# **How to create a NOUS account**

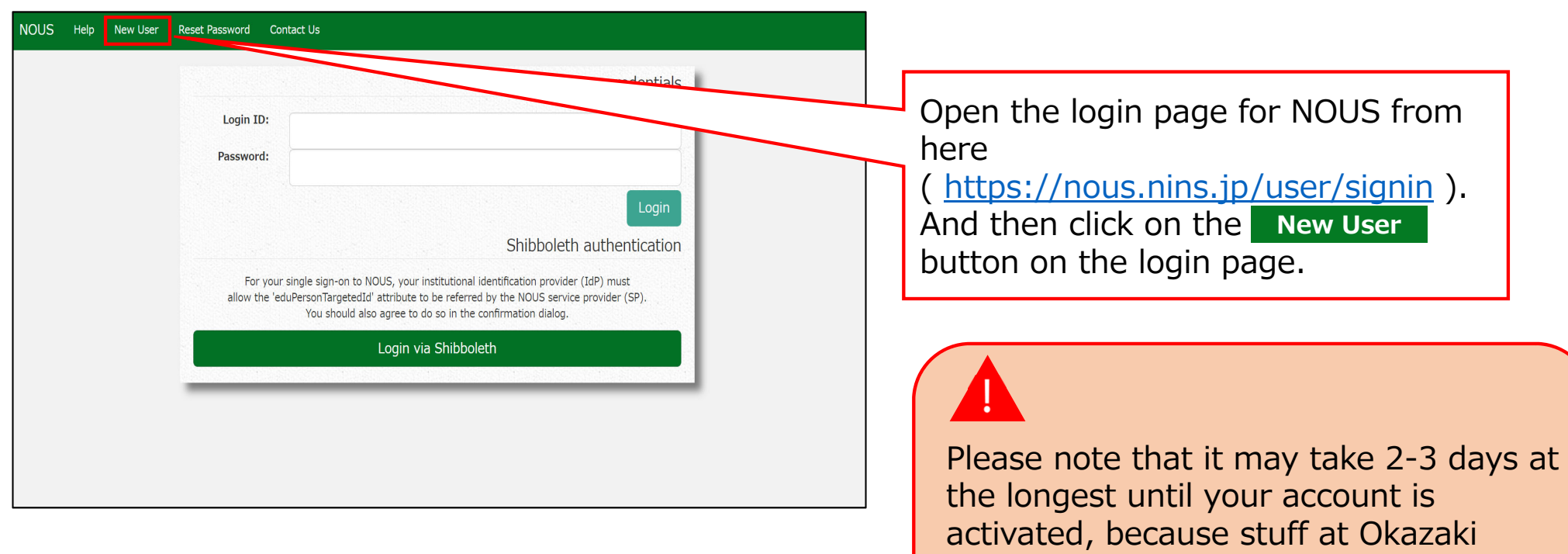

2

Administration Center must accept your request. Please do not forget to leave

extra time.

### New User Registration

This site will send you some related notifications via "no-reply@nous-dev.nins.jp." Please setup your mail system to accept this address or "@nous-dev.nins.jp" domain beforehand.

Please input your profile

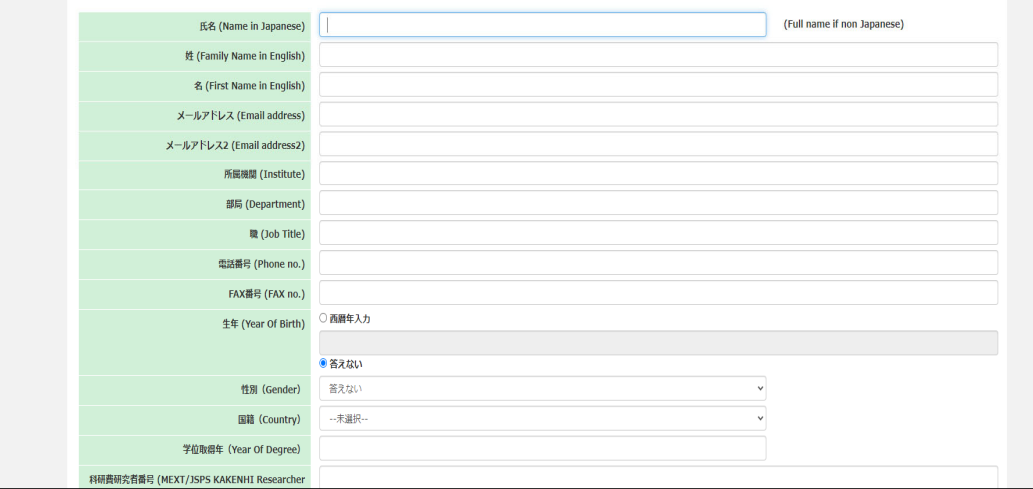

# Make sure the webpage has been switched to registration page.

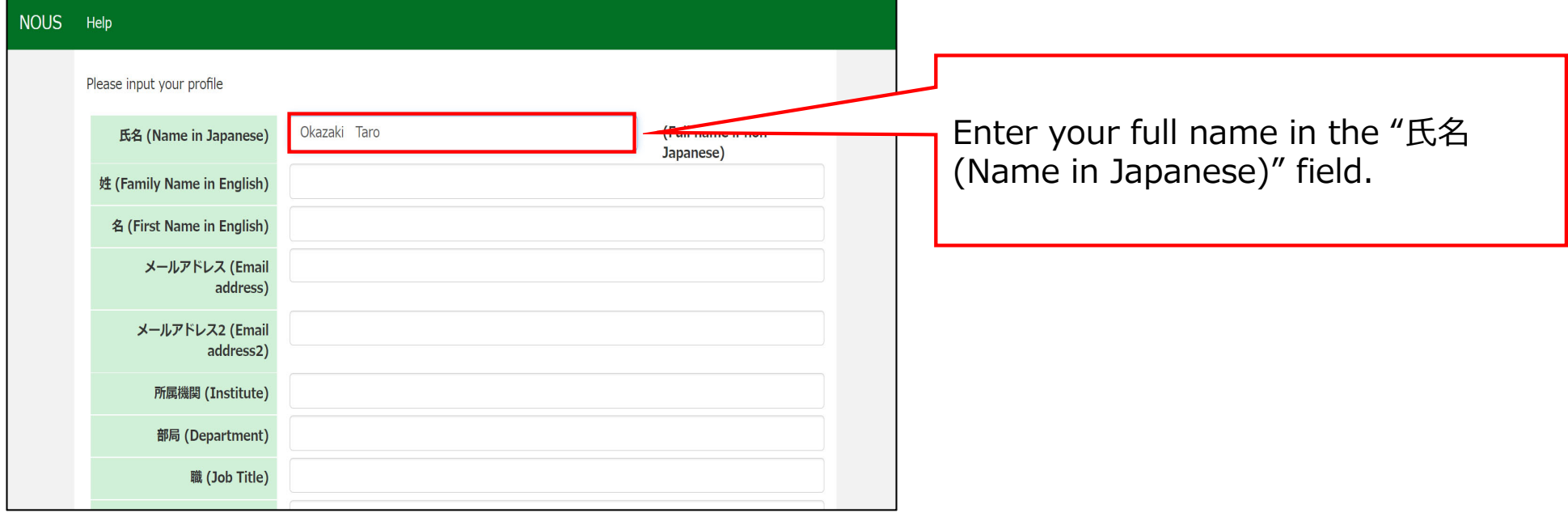

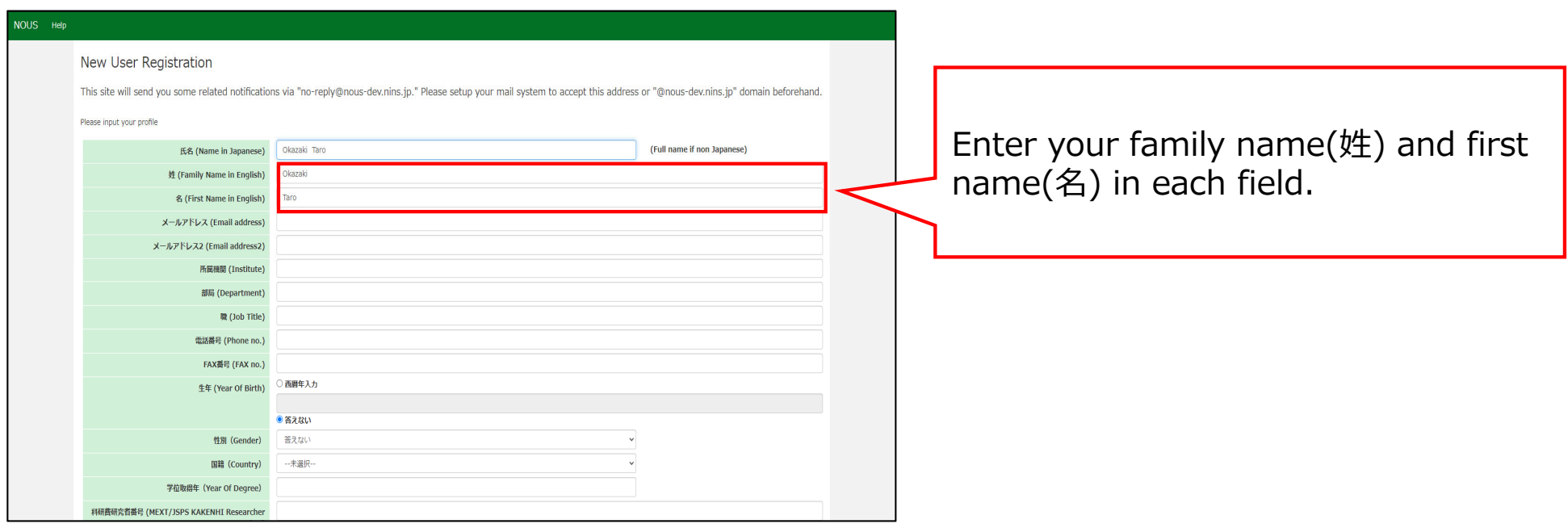

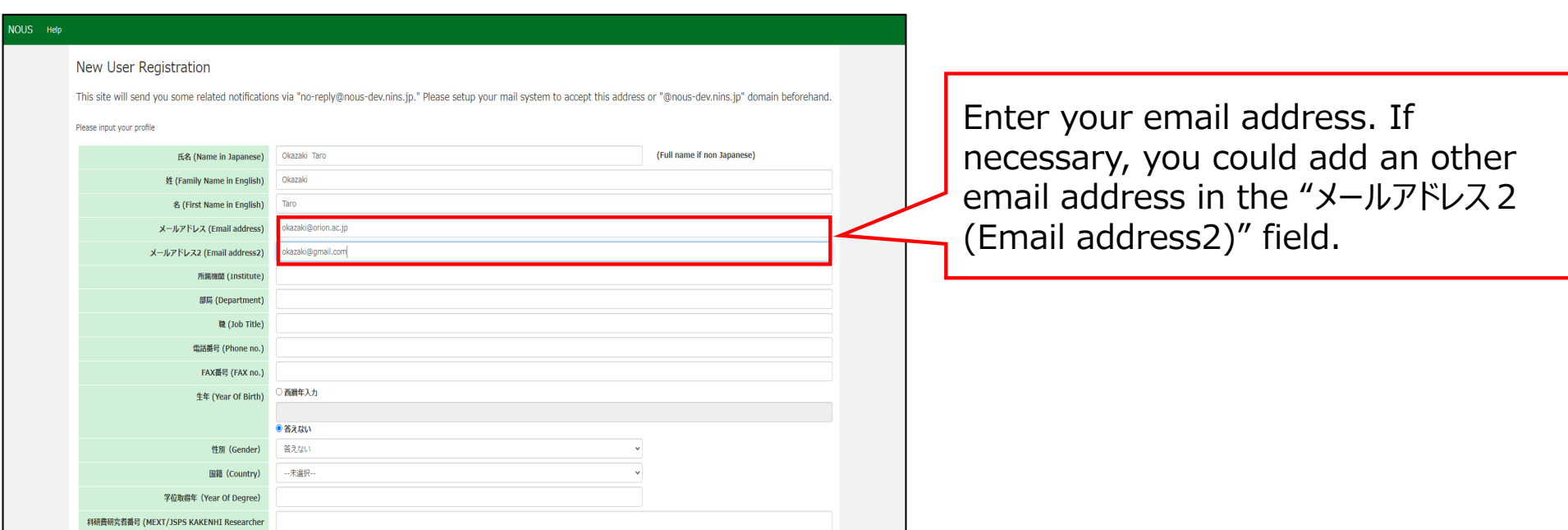

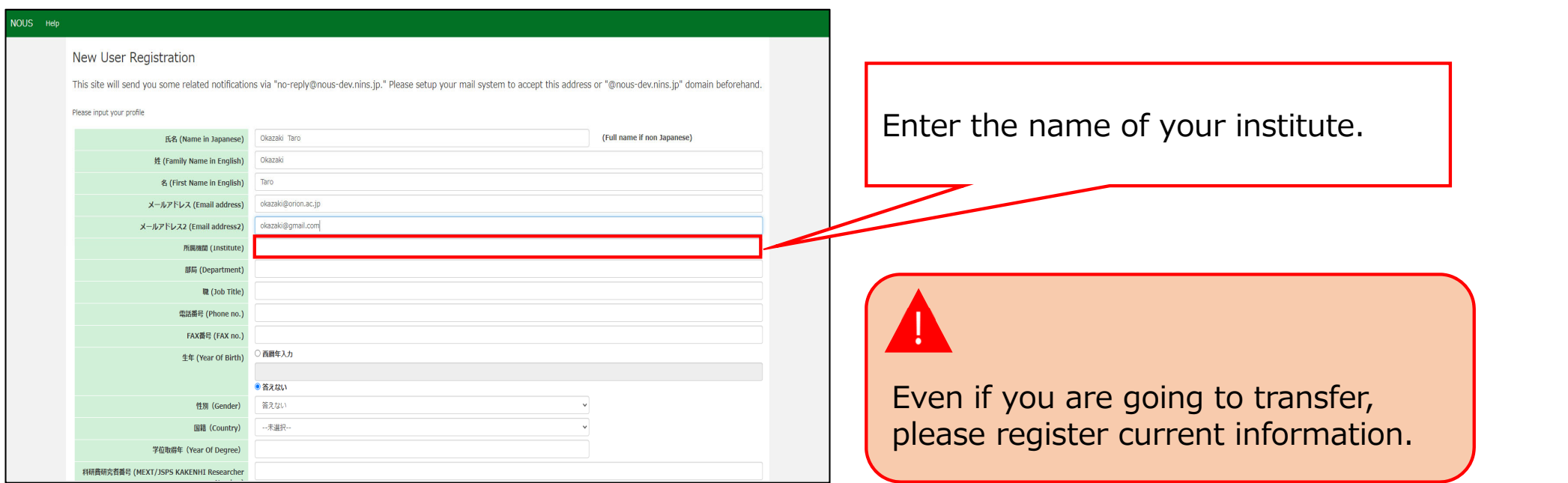

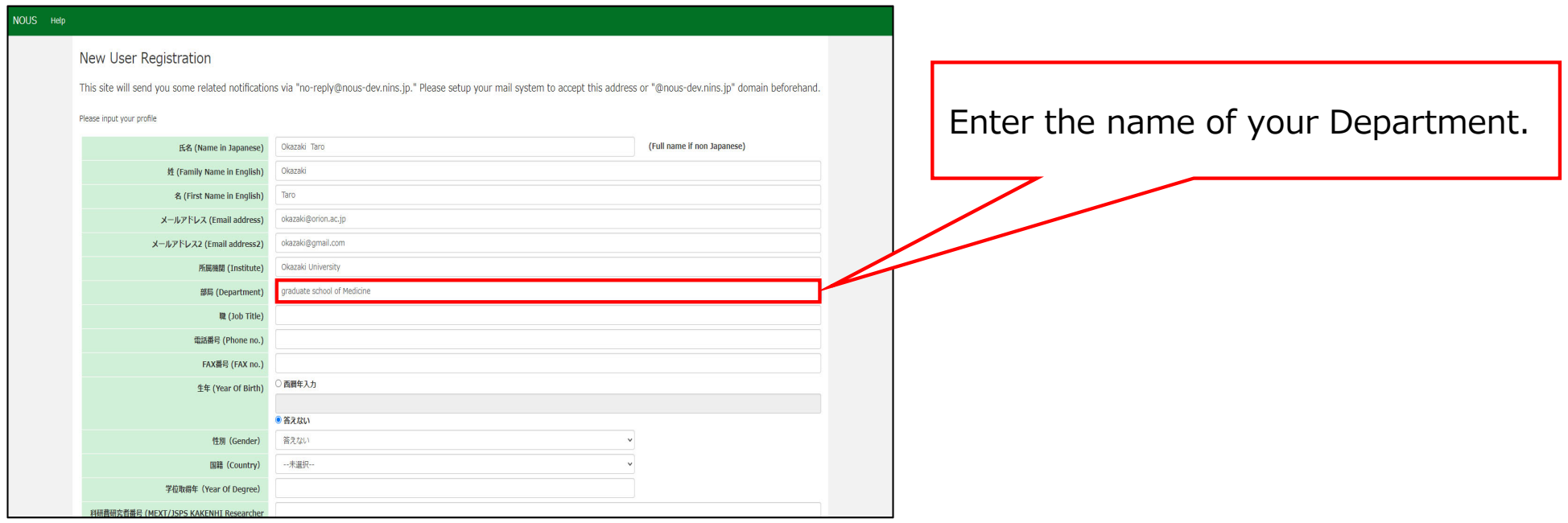

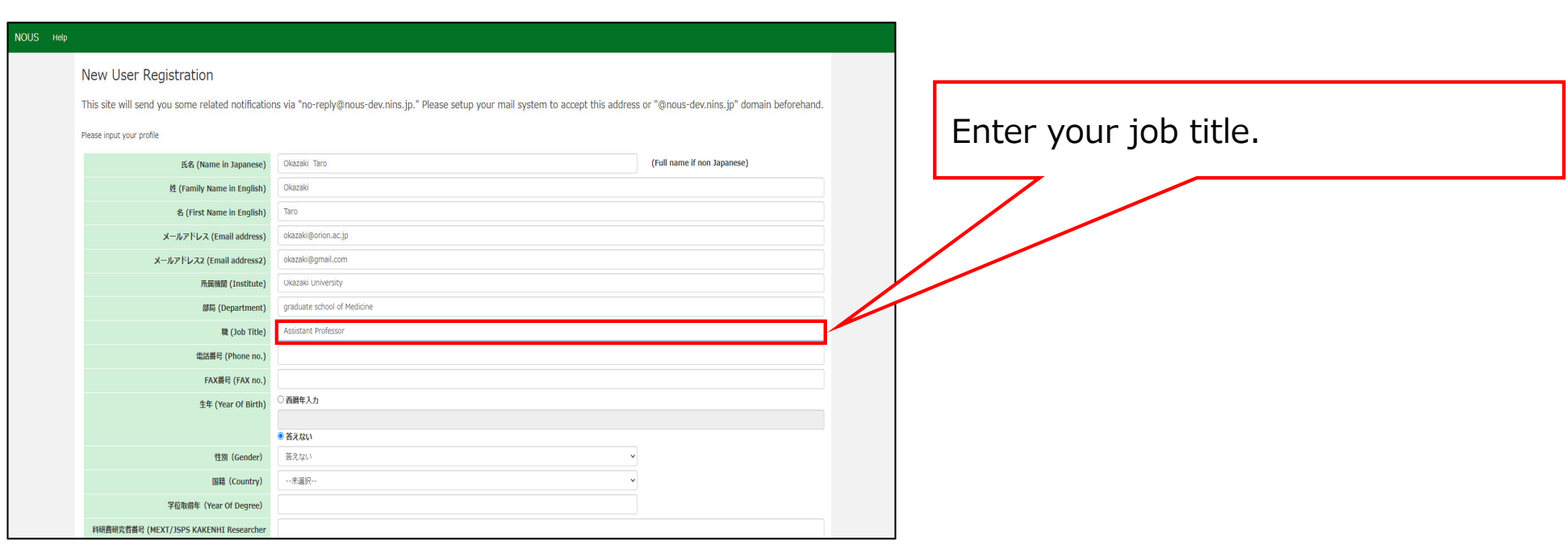

# 9

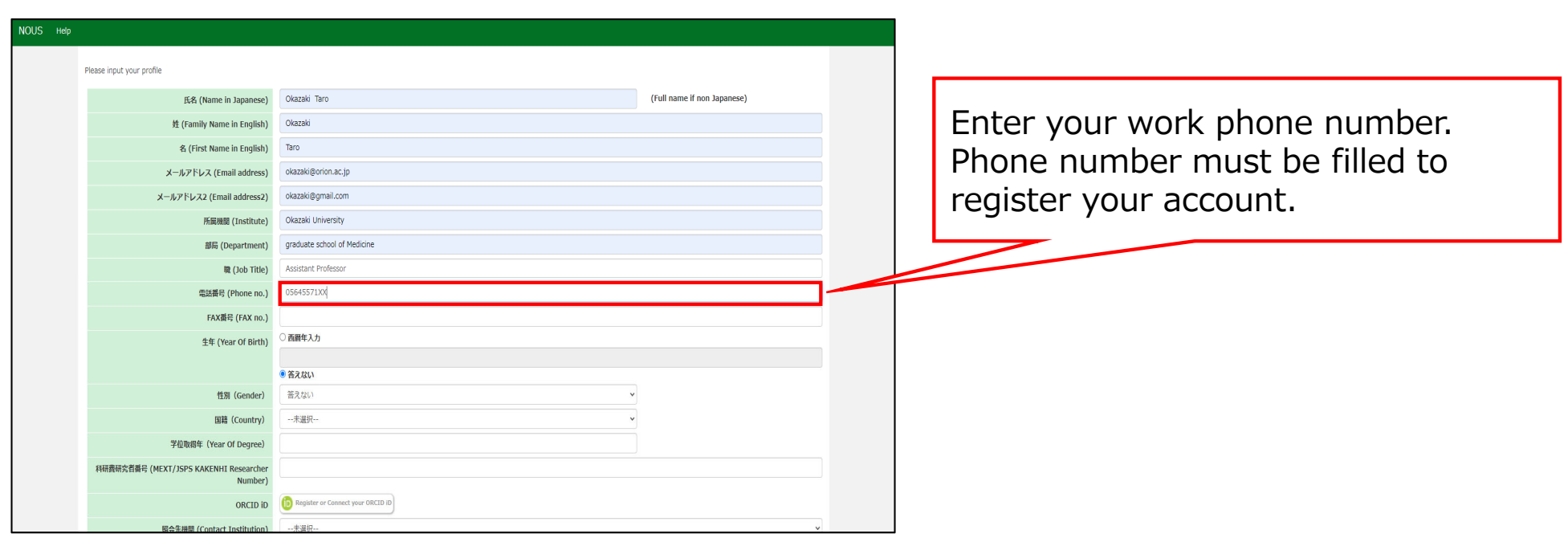

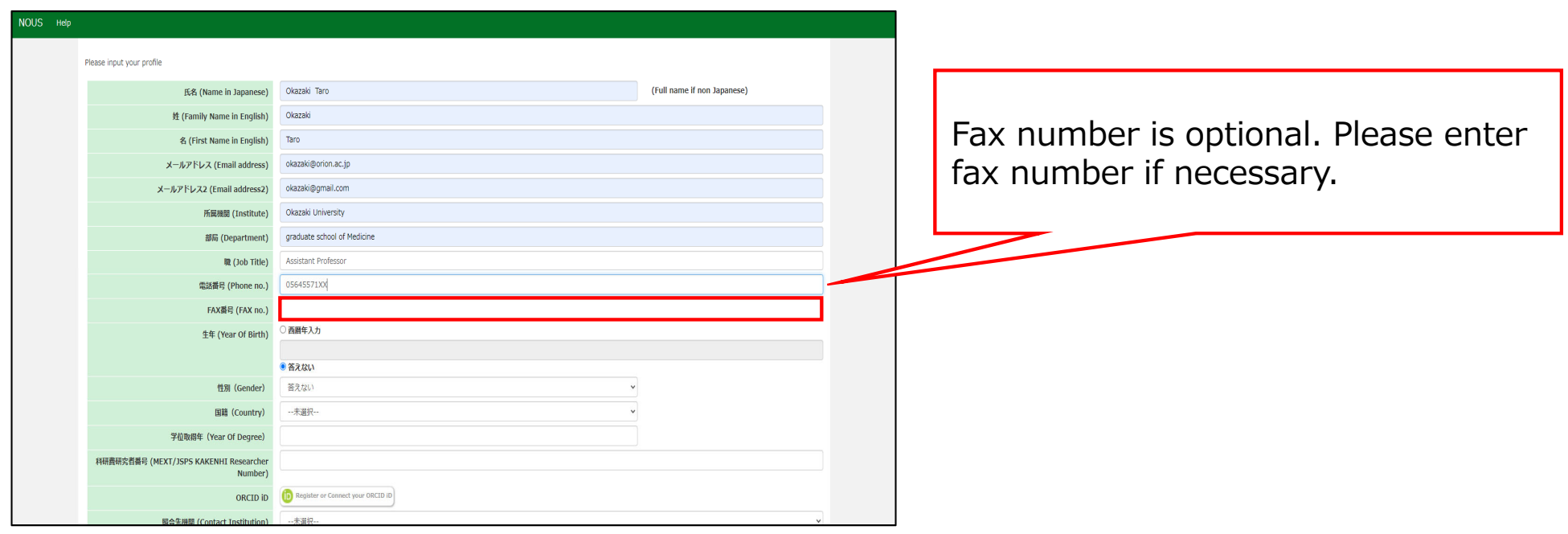

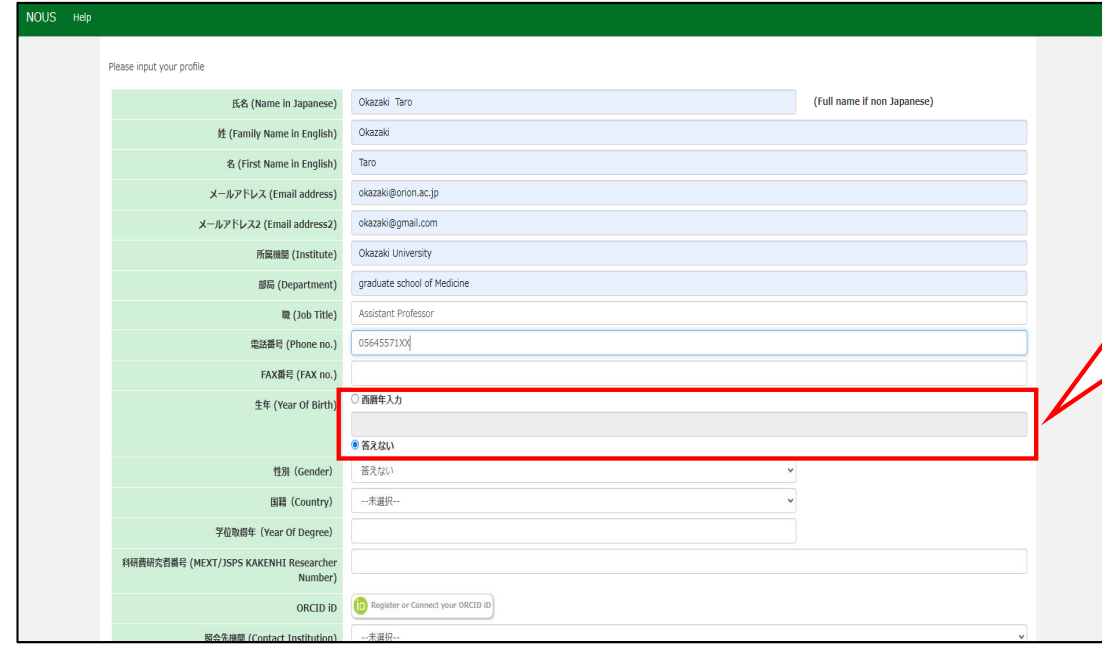

Enter your year of birth in the "西暦 年⼊⼒(year of birth)" field. If you do not would like to answer, please select "答えない(I will not answer.)".

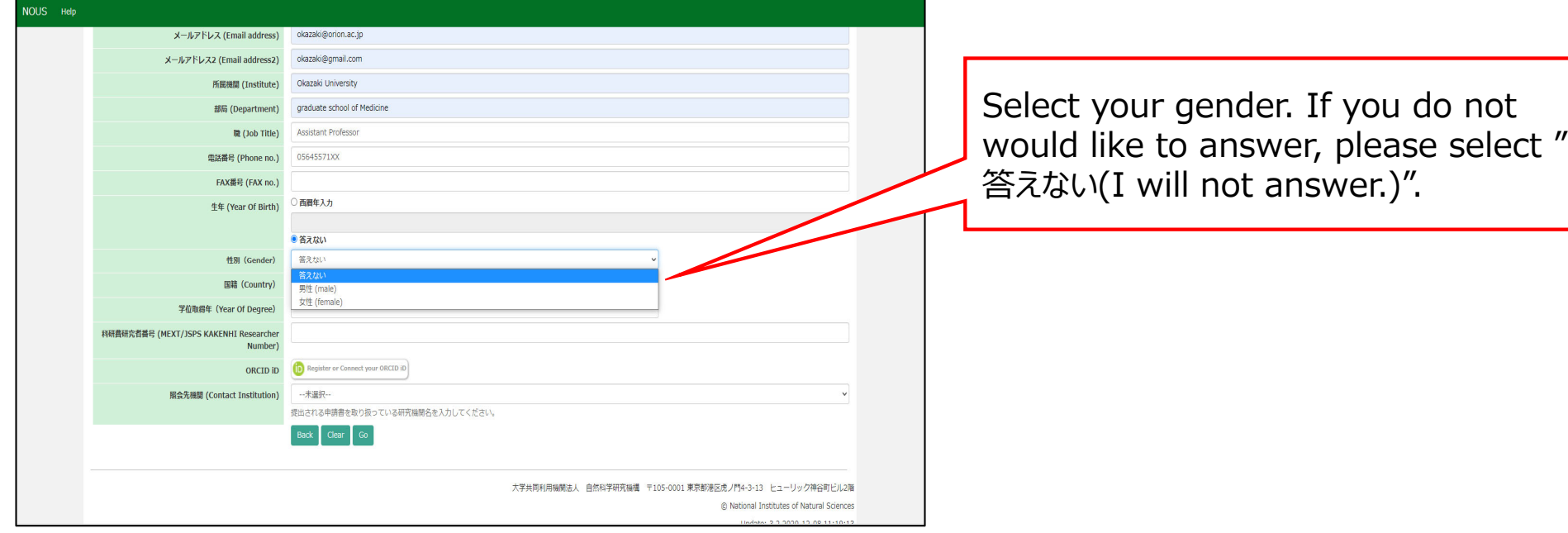

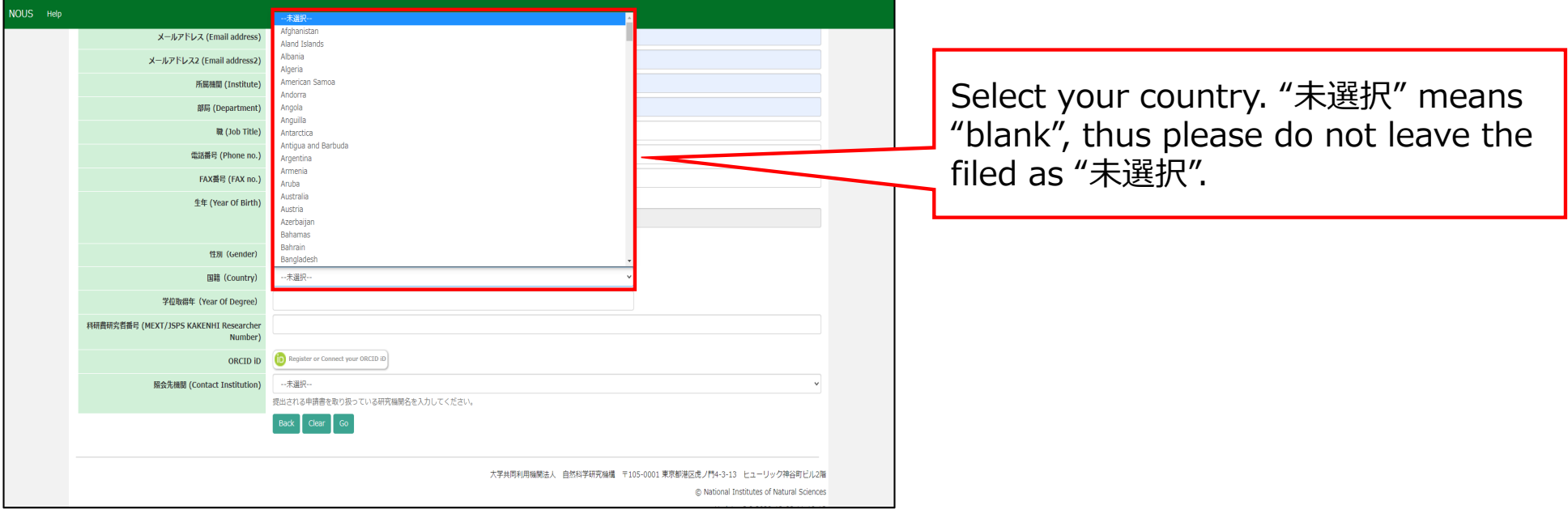

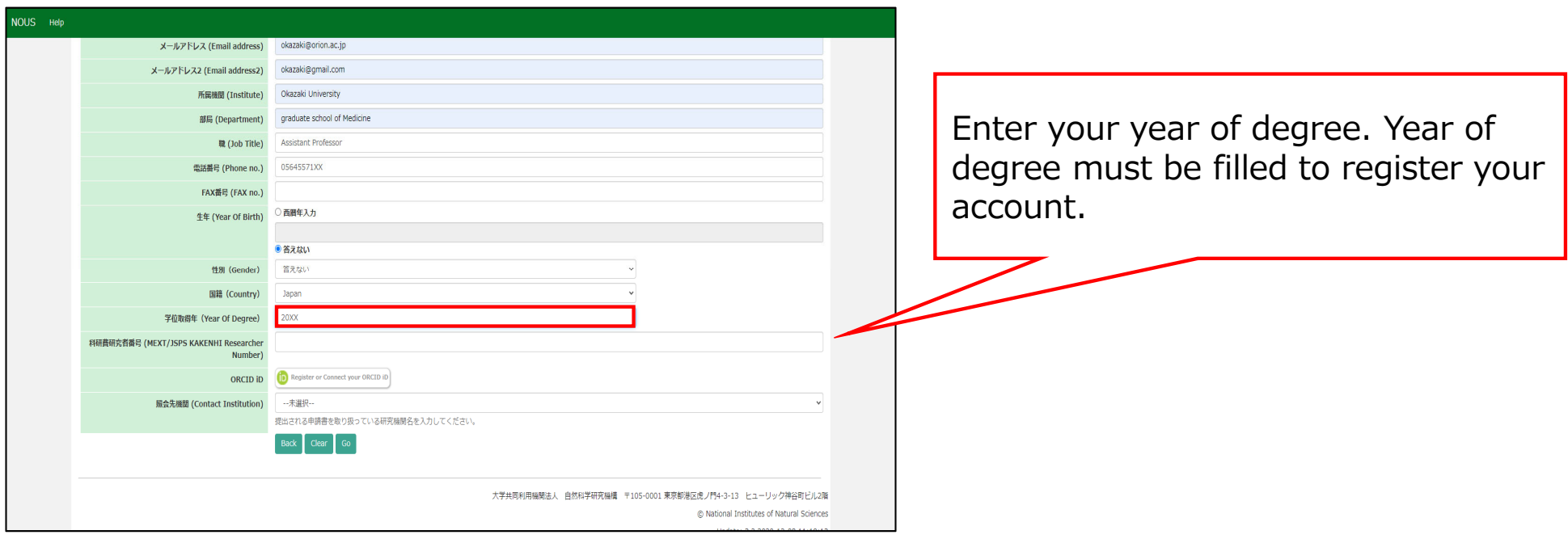

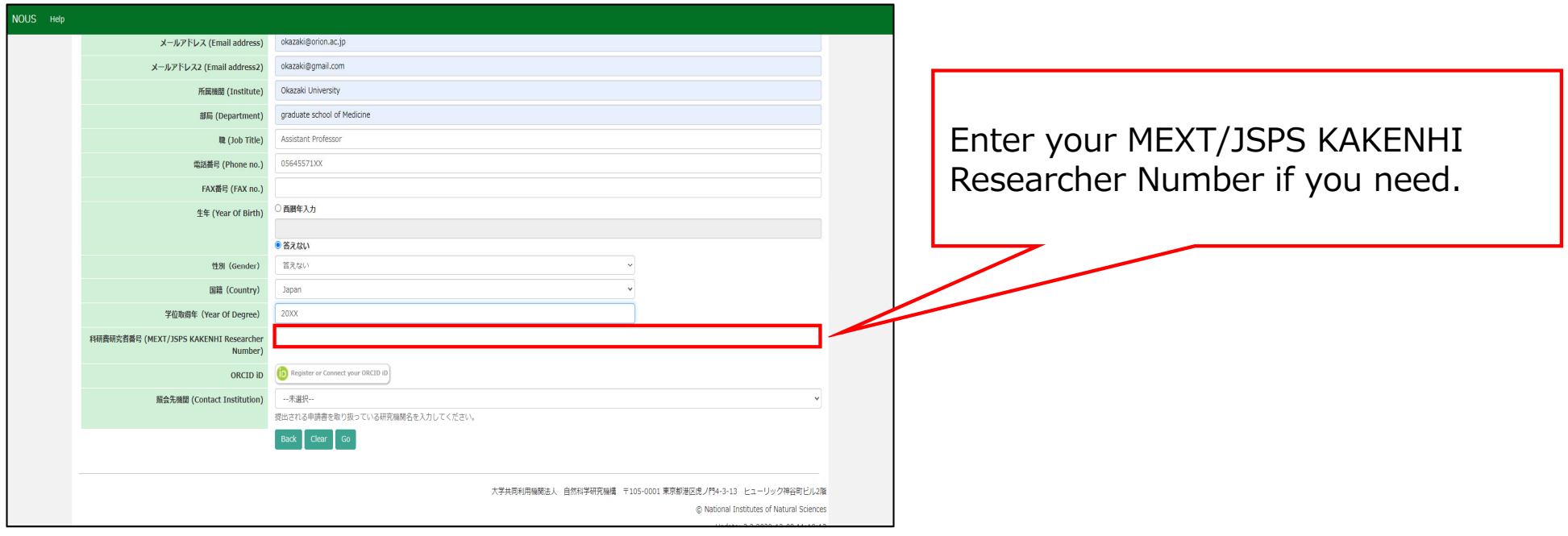

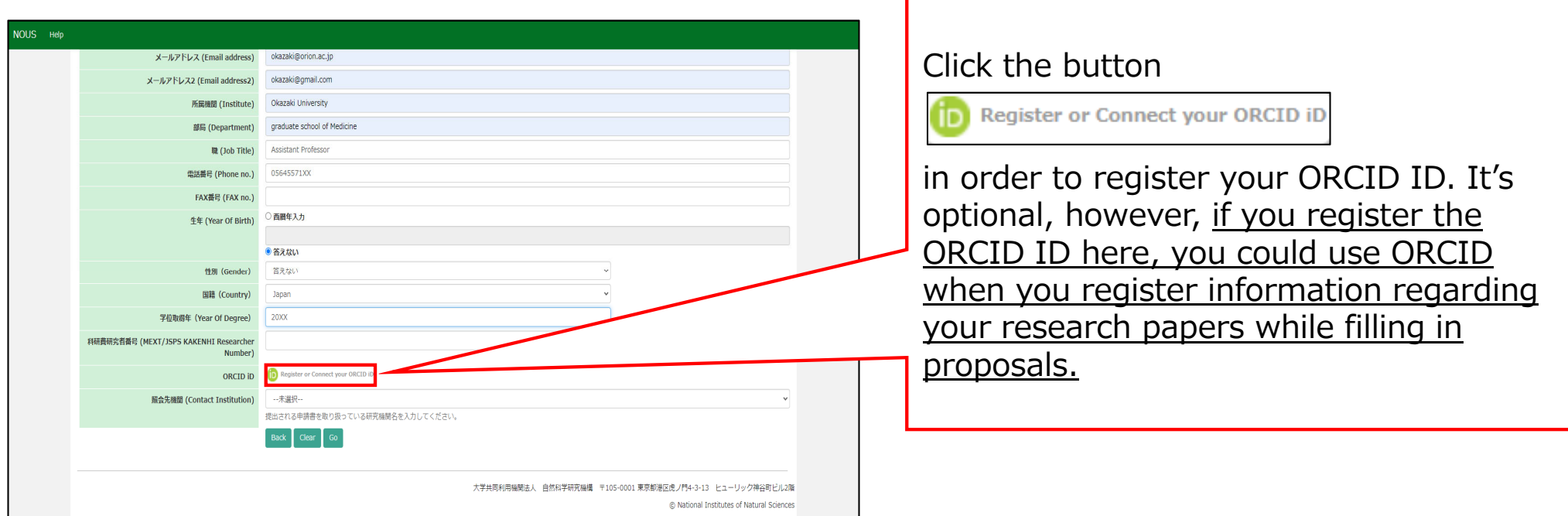

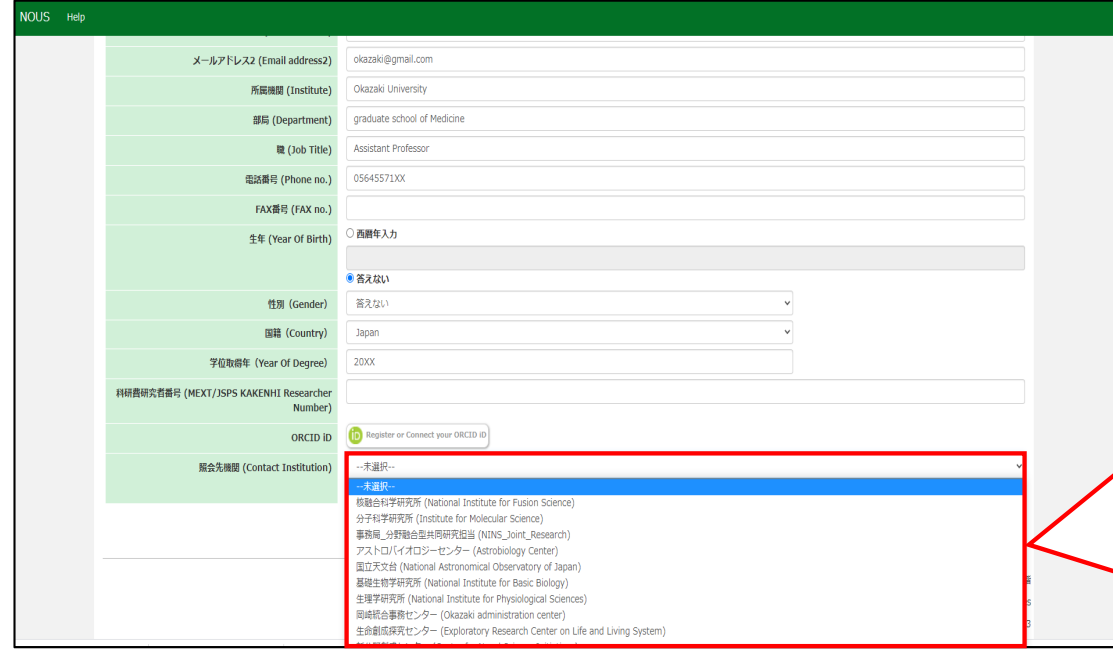

Select an institution where you are going to conduct your research project in the "照会先機関(Contact Institution)" field. "未選択" means "blank", thus please do not leave the filed as "未選択". This column must be answered to finish registering your information.

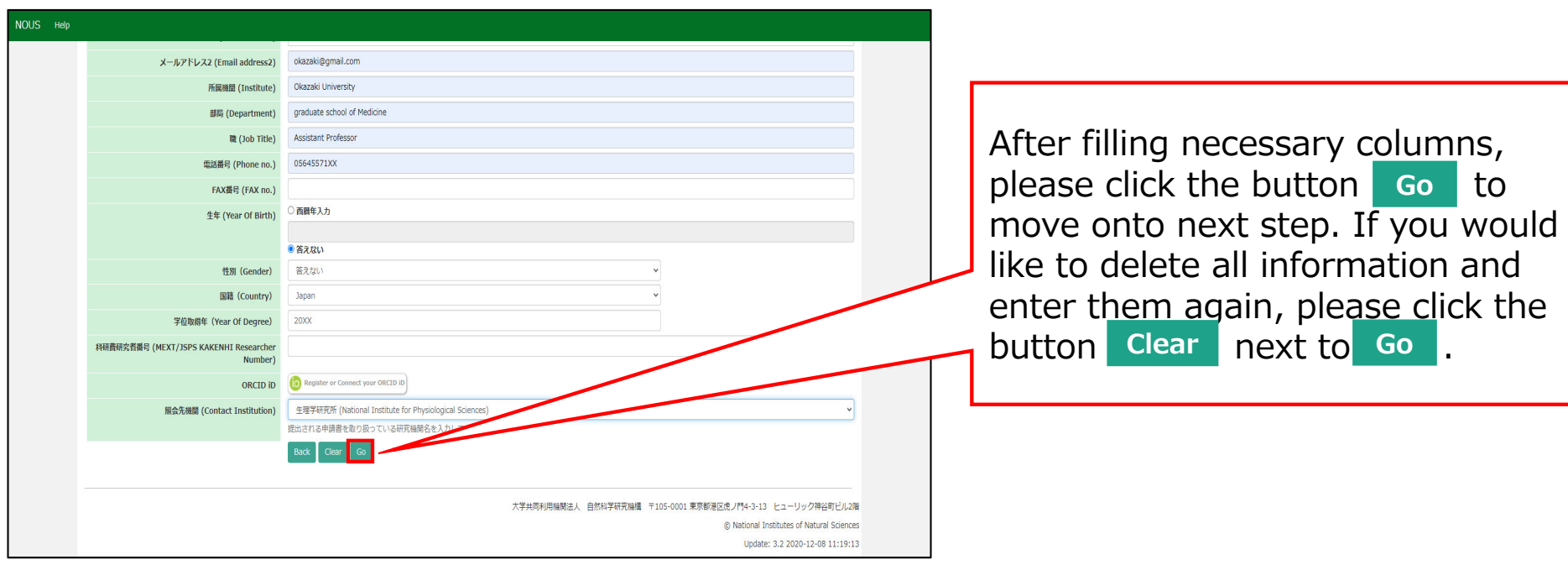

### NOUS Help

### New User Registration

This site will send you some related notifications via "no-reply@nous.nins.jp." Please setup your mail system to accept this address or "@nous.nins.jp" domain beforehand.

### Please confirm the following information

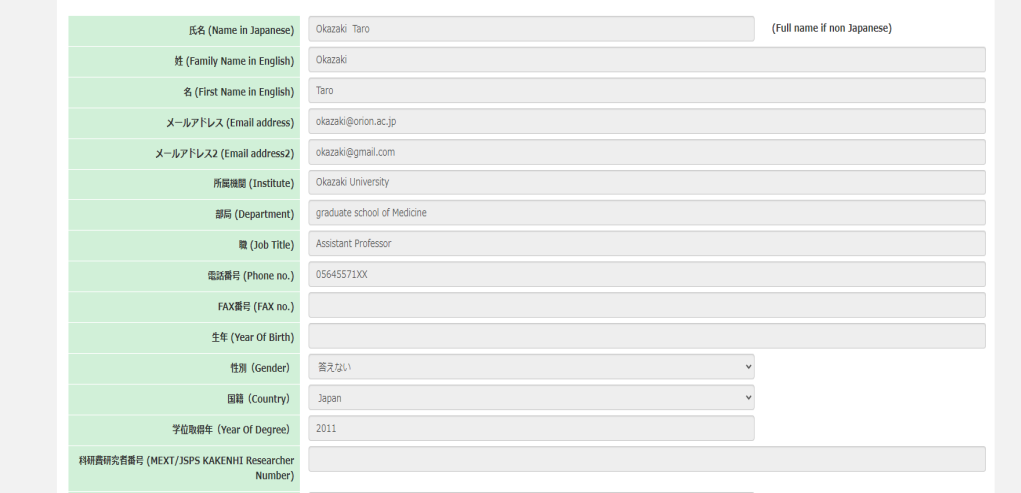

Please confirm the webpage has been switched to confirmation page and check all information is correct.

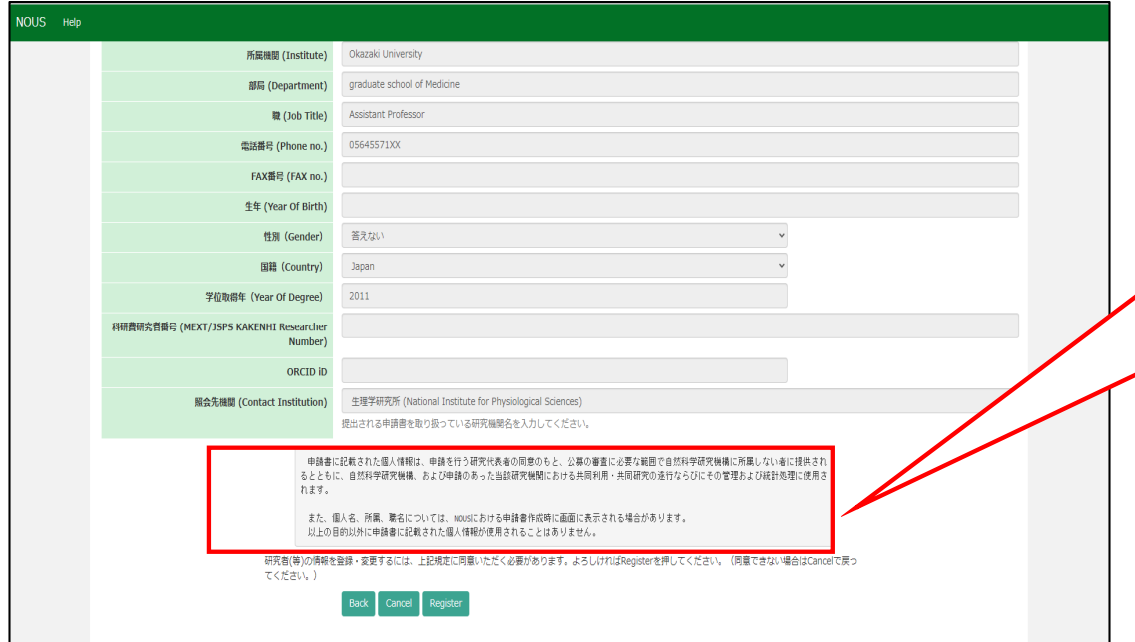

There is the statement concerning the treatment of your personal information below the registration form. Please read the statement in English on the next page.

# The statement Concerning Treatment of Your Personal Information upon New User Registration.

# *Please note:*

- • *Your name, institute and job title could be displayed in application forms while representative researchers are filling them online via NOUS.*
- • *Your personal information in application forms may be provided to both the staff in National Institutes of National Sciences and the people in other institutes upon examining the proposals with permission from representative researcher.*
- • *In addition, your personal data may be used for conducting, managing research projects you might join and statistical works at both National Institutes of National Sciences and other institutes involved in the researches.*
- •*Your information will be used only for above purposes.*

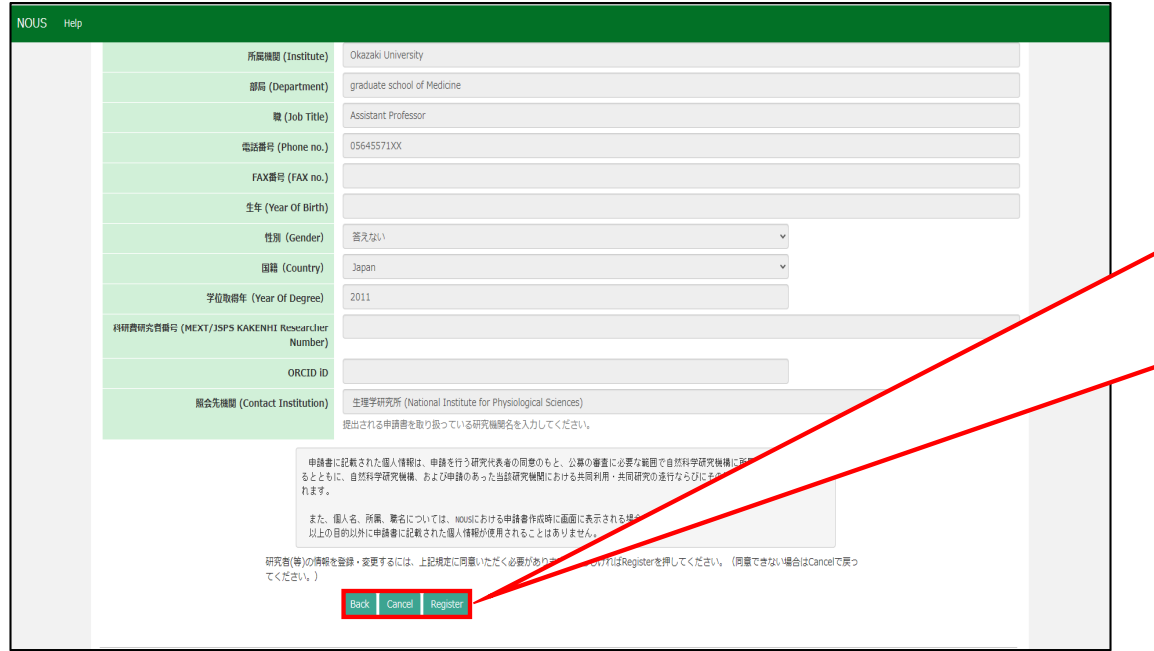

After confirming the statement, click on **Register** if you agree. Unless you agree the statement, you can not register your account on NOUS. In case you want to revise your information, click on **Back** to go back to previous page. If you do not agree, please click on **Cancel**.

## **INOUSI** - New User

r7133@orion.ac.jp  $\mathbf{L}$ To " The " ", r7133

## ■■■様

自然科学共同利用·共同研究統括システム(NOUS)のユーザ登録を申請していただき ありがとうございます。 担当者が確認後、再度、ご連絡いたします。 (休日をはさむ場合等、時間のかかる場合がございます。)

しばらく経って、連絡がない場合は、NOUS支援課(r7133@orion.ac.jp)まで お問い合わせください。

Dear Applicant:

Following is your request for a new account on NOUS system.

It has been accepted and under processing. It may take a few working days and a confirmation notice will be sent again after the completion of the processing.

You may wish to contact NOUS support members (mailto: r7133@orion.ac.jp) if it will take longer than expected.

NOUS: https://nous.nins.ip/

15:01 (2 時間前) ☆ ← :

 $A$ 

After submitting your registration form, confirmation mail concerning acceptance of your request will be sent to the address you registered.

Please note that it may take 2-3 days at the longest until your account is activated, because stuff at Okazaki Administration Center must accept your request. Please do not forget to leave extra time.

# **[NOUS] - User Admin/10719 ■ 受信トレイ×**

no-reply@nous.nins.jp To 自分  $\overline{ }$ 

 $\equiv$ 

いつも自然科学共同利用・共同研究統括システム(NOUS)をご利用 いただきありがとうございます。

以下のアカウントより、パスワード(再)設定の依頼を受け付けました。

Login (D) was manifest supported

この依頼が正しければ、以下のURLよりパスワードを(再)設定 してください。もし依頼に覚えがない場合は、そのまま無視して いただいて結構です。(メールを速やかに削除してください)

for Login ID: https://nous.nins.jp/user/resetpassword/I88PRF5yICcqdaBQ5uZ910460

本件に関して何かご質問、問題等がございましたら、 https://nous.nins.jp/user/contactus までご連絡ください。

Dear Nous user:

A request has been received to (re)set the password for above-mentioned user account. If this request was properly made by you, please reset the password through the above URL. If not, you have nothing to do and just ignore this e-mail. (Rapidly deleting this e-mail would be recommended.)

Any questions and comments may be sent via "https://nous.nins.jp/user/contactus"

NOUS : https://nous.nins.jp/

After your request is accepted, an email to set up your password will be sent via NOUS. Please click the URL in the massage and open the webpage.

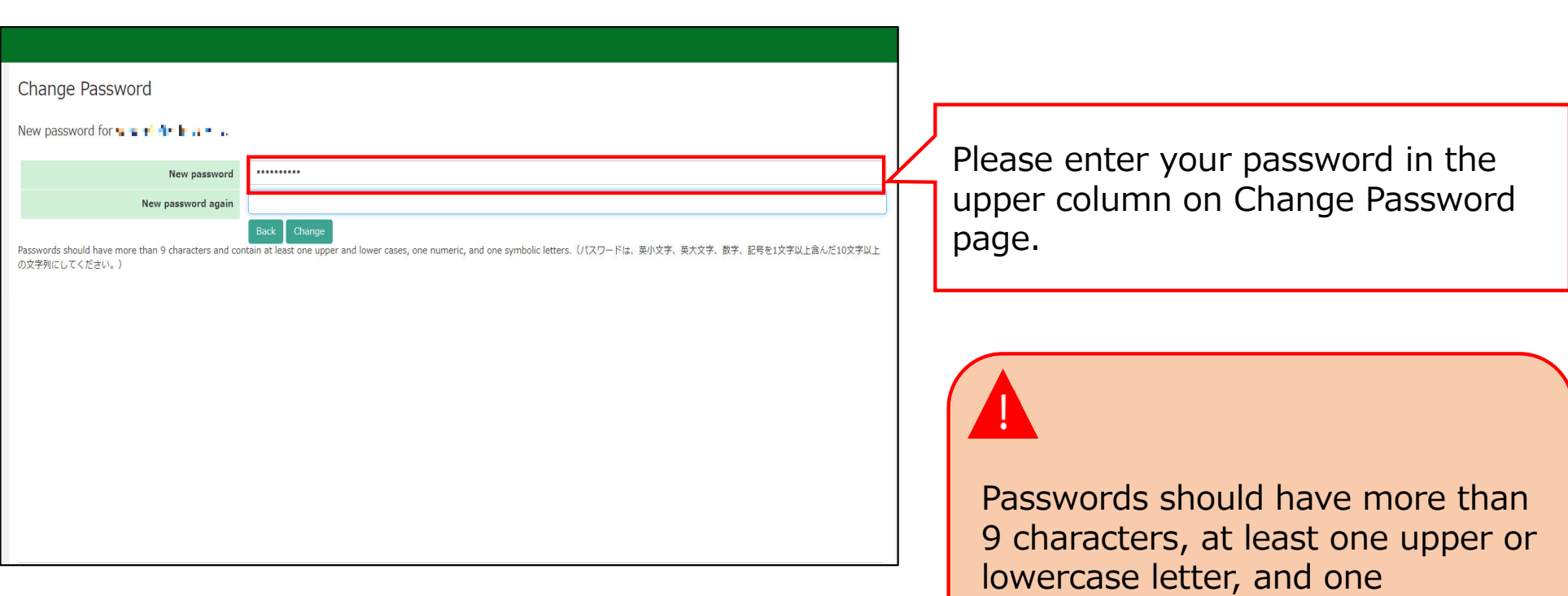

alphanumeric symbol.

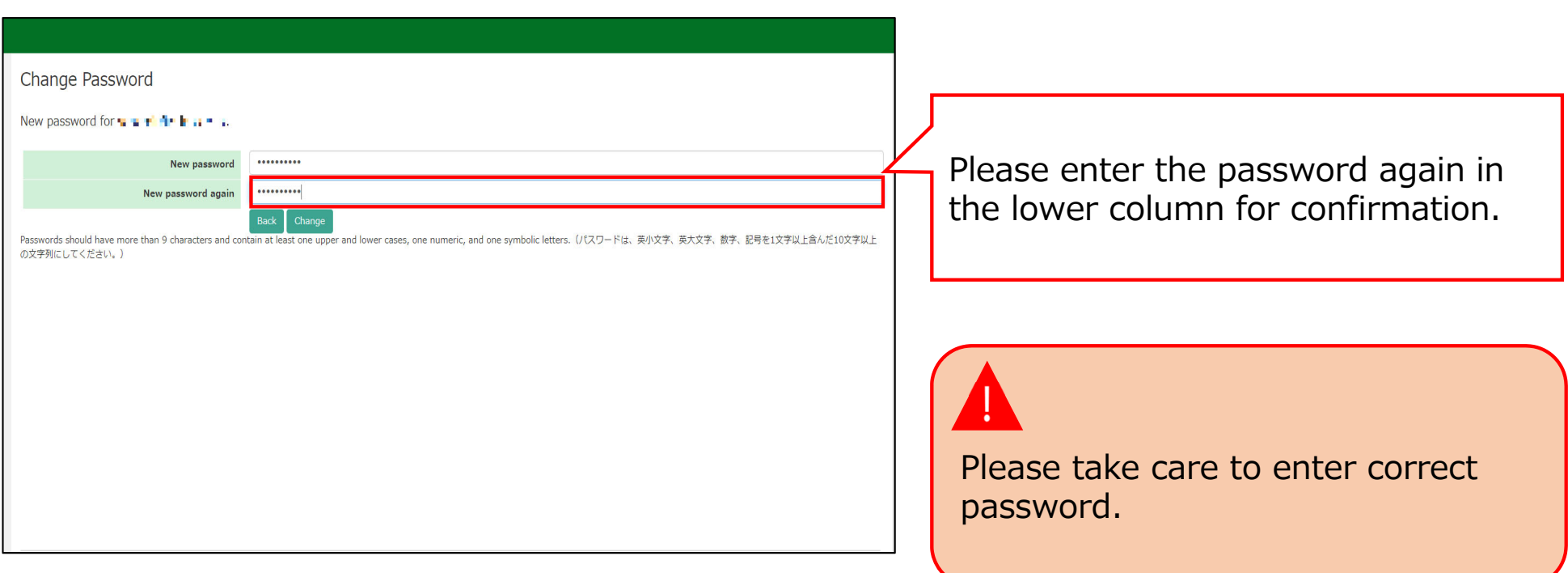

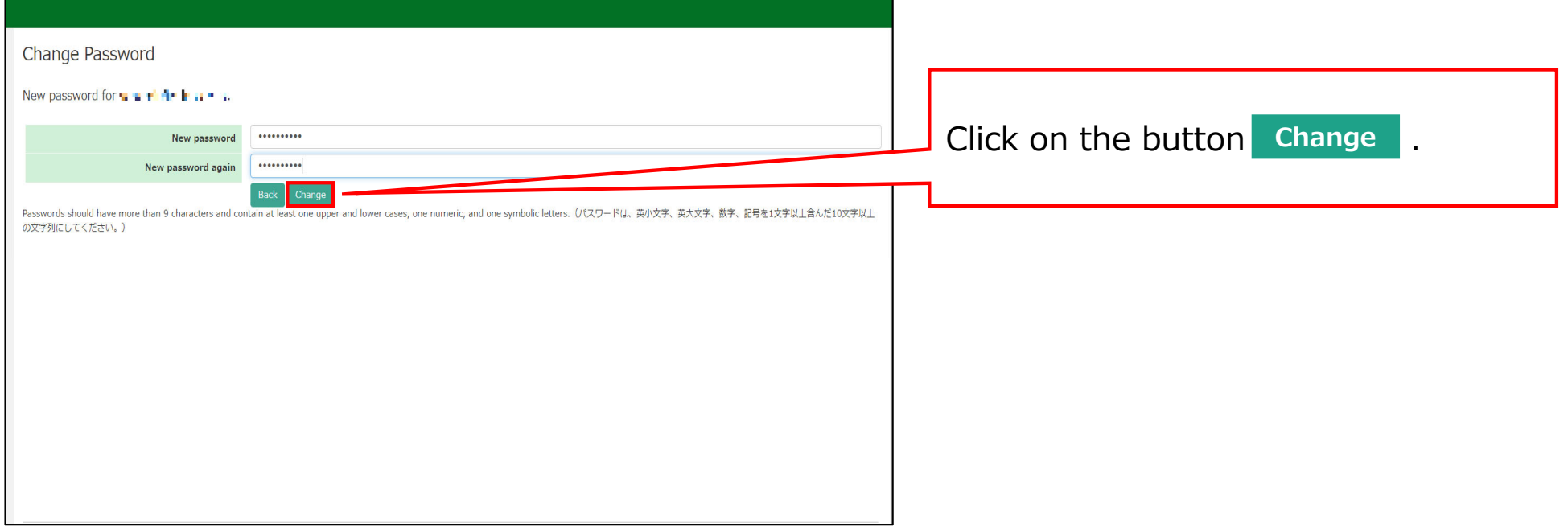

and the control of the control of the control of the control of the control of the control of

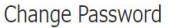

New password for sonomit@orion.ac.ip.

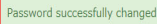

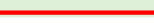

New password New password again

Back Change Passwords should have more than 9 characters and contain at least one upper and lower cases, one numeric, and one symbolic letters, (パスワードは、英小文字、英大文字、数字、記号を1文字以上含んだ10文字以上 の文字列にしてください。)

At this point, your password has been set. Please confirm that the "Password successfully changed" message has been displayed at the upper part of the screen.

**If you see the error "Already changed", the password setting has failed. Please re-enter the password setting screen from the URL in the user approval email.** 

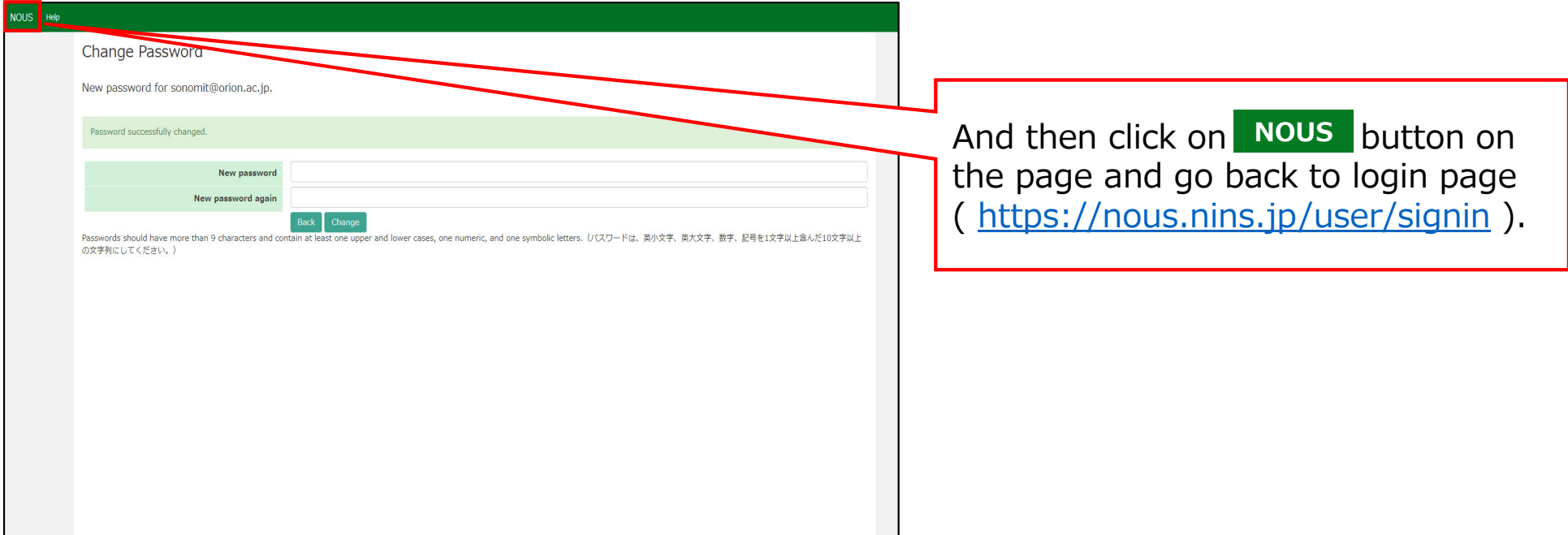

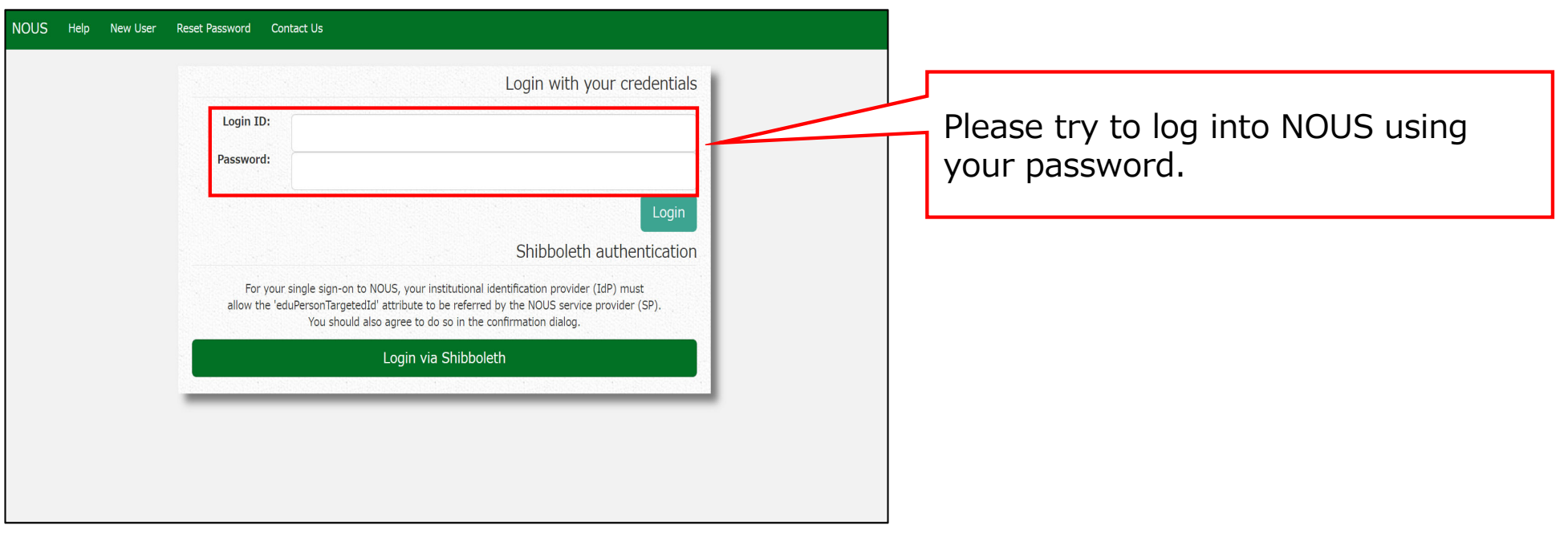

# **The process of creating a NOUS account is completed.**

# **How to log into NOUS with Two-Step Verification**

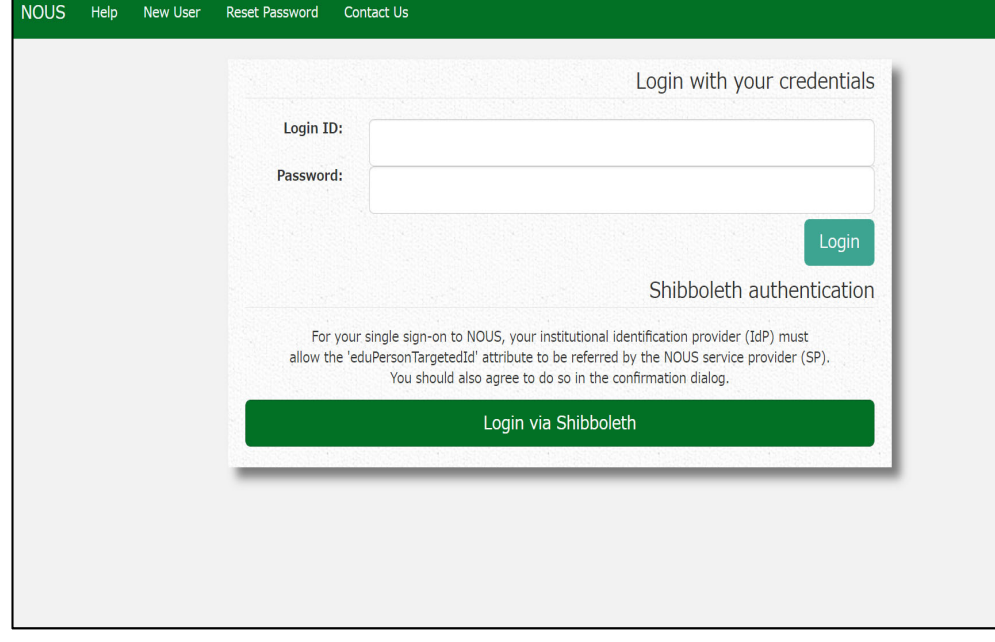

Please open the login page for NOUS from here ( https://nous.nins.jp/user/signin ).

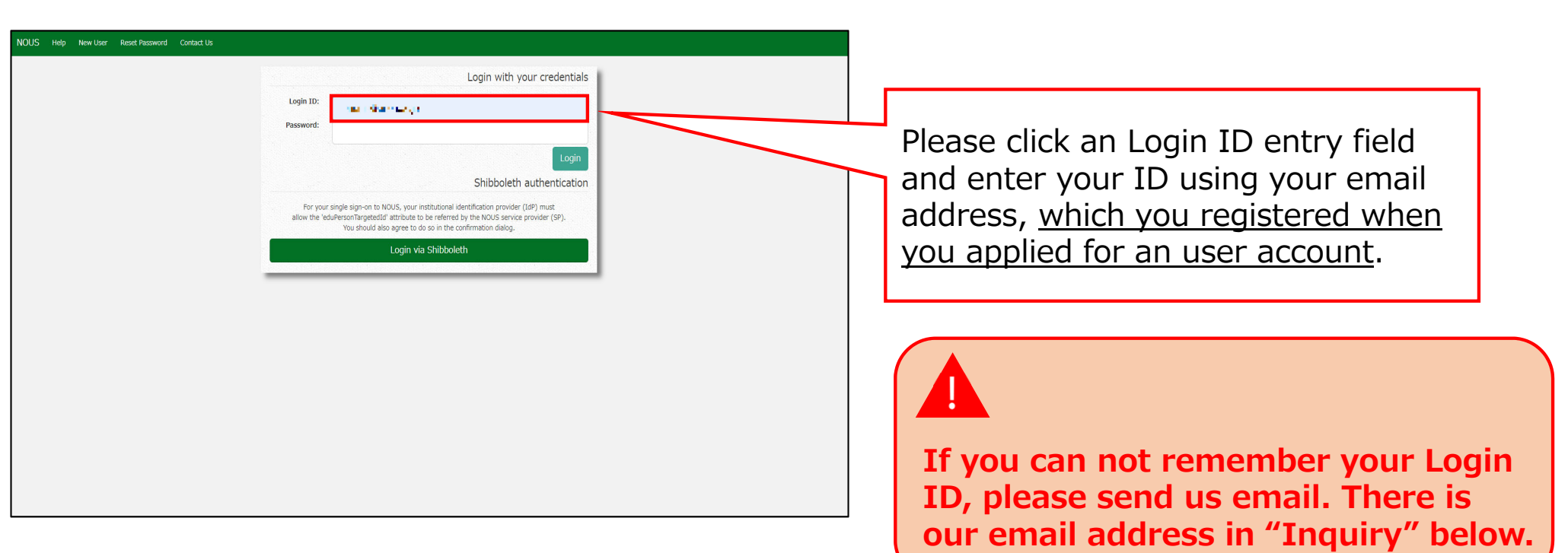

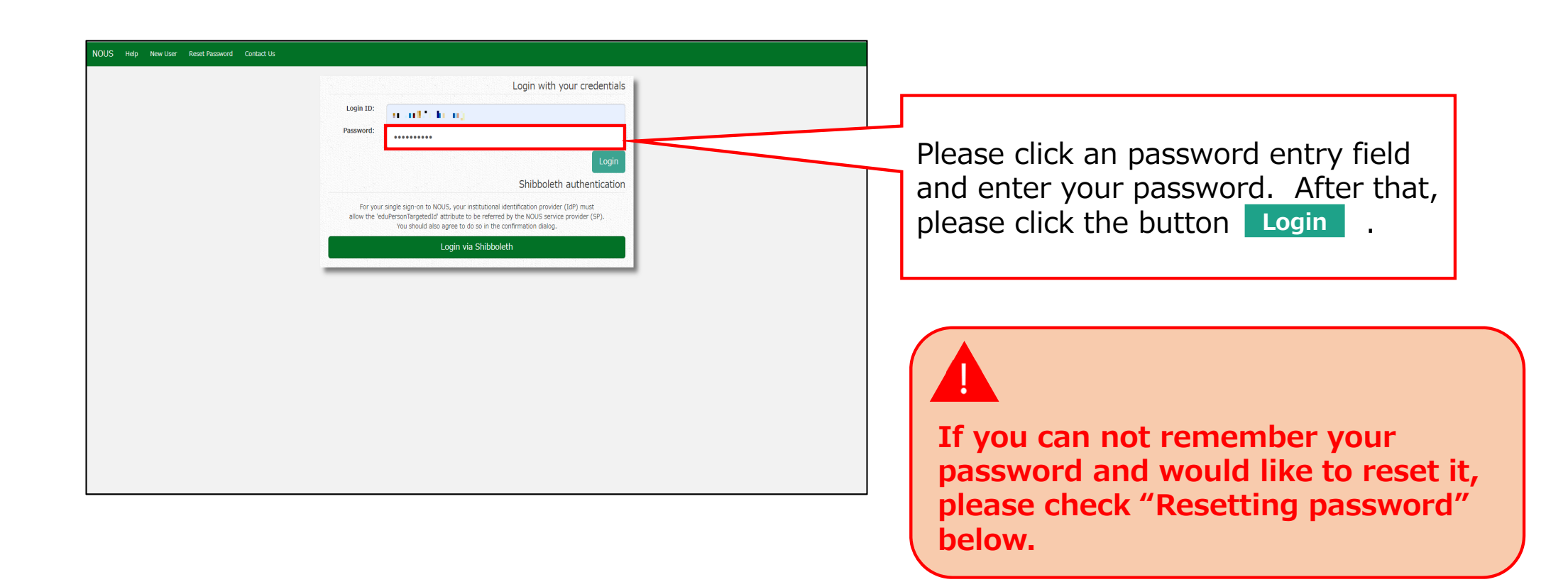

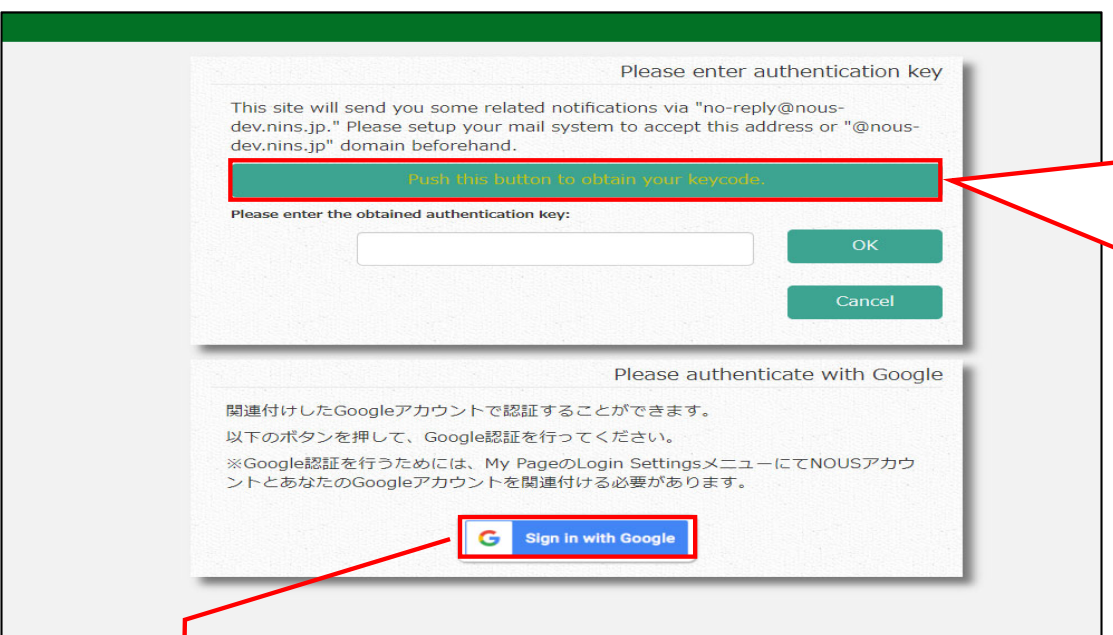

Please confirm the webpage has been switched and your ID and password are correct. After that, Please click the button

to obtain a verification code.**Push this button to obtain your keycode**

**If you wish to link your NOUS account with your Google account, you will first need to log in to your NOUS My Page using two-step verification and set it up.**
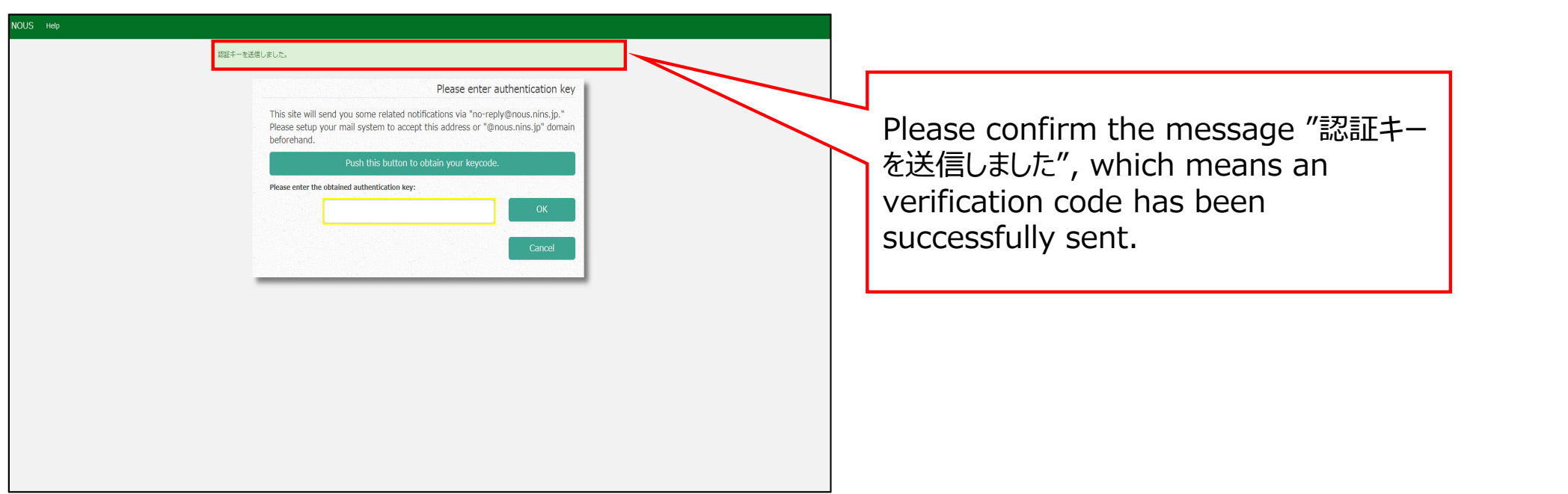

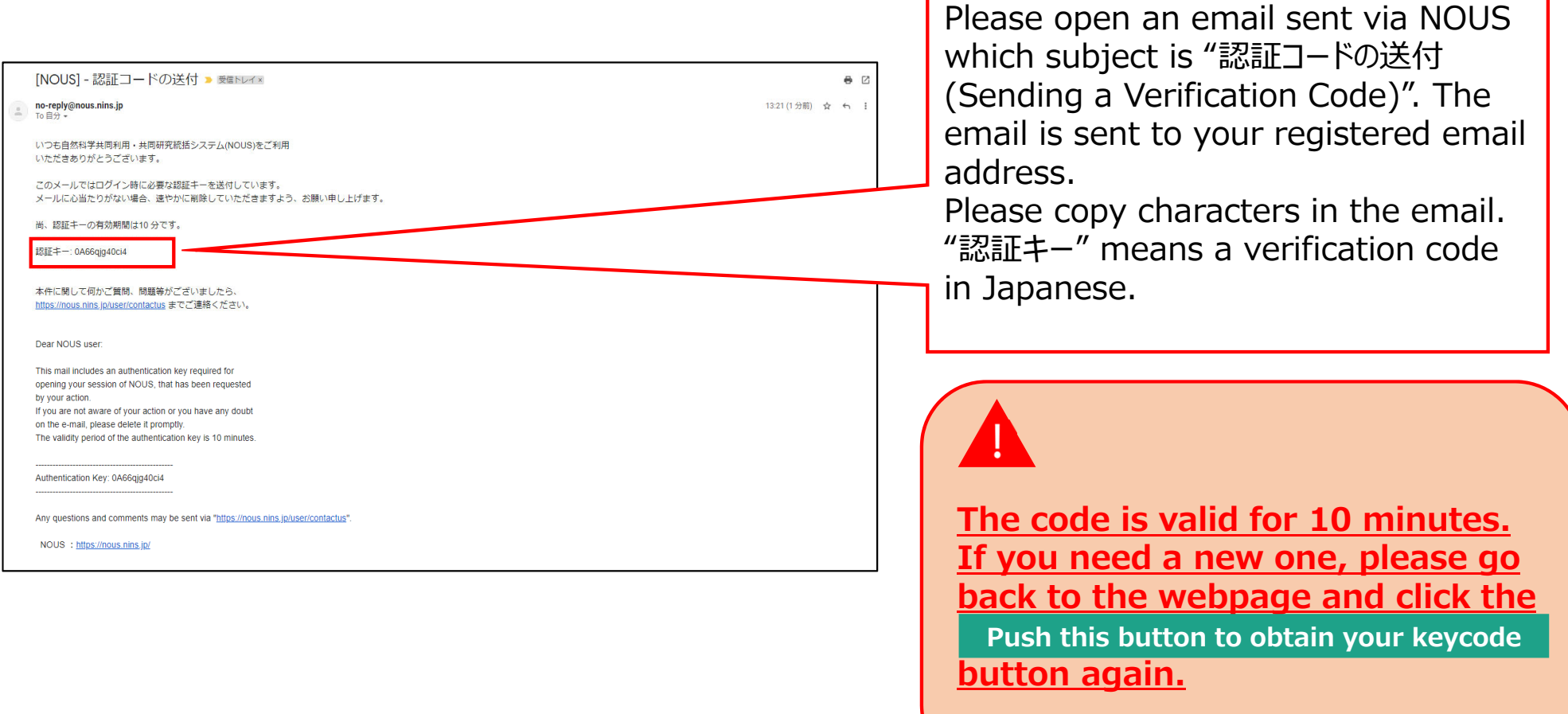

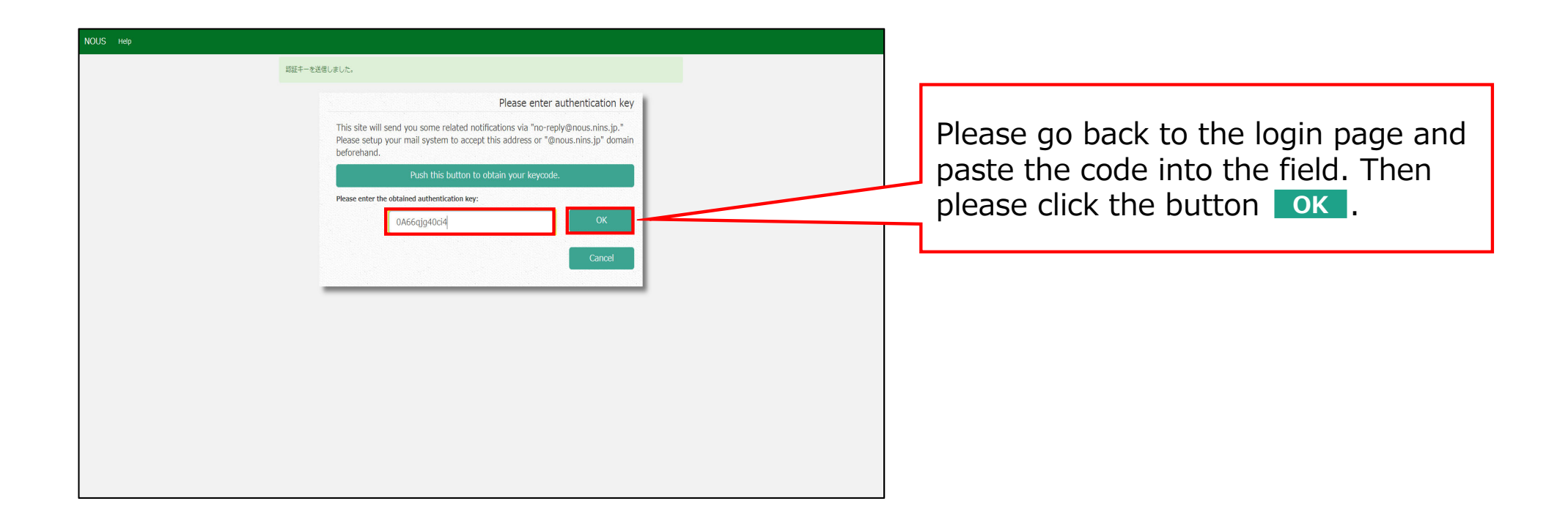

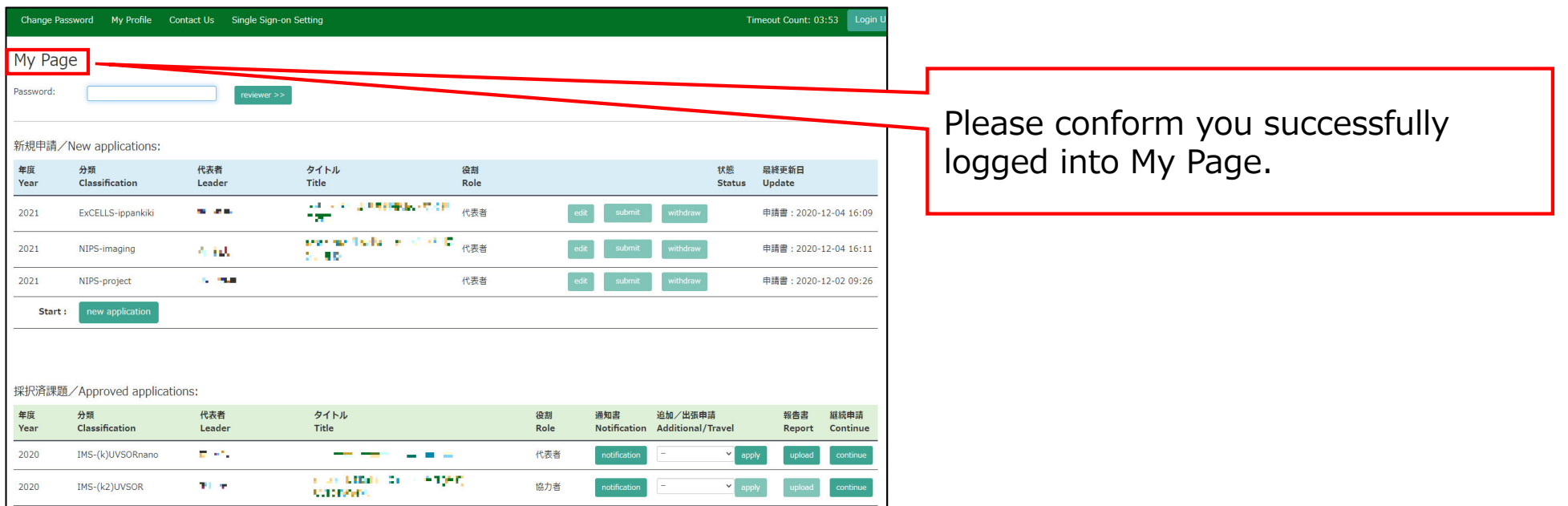

### **How to log into NOUS with Two-Step Verification is completed.**

My Page displays [New applications], [Approved applications], [Completed applications last year], and [Expired applications], so please check them as necessary.

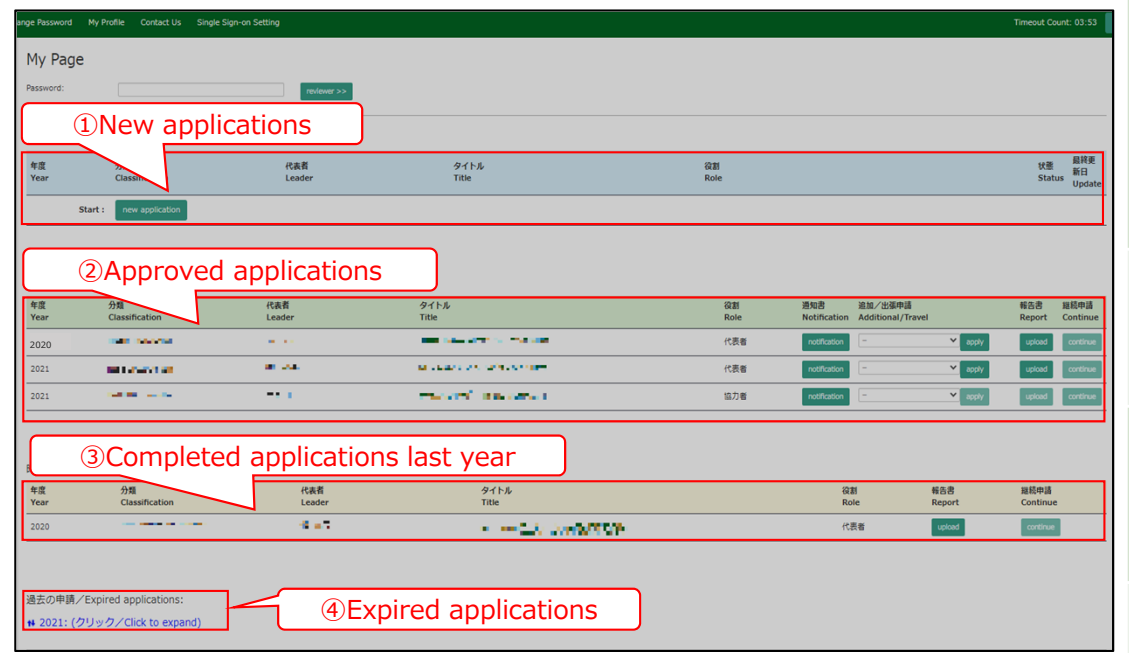

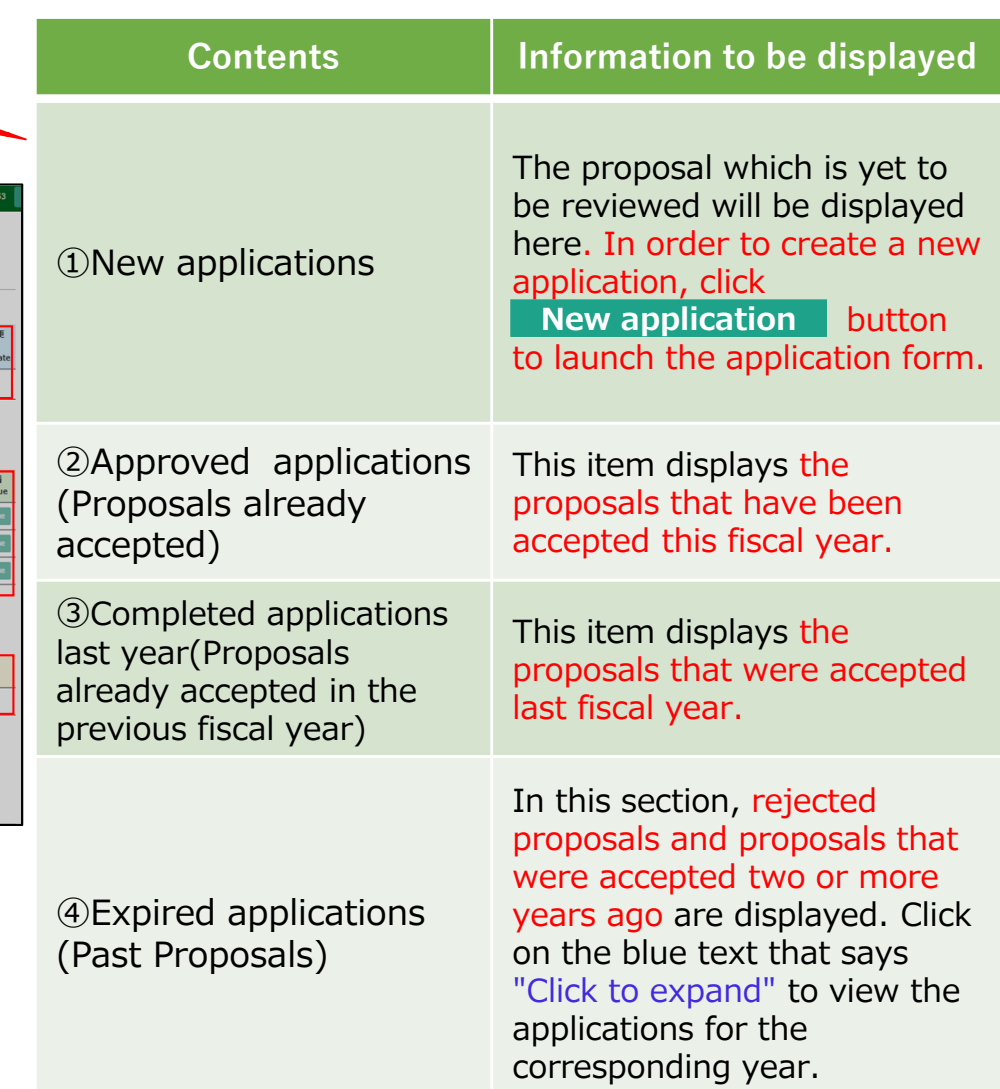

**The process of log into NOUS with 2-StepVerification is completed.** 41

## **How to enable Single Sign On for NOUS with Google account**

### **What is Single Sign On?**

When you use several Web systems and log into any one of them, you do not have to log into the other systems if you could use Single Sign On.

Thus if you set up SSO, you do not have to use two-Step Verification for logging into NOUS and could simplify the process.

If you want to use SSO for NOUS login, you can enable it with a system called Shibboleth or a Google account.\* If you want to use Shibboleth for SSO, please refer to the manual "How to enable Single Sign On for NOUS with Shibboleth " on the Institute's website.

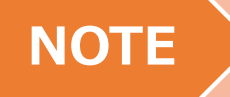

**Only users who fulfill the following requirements can use Single Sign On for logging into NOUS:** 

>>For using Shibboleth:

- •Your institute is authenticated as a member of Academic Access Management Federation in Japan (GakuNin\*).
- •Your institute give permission to use Single Sign On for NOUS.

Please ask person in charge at your institute if you would like to know whether you could use SSO or not.

\*If you would like to know more about GakuNin and Shibbpleth, please check the following URL. ( https://www.gakunin.jp/en )

>>For using Google account:

• You will need a Google account.

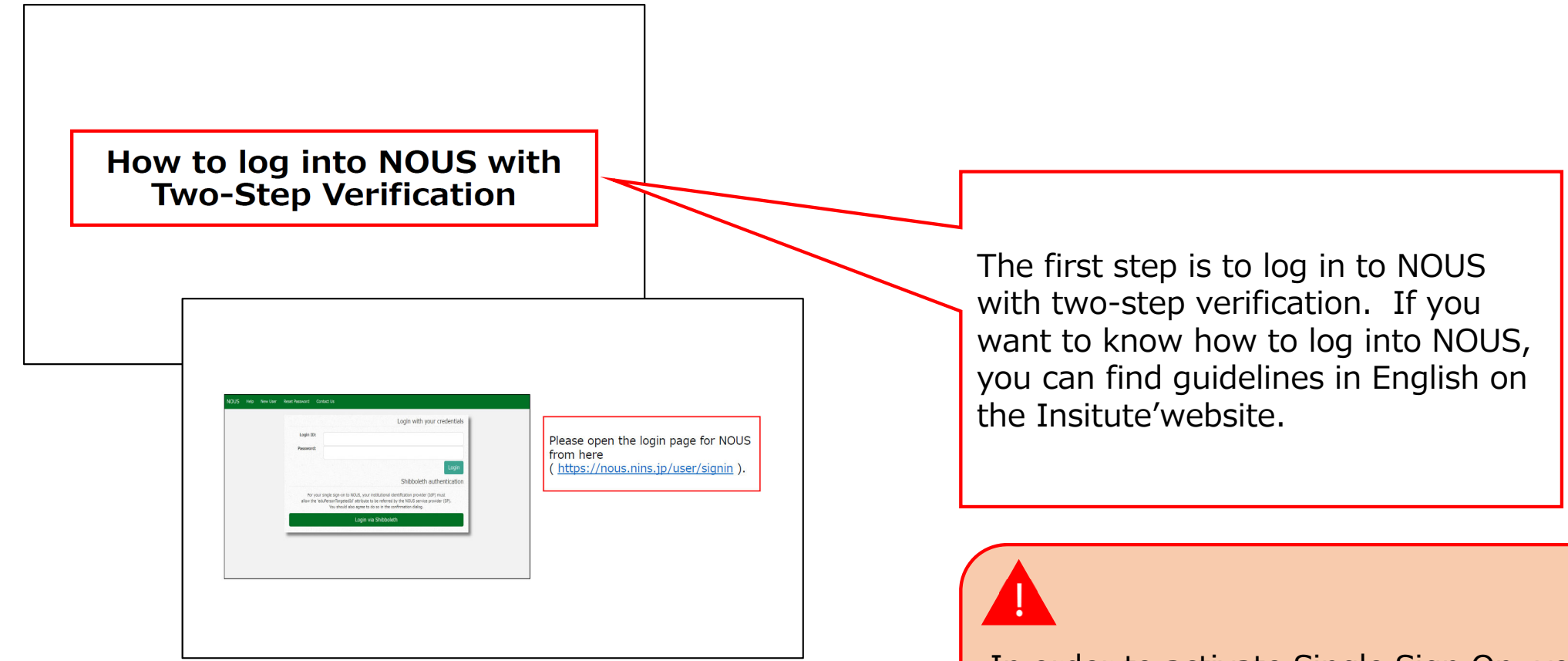

In order to activate Single Sign On, you need to log into NOUS with two-step verification and set it up from My Page at first.

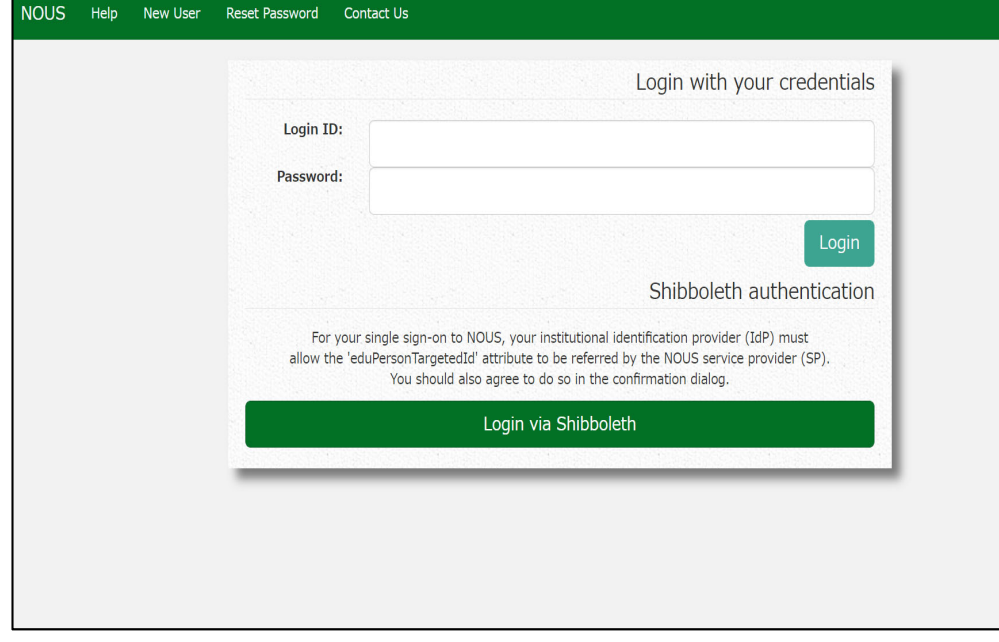

Open the login page for NOUS from here ( https://nous.nins.jp/user/signin ) and log in to NOUS by using twostep verification.

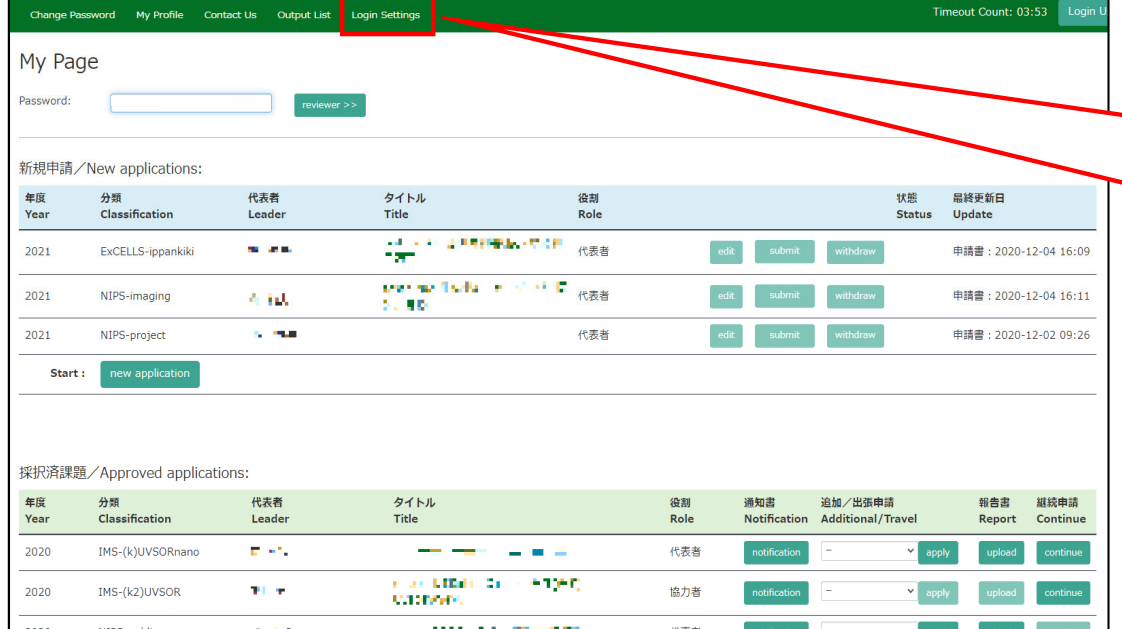

After entering My Page, please click the button Login Settings in the green bar at the upper part of the screen.

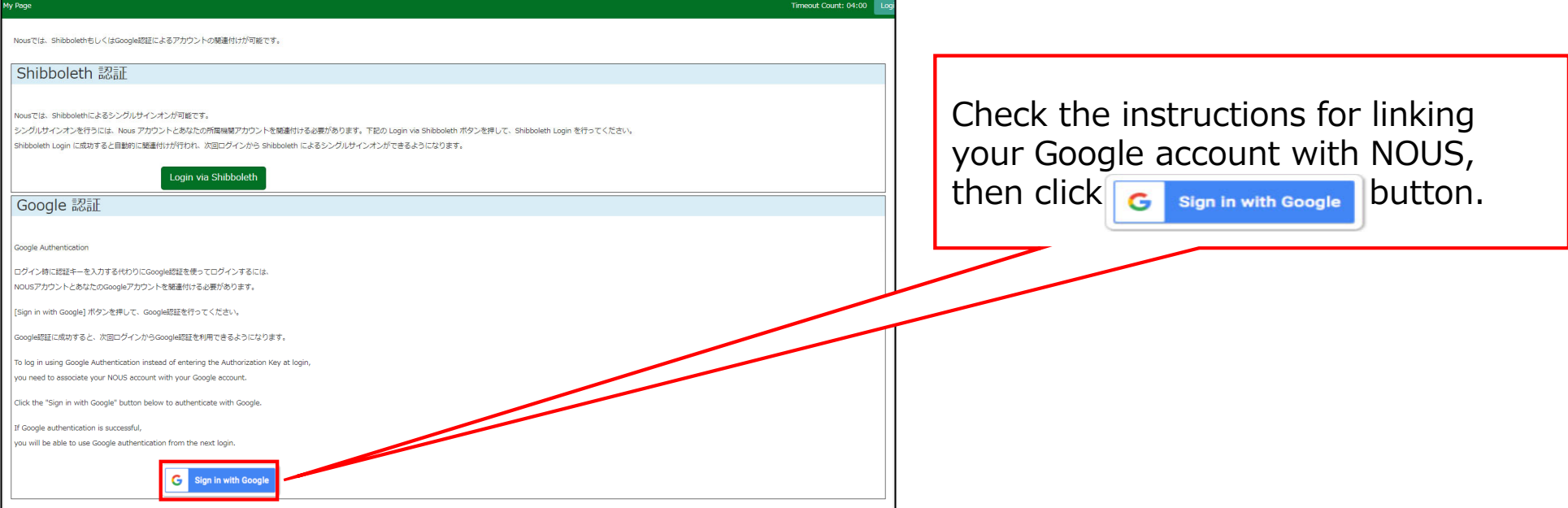

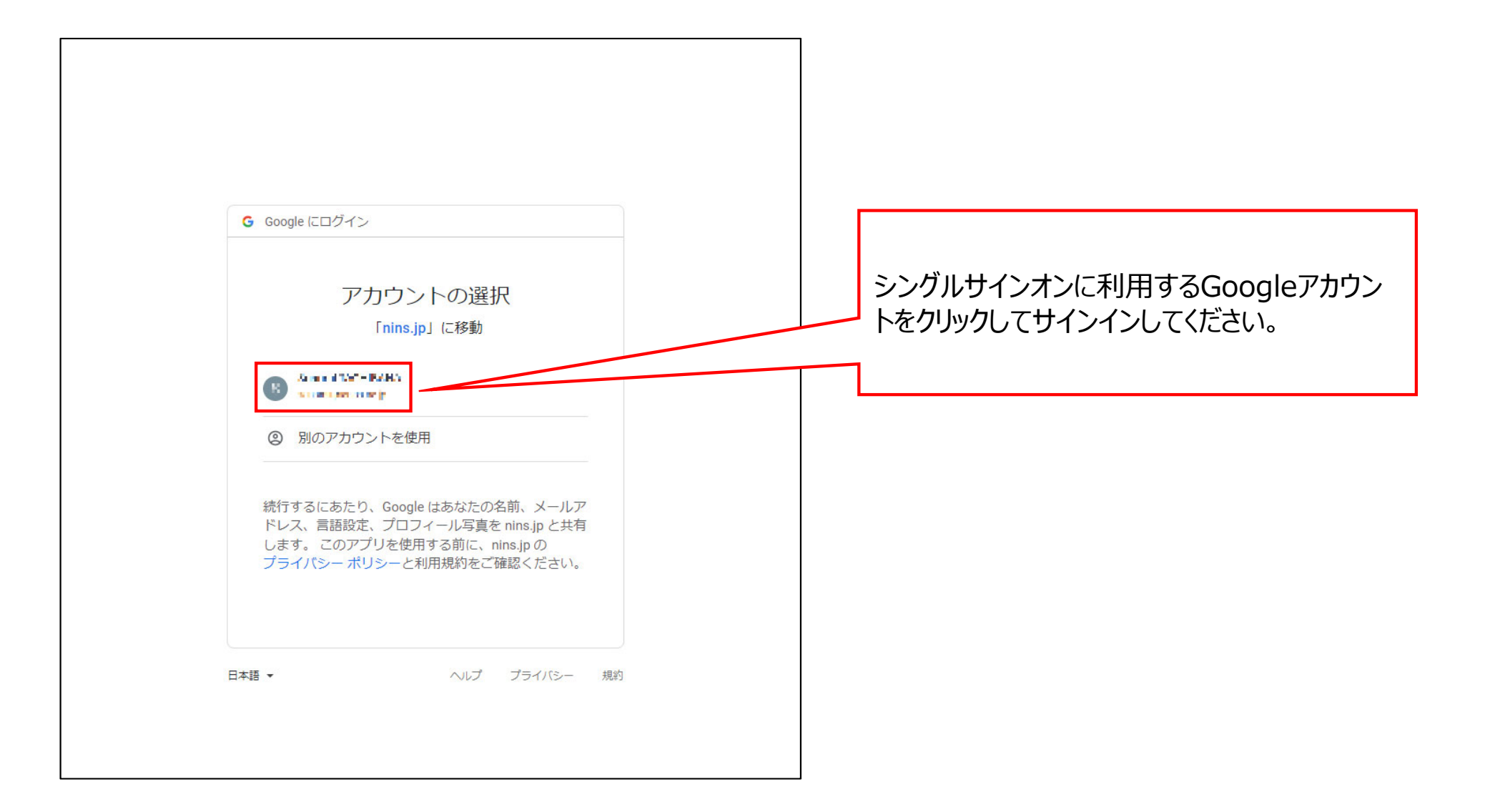

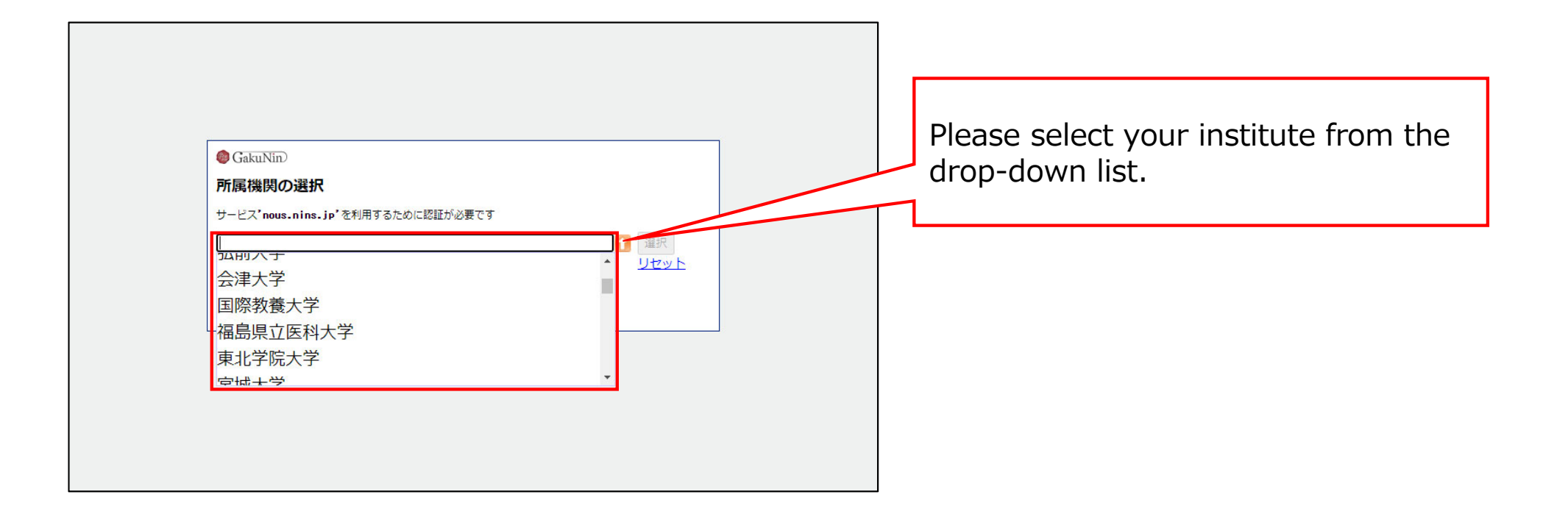

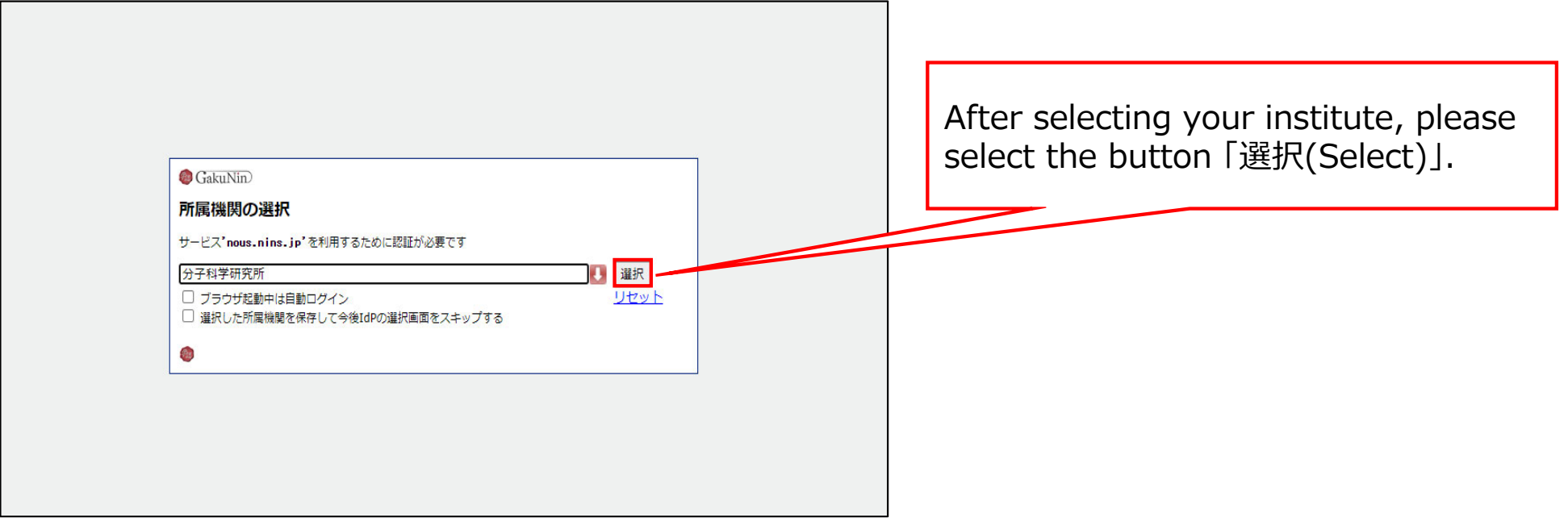

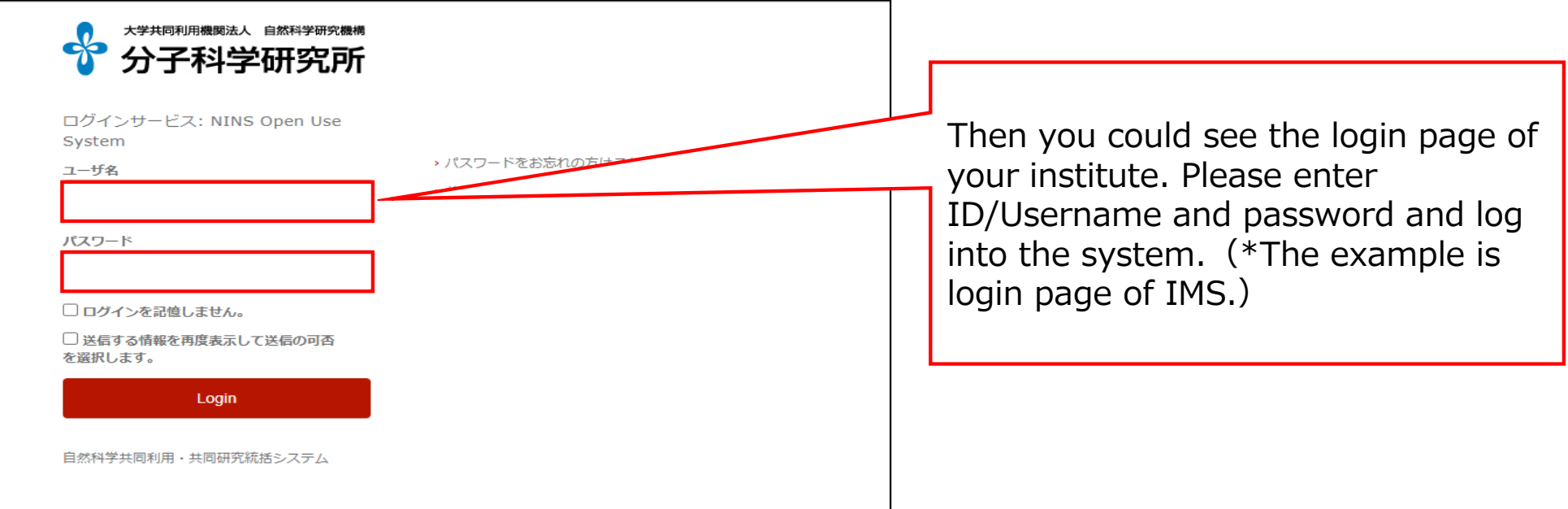

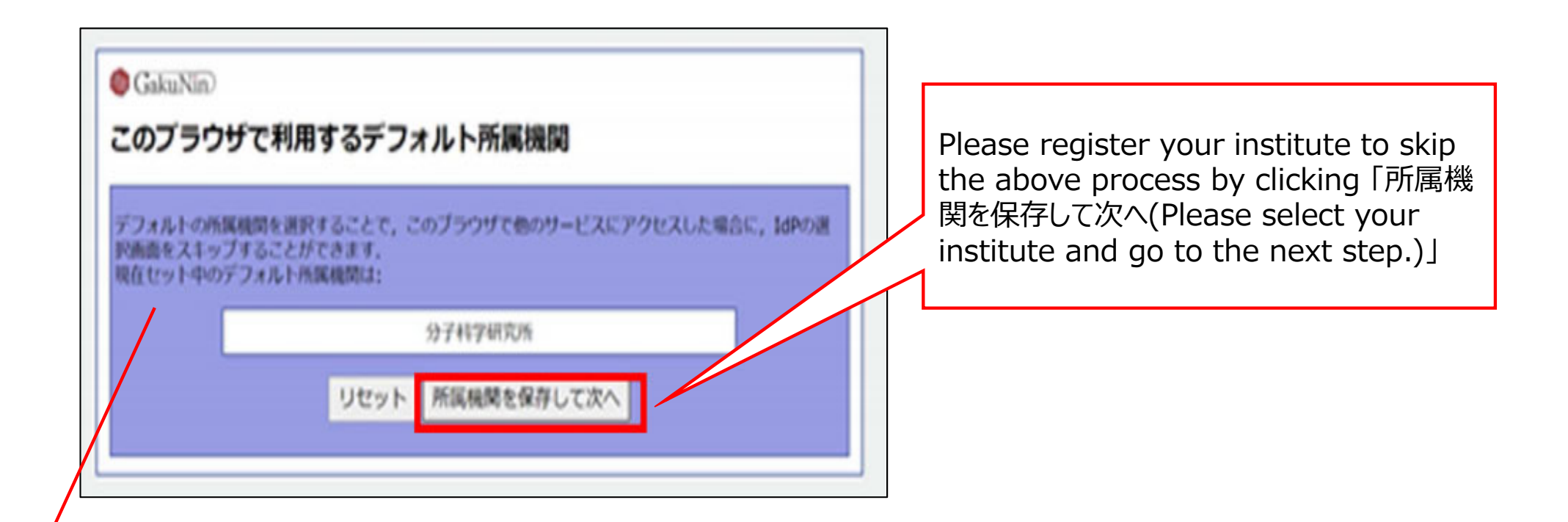

### **\*The whole Japanese description above the buttons says:**

"The whole Japanese description above the buttons says: If you register your institute, you could skip the process of selecting your institute next time you visit the system with the same browser. Your selected institute is below:"

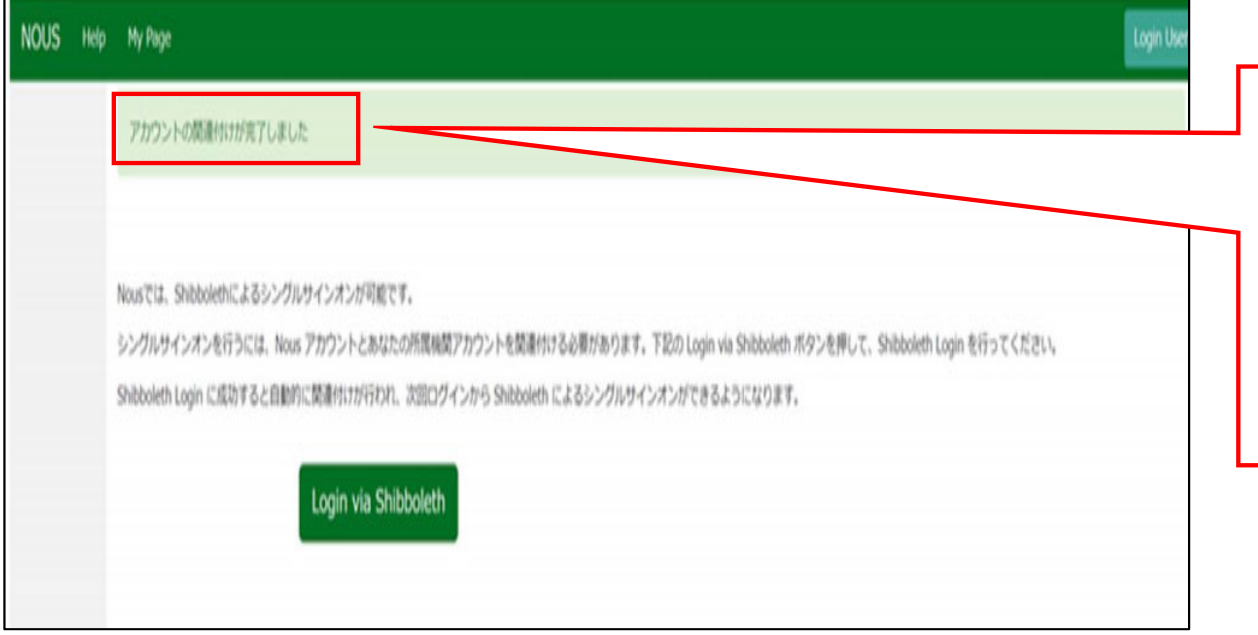

At this point, Shibboleth has been set up. Please confirm that the 「アカウント の関連付けが完了しました(Your account is authenticated for Shibboleth.)」 message has been displayed at the upper part of the screen

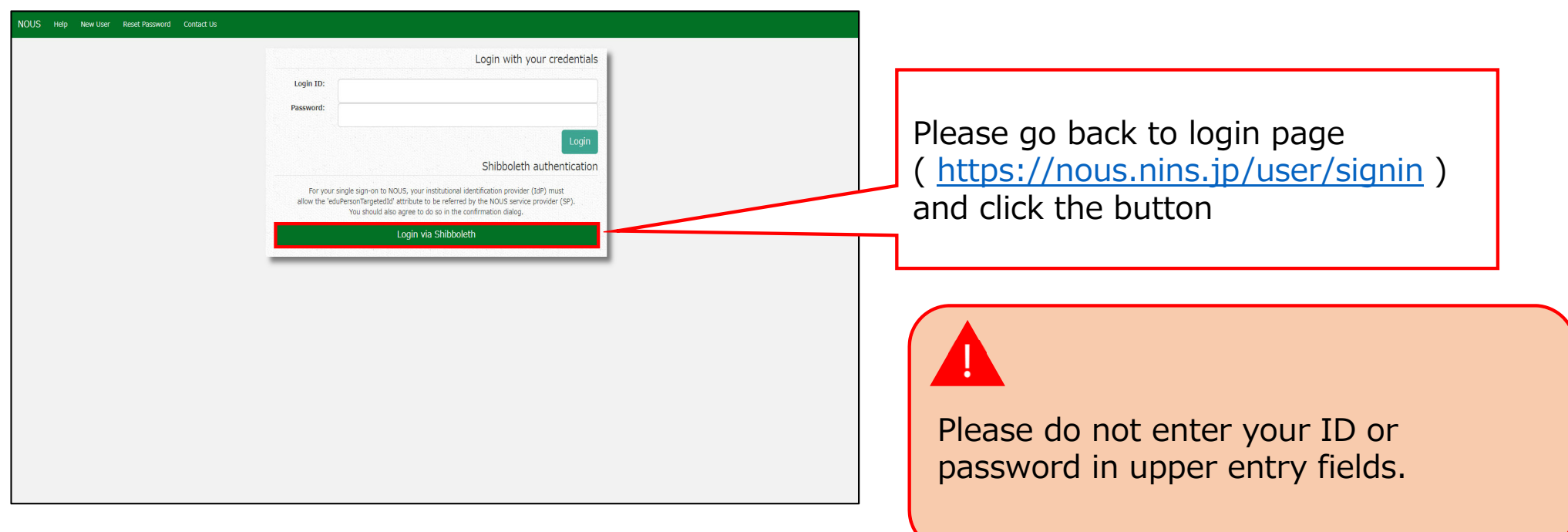

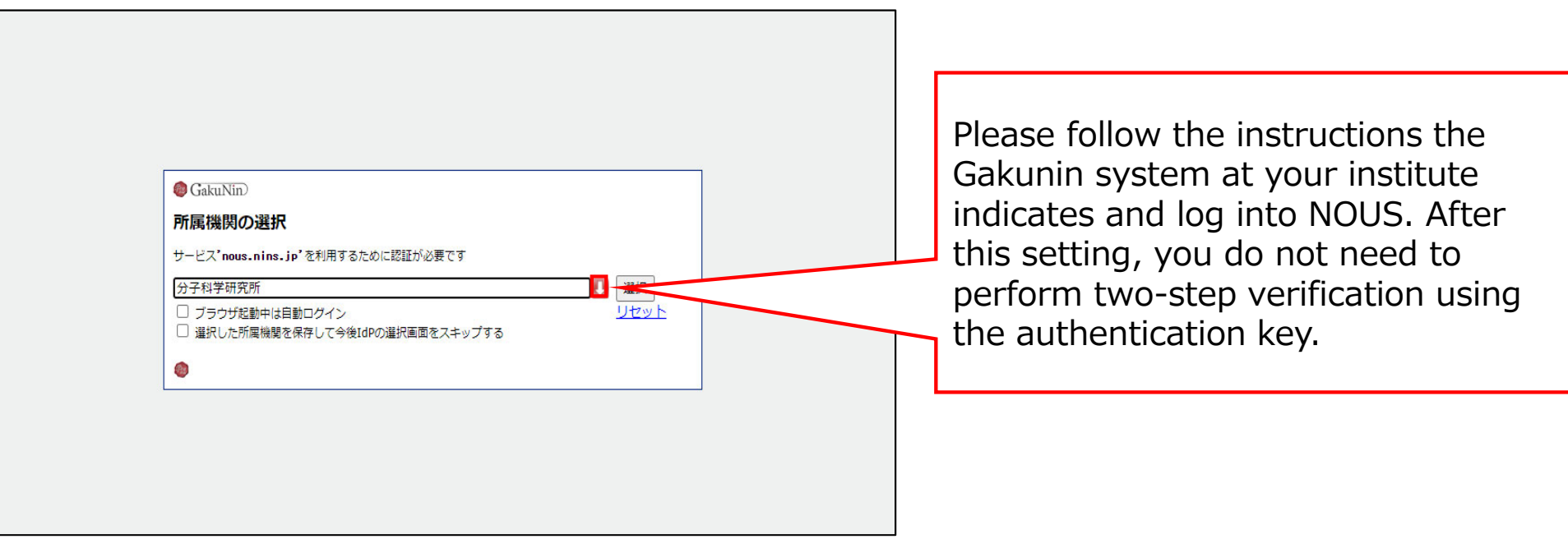

### **The process of enabling Single Sign On for NOUS with Shibboleth is completed.**

## **How to enable Single Sign On for NOUS with Shibboleth**

### **What is Single Sign On?**

When you use several Web systems and log into any one of them, you do not have to log into the other systems if you could use Single Sign On.

Thus if you set up SSO, you do not have to use two-Step Verification for logging into NOUS and could simplify the process.

If you want to use SSO for NOUS login, you can enable it with a system called Shibboleth or a Google account.\* If you want to use Google account for SSO, please refer to the manual "How to enable Single Sign On for NOUS with Google account" on the Institute's website.

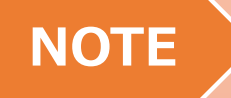

## **Only users who fulfill the following requirements can use Single Sign On for logging into NOUS:**

>>For using Shibboleth:

- •Your institute is authenticated as a member of Academic Access Management Federation in Japan (GakuNin\*).
- •Your institute give permission to use Single Sign On for NOUS.

Please ask person in charge at your institute if you would like to know whether you could use SSO or not.

\*If you would like to know more about GakuNin and Shibbpleth, please check the following URL. ( https://www.gakunin.jp/en )

>>For using Google account:

• You will need a Google account.

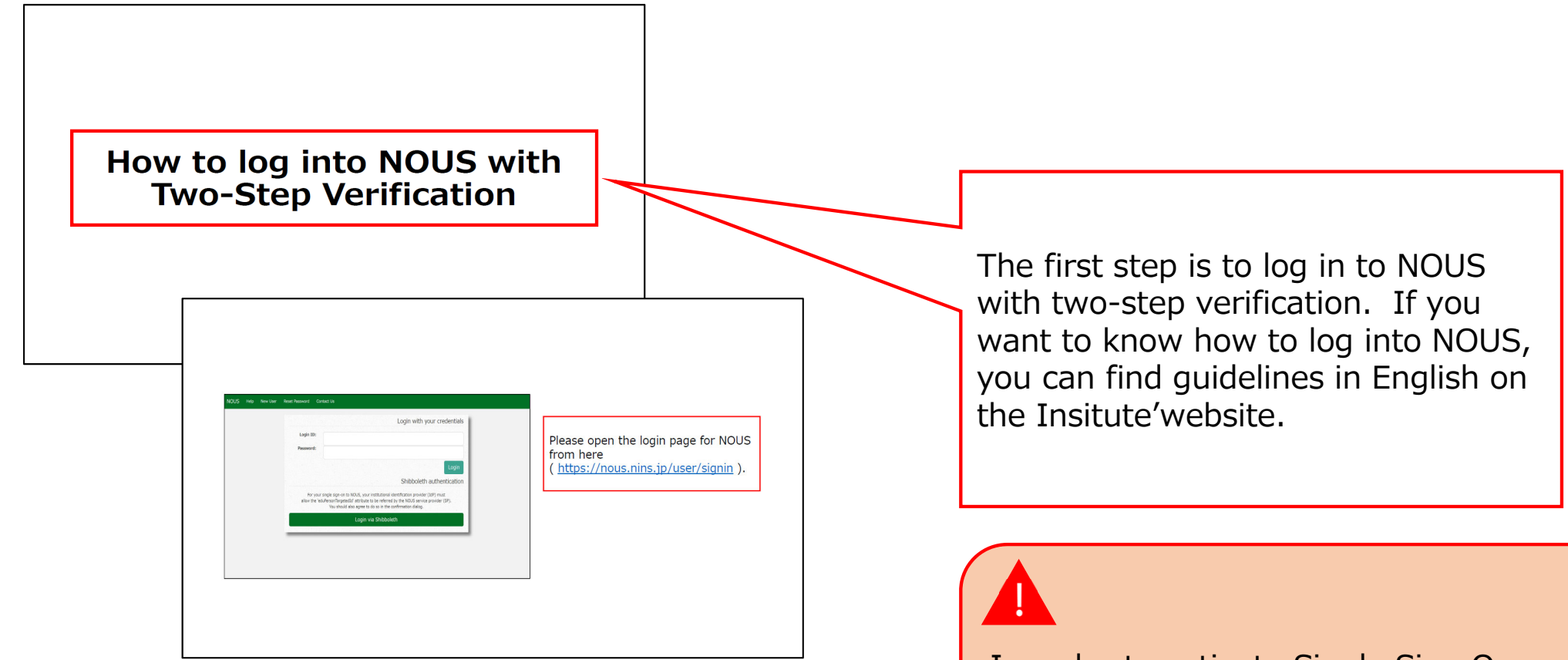

In order to activate Single Sign On, you need to log into NOUS with two-step verification and set it up from My Page at first.

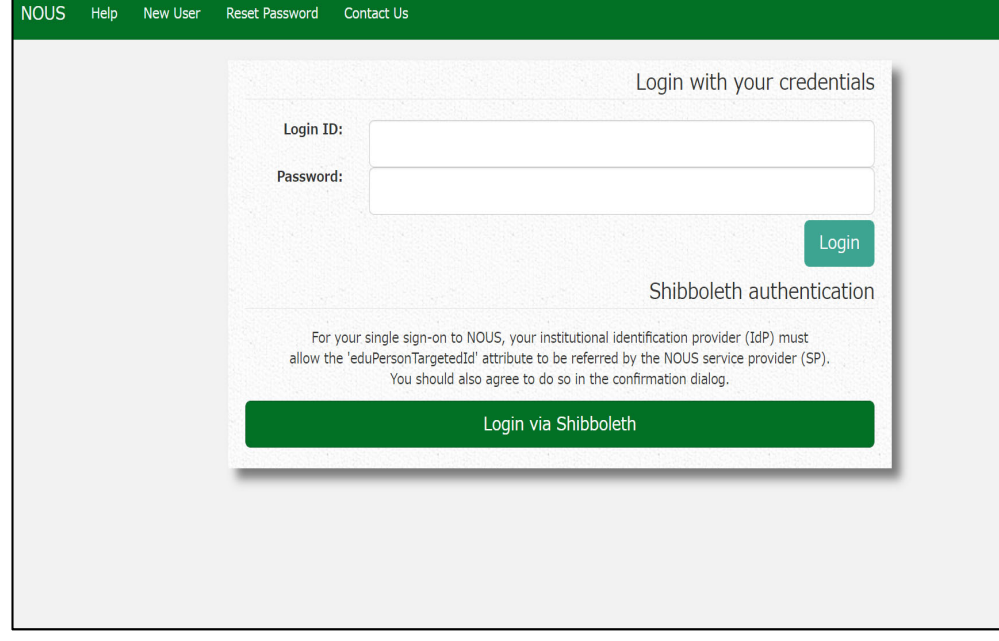

Open the login page for NOUS from here ( https://nous.nins.jp/user/signin ) and log in to NOUS by using twostep verification.

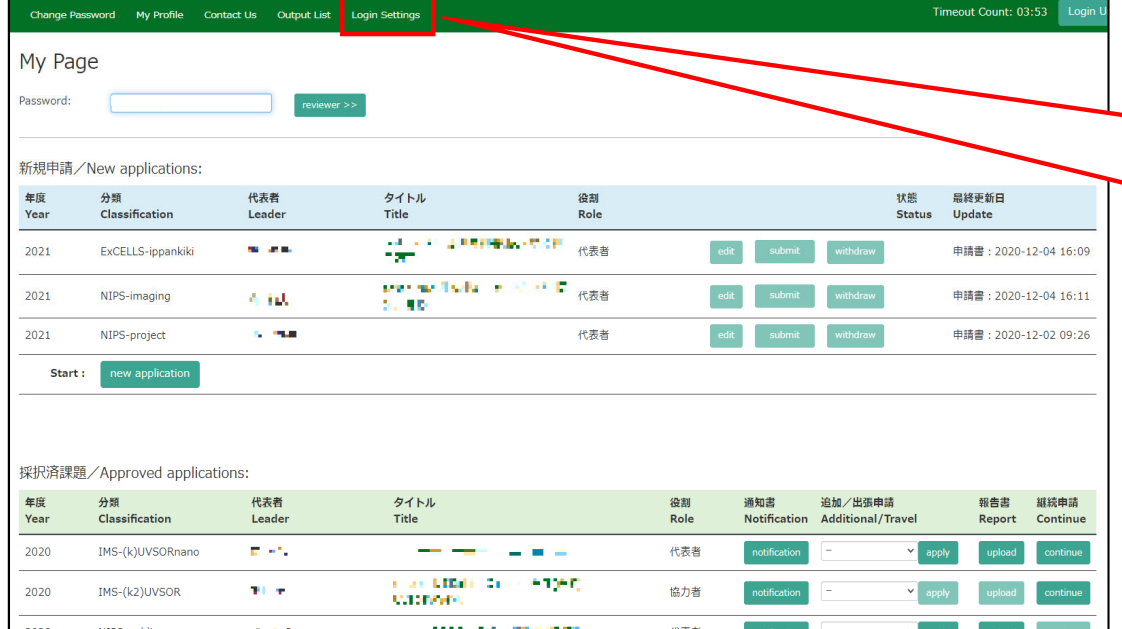

After entering My Page, please click the button Login Settings in the green bar at the upper part of the screen.

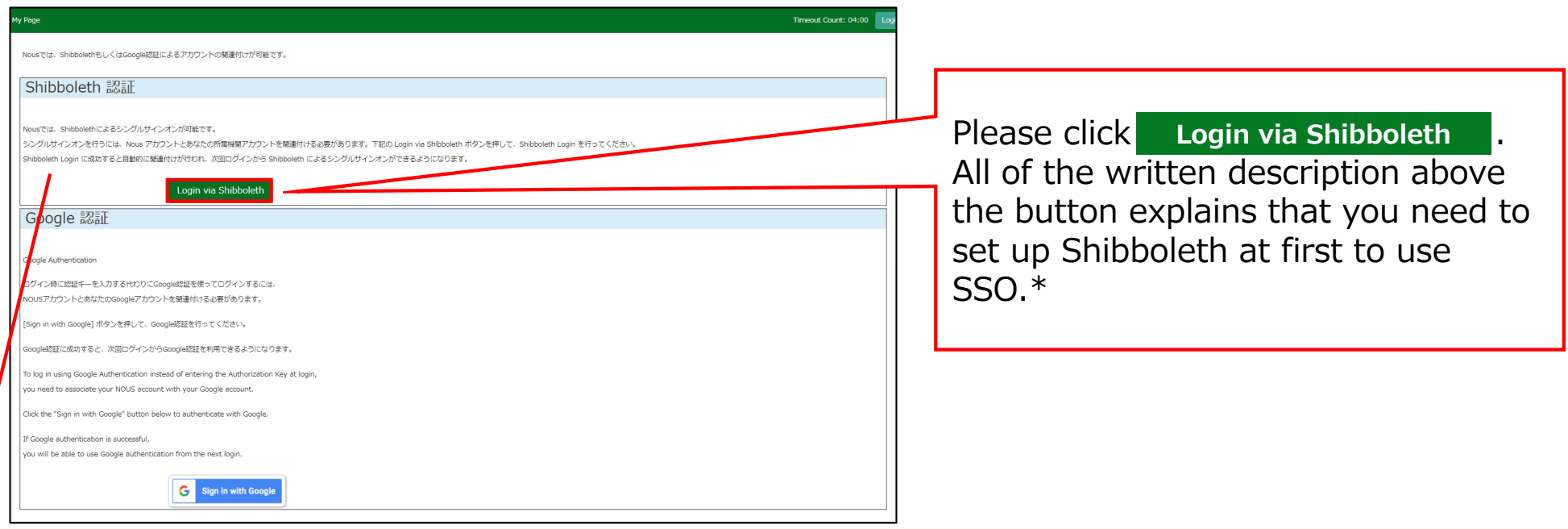

### **\*The whole Japanese description above the buttons says:**

"NOUS allows single sign-on with Shibboleth. In order to use single sign-on, you need to link your NOUS account with your institution's Shibboleth account. Click on the Login via Shibboleth button below to set up your account.

This setting will enable single sign-on with Shibboleth from the next login"

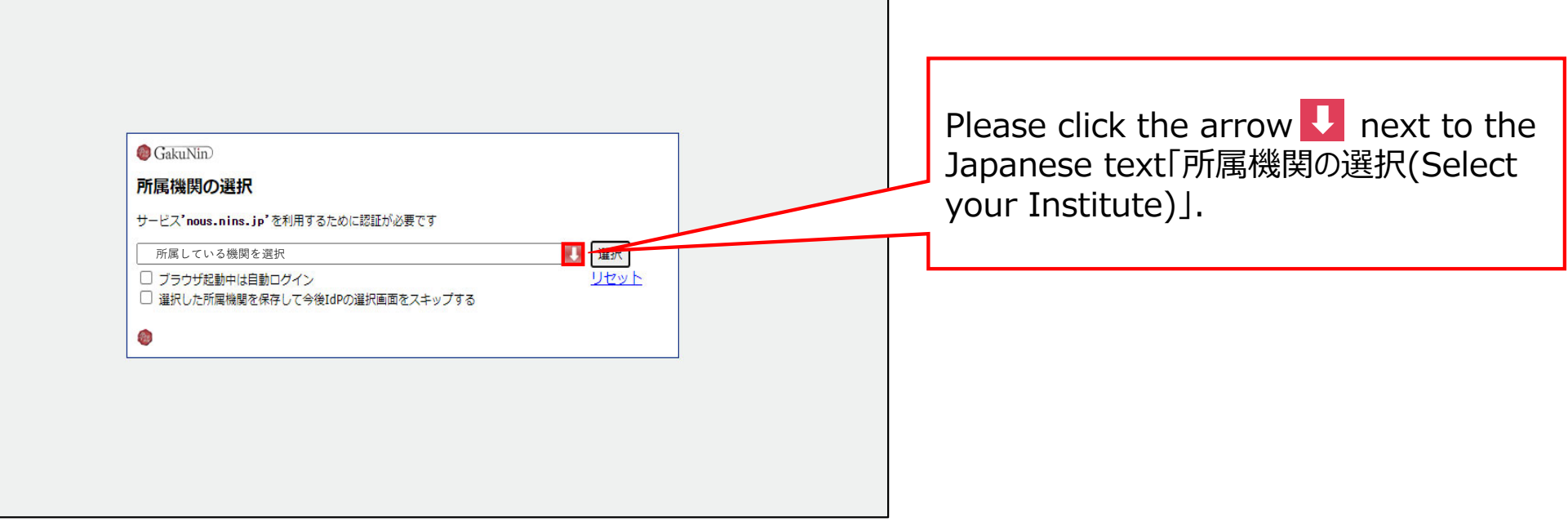

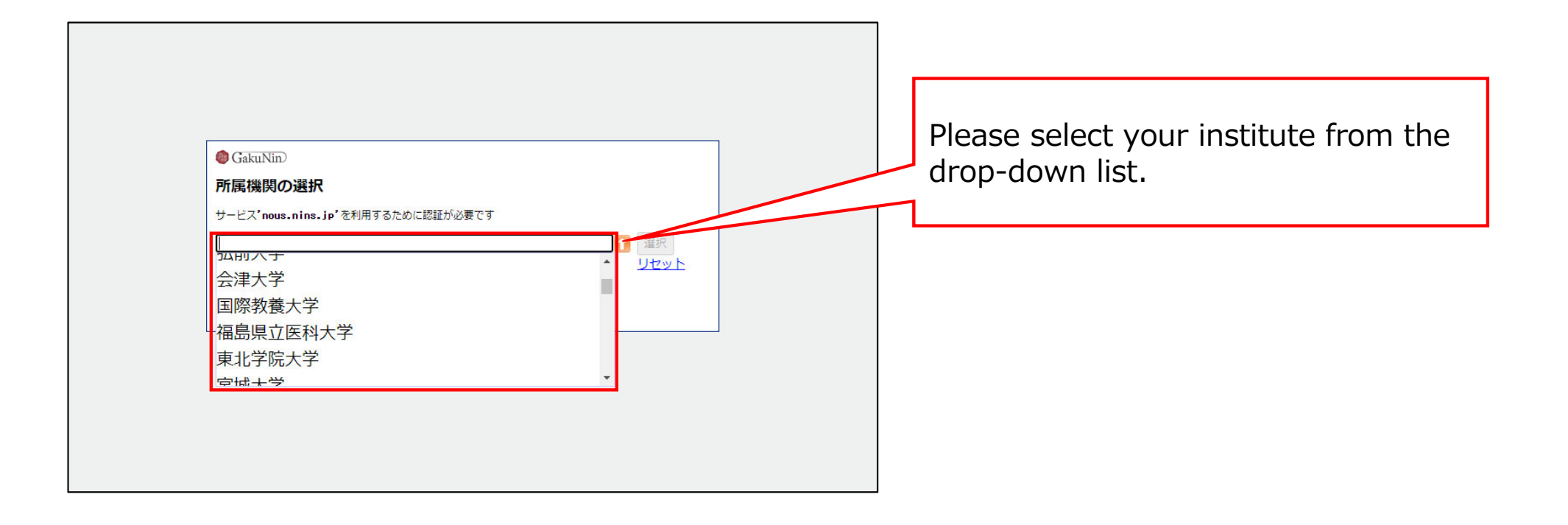

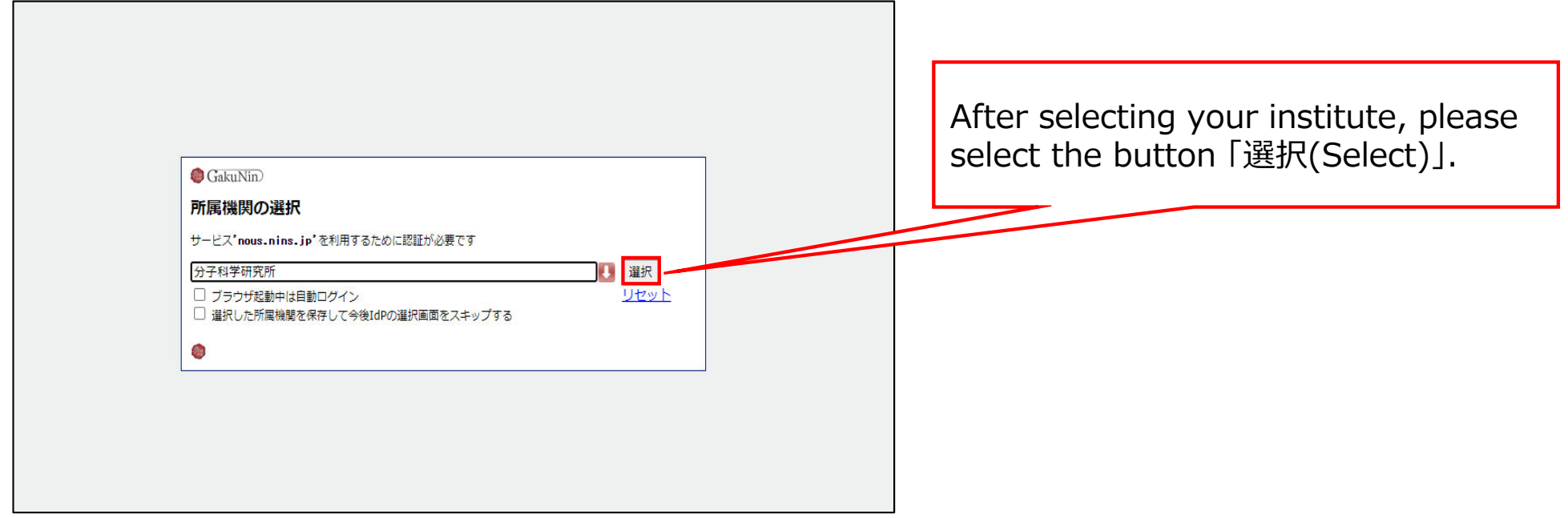

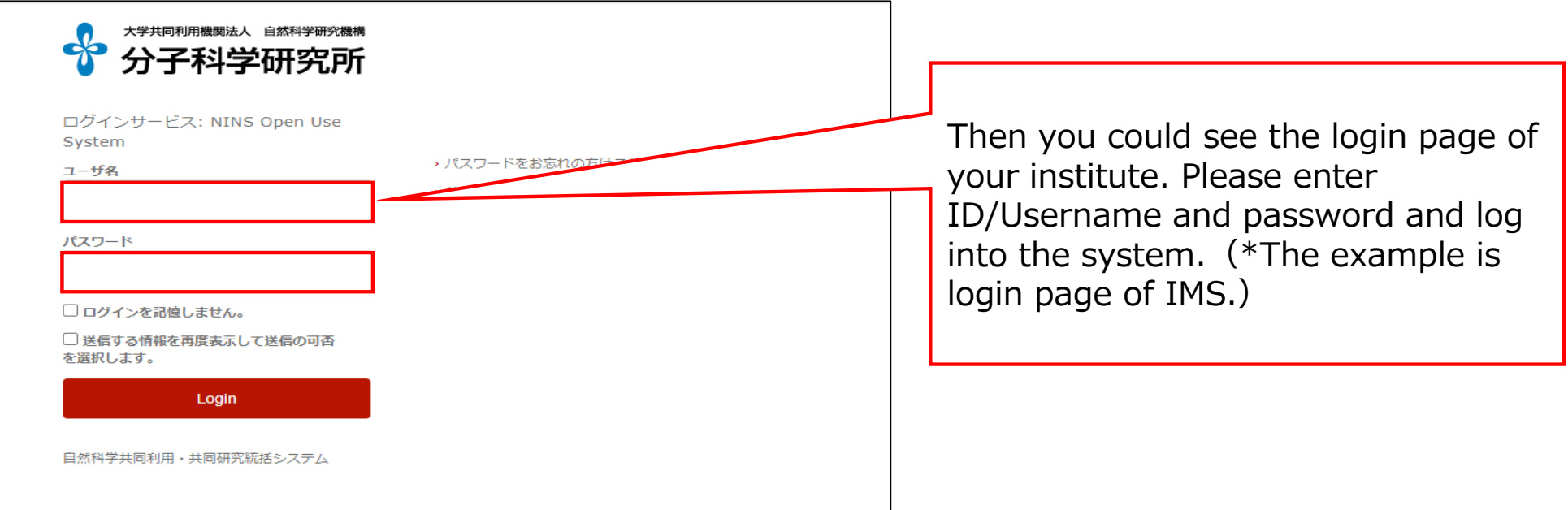

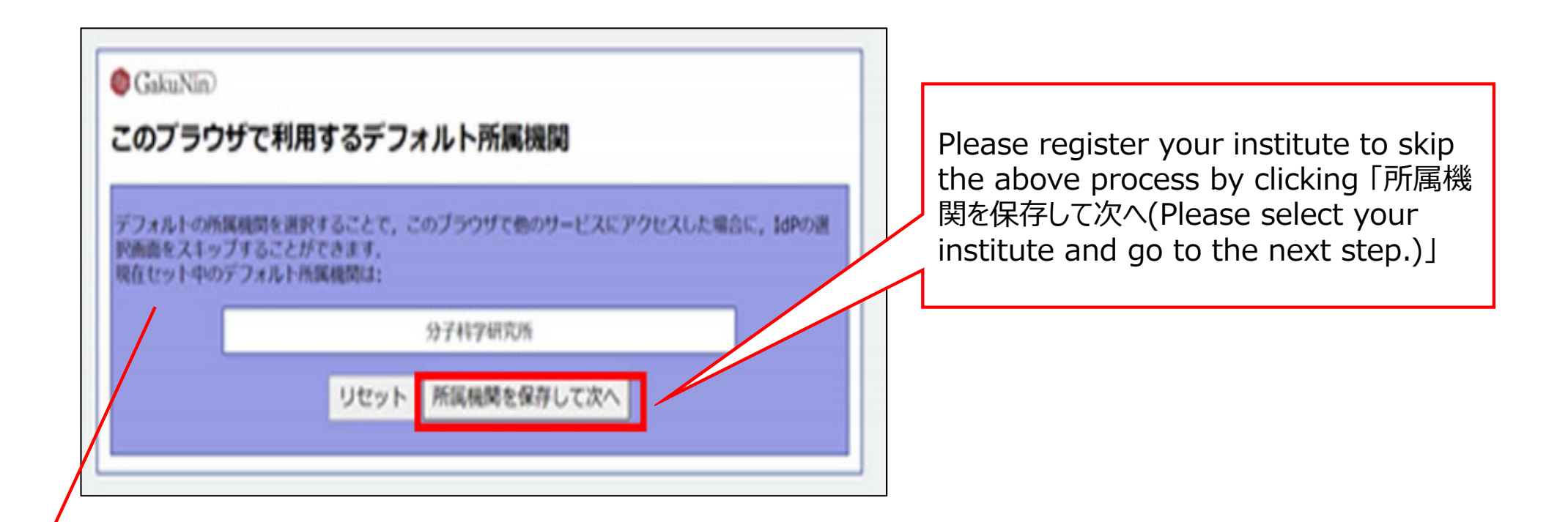

### **\*The whole Japanese description above the buttons says:**

"The whole Japanese description above the buttons says: If you register your institute, you could skip the process of selecting your institute next time you visit the system with the same browser. Your selected institute is below:"

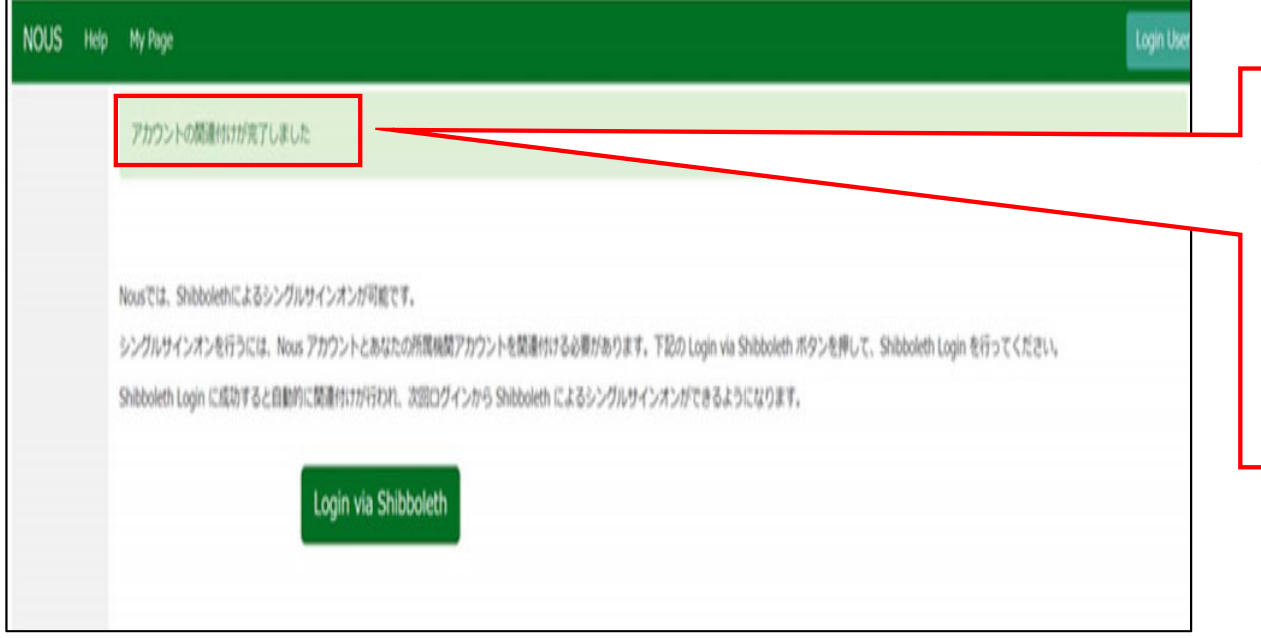

At this point, Shibboleth has been set up. Please confirm that the 「アカウント の関連付けが完了しました(Your account is authenticated for Shibboleth.)」 message has been displayed at the upper part of the screen

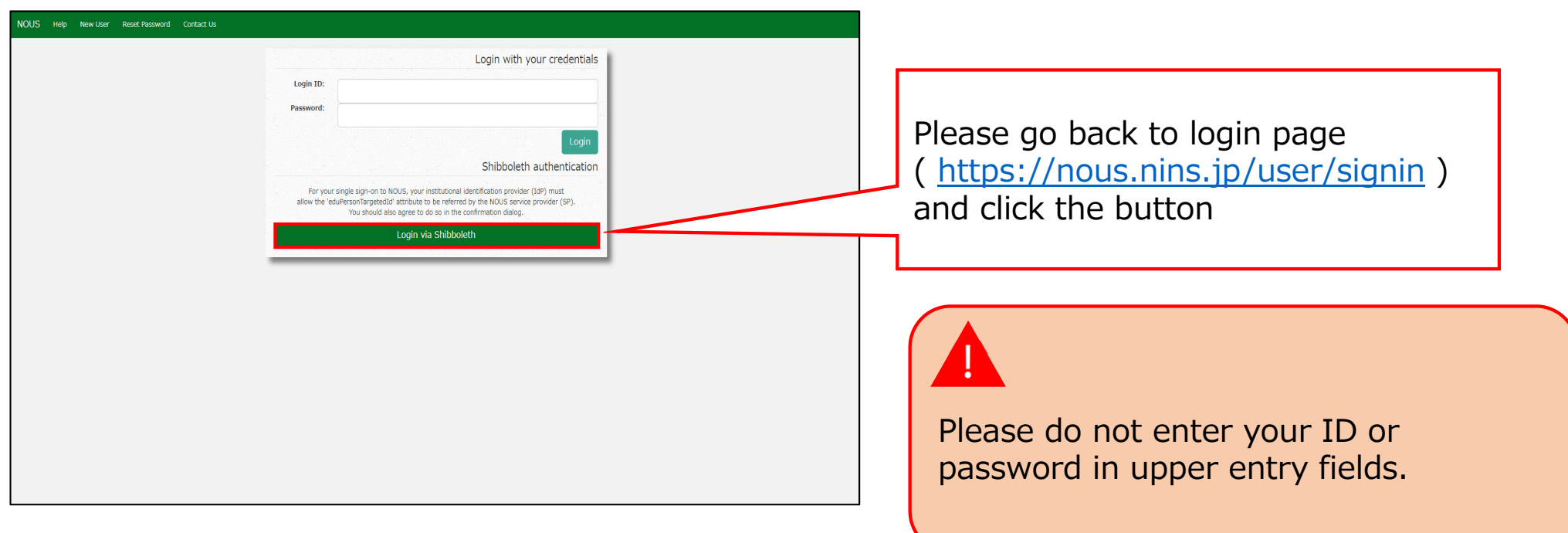

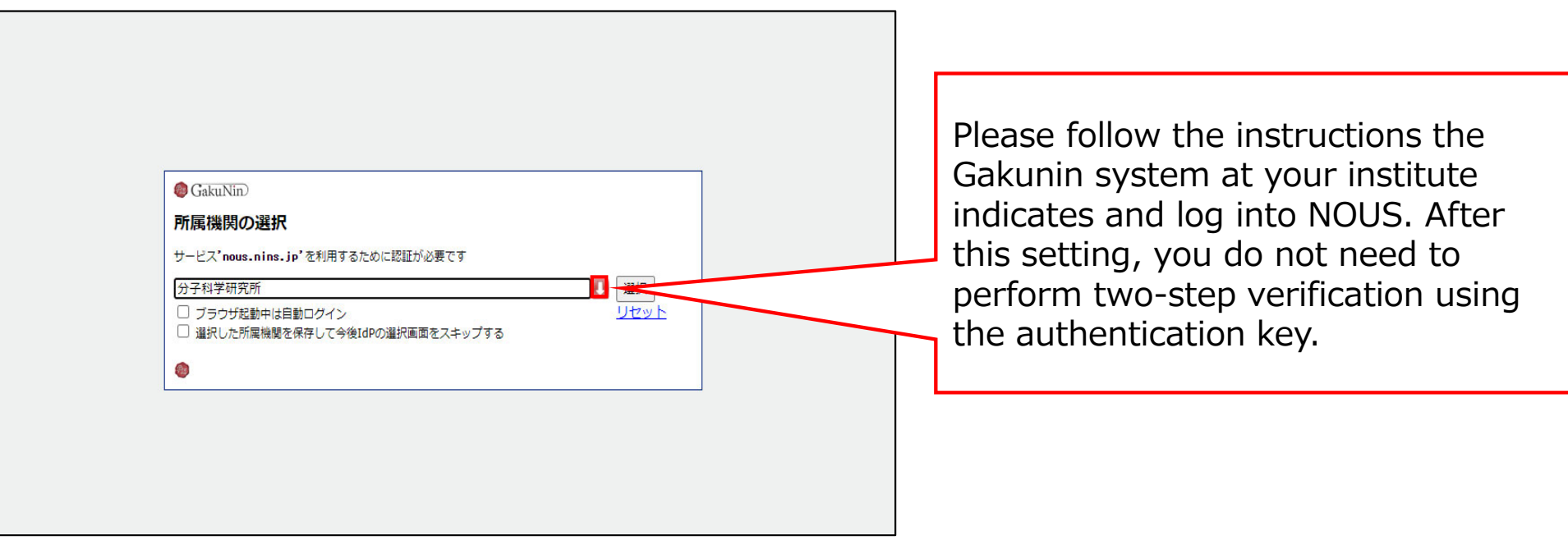

### **The process of enabling Single Sign On for NOUS with Shibboleth is completed.**

# **How to reset your password**

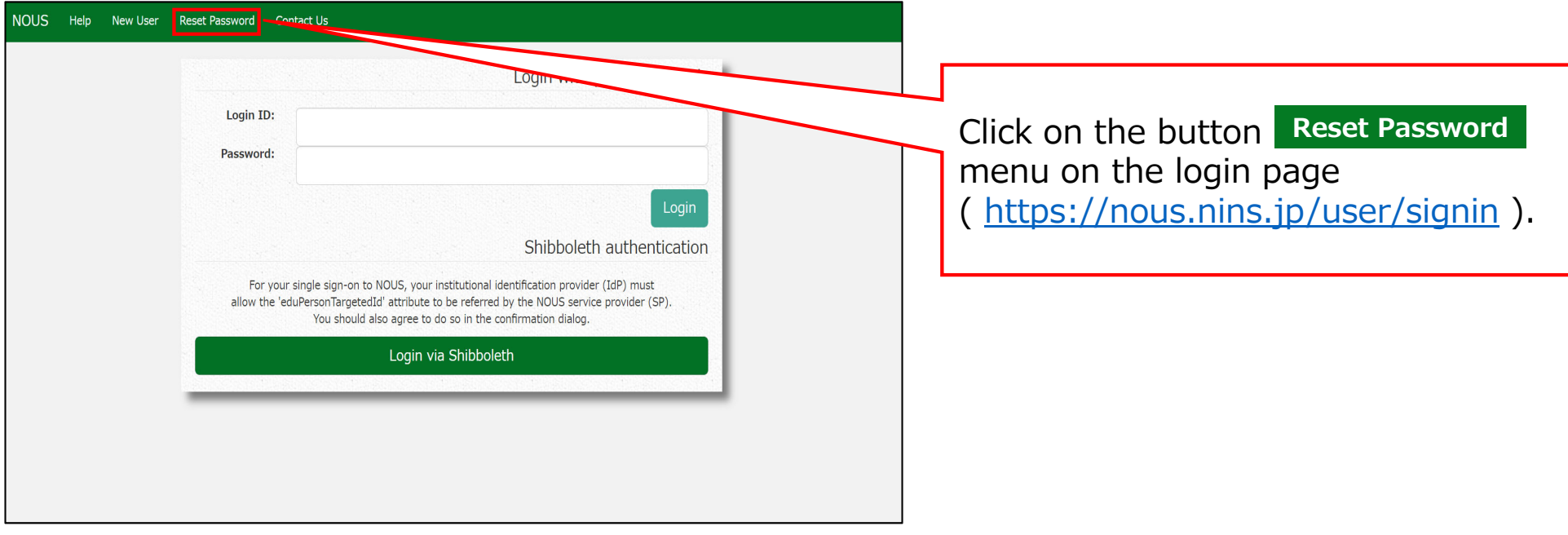

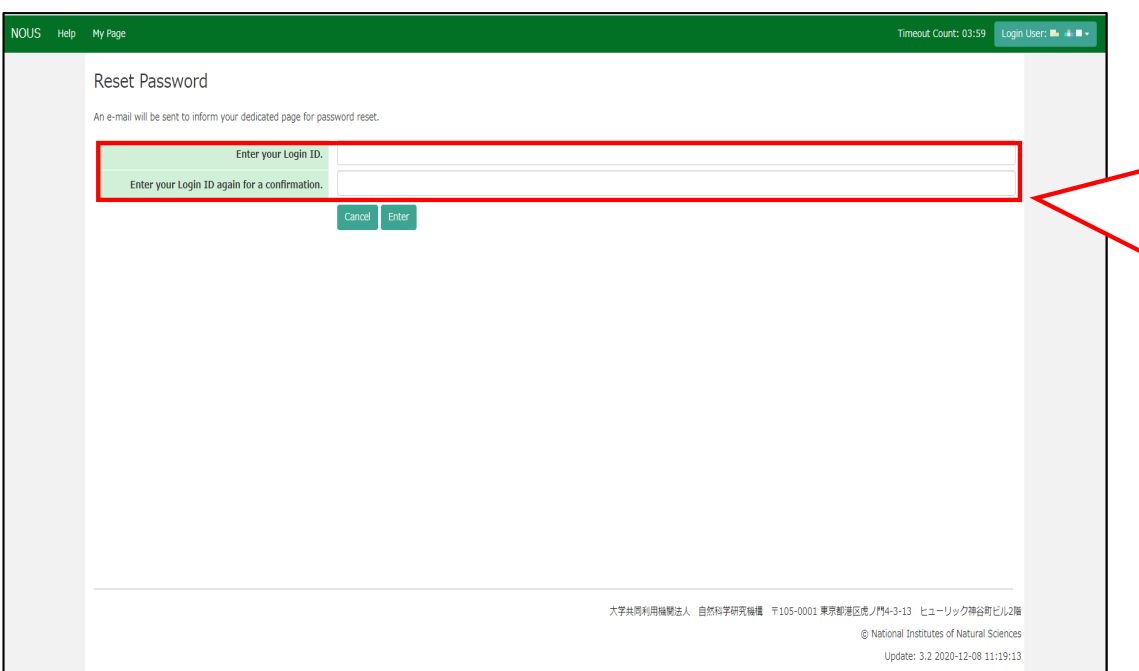

Enter your Login ID (the email address you registered when you applied for a new user) in the field marked [Enter your Login ID.] and enter it again at the bottom for confirmation.

**If you forget your login ID, please contact the Joint Research Section using the contact information on the last page.**
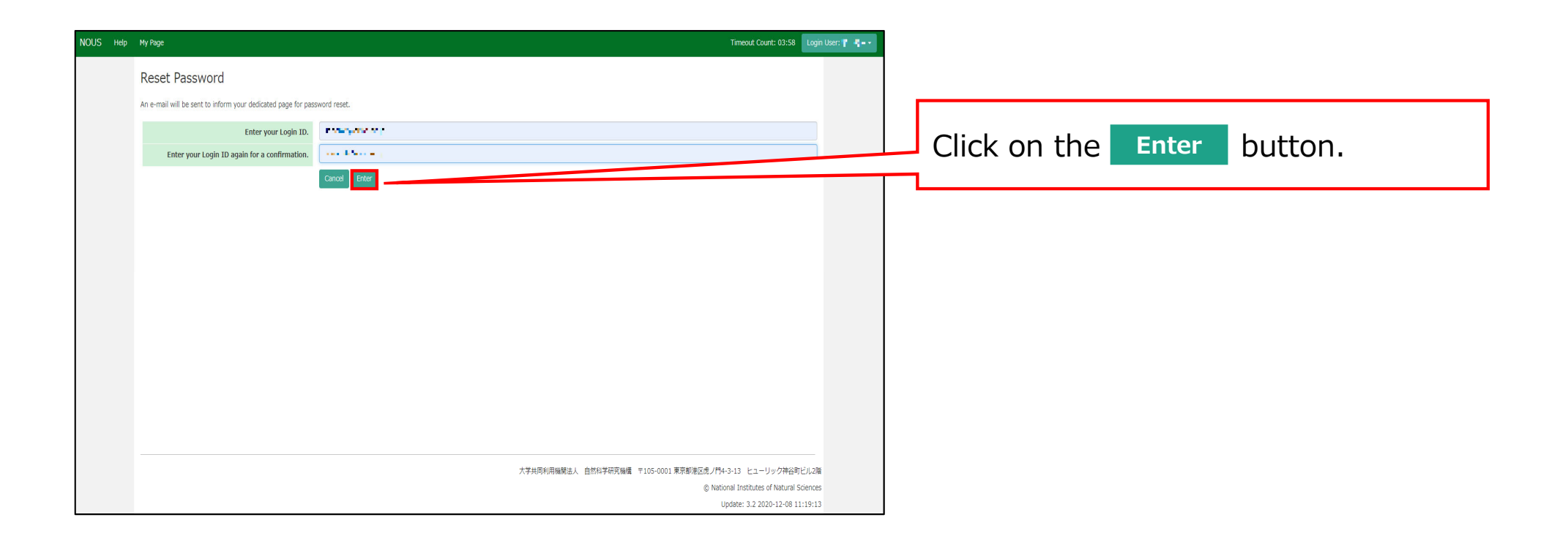

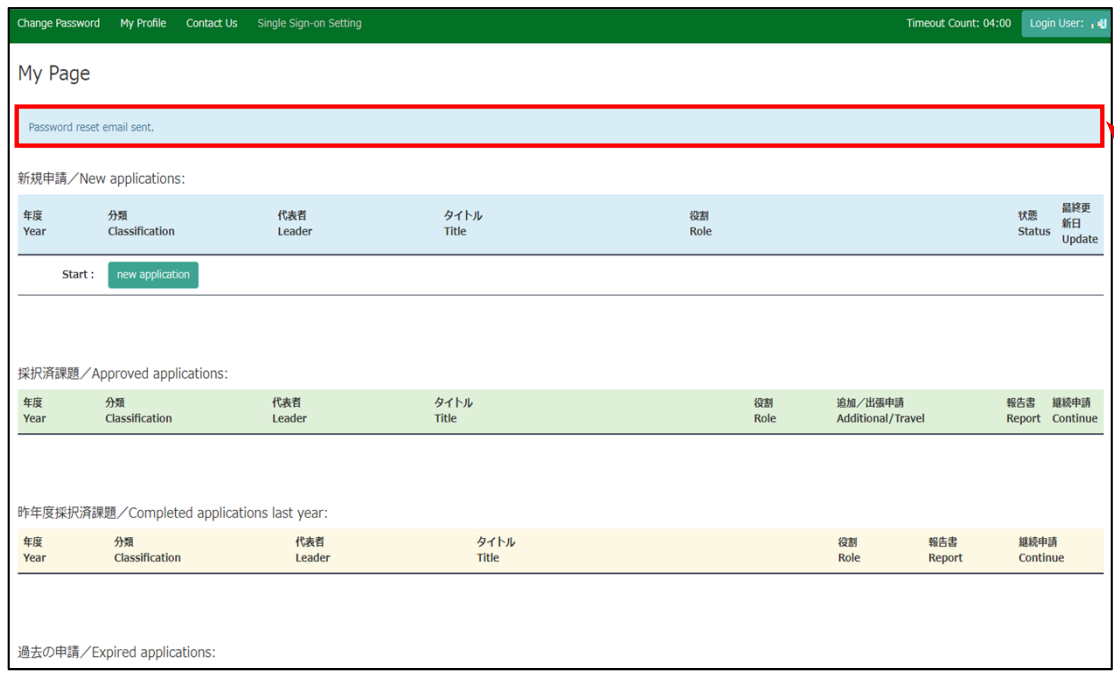

Comfirm that the "Password reset email sent." message has been displayed at the upper part of the screen.

#### **[NOUS] - User Admin/10719 > 受信トレイメ**

no-reply@nous.nins.jp  $\left( \frac{a}{2} \right)$ To 自分  $\overline{ }$ 

> いつも自然科学共同利用・共同研究統括システム(NOUS)をご利用 いただきありがとうございます。

以下のアカウントより、パスワード(再)設定の依頼を受け付けました。

Login ID: was a conflict common and

この依頼が正しければ、以下のURLよりパスワードを(再)設定 してください。もし依頼に覚えがない場合は、そのまま無視して いただいて結構です。(メールを速やかに削除してください)

for Login ID: https://nous.nins.jp/user/resetpassword/l88PRF5ylCcgdaBQ5uZ910460

本件に関して何かご質問、問題等がございましたら、 https://nous.nins.jp/user/contactus までご連絡ください。

#### Dear Nous user:

A request has been received to (re)set the password for above-mentioned user account. If this request was properly made by you, please reset the password through the above URL. If not, you have nothing to do and just ignore this e-mail. (Rapidly deleting this e-mail would be recommended.)

Any questions and comments may be sent via "https://nous.nins.jp/user/contactus"

NOUS : https://nous.nins.jp/

An E-mail to reset your password will be sent via NOUS. Please click on the URL and open the window to reset your password.

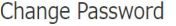

New password .......... New password again

> Back Chang

Passwords should have more than 9 characters and contain at least one upper and lower cases, one numeric, and one symbolic letters. (パスワードは、英小文字、英大文字、数字、記号を1文字以上含んだ10文字以上 の文字列にしてください。)

Enter your password in [New Password]. Passwords should have more than 9 characters, at least one upper or lowercase letter, and one alphanumeric symbol.

**Do not click the button or Back backward button on your browser until you have set your password. If you click on the button or Back backward button in the middle of the operation, please re-enter the password setting screen from the URL provided in the e-mail.**

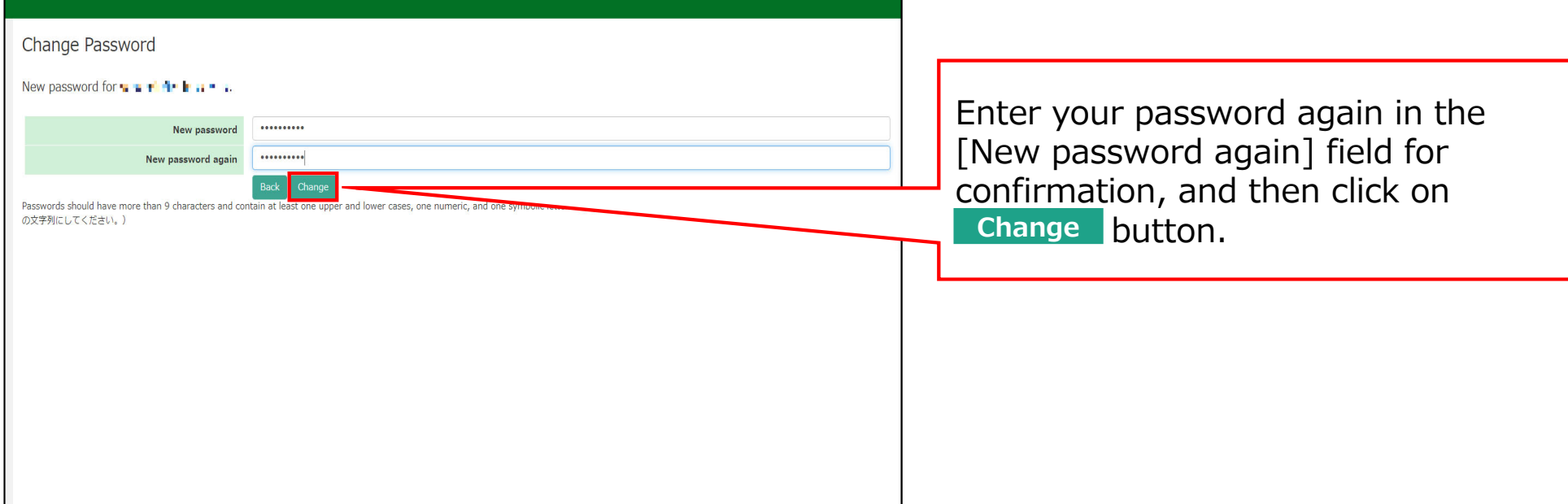

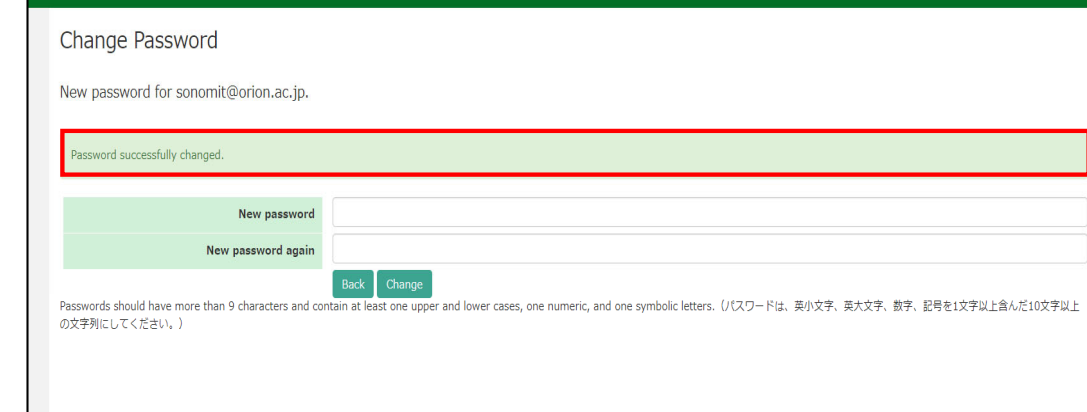

At this point, your password has been reset. Please confirm that the "Password successfully changed" message has been displayed at the upper part of the screen.

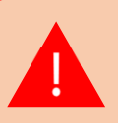

**If you receive the error message [Already changed!], the password setting has failed. please re-enter the password setting screen from the URL provided in the e-mail.**

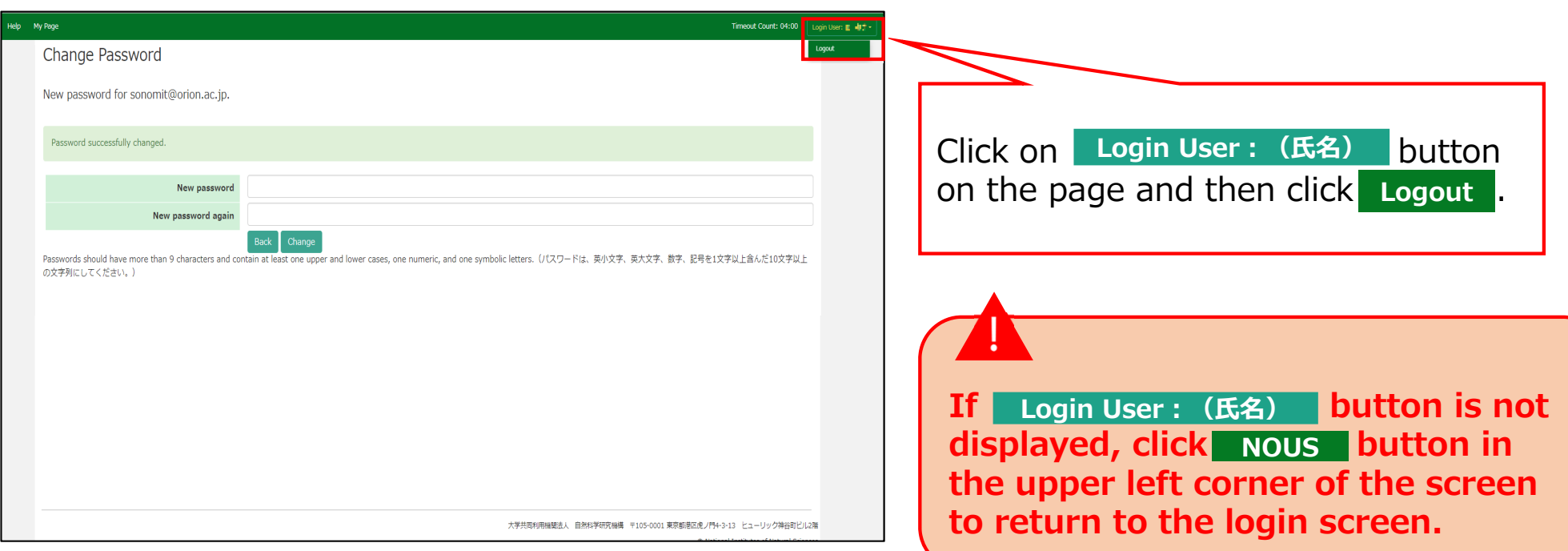

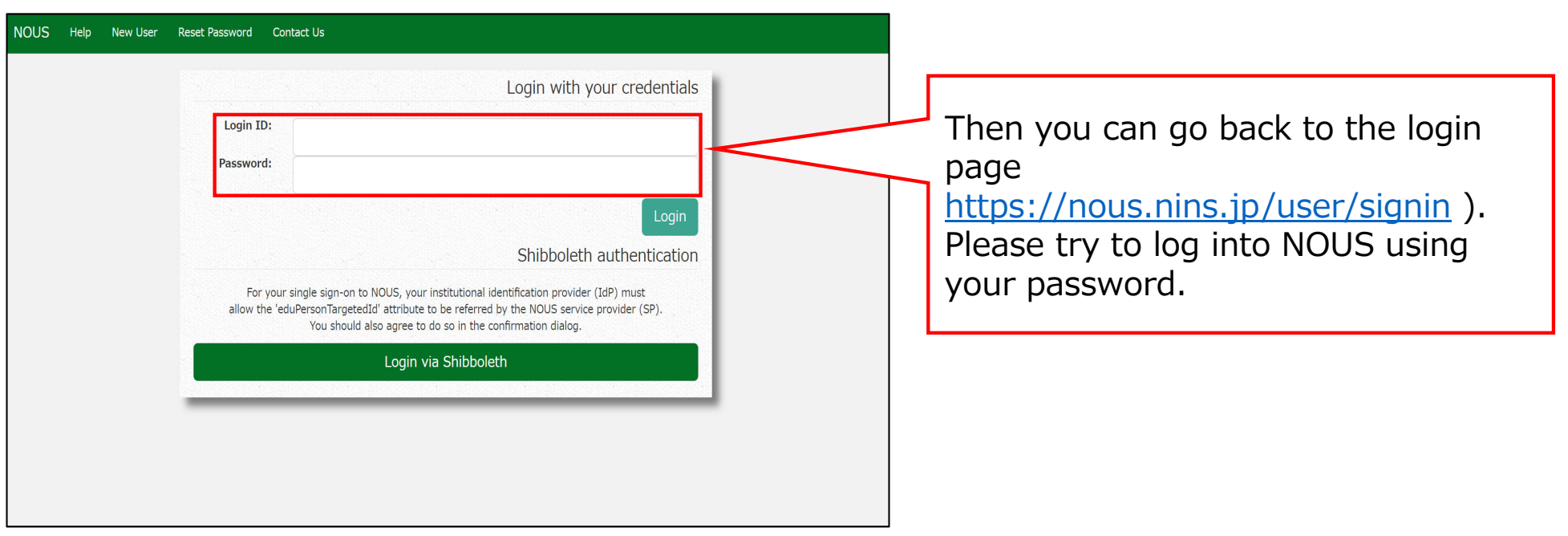

## **The process of resetting your password is completed.**

# **How to launch a new application**

### **When applying for continuation**

#### **If you would like to apply for continuation of an approved application, please find your application in the list of "採択済課題"(Approved applications) and click** continue .

 $\tilde{\ll}$ If you are unable to click on the **continue** button please click New application to create a new application.

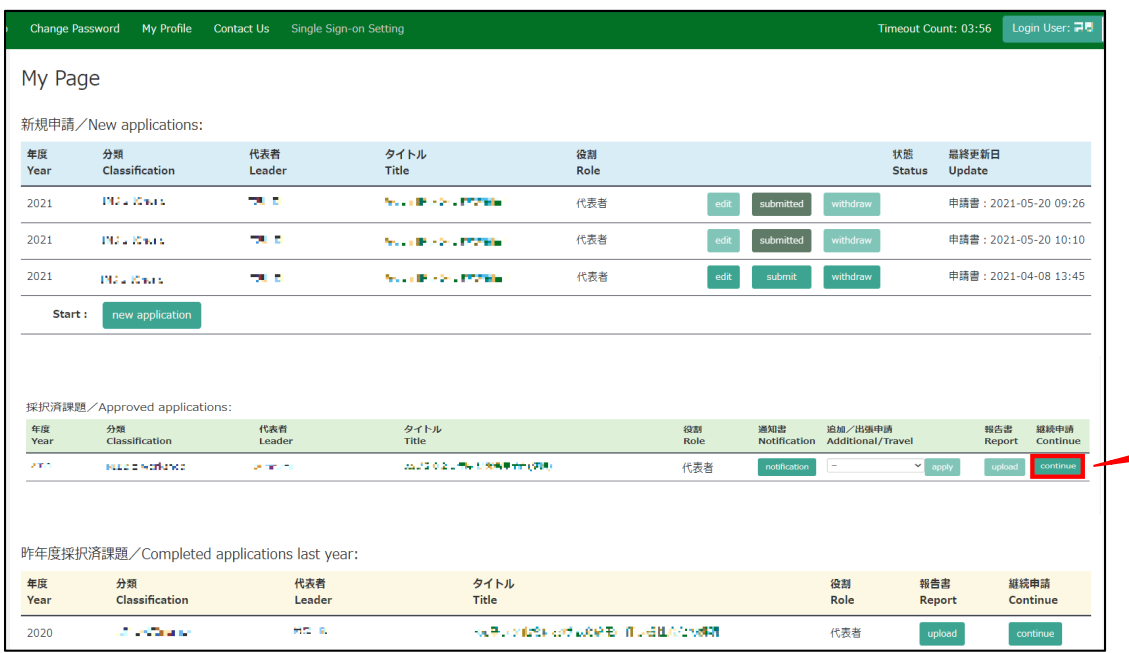

From the list in "採択済課題"(Approved applications), you can find your approved application that you would like to apply for continuation and click on the button**tho the right of** the title so that you can start up a new application form with a copy of your previous application.

# **When applying for a new application**

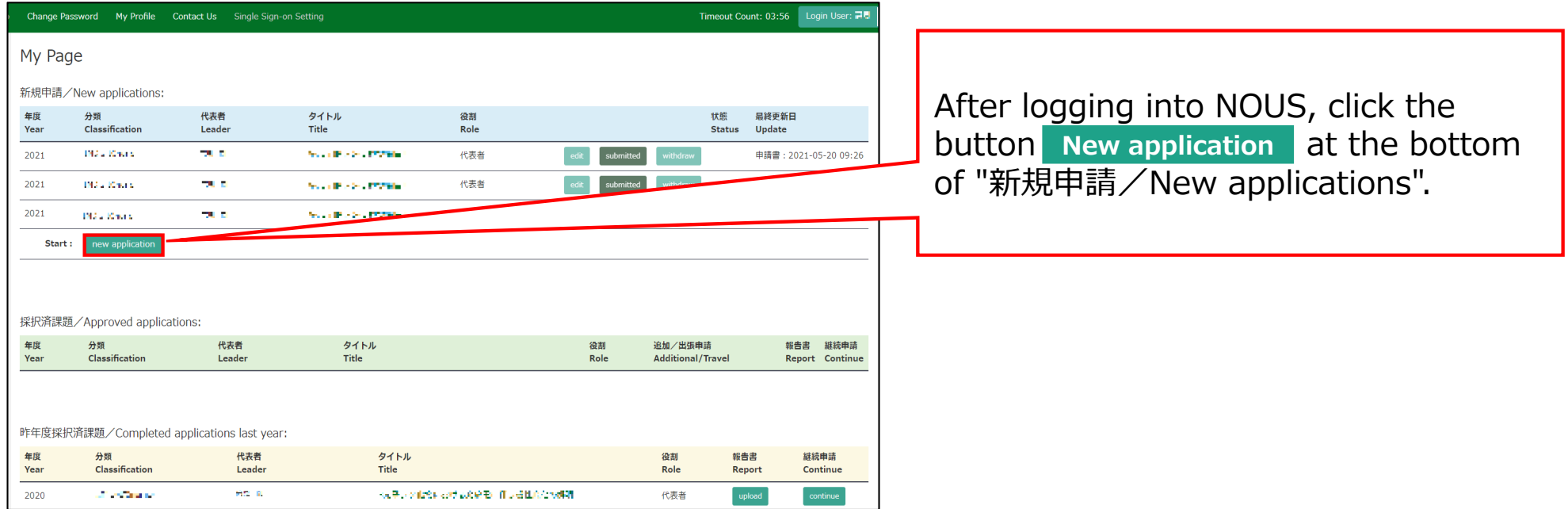

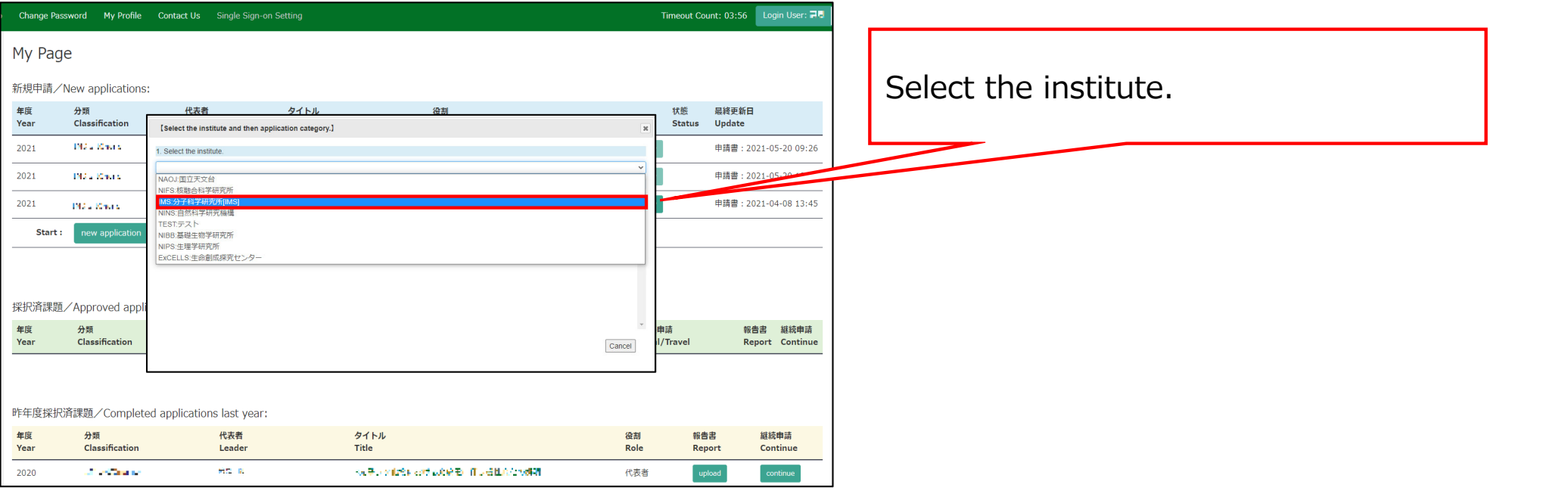

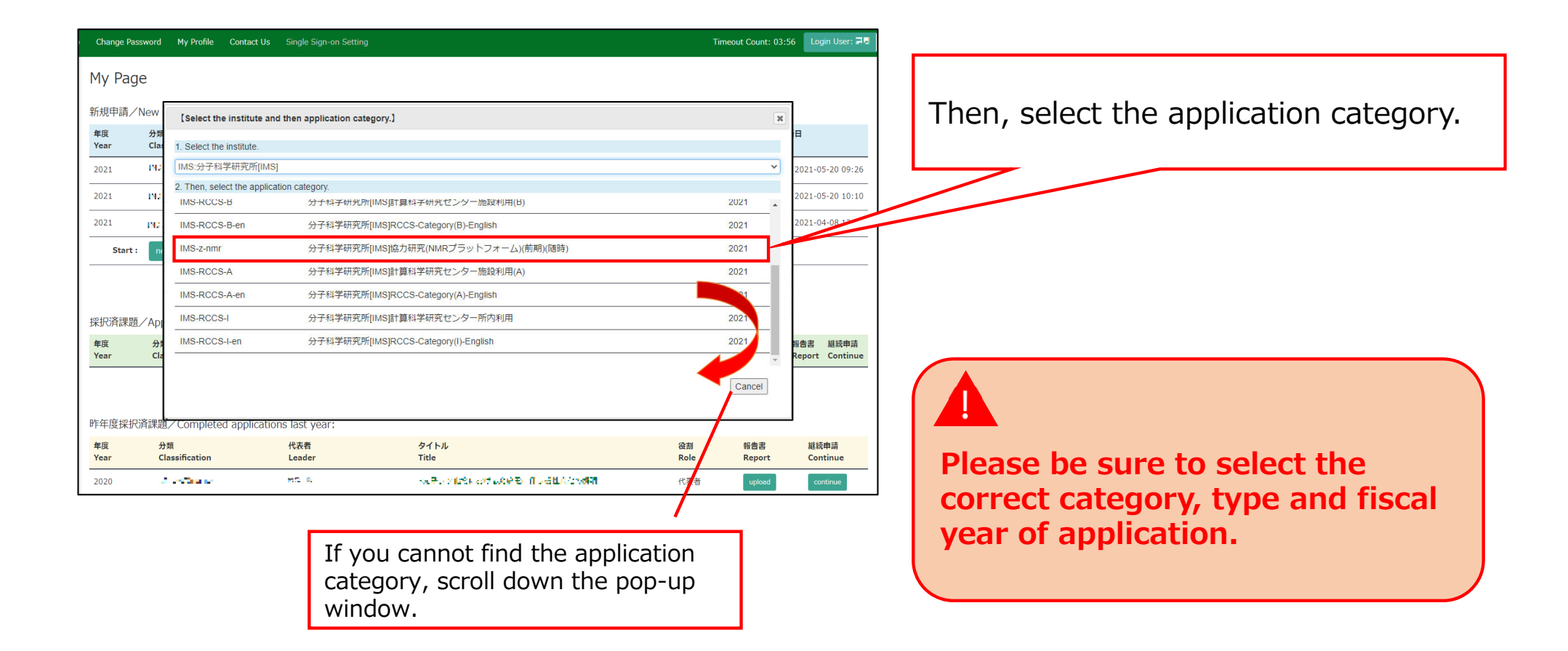

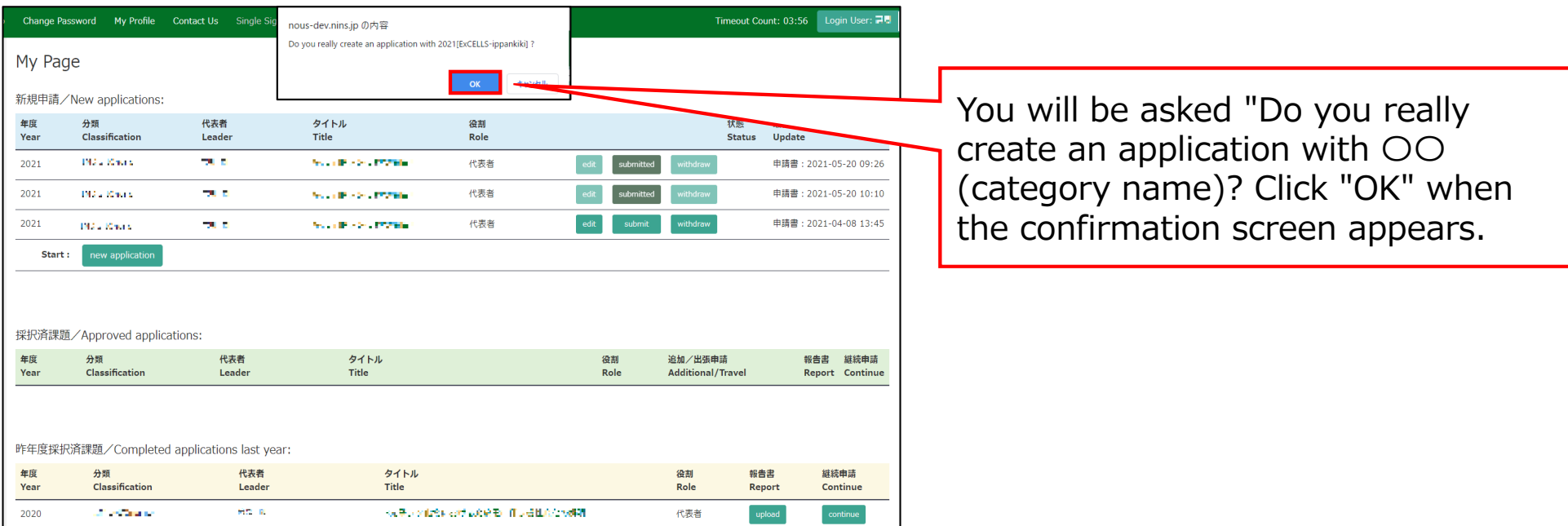

## **The process of launching a new application is completed.**

# **How to register an applicant's information**

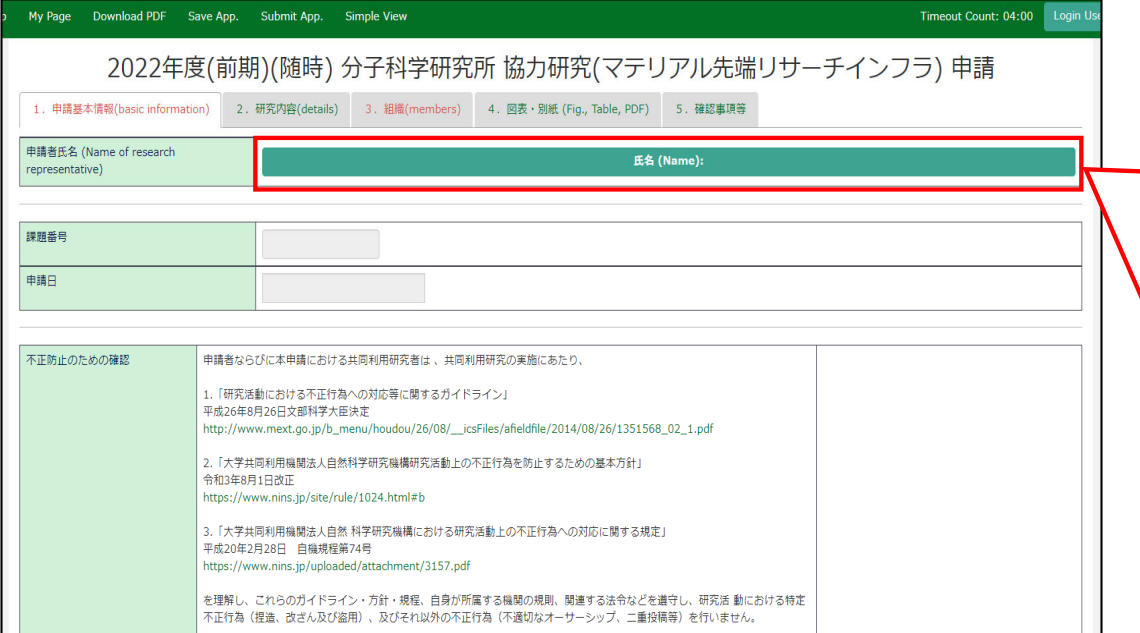

When you create a new application, the "Name of research representative" is not yet registered. Since only the applicant themselves can edit and save the application, the applicant information must first be entered before applicants click the temporarily save bottun ( Save App. ) or Submit bottun ( Submit App. ) in NOUS.

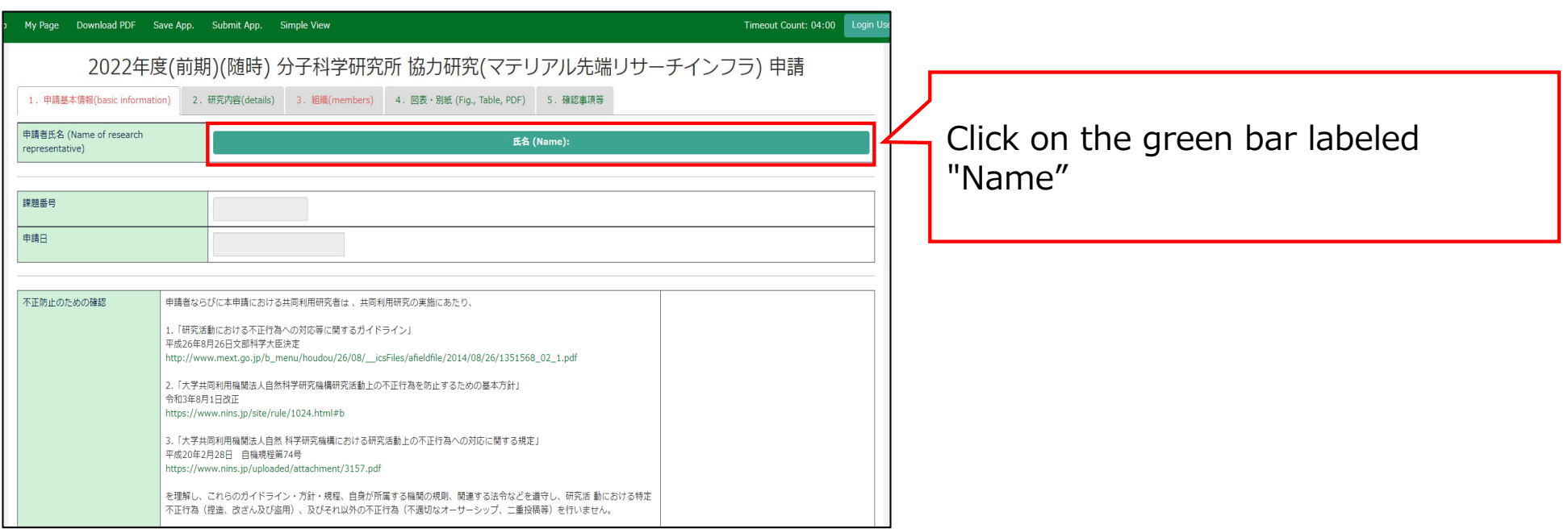

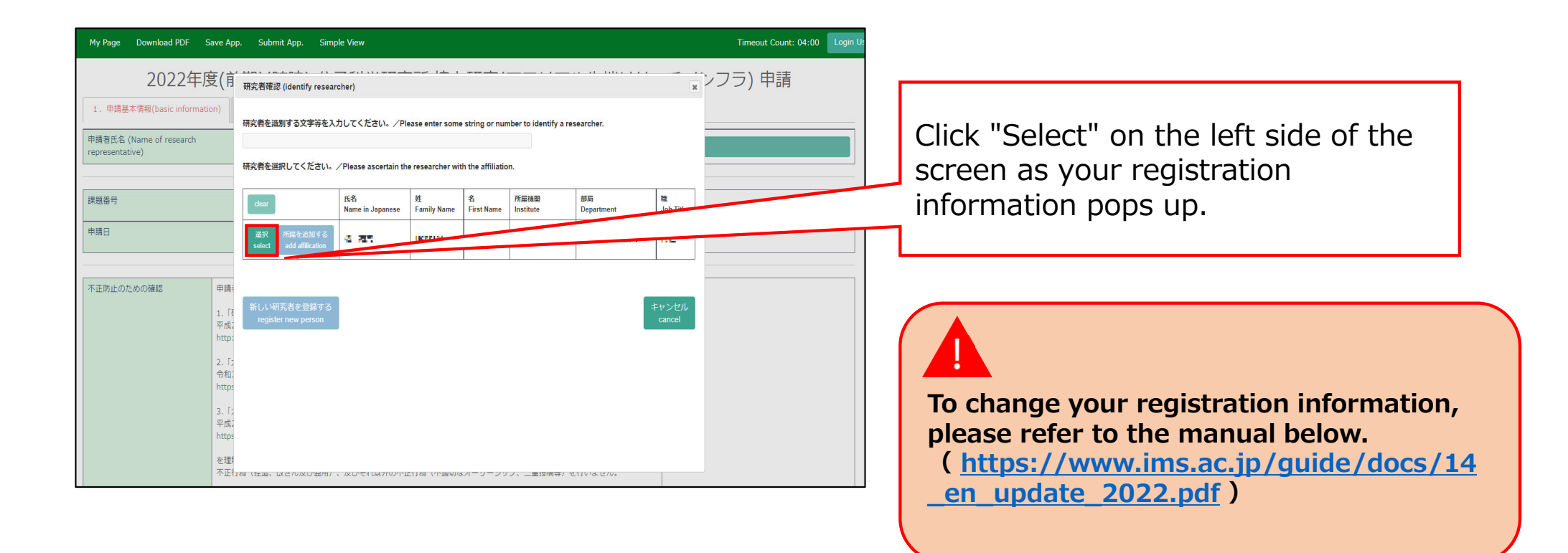

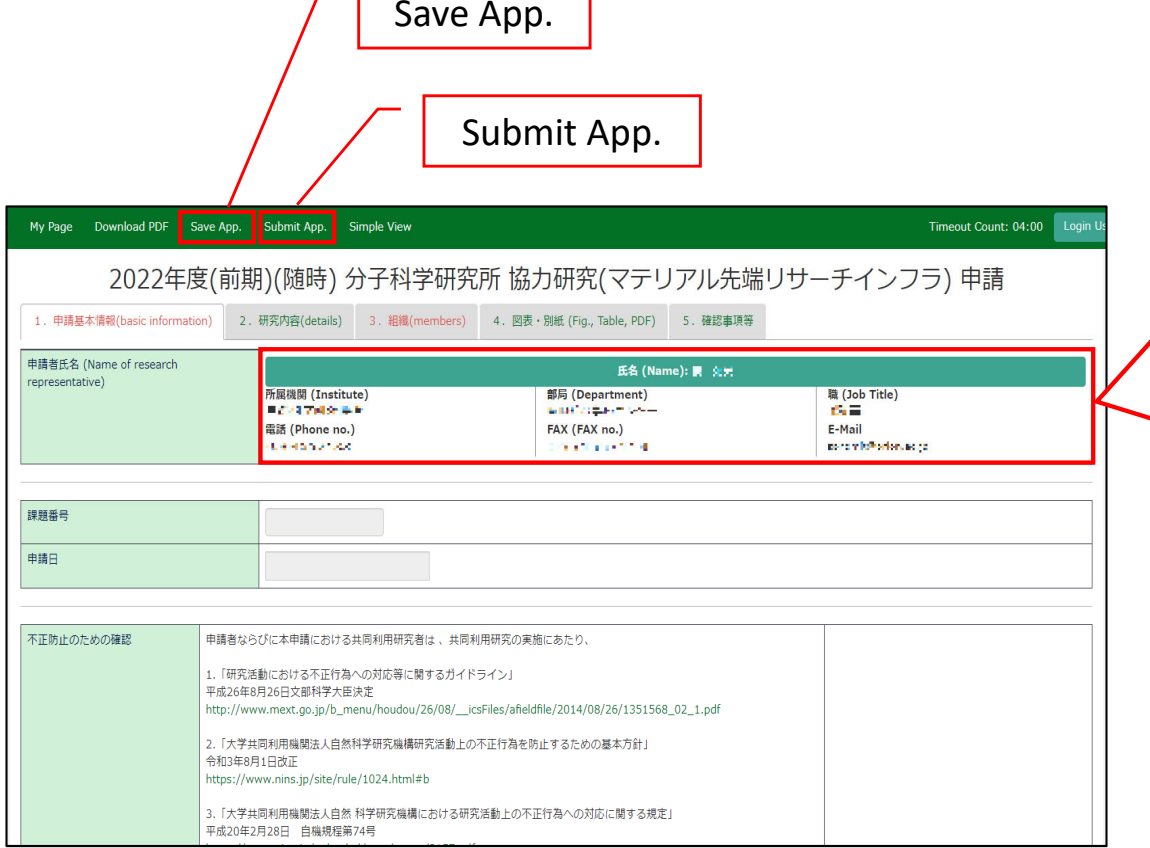

 $\sqrt{2}$ 

The applicant's information will be entered into the application form. After this, you will be able to click on the temporary save and submit buttons.

#### **The process of registering an applicant's information is completed.**

# **How to apply for continuation of an approved application**

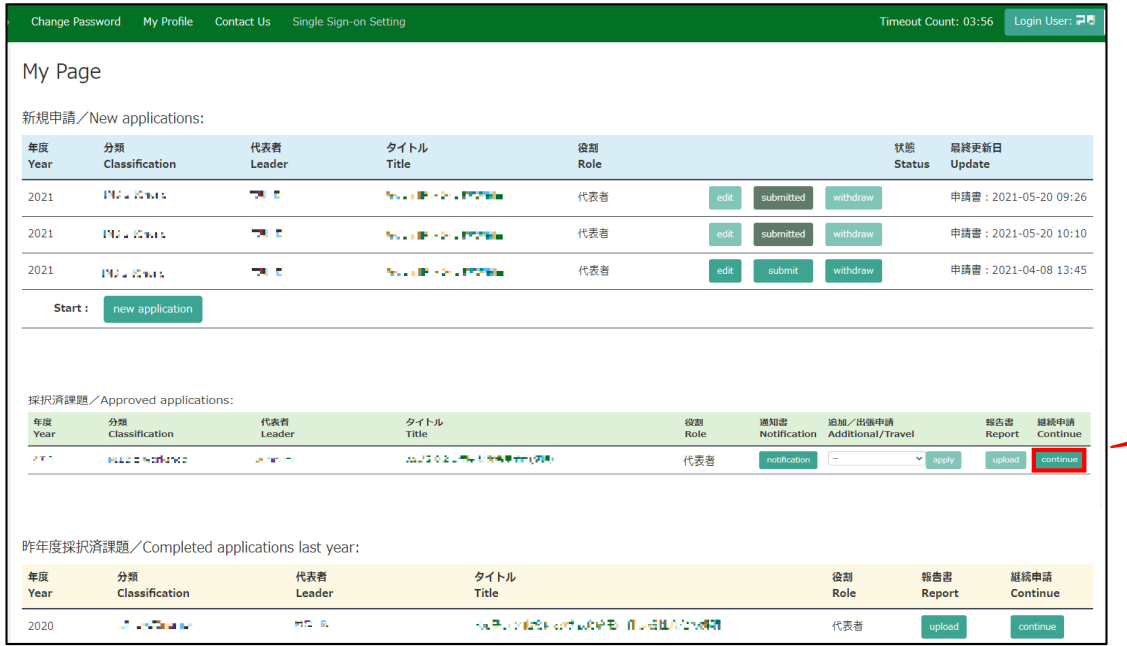

From the list in "採択済課題"(Approved applications), you can find your approved application that you would like to apply for continuation and click on the button**continue** the right of the title so that you can start up a new application form with a copy of your previous application.

**If you are unable to click on the button please click continue New application Create a new application.**

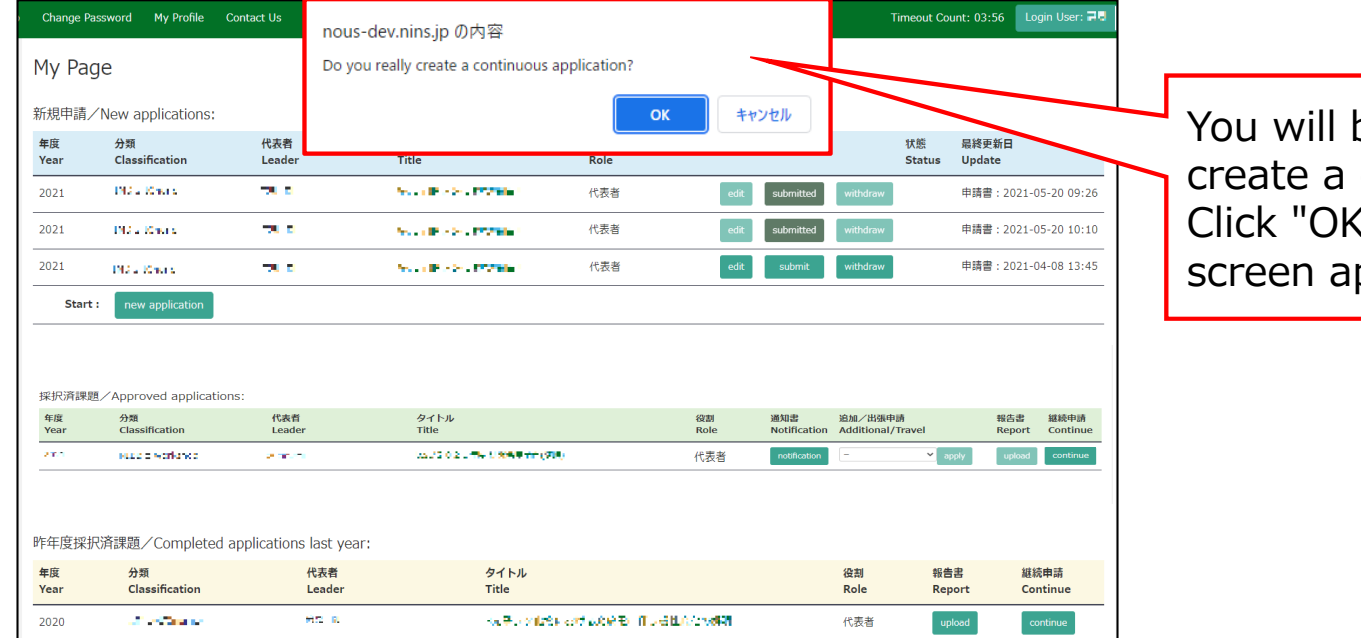

You will be asked "Do you really create a continuous application?". Click "OK" when the confirmation ppears.

You can start up a new application form with a copy of your previous application. Edit the information that need to be updated and submit the application.

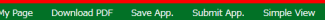

2022年度 全理学研究机工体秘笈イメージング共同利用实验中再考 Analyzing Farm to Companies study he analyzed incrime PC-2022. Net onal Institute for Physiological Sciences

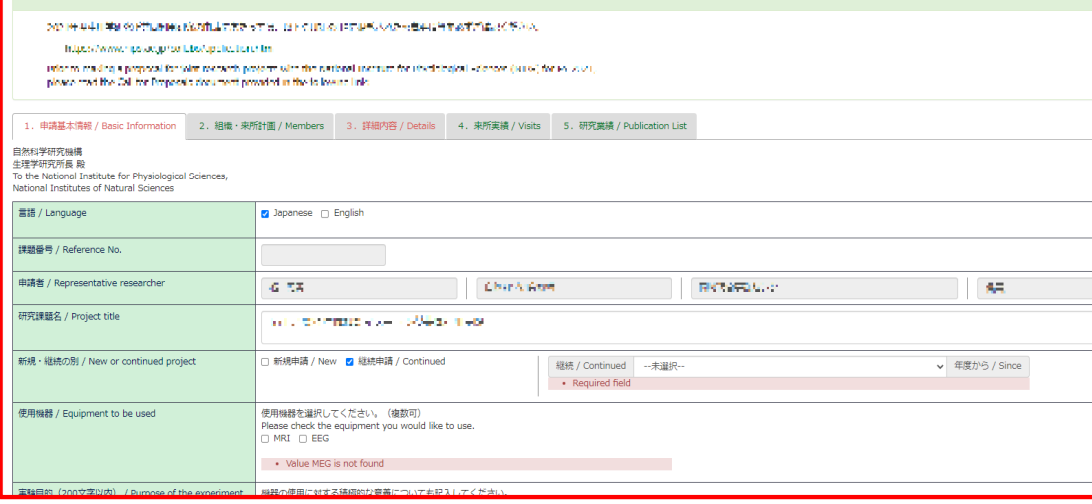

・Approval from your department head is required every year, even if you are applying for continuation. Please be sure to obtain the approval of your department head before submitting the application form.

・Applications with exactly the same content as the previous year will not be accepted. Please be sure to provide a reason why a continuation of the application is necessary based on the progress you made.

・If you have changed your research project title, please select "New project" for the question "Is this a New or Ongoing project?"

**The process of applying for continuation of an approved application is completed.**

# **How to review rejected applications or approved proposals over two years ago**

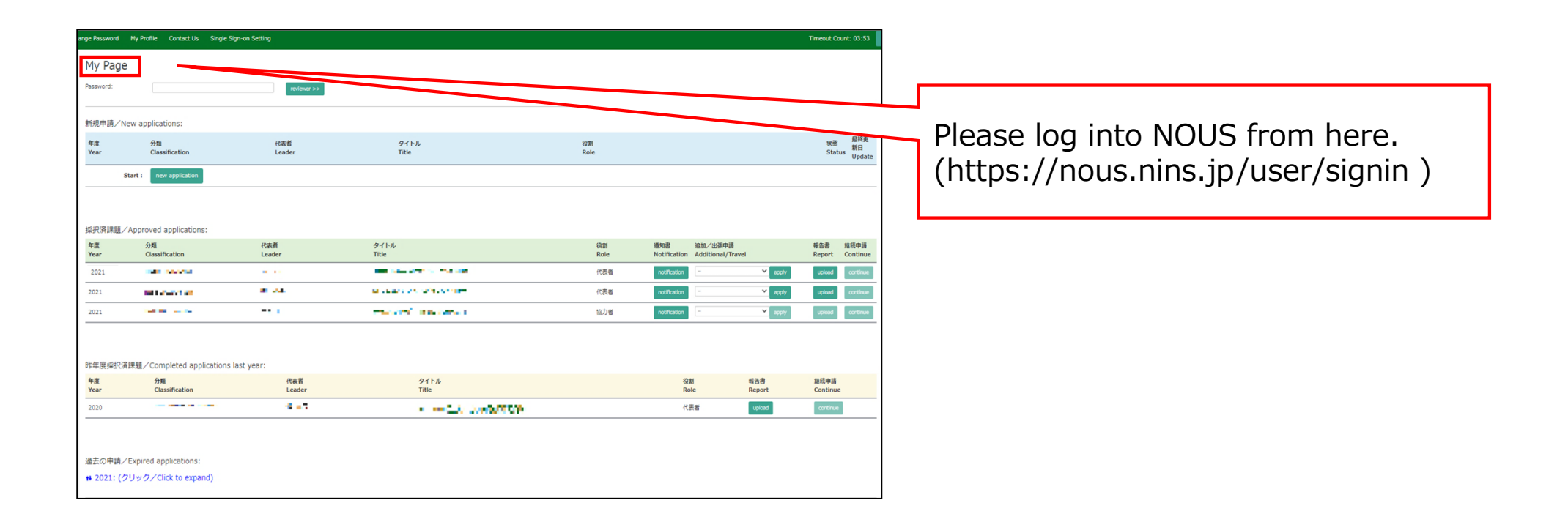

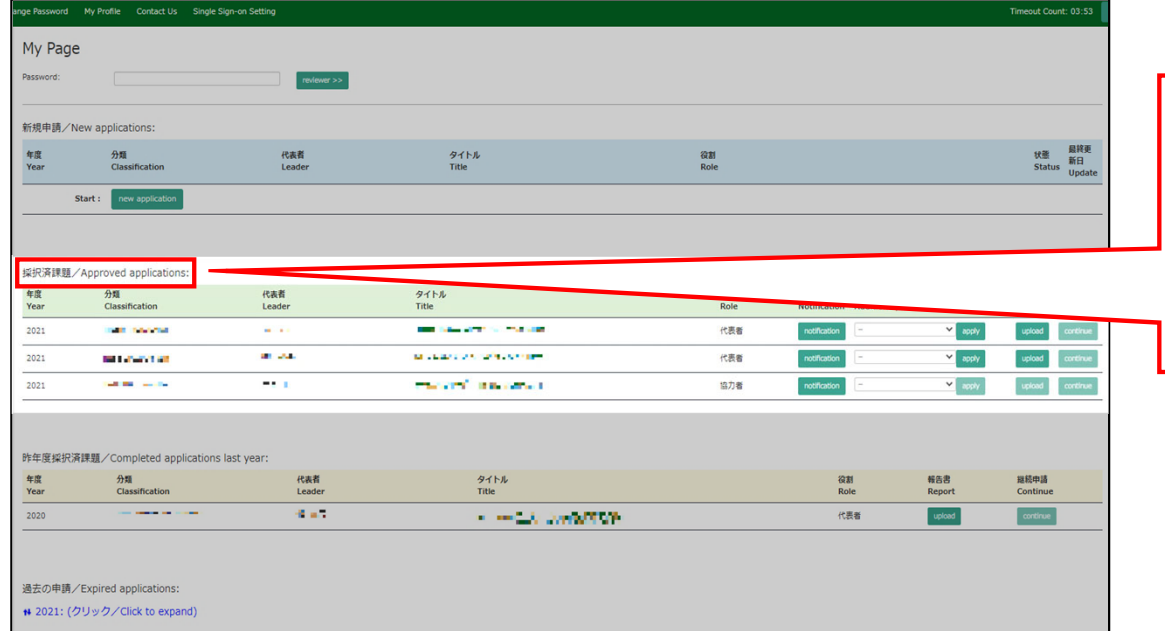

If you would like to know about the project approved this fiscal year, please see the "Approved applications" in my page.

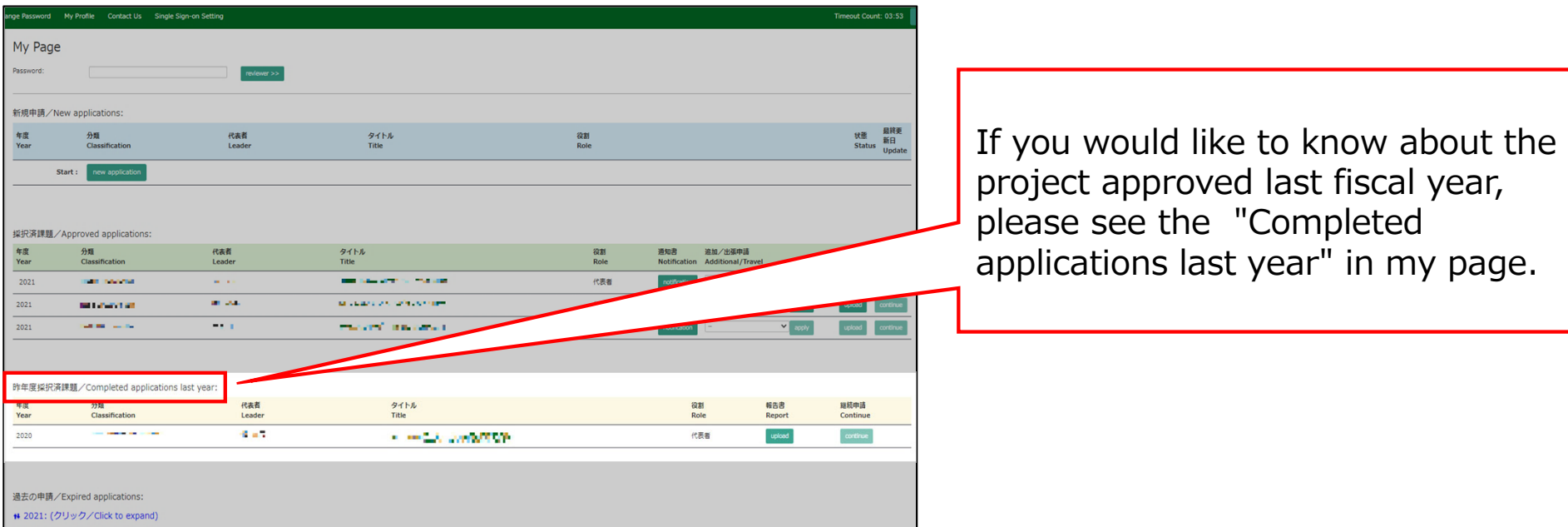

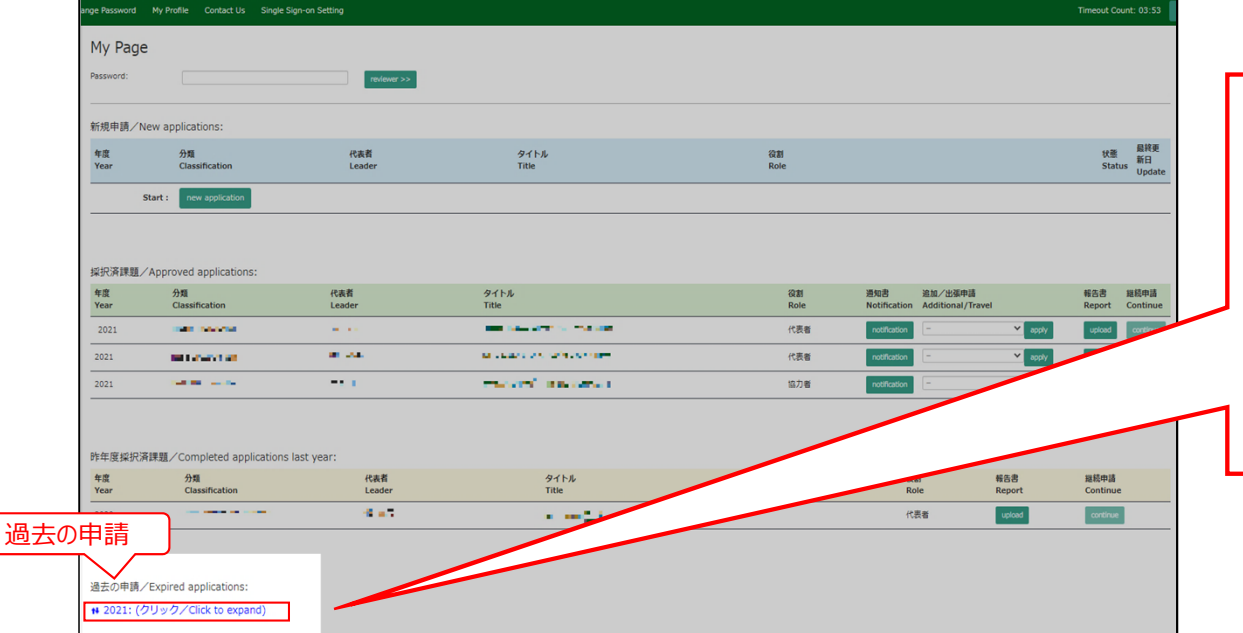

All of rejected applications and approved Collaborative Research Projects over two years ago is here. In order to show the list of Expand applications, please clisk **"Click to expand"** in blue.

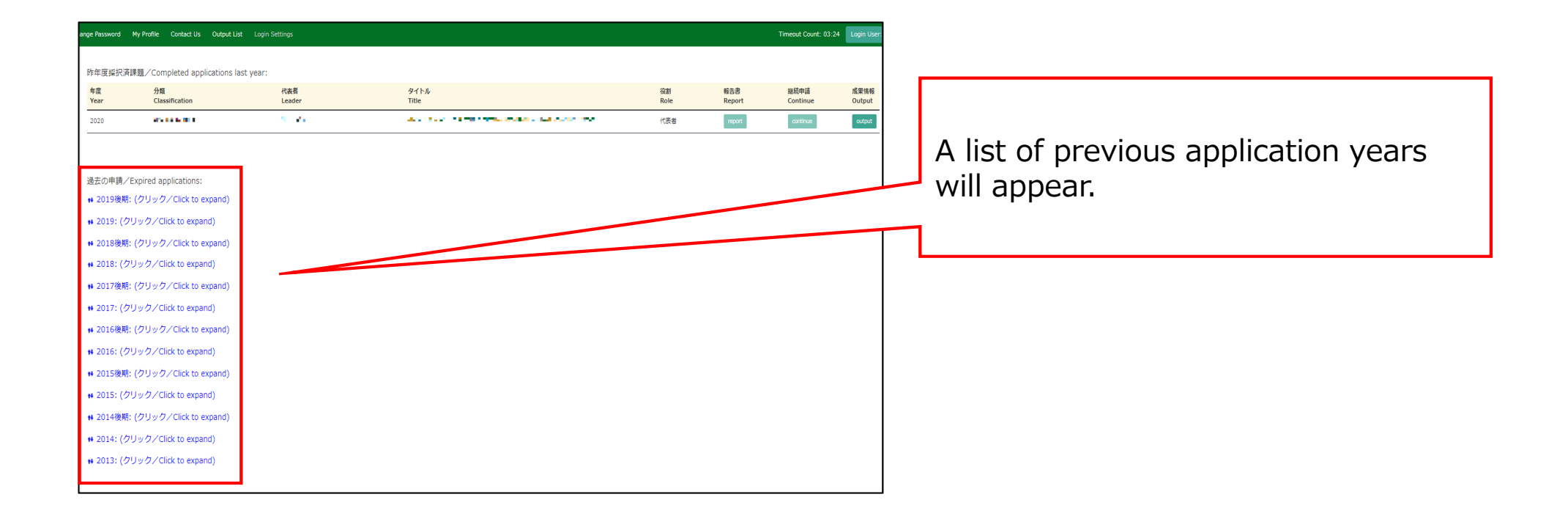

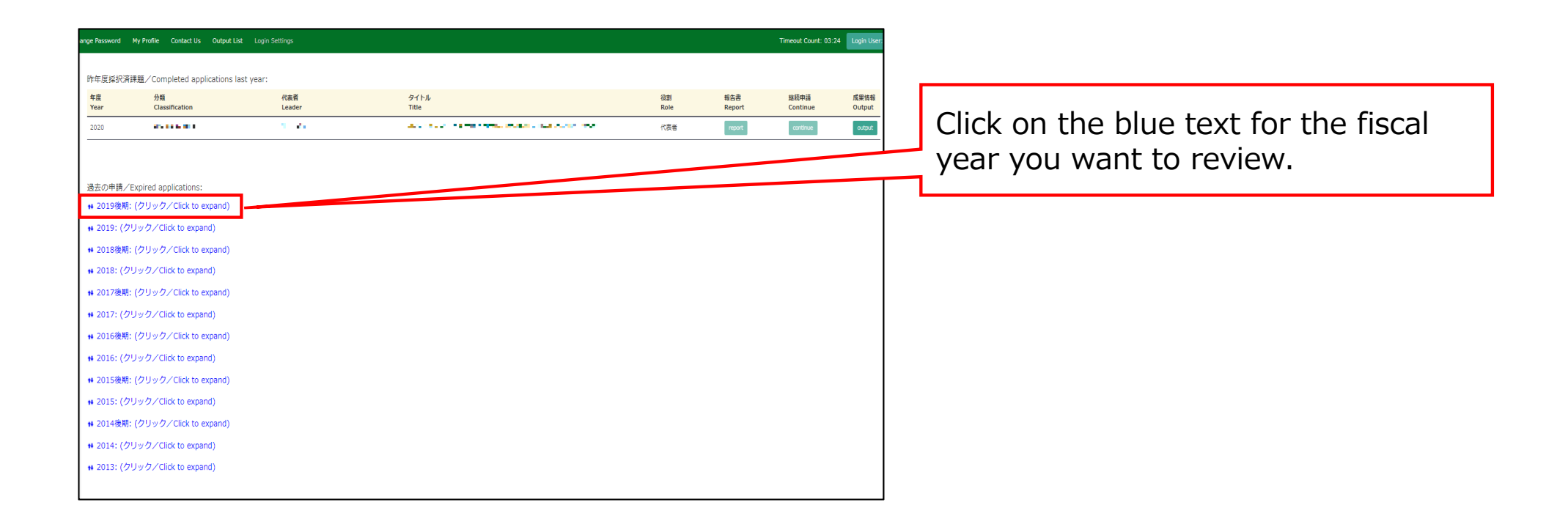

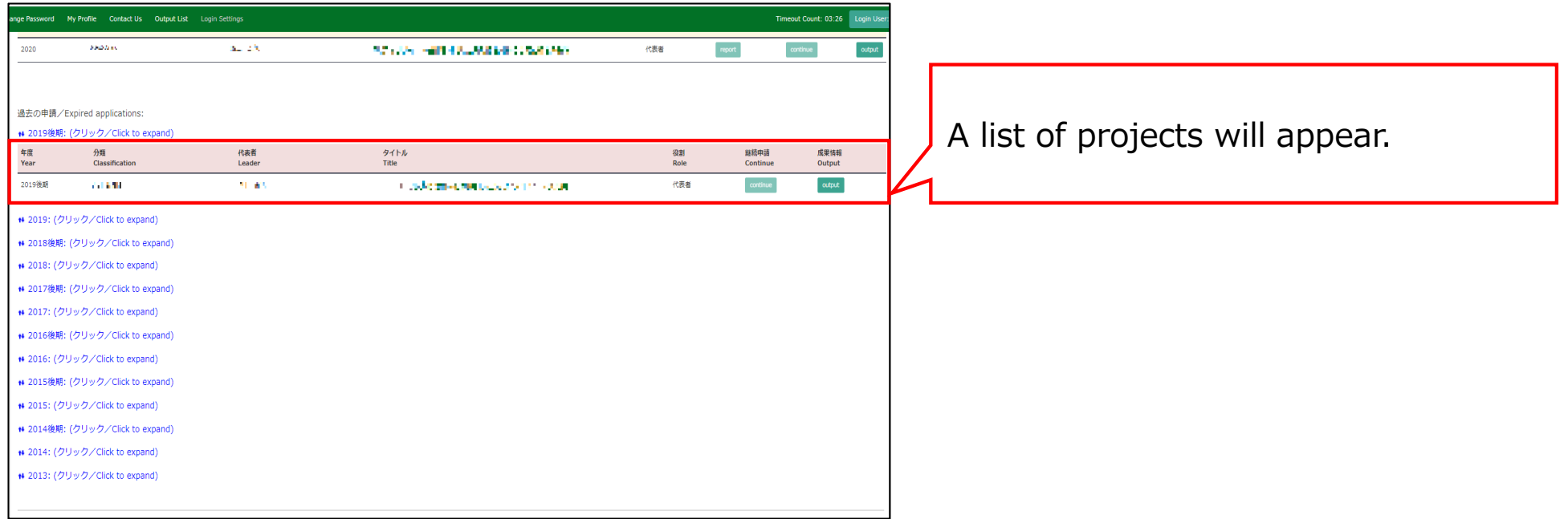

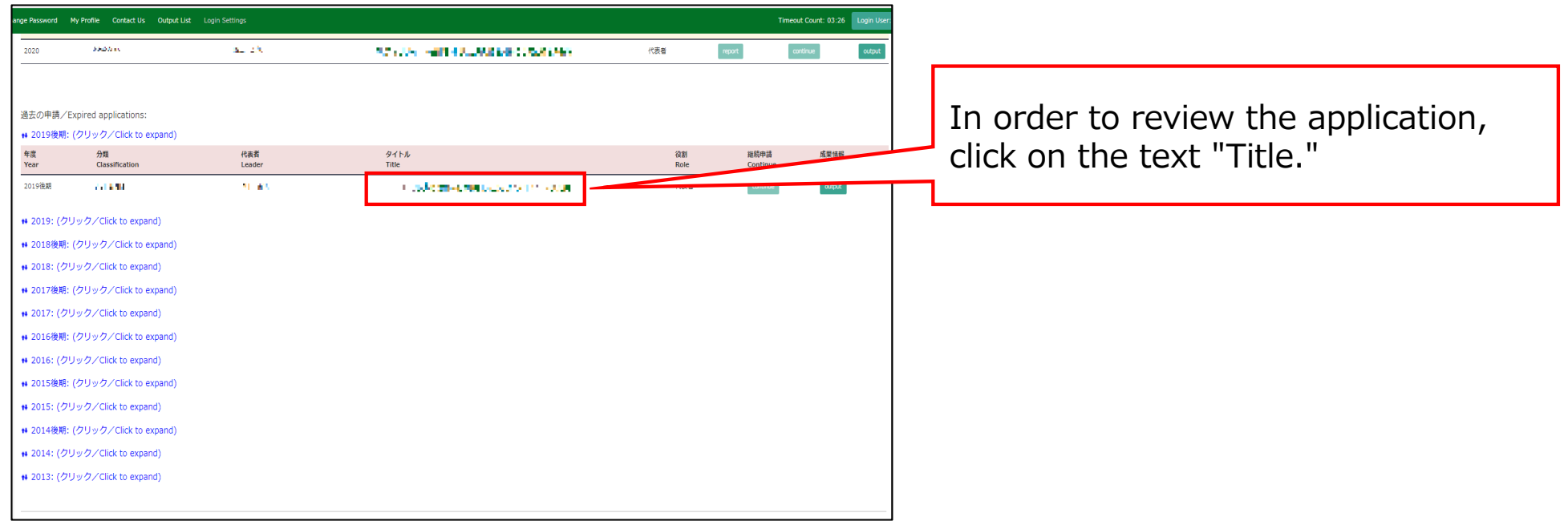

**The process of reviewing rejected applications or approved proposals over two years ago is completed.** 

**How to add a collaborative researcher (collaborator/assistant researcher/participant)**

### **BEFORE YOU READ THIS GUIDELINE...**

#### **NOTE:**

**If you would like to edit the information of your collaborators, etc., please contact the Joint Research Section with the incorrect and correct information.** 

**On the last page, you will find our contact information.**

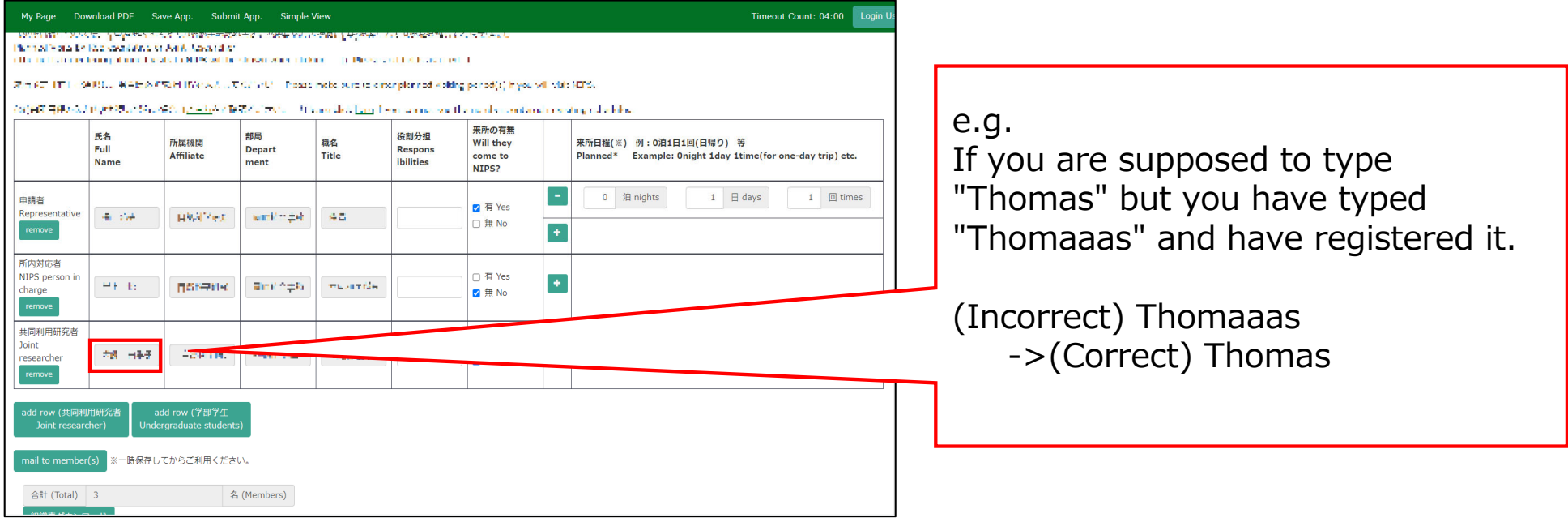

# **Adding a collaborative researcher (collaborator/assistant researcher/participant)**

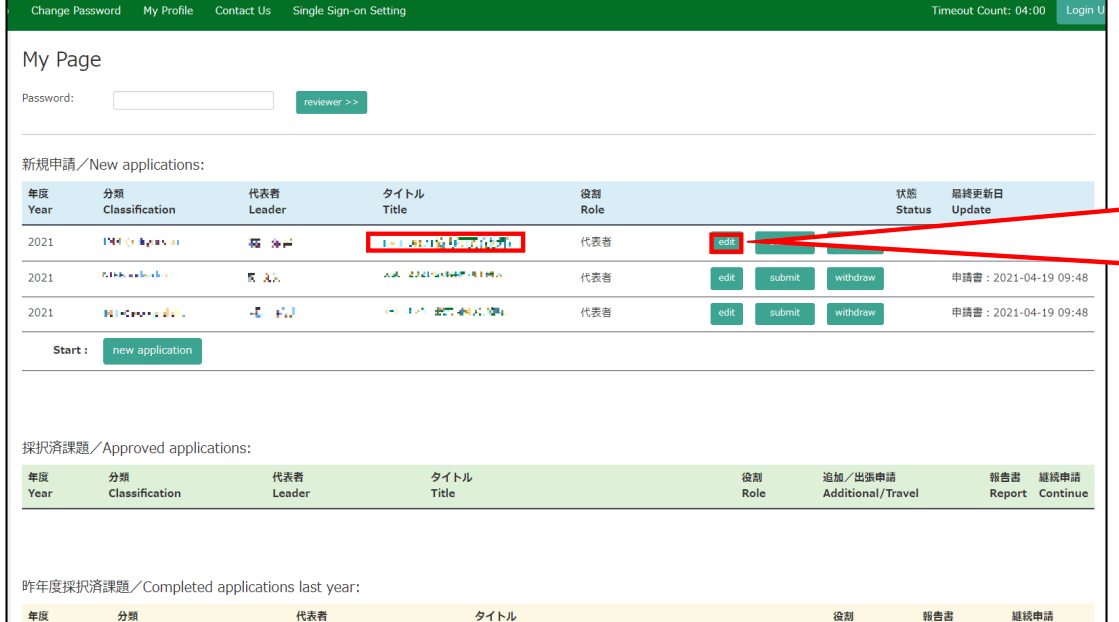

After logging into NOUS, click **edit** or title of application and go to the application form editing screen.

**The account information of the collaborators on NOUS can only be updated during the open call period. If you would like to change your account information after the deadline of the call, please contact the Joint Research Section.**

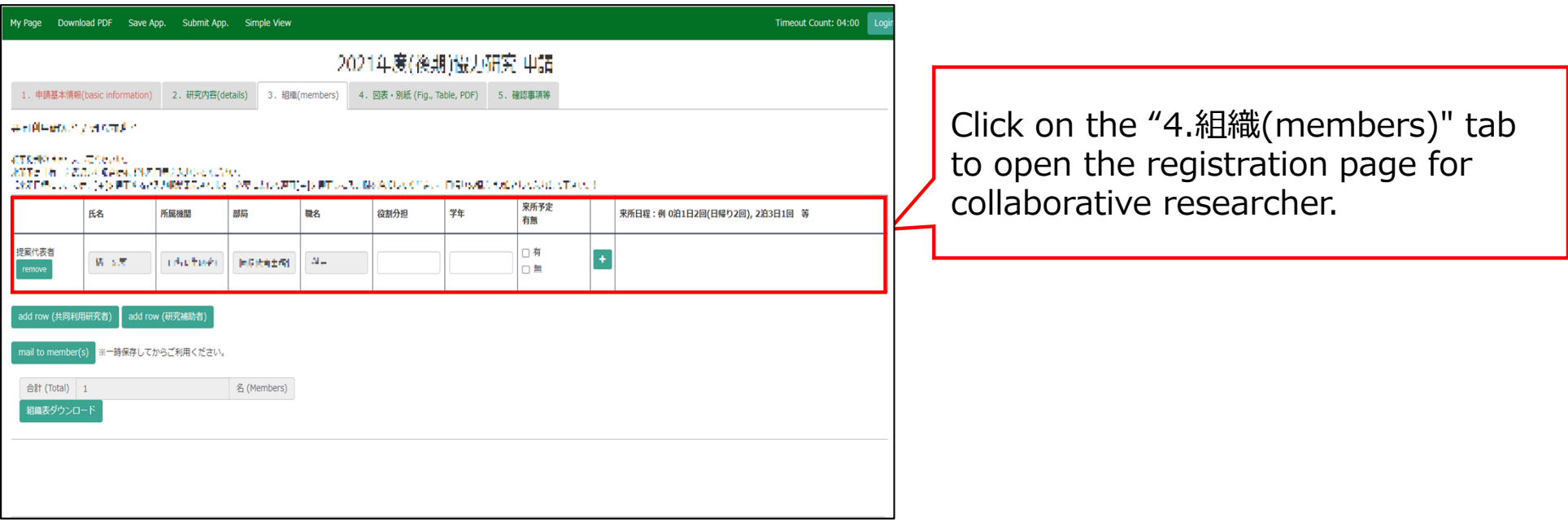
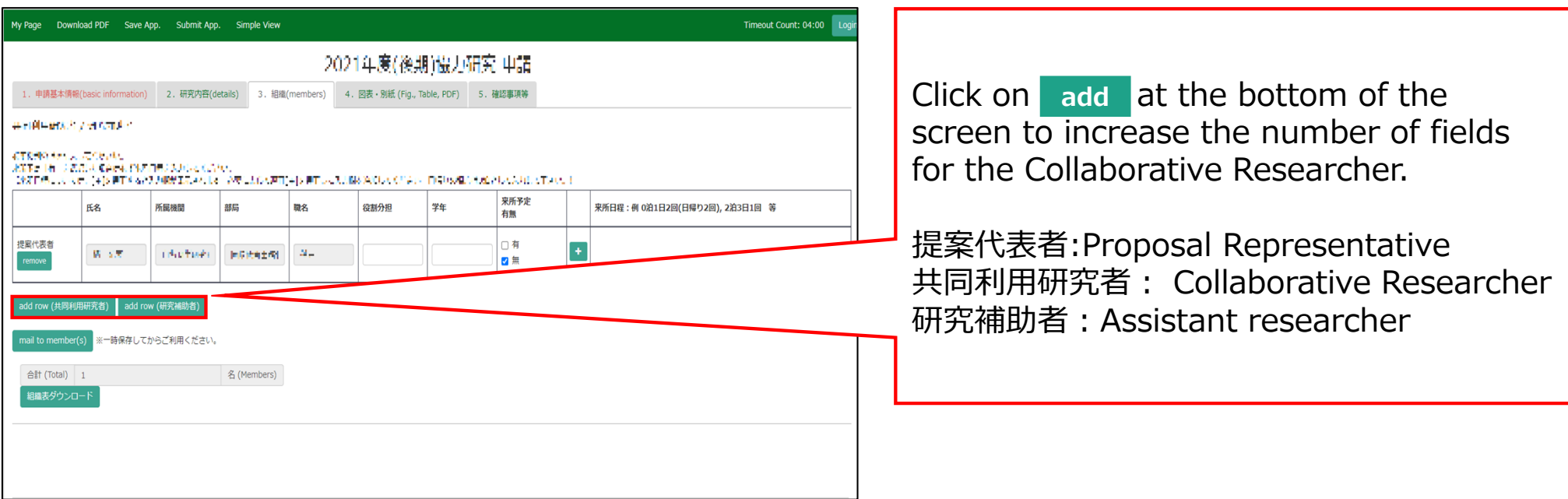

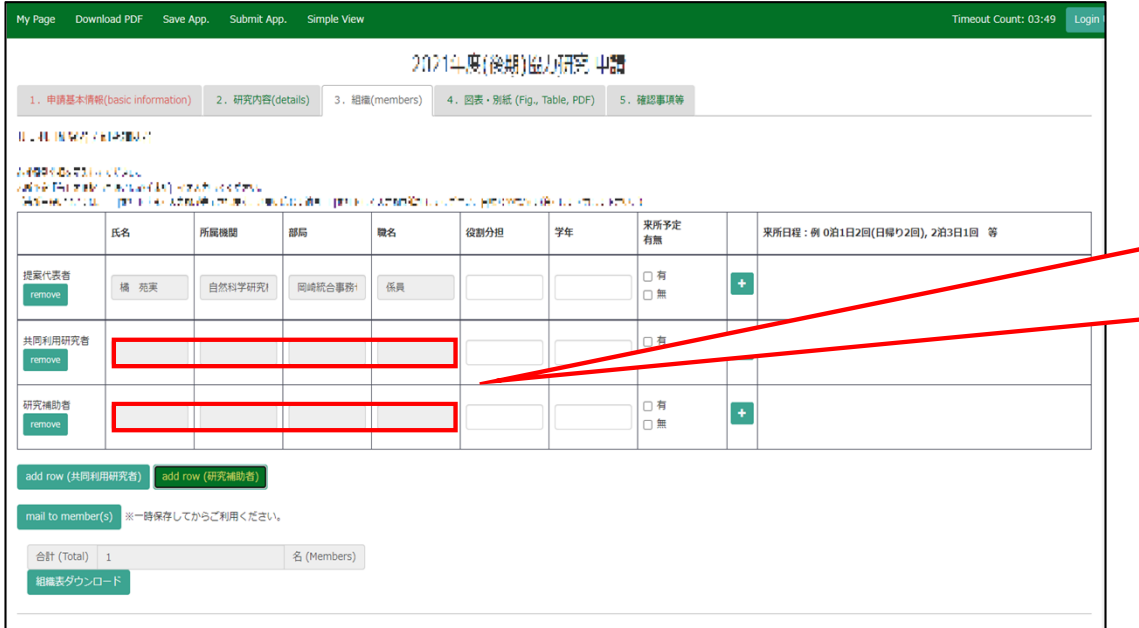

Click on the grayed-out area in the "共同利用研究者(Collaborative Researcher)" and/or "研究補助者 (Assistant researcher)" information field.

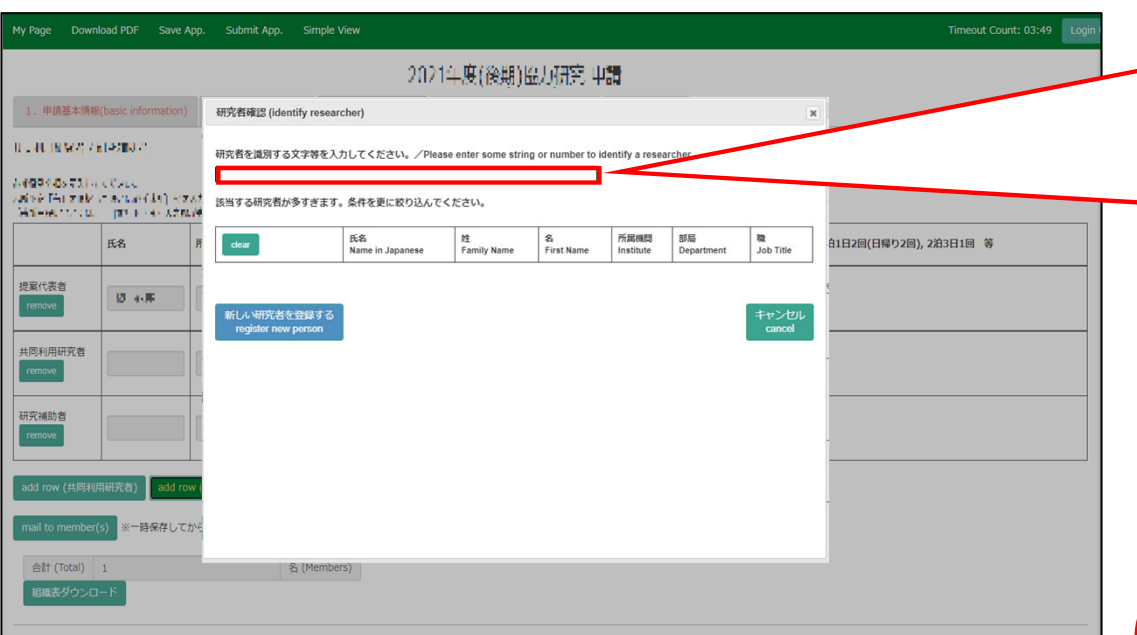

When the "研究者確認(identify researcher)" window pops up, search for the member you want to add in the researcher search field. When you enter a researcher's name, affiliation, or email address, a list of potential researchers registered in the NOUS database will be displayed.

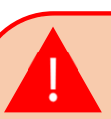

If you see more than three candidates in the list, you will need to refine your search by adding additional condition. **If you do not see the corresponding researcher, click 新しい研究者を登録する (register new person) to register a new researcher.**97

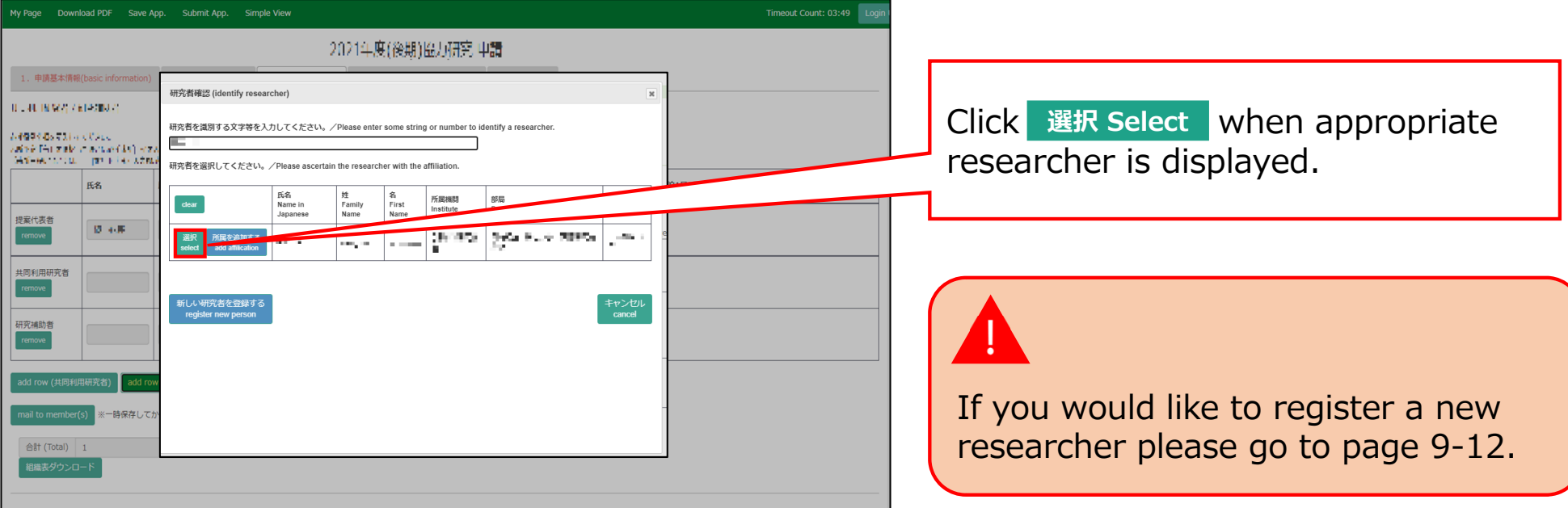

## **Registering a new researcher**

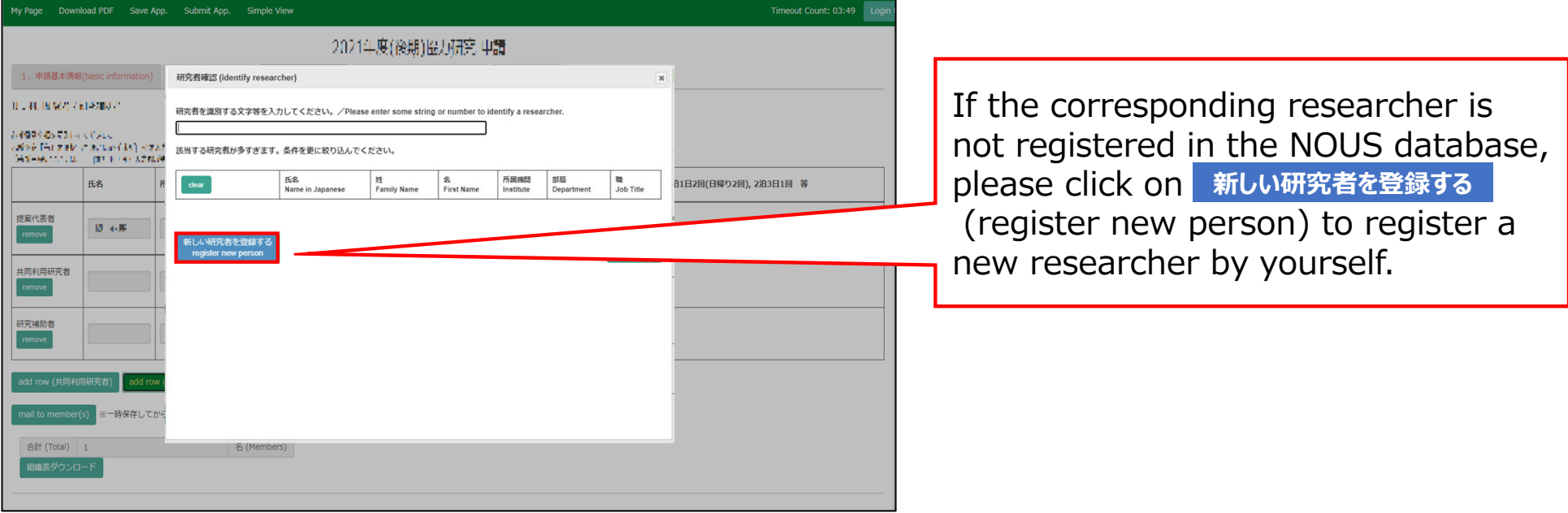

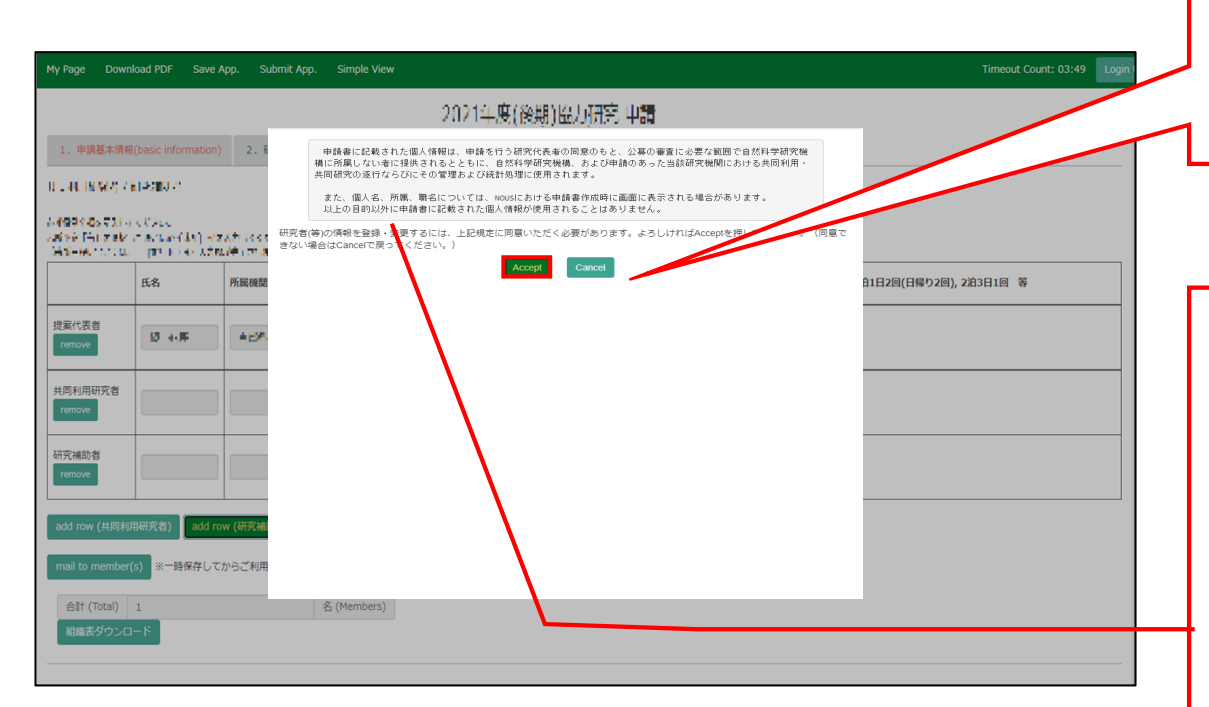

Please read the instructions for handling personal information (\*) and click . **Accept**

#### (\*) Full text of the explanation of the handling of personal information

With the consent of the principal investigator, personal information provided in the application form will be provided to parties not affiliated with the National Institutes of Natural Sciences (NINS) to the extent necessary for the review of the application, and will be used by NINS and the relevant research term(s) for the purpose of conducting joint research, management and statistical processing.

In addition, your name, affiliation, and job title may be displayed on the screen when you complete the application form in NOUS. The personal information provided in the application form will not be used for any purpose other than those described above.

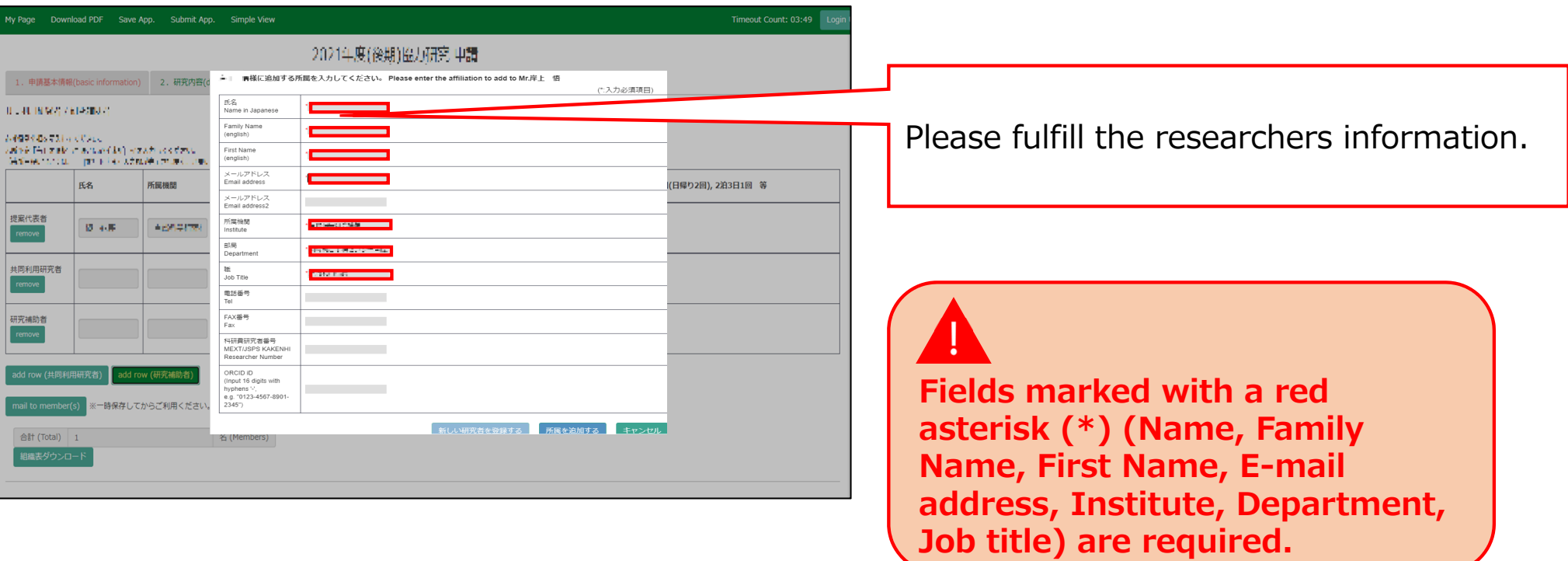

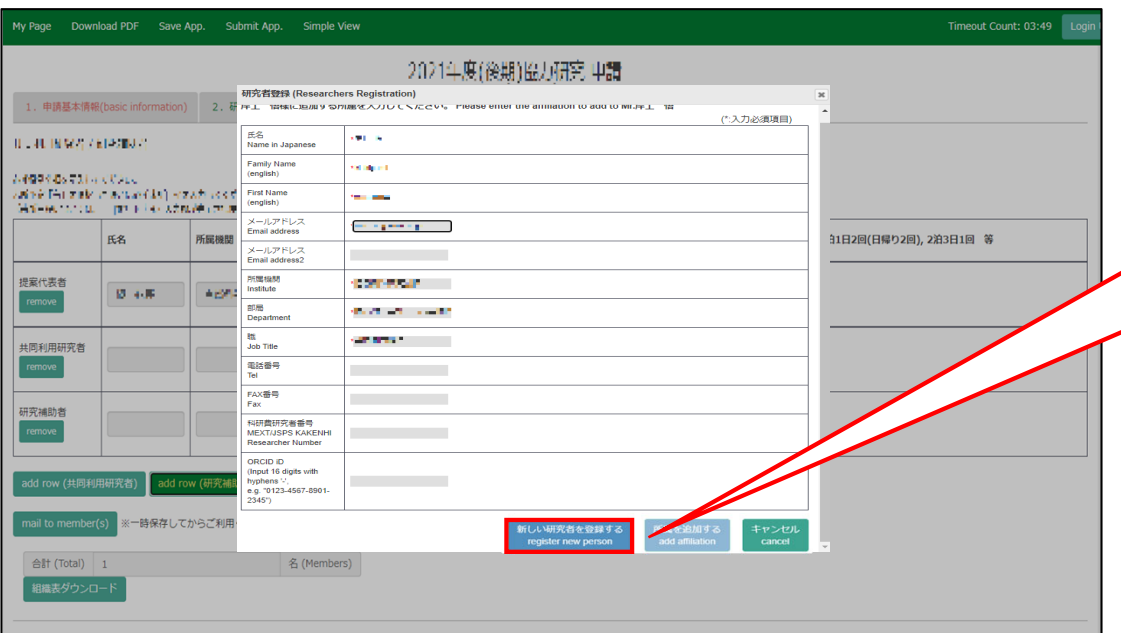

After fulfilling the blanks, click **新しい研究者を登録する <mark>(register new</mark>** person) and a new researcher's information on NOUS database will be created.

**If the error pop "使用済のメールアド レスです。登録できません" is displayed**, please search again from the "研究 者確認(identify researcher)", as the researcher is considered to be already registered. If you still cannot find the researcher's information, please contact the Joint Research Section.

Once you have updated your application, click on save App. in the green bar at the top left of the application form to temporarily save the updated information. **Save App.**

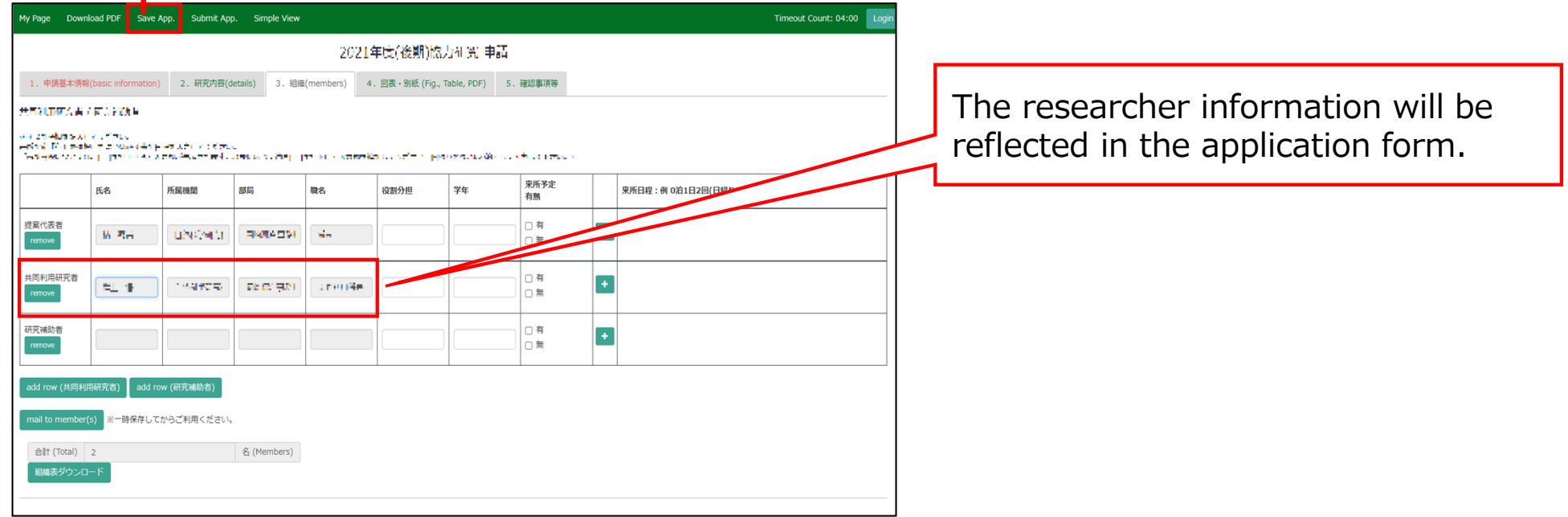

#### **The process of adding a collaborative researcher is completed.**

## **How to temporally save an application**

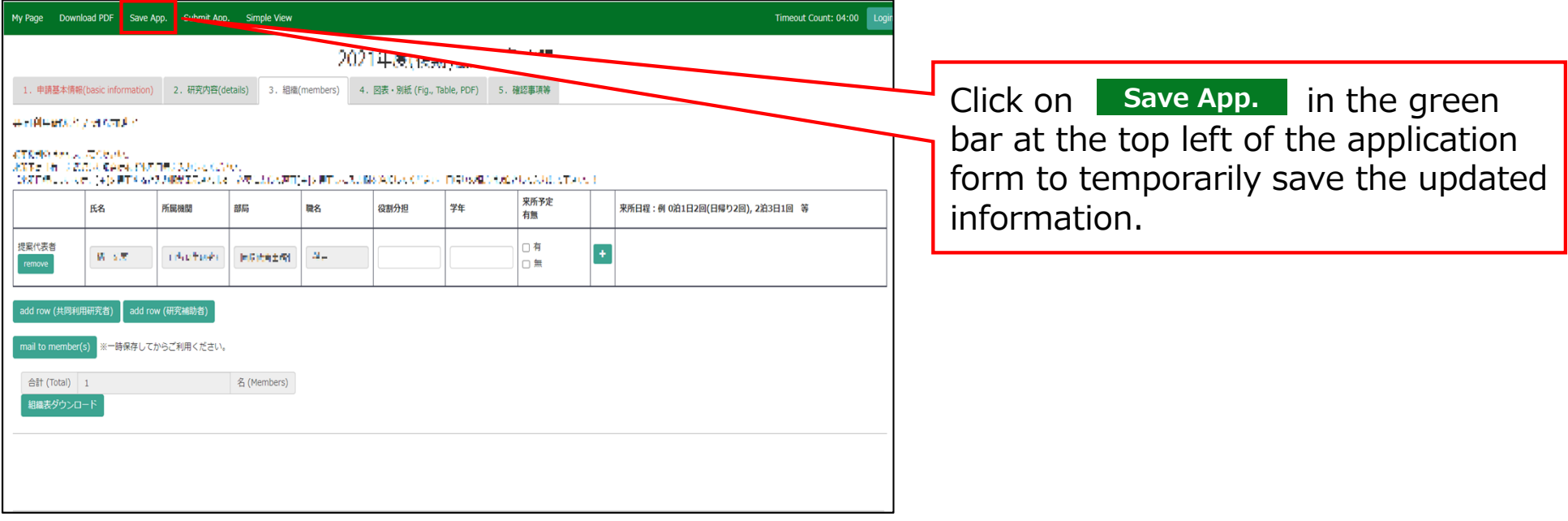

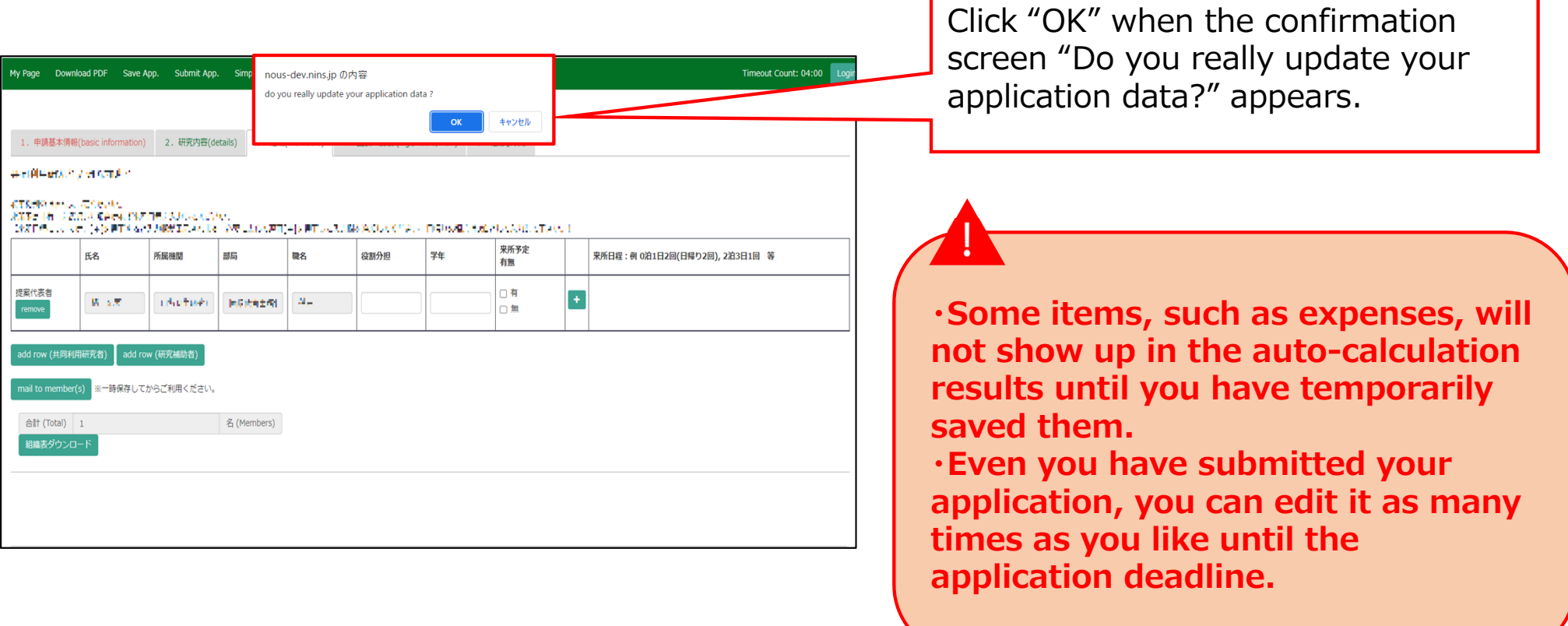

**The process of temporally saving your application is completed.**

# **How to submit an application**

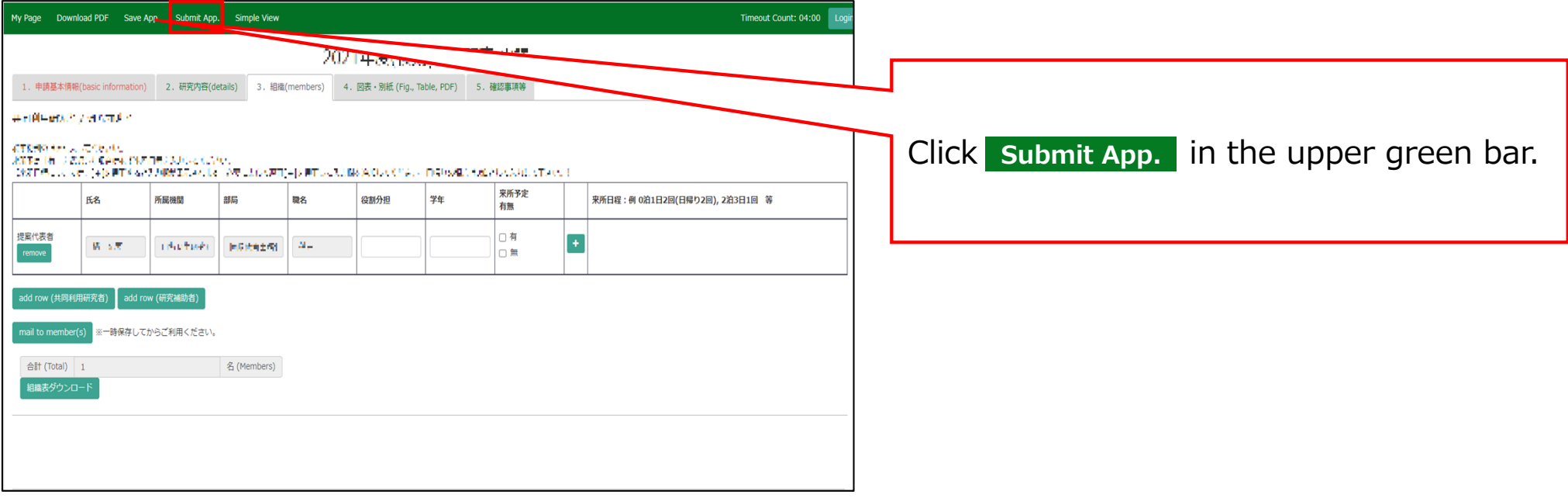

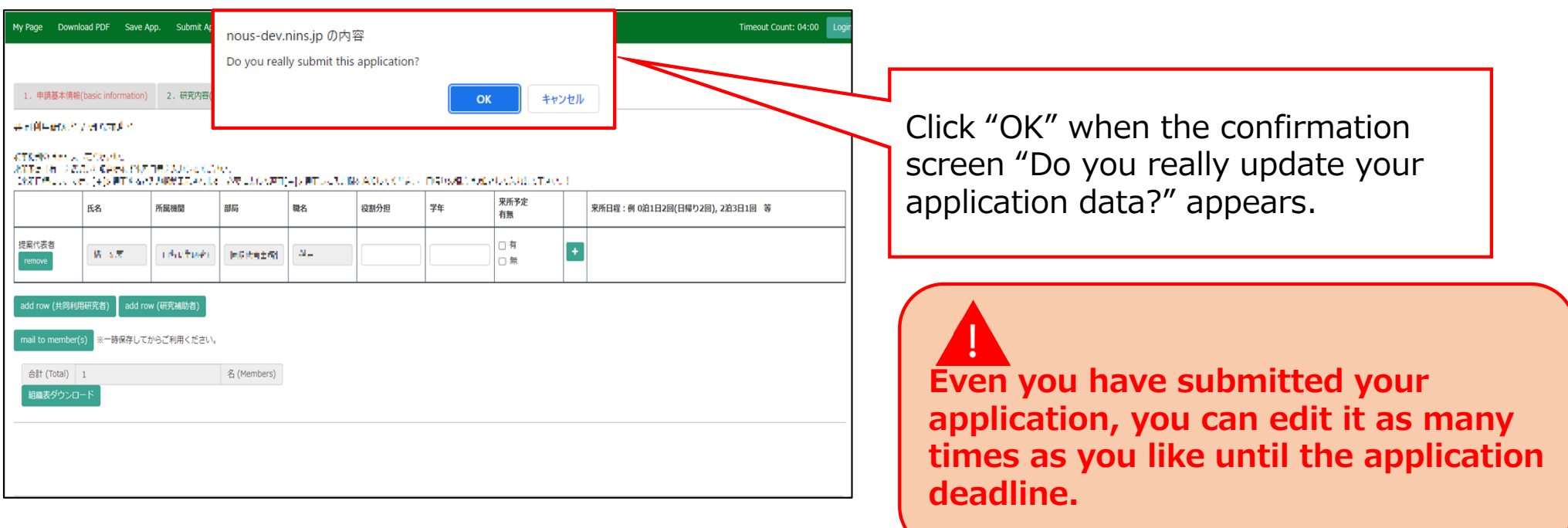

### **The process of submitting an application form is completed.**

# **How to withdraw an application**

#### **NOTE:**

**You can only withdraw your application during the application period. If you would like to withdraw your proposal after the application period, please contact the Joint Research Section.**

**On the last page, you will find our contact information.**

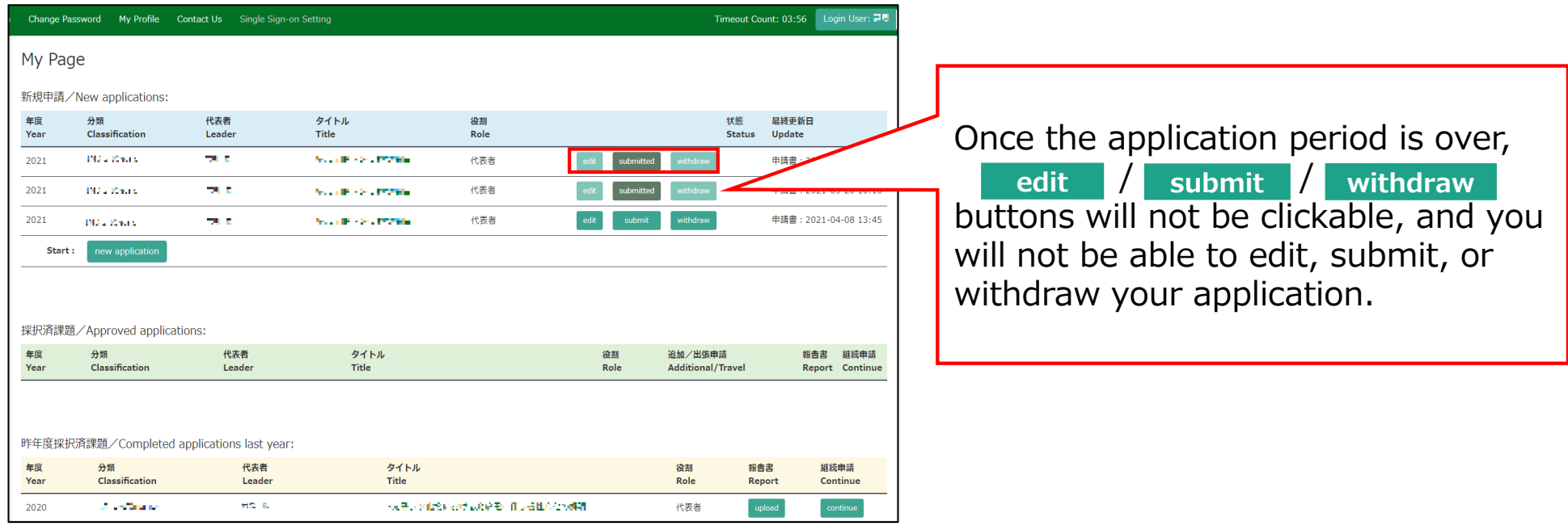

## **Withdrawing an application form**

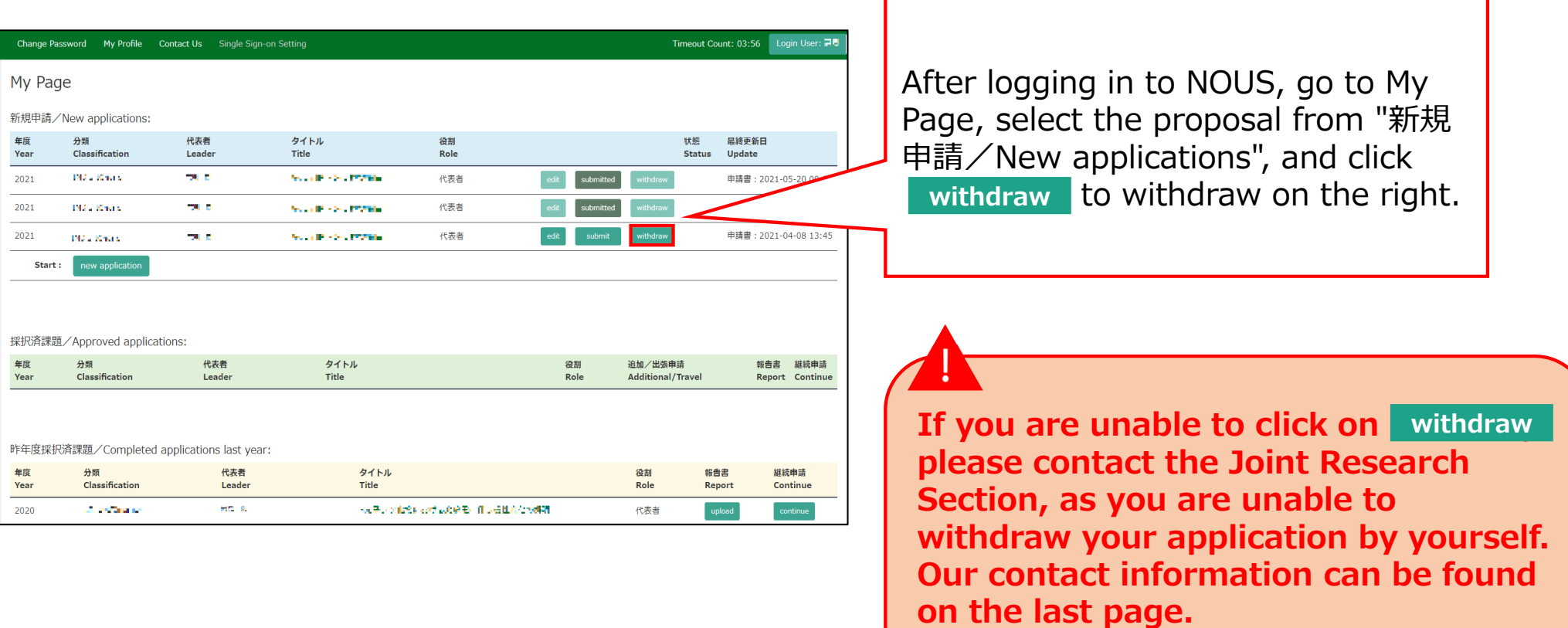

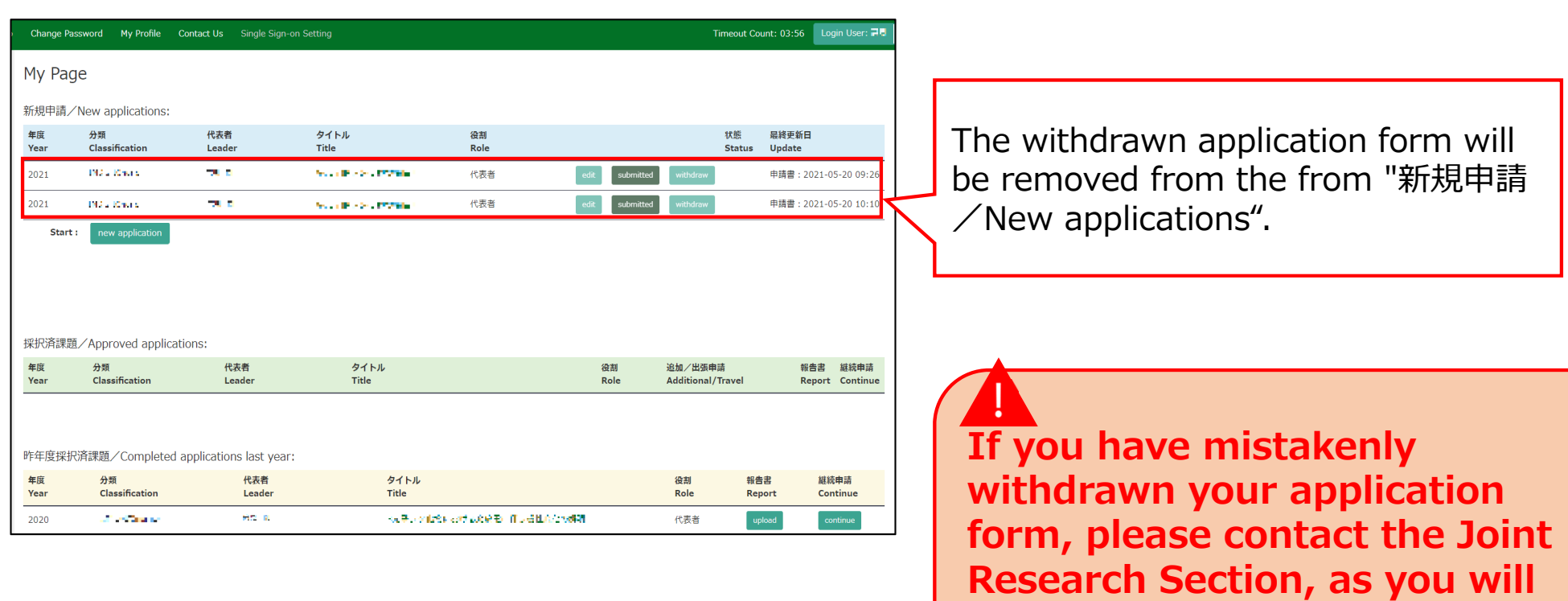

**The process of withdrawing an application form is completed.**

**yourself.**

**not be able to restore it** 

# **How to enter your visit schedule**

### **NOTE:**

- $\bullet$  Please make sure to enter planned visiting period(s) if you/research members will visit NIPS.
- •Please select "NO" for a member of NIPS.
- • **If you are unable to see the numbers after entering the dates of your visit, please refer to page 8 onwards of the manual.**

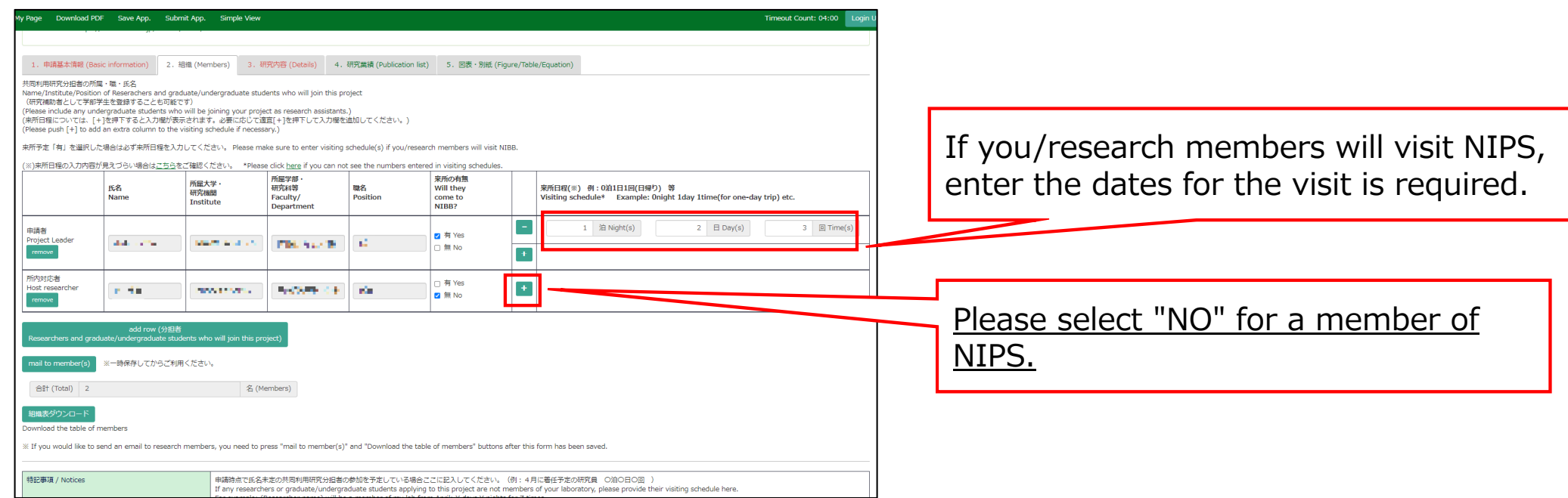

### **How to enter your visit schedule**

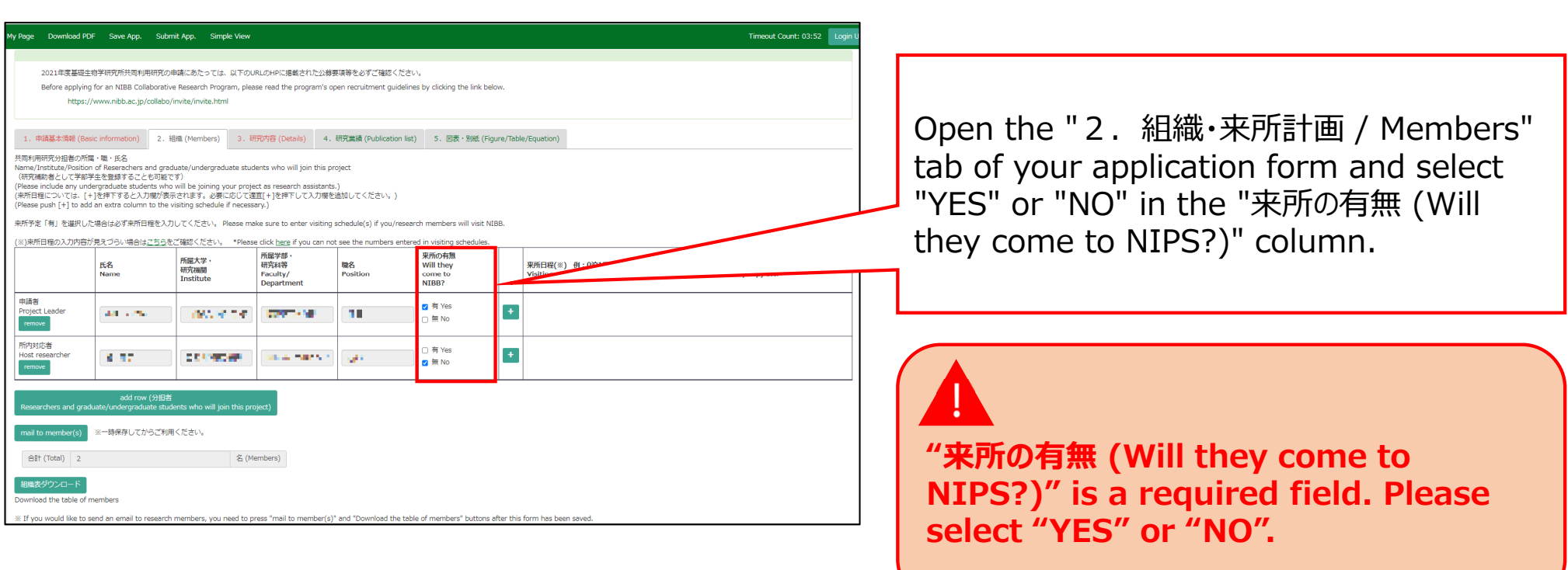

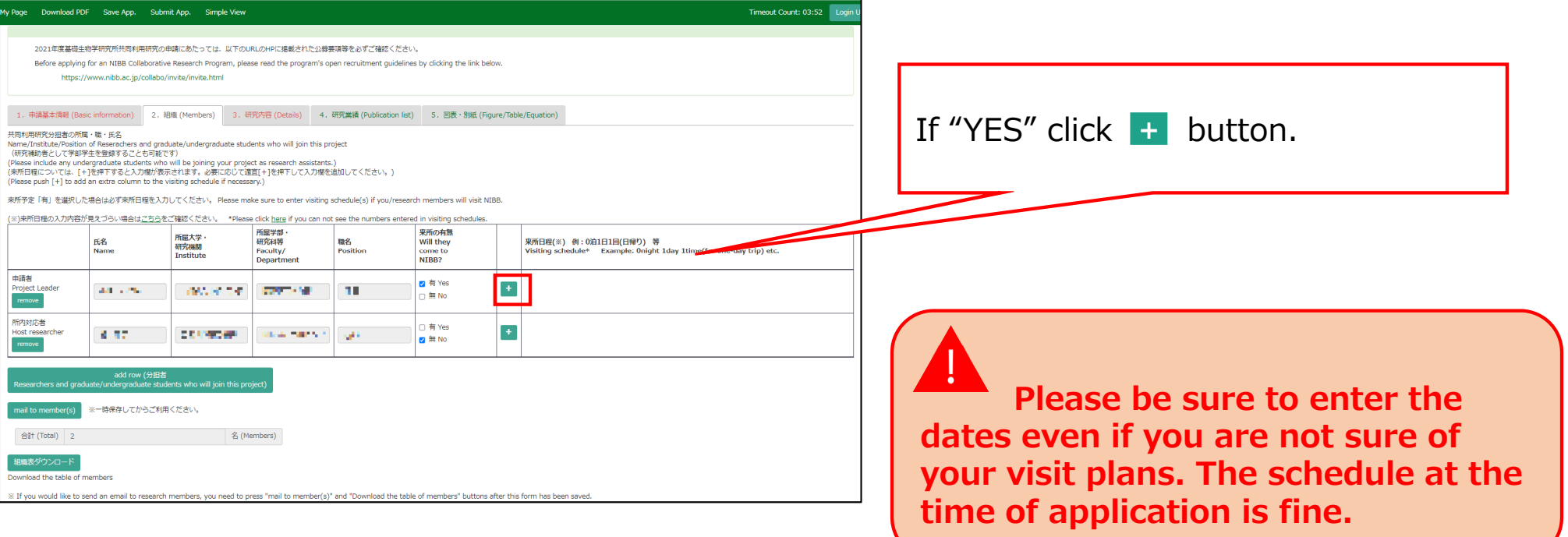

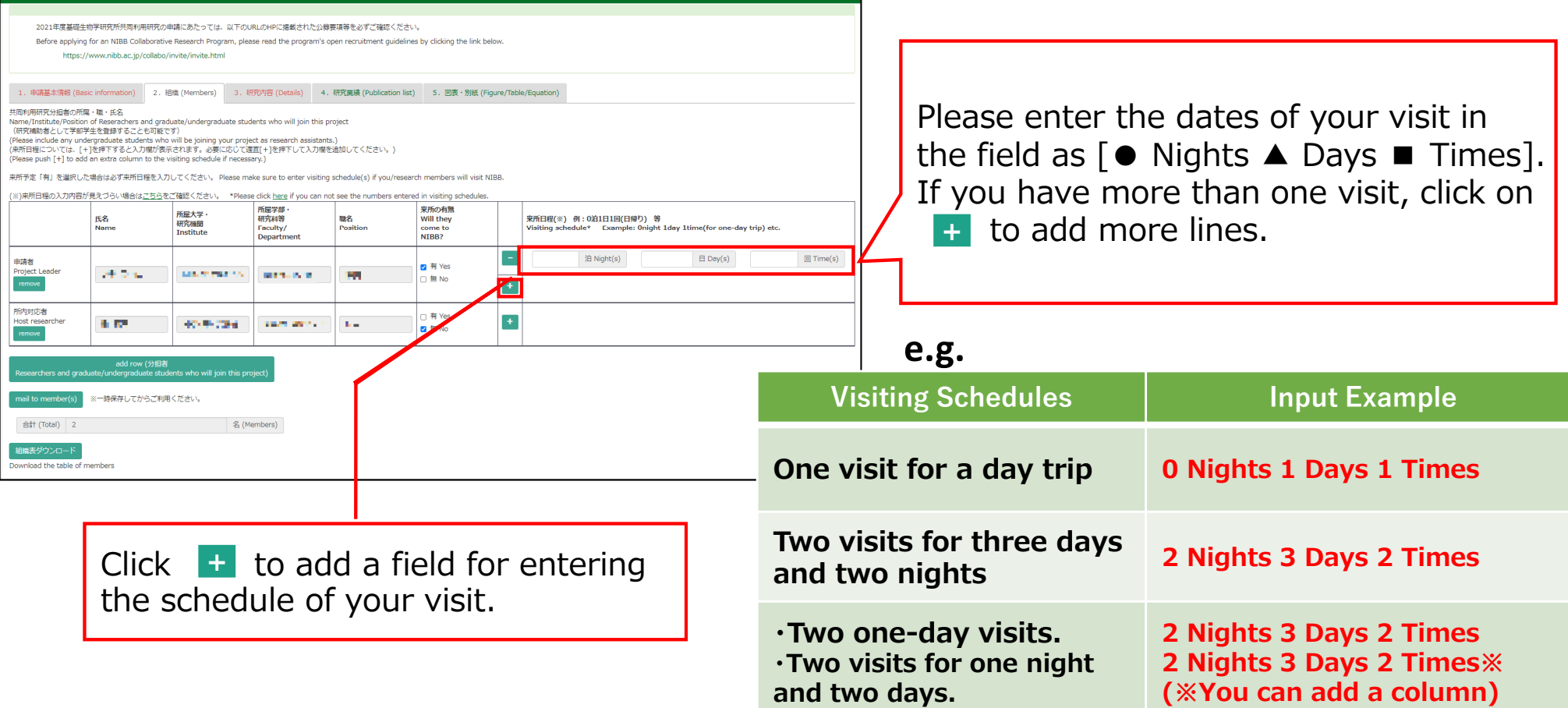

Timeout Count: 03:58 Logir

My Page Download PDF Save App. Submit App. Simple View

 $Click on **Download PDF** to download the$ PDF application form. **Download PDF**

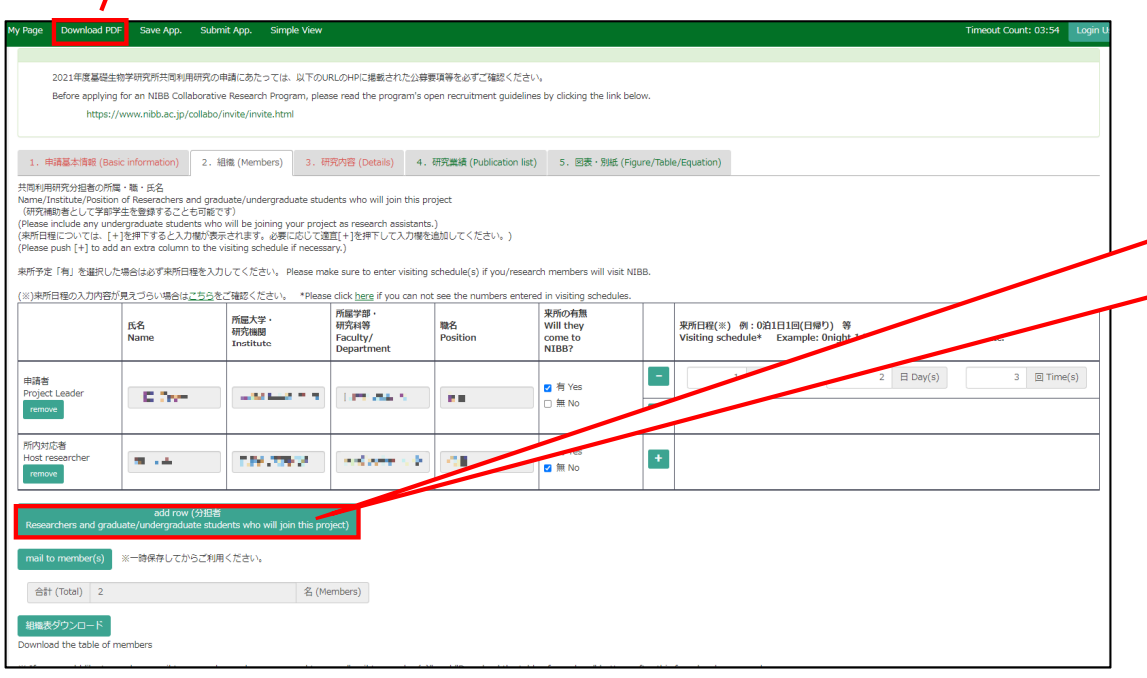

To add a Joint researcher or Undergraduate student, click on **add row** below the table.

**If you are unable to enter the numbers, your browser's display zoom factor may be too high. You can lower the display magnification or download the application form in PDF format in order to see the correct display. For more details, please refer to page 8 onwards of the manual.**

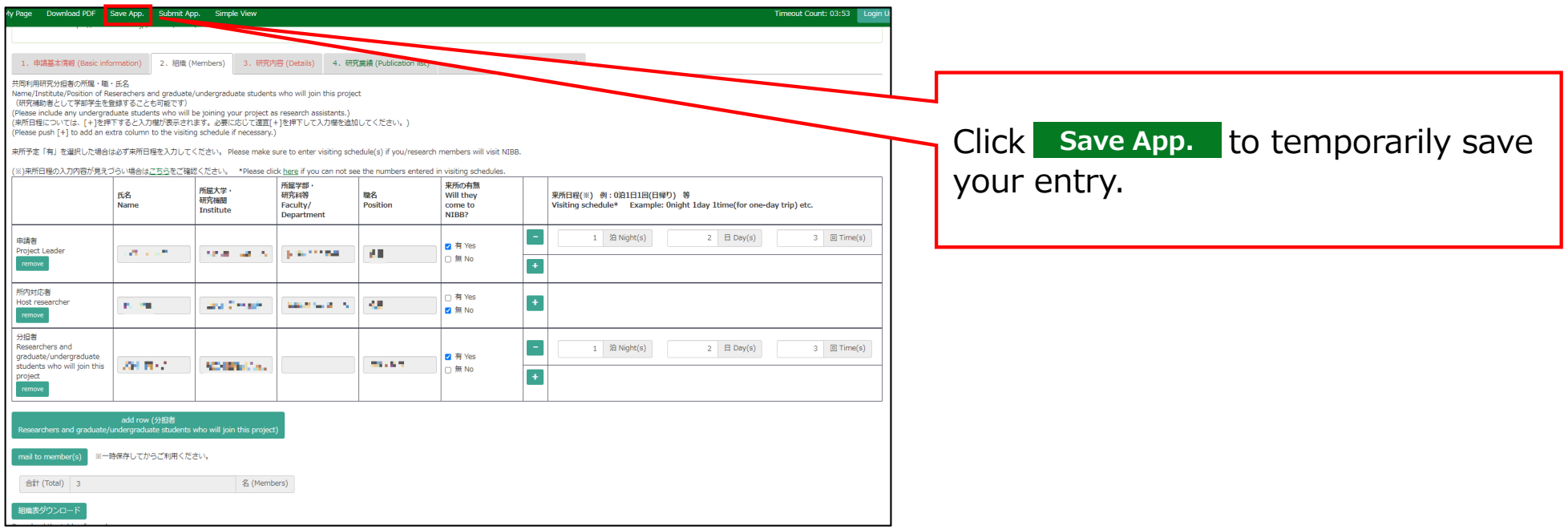

### **The process of entering your visit schedule is completed.**

### **If you are not able to see the dates you entered.**

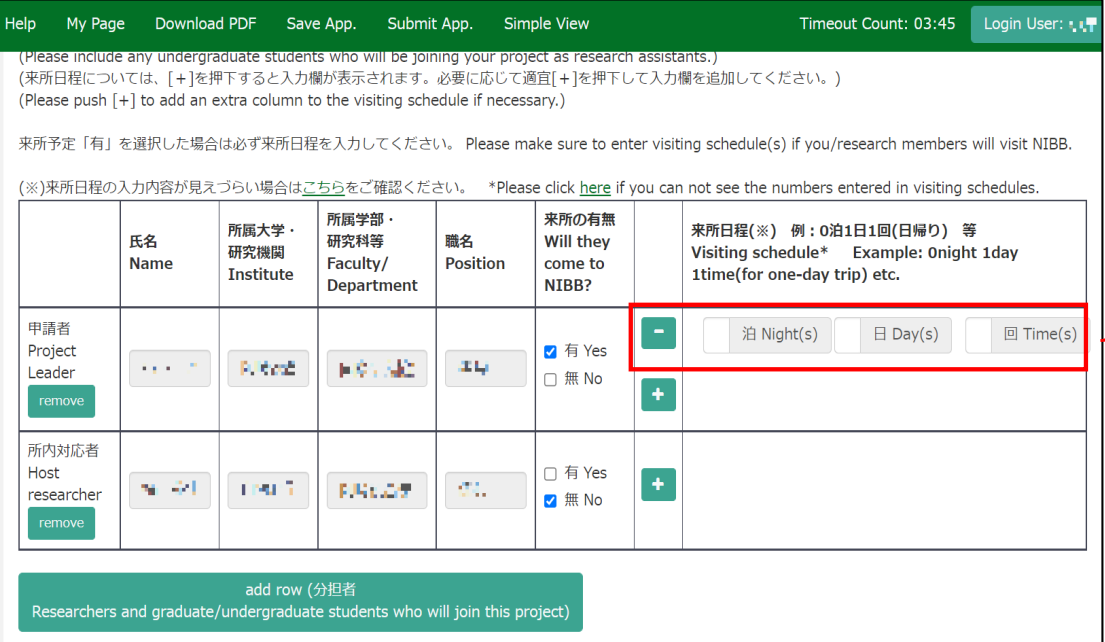

If you enter a number in the "Nights", "Days", or "Times" field and it does not appear, please try the two methods on the next page.

### **Method 1: Lower the browser's (web page) display magnification**

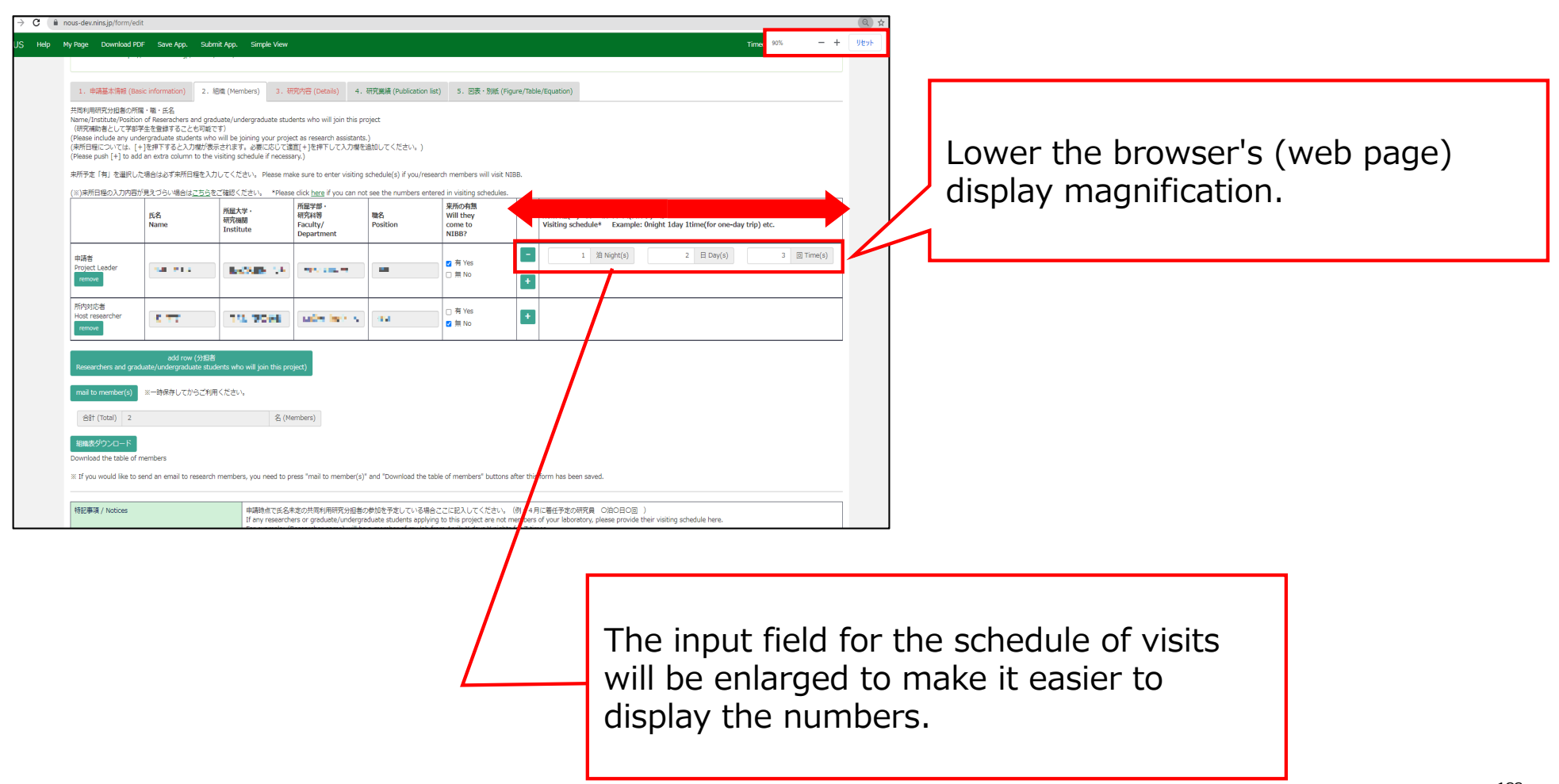

### **Method 2: Download the application form in PDF format and check the contents.**

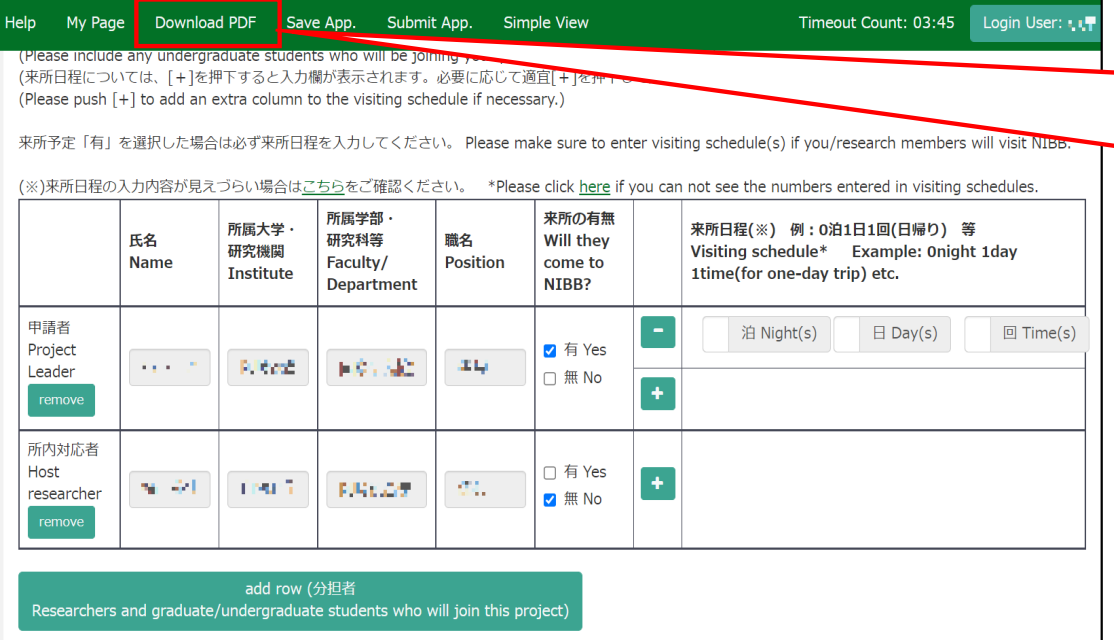

After saving your application, click on **Download PDF** in the upper left green bar of the application screen to download a PDF of the application form.

### **Method 2: Download the application form in PDF format and check the contents.**

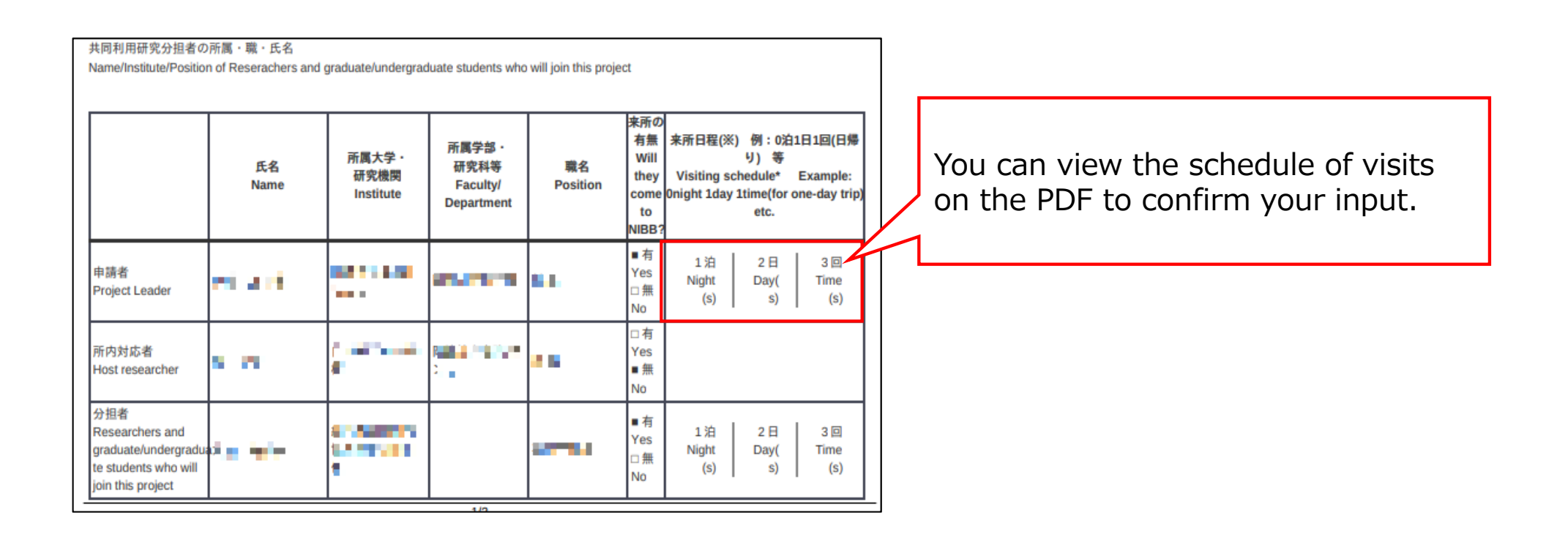

**This is the end of "If you are not able to see the dates you entered".**

# **How to update a NOUS account**

#### **BEFORE YOU READ THIS GUIDELINE...**

#### **NOTE:**

**If you wish to change your login ID (e-mail address), please apply for a new user instead of updating your existing account.**

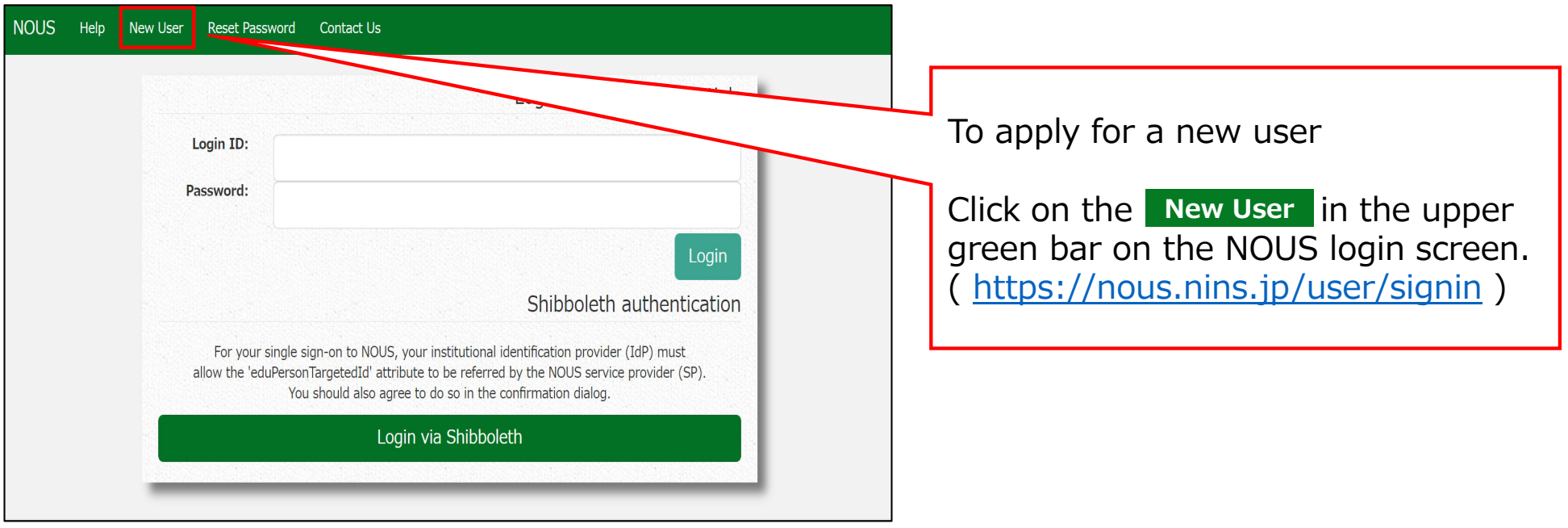

### **How to update your NOUS account**

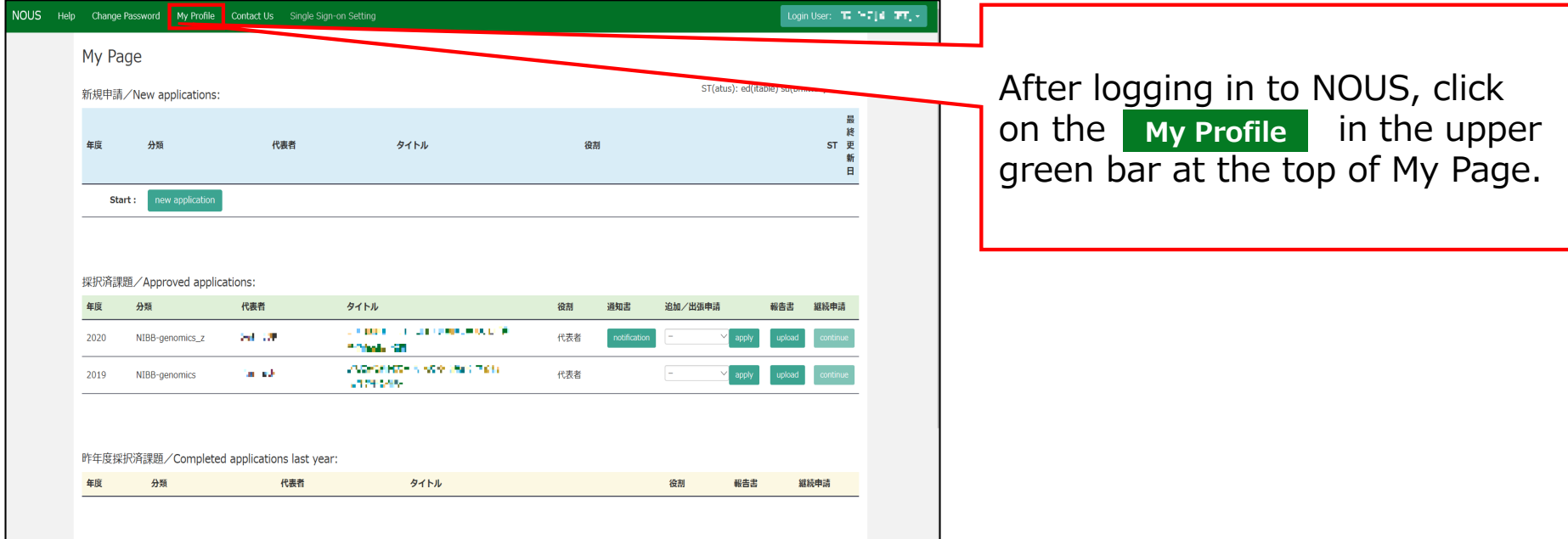

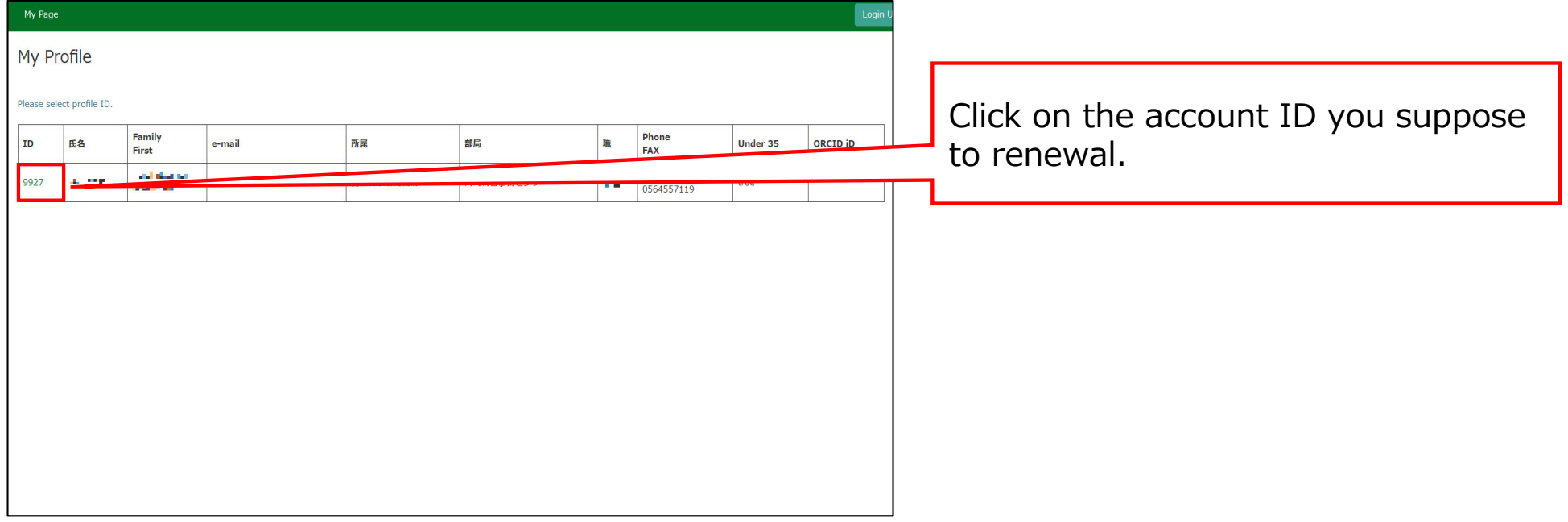

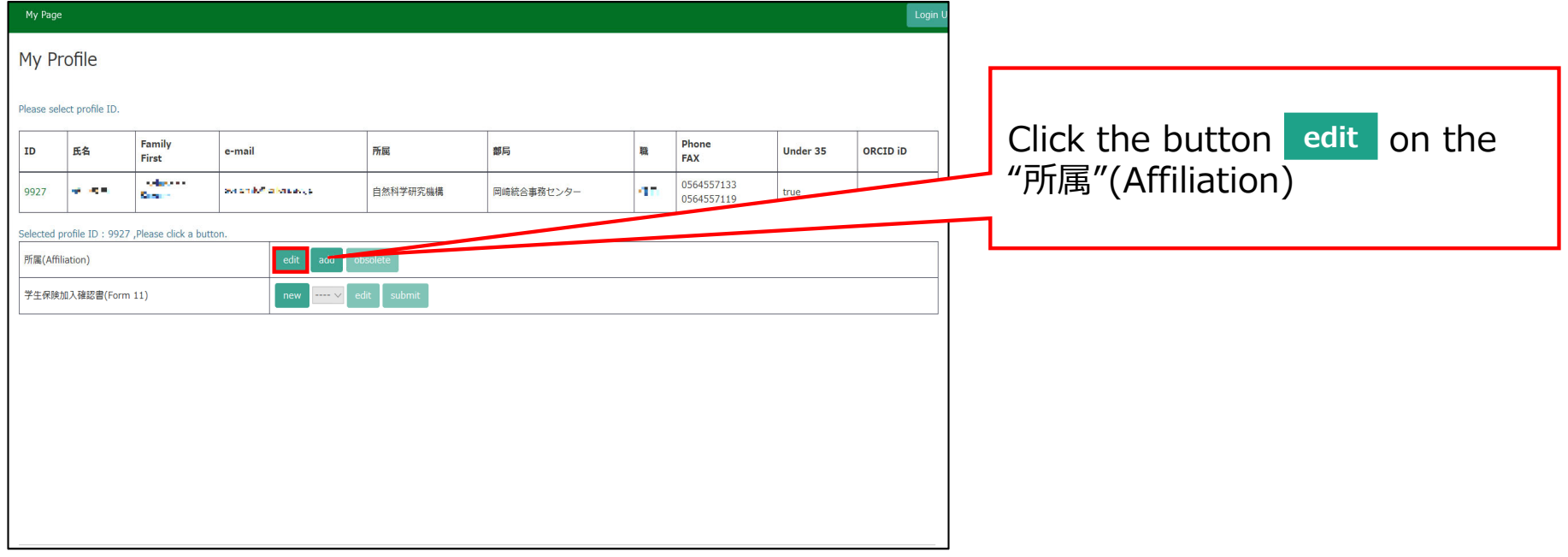

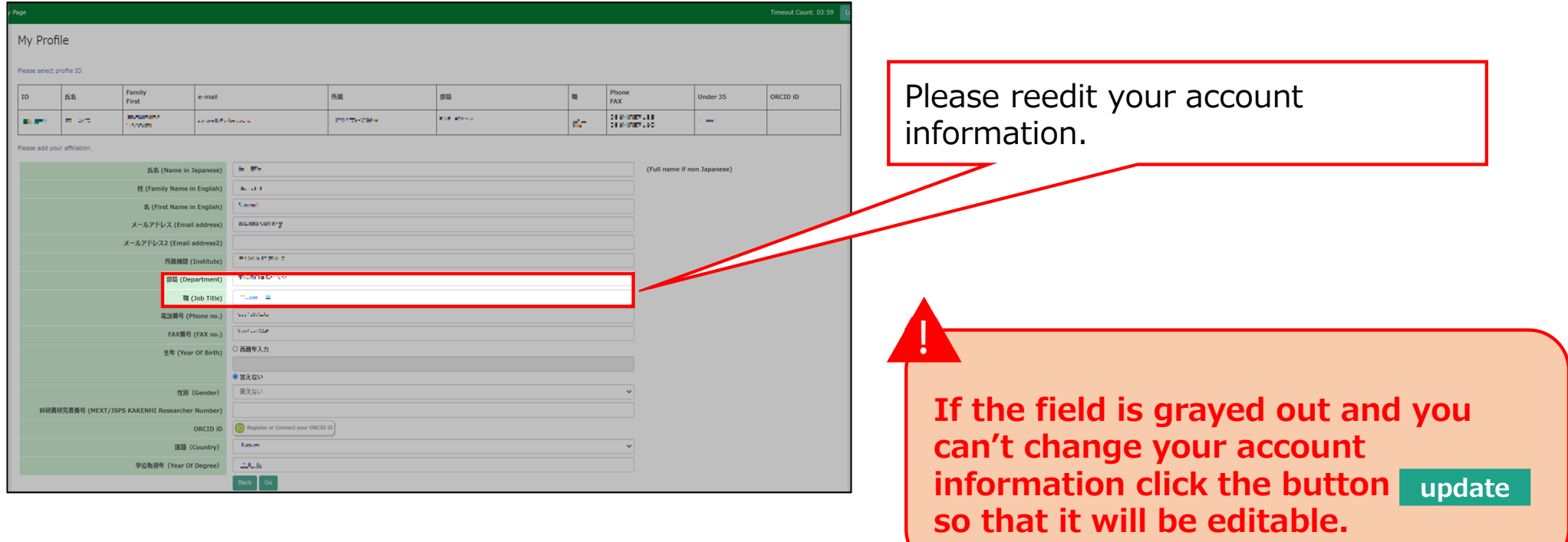
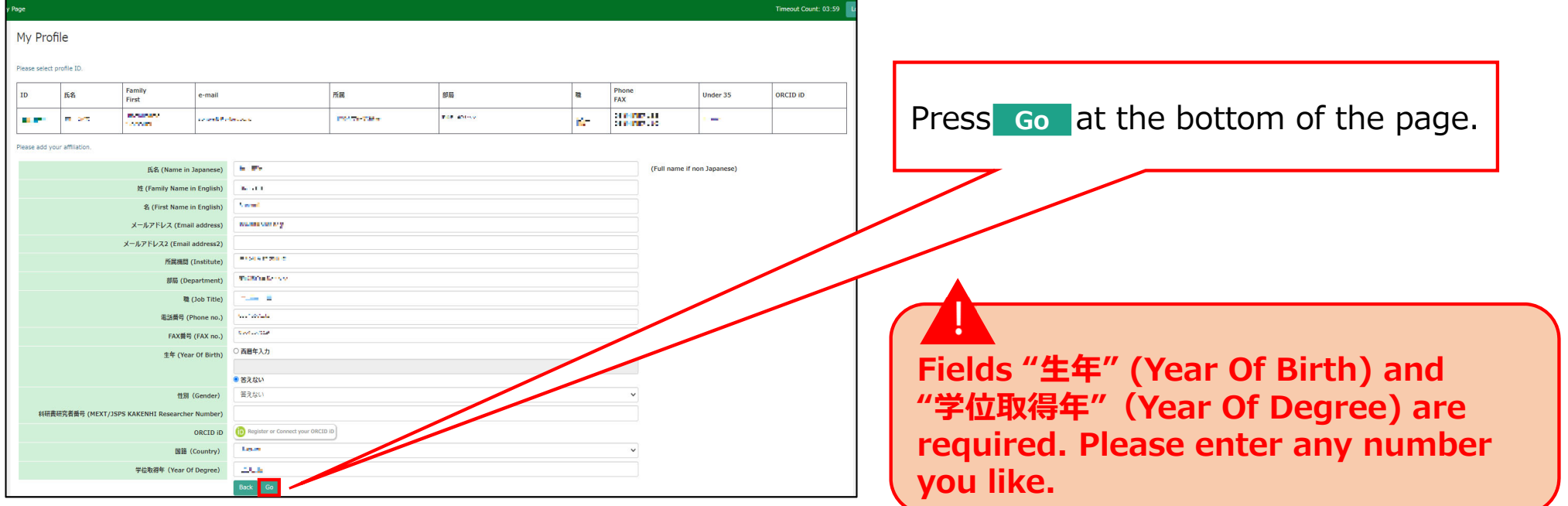

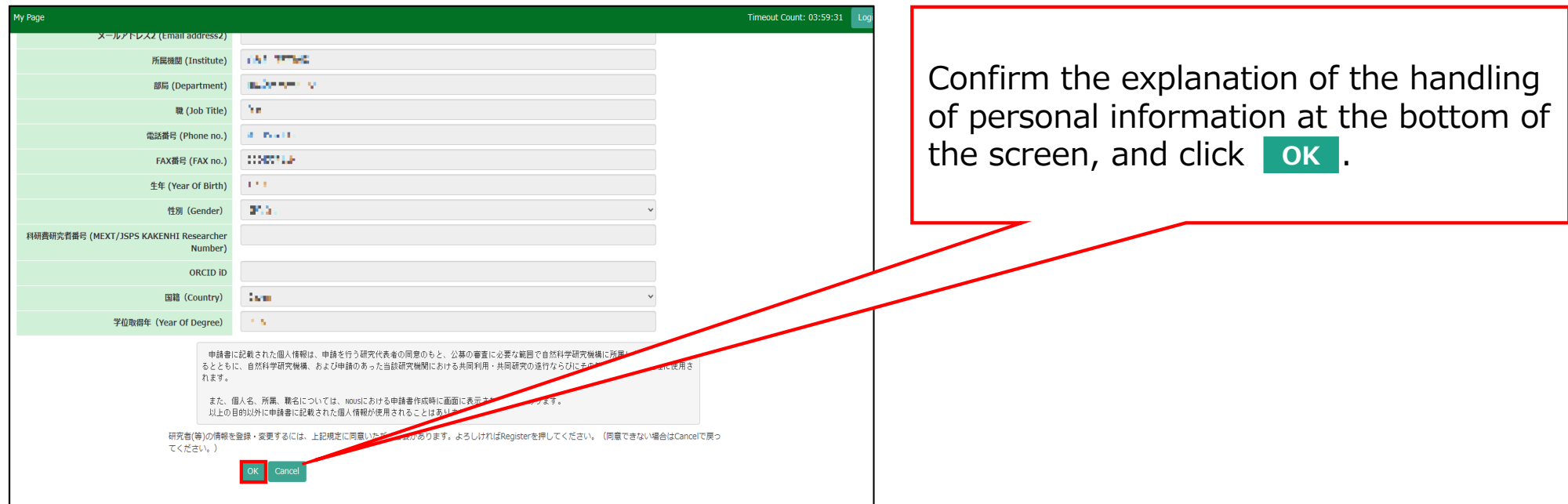

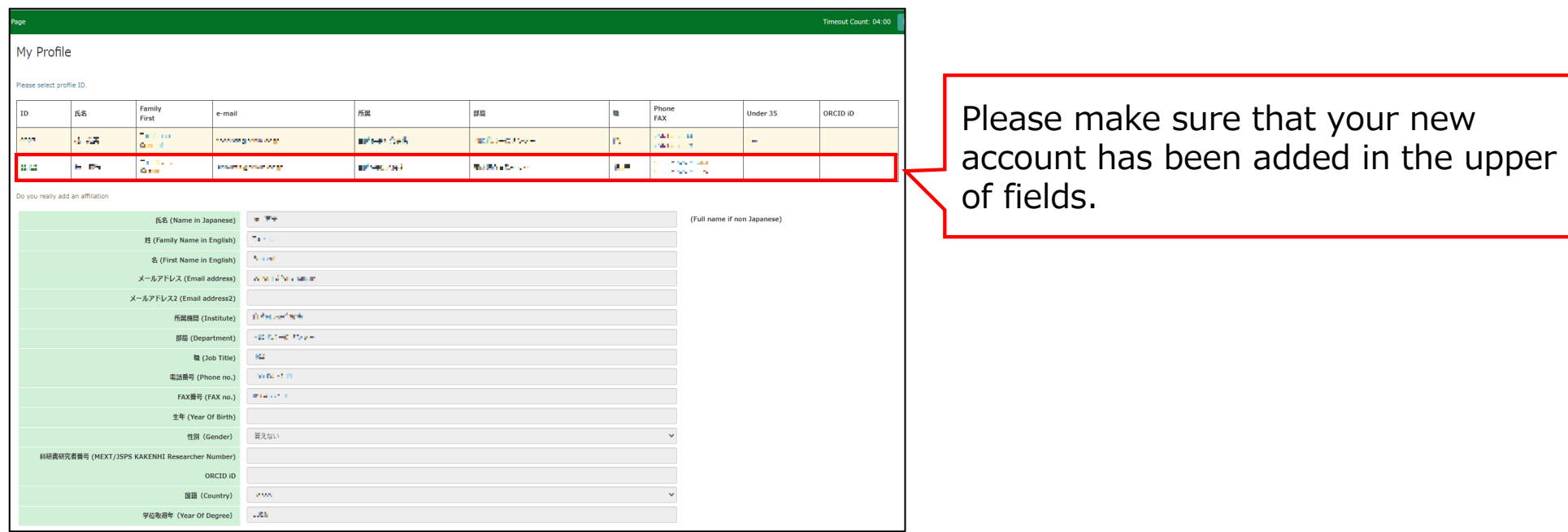

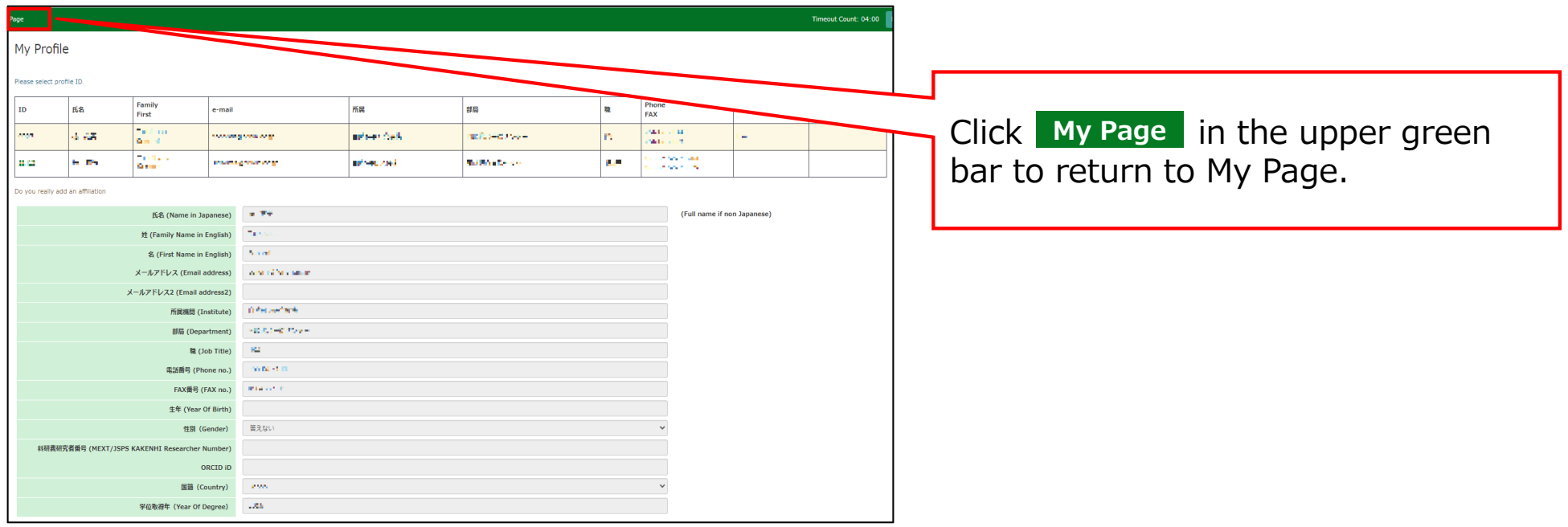

### **The process of update a NOUS account is completed.**

# **How to add information to your profile**

### **NOTE:**

**Your login ID (email address) will not be changed even if you add information to your profile.**

**If you wish to change your login ID (email address) due to a job change, etc., please apply as a new user instead of adding an account (\*).**

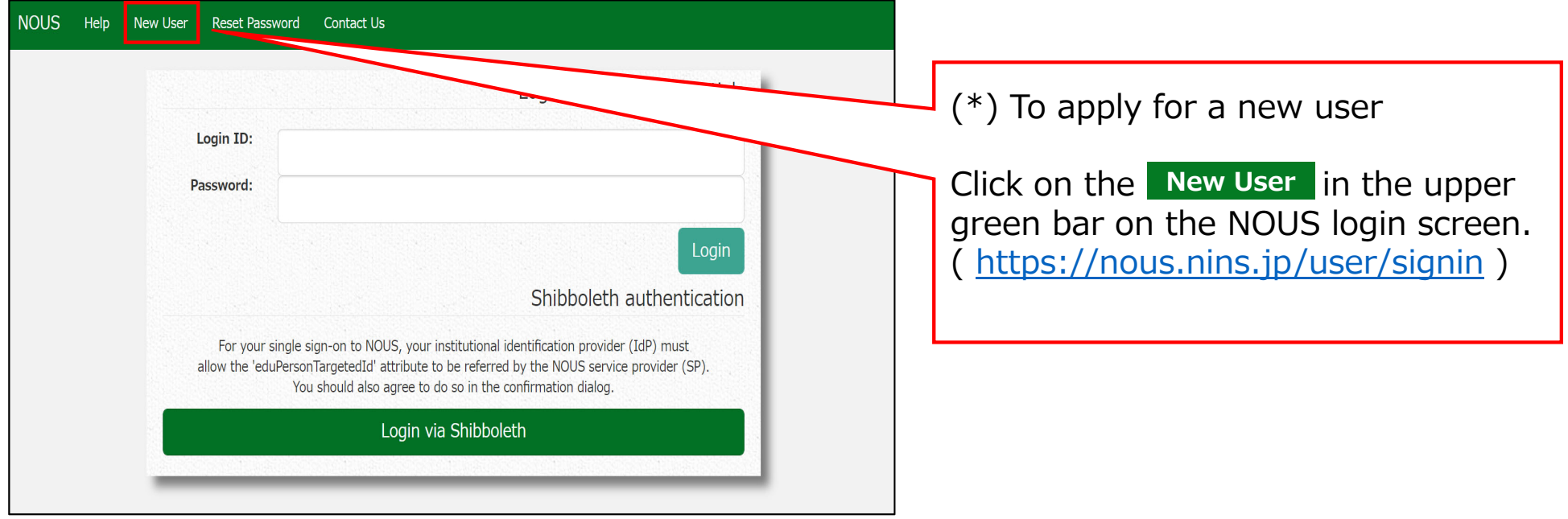

# **Adding information to your profile**

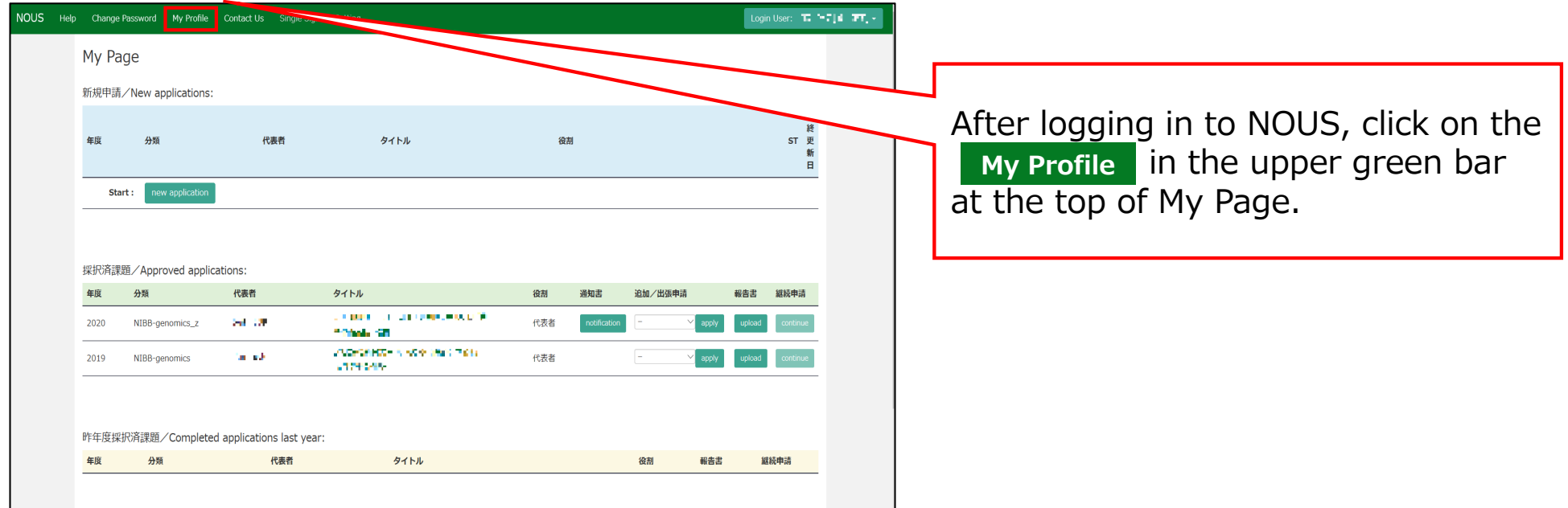

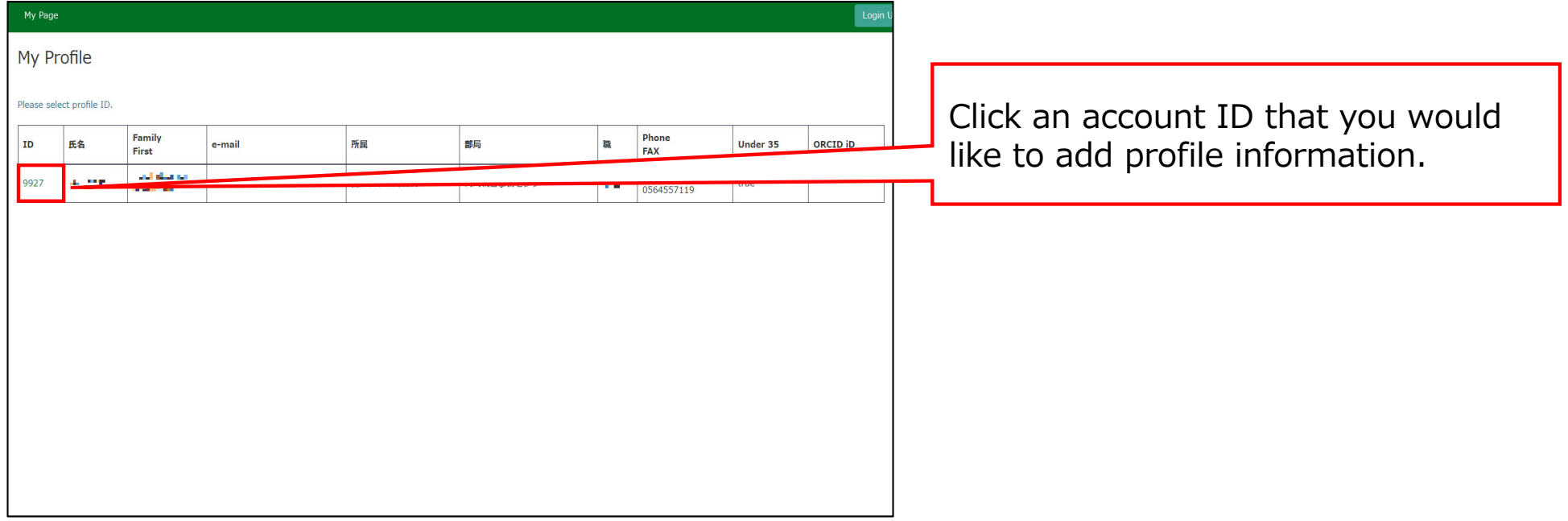

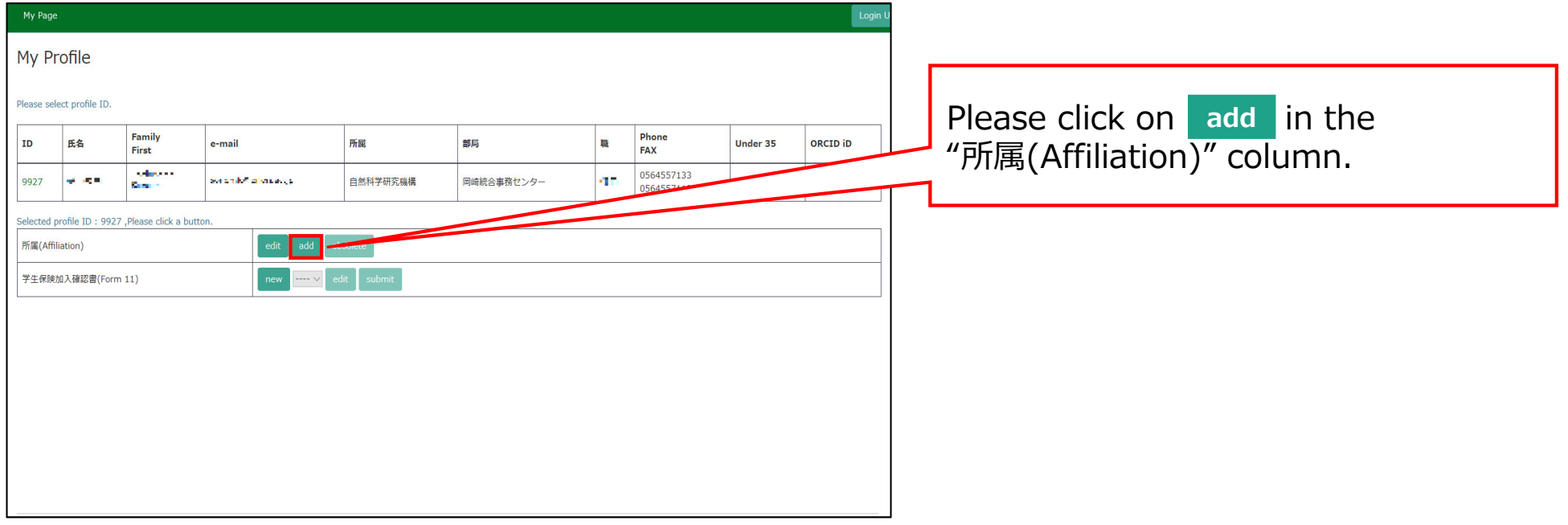

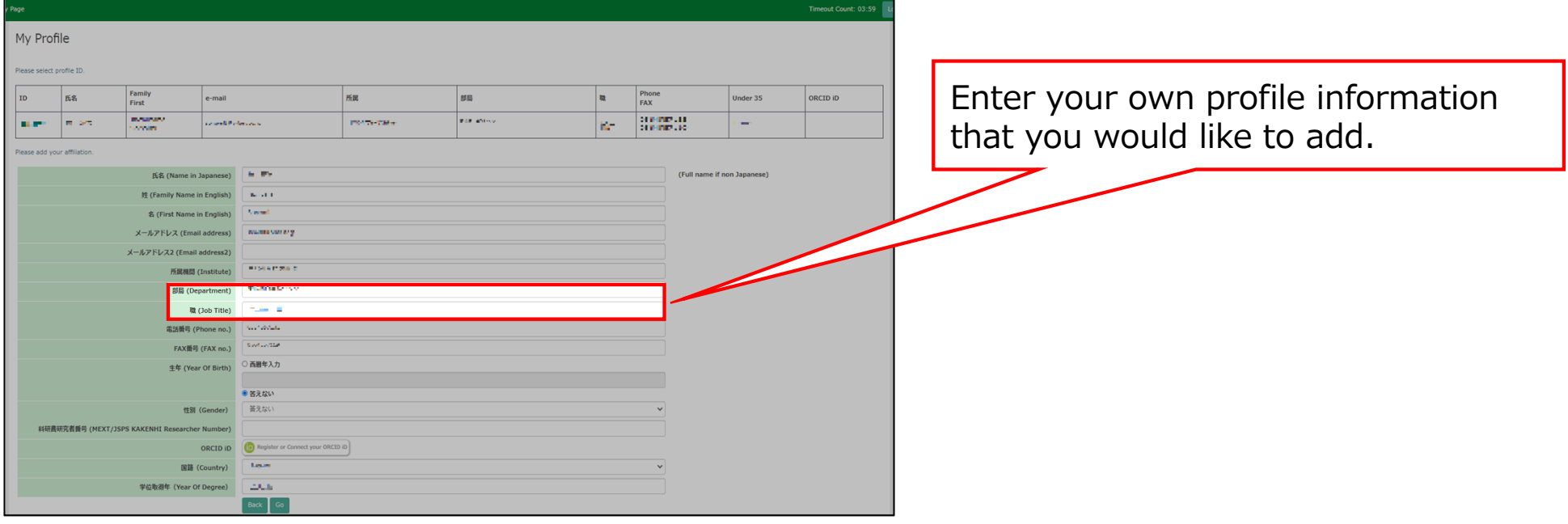

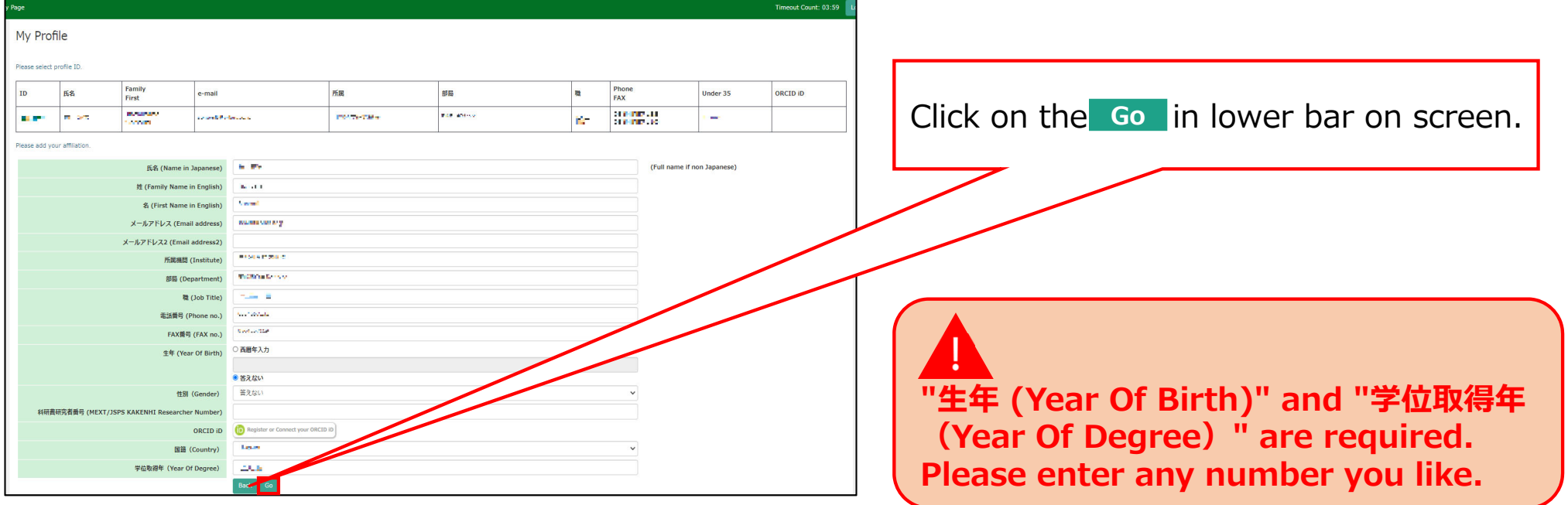

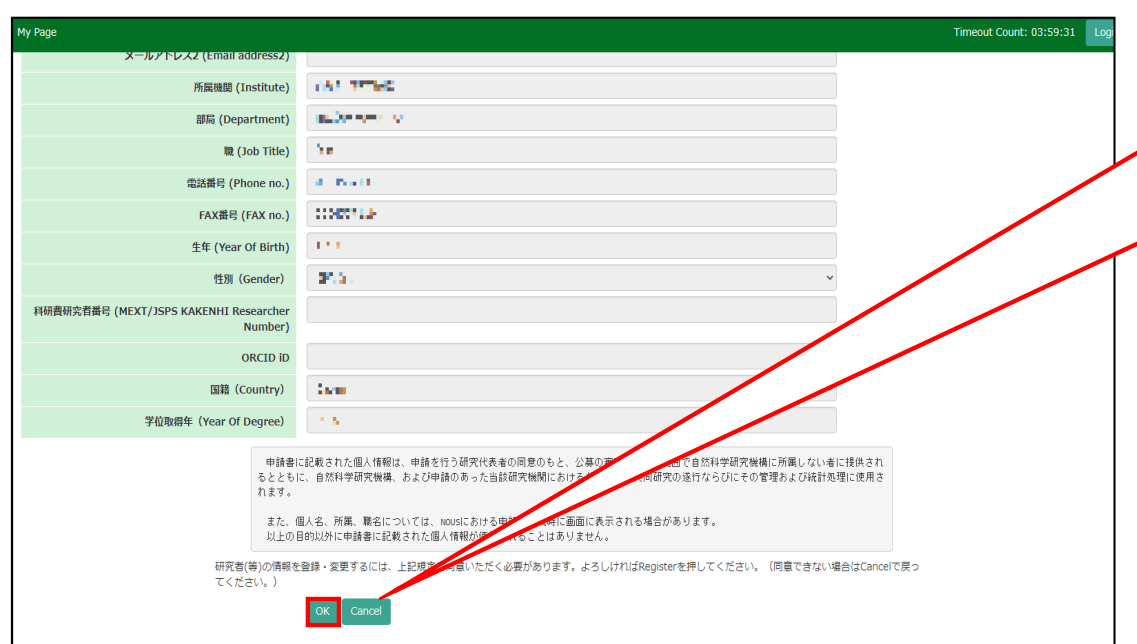

Please confirm the explanation about the handling of personal information at the bottom of the confirmation screen, and then click ok.

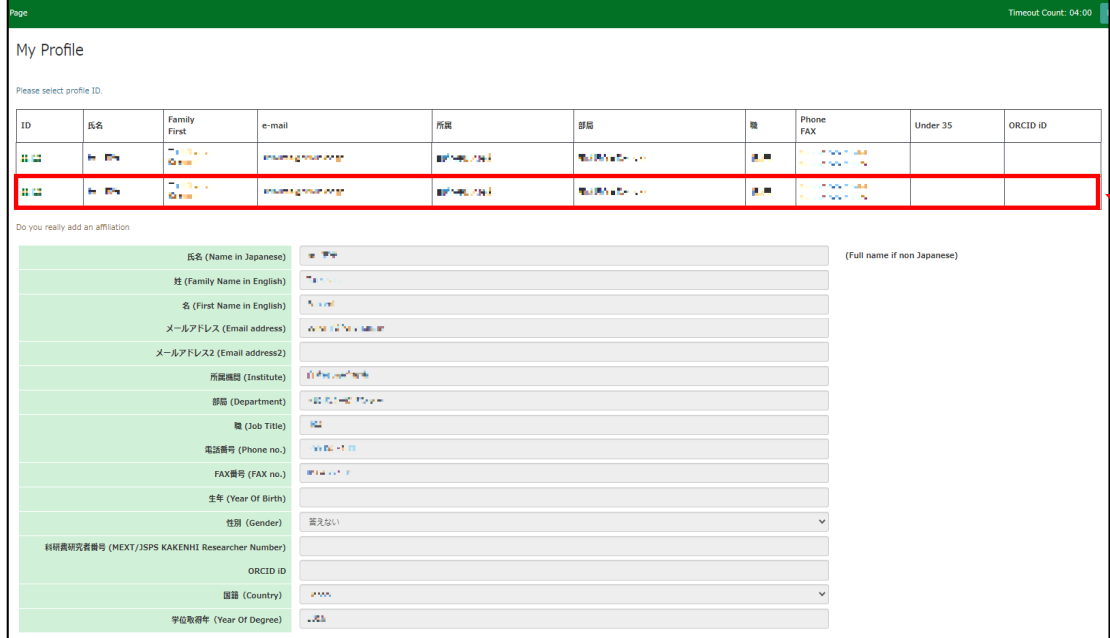

#### Please make sure that your new profile information has been added at the top of screen.

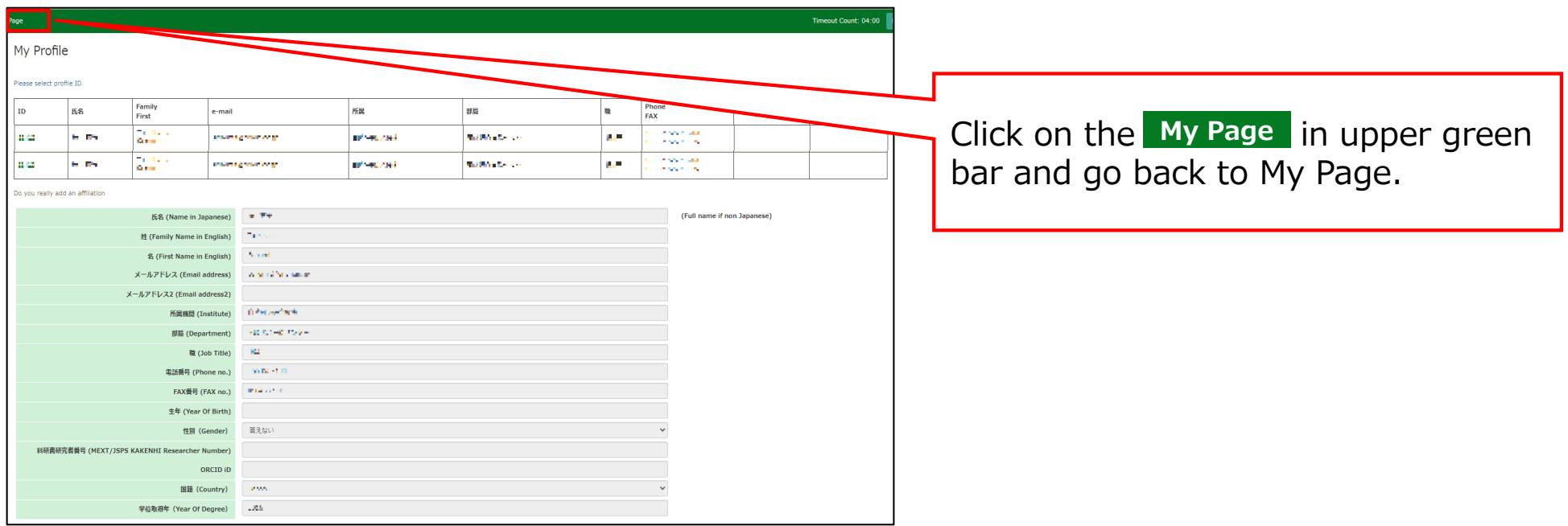

### **The process of adding information to your profile is completed.**

**How to update a collaborative researcher's information (collaborator/assistant researcher/participant)**

## **BEFORE YOU READ THIS GUIDELINE...**

#### **NOTE:**

**In the following cases, please provide "before correction (incorrectly entered)" information and the "after correction (correct)" by email to the Joint Research Section. (See last page for contact information)**

- $\bullet$ **When you would like to correct the collaborating researcher's information in case of misregistration when applying.**
- •**If you need to change the account information of a collaborating researcher after the application period (because it can only be updated during the application period of the collaborative research).**

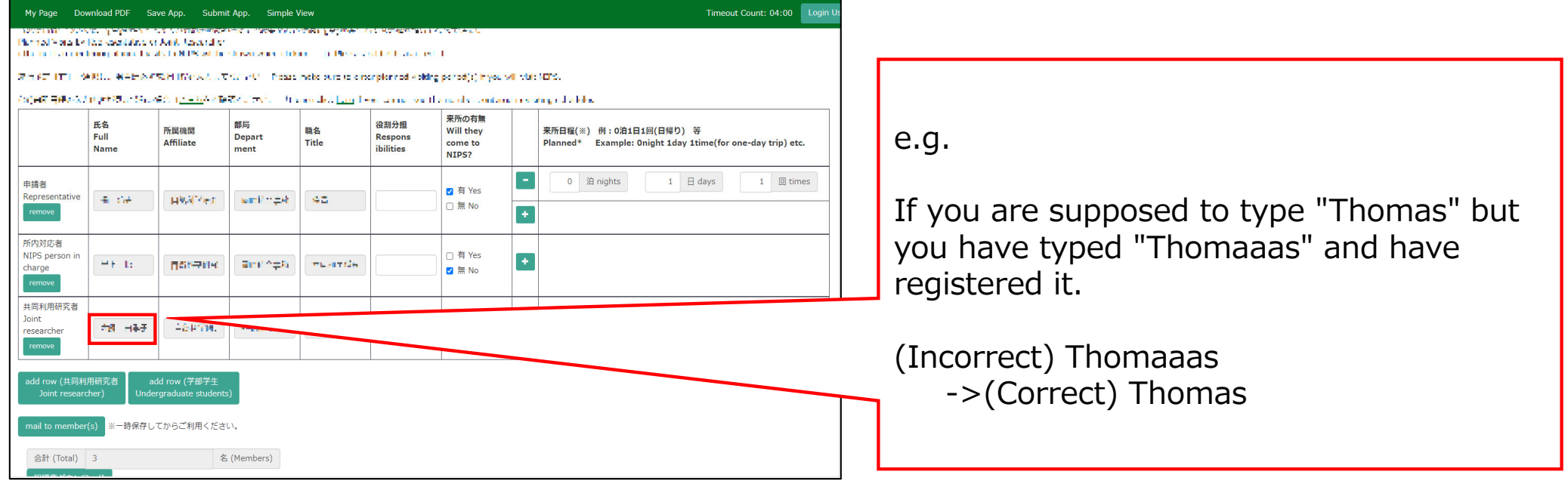

# **Updating a collaborative researcher's information (collaborator/assistant researcher/participant)**

If you would like to update your collaborative researcher's affiliation information due to their changing sections, please follow the instructions in this manual.

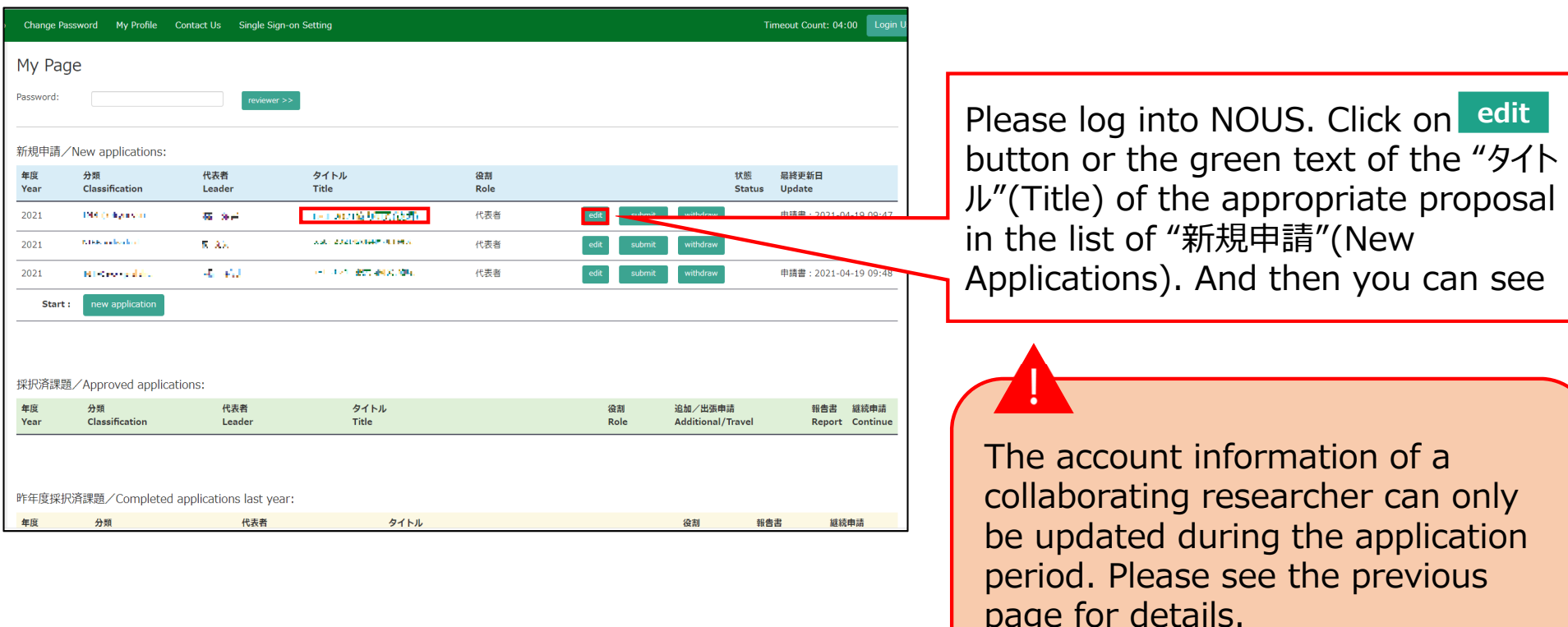

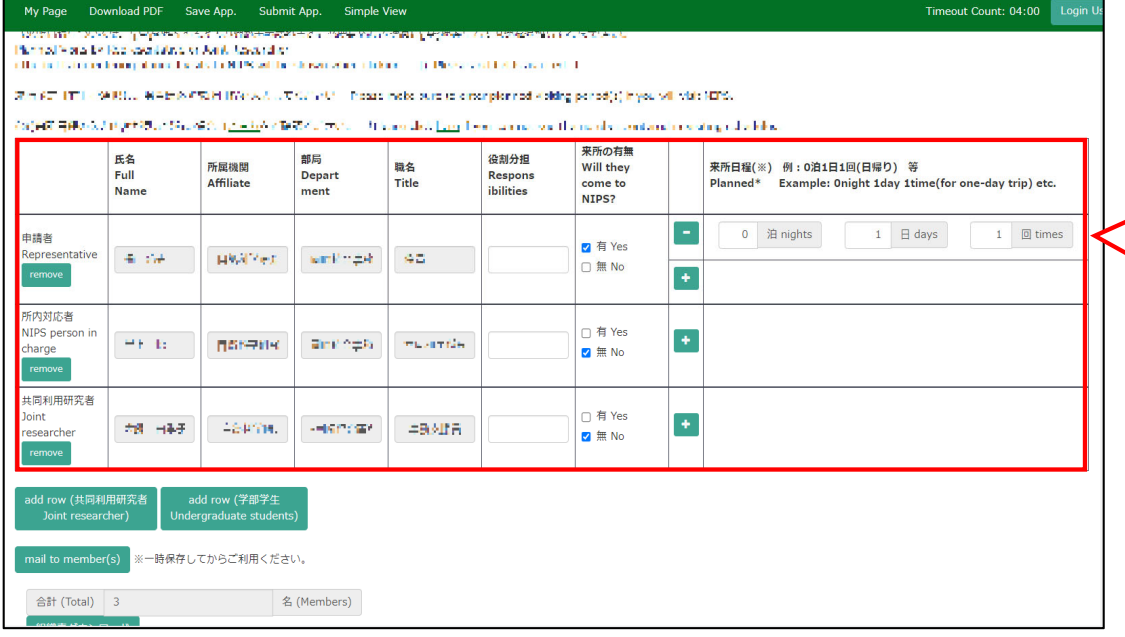

After logging into NOUS, click or title of application and go to the application form editing screen. **edit**

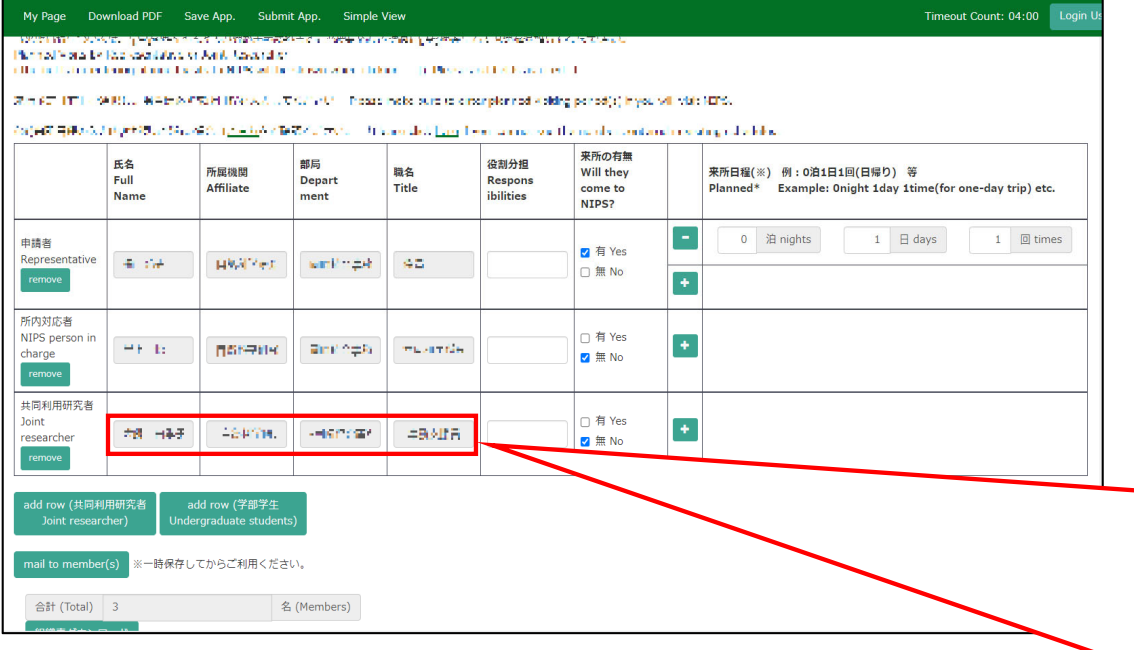

Click on the "4.組織(members)" tab to open the registration page for collaborative researcher and click on the grayed-out area in the "共同利用 研究者(Collaborative Researcher)" and/or "研究補助者(Assistant researcher)" information field.

申請者:Applicant/ Proposal Representative 共同利用研究者: Collaborative Researcher 研究補助者: Assistant researcher

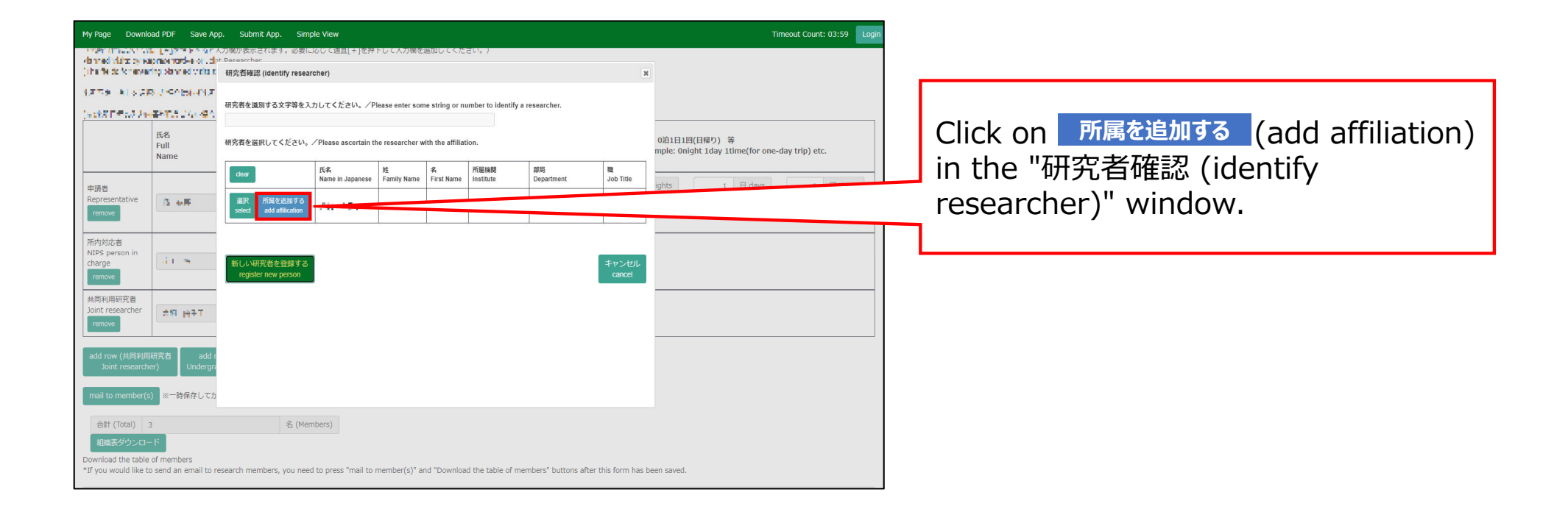

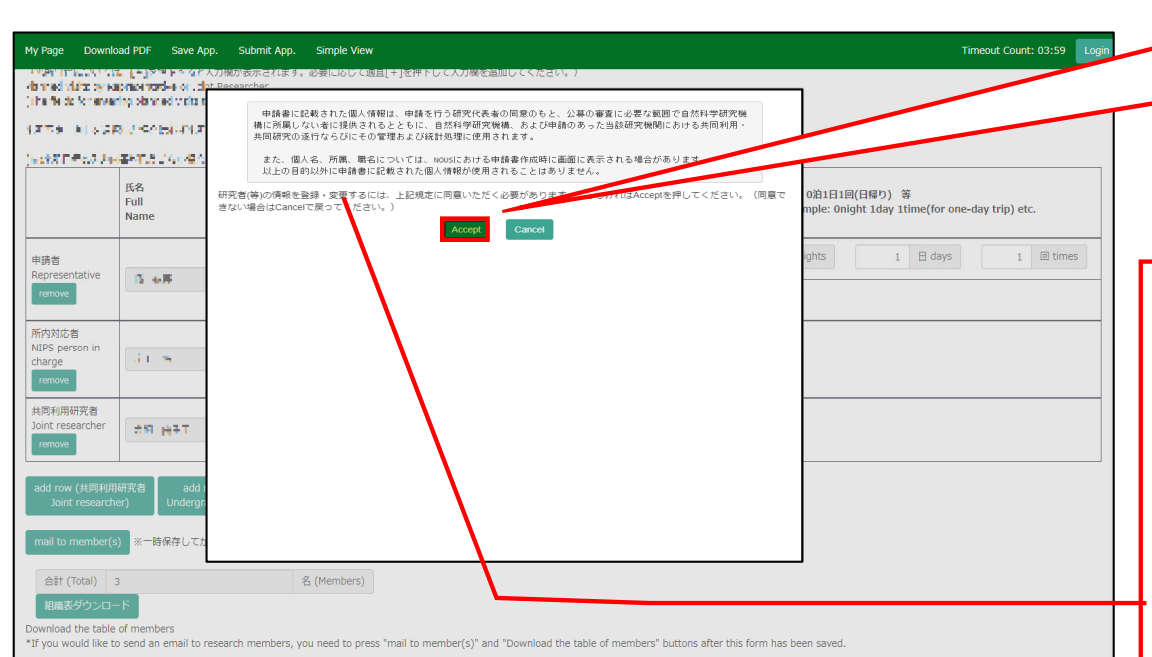

Please read the instructions for handling personal information (\*) and click . **Accept**

#### (\*) Full text of the explanation of the handling of personal information

With the consent of the principal investigator, personal information provided in the application form will be provided to parties not affiliated with the National Institutes of Natural Sciences (NINS) to the extent necessary for the review of the application, and will be used by NINS and the relevant research term(s) for the purpose of conducting joint research, management and statistical processing.

In addition, your name, affiliation, and job title may be displayed on the screen when you complete the application form in NOUS. The personal information provided in the application form will not be used for any purpose other than those described above.

Please fulfill the researchers information.

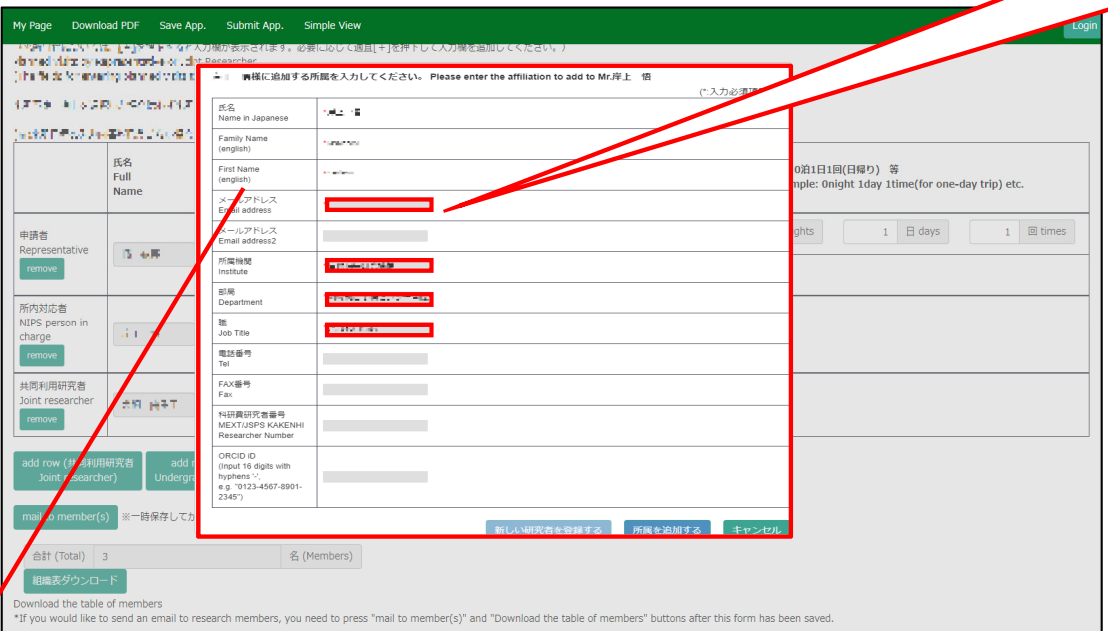

If you need to change an item that cannot be edited (name, family name, etc.), please let the section in charge know. See the inquiry below.

**Fields marked with a red asterisk (\*) (Name, Family Name, First Name, E-mail address, Institute, Department, Job title) are required.**

**If you see the error message "The email address is already registered", please go back to the Researcher Search screen and select an existing account.**

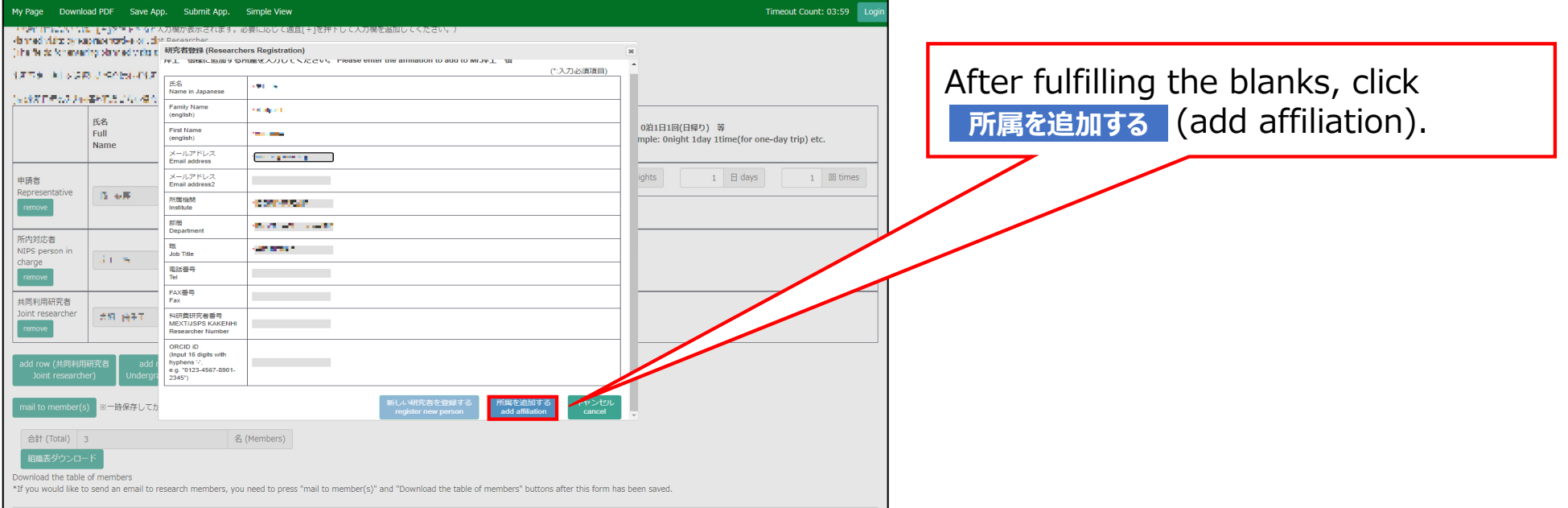

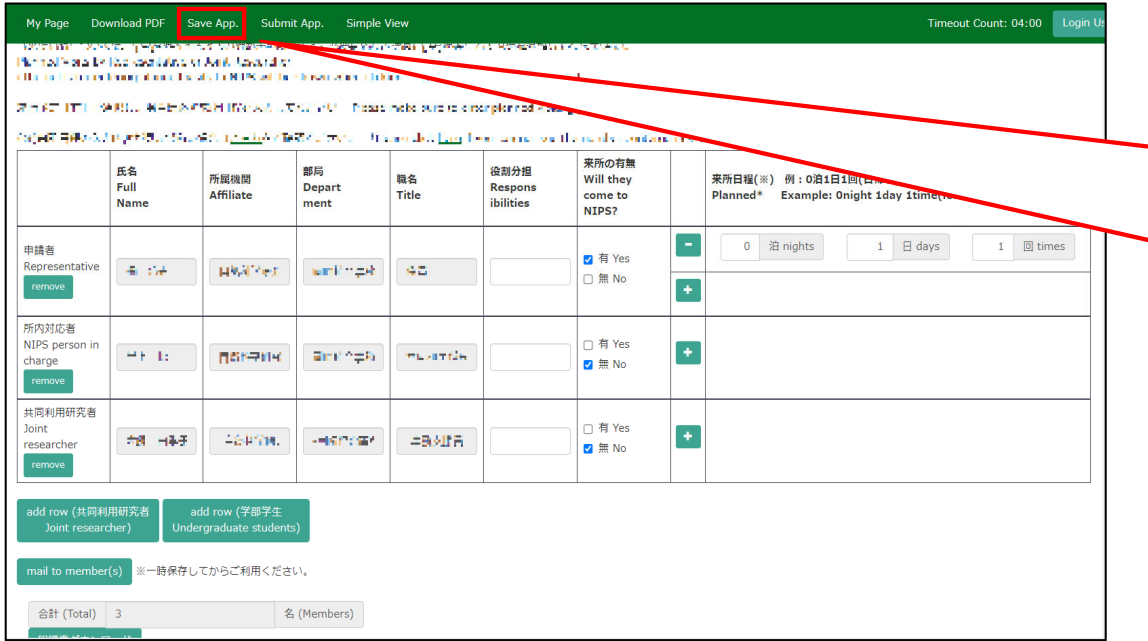

Once you have updated your application, click on **Save App.** in the green bar at the top left of the application form to temporarily save the updated information.

### **The process of updating a collaborative researcher's information is completed.**

# **How to check your review result via NOUS**

## **BEFORE YOU READ THIS GUIDELINE...**

#### **NOTE:**

- • **After logging into NOUS, you can use your MY PAGE, which is your own account page on NOUS. It provides you with four contents, such as** *New applications***,** *Approved applications***,** *Completed applications last year* **and** *Expired applications***.**
- • **If your application is approved, it will be listed in "Approved applications". If you can not find your project listed in Approved applications, your application is rejected. It will be listed in Expired applications.**

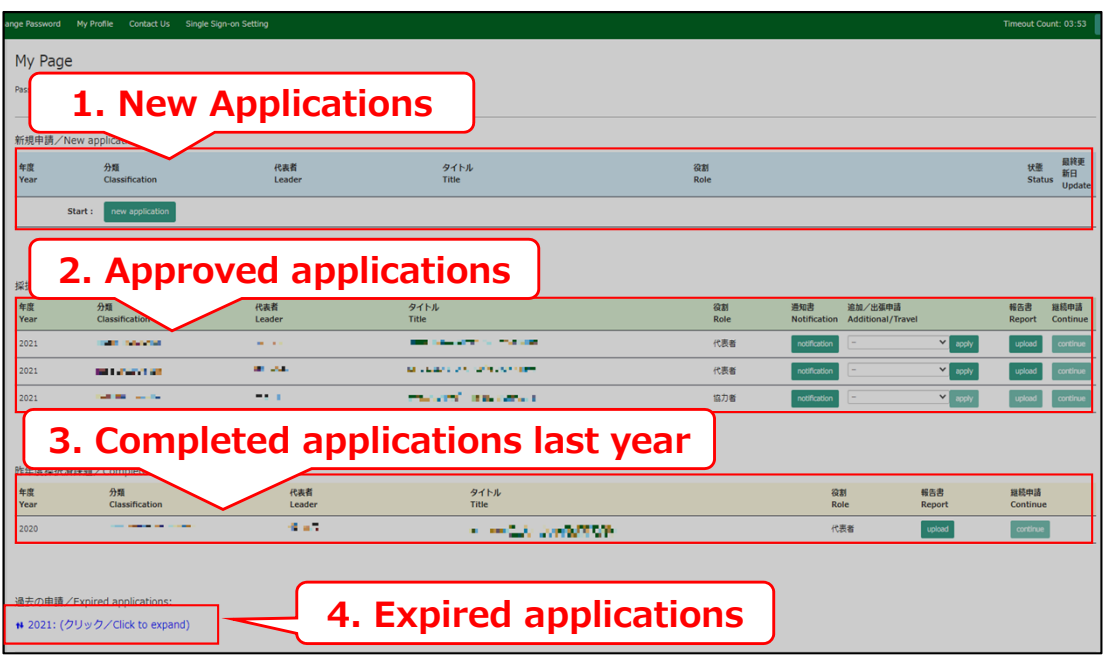

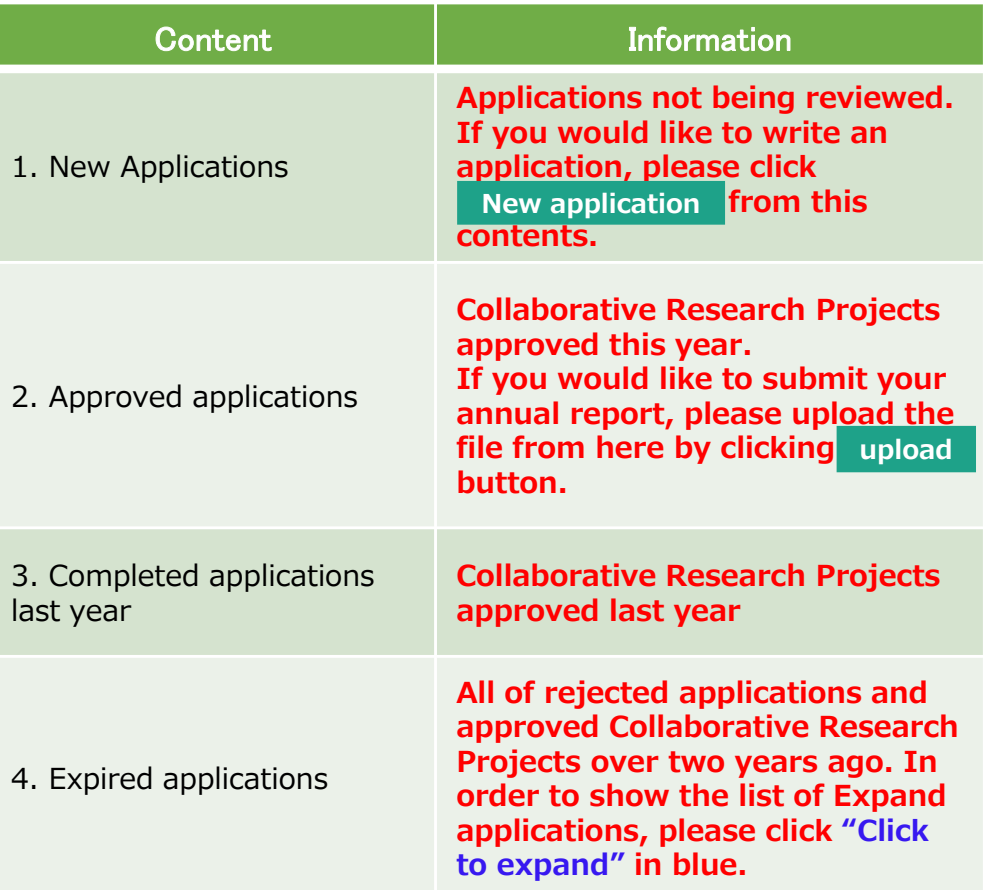

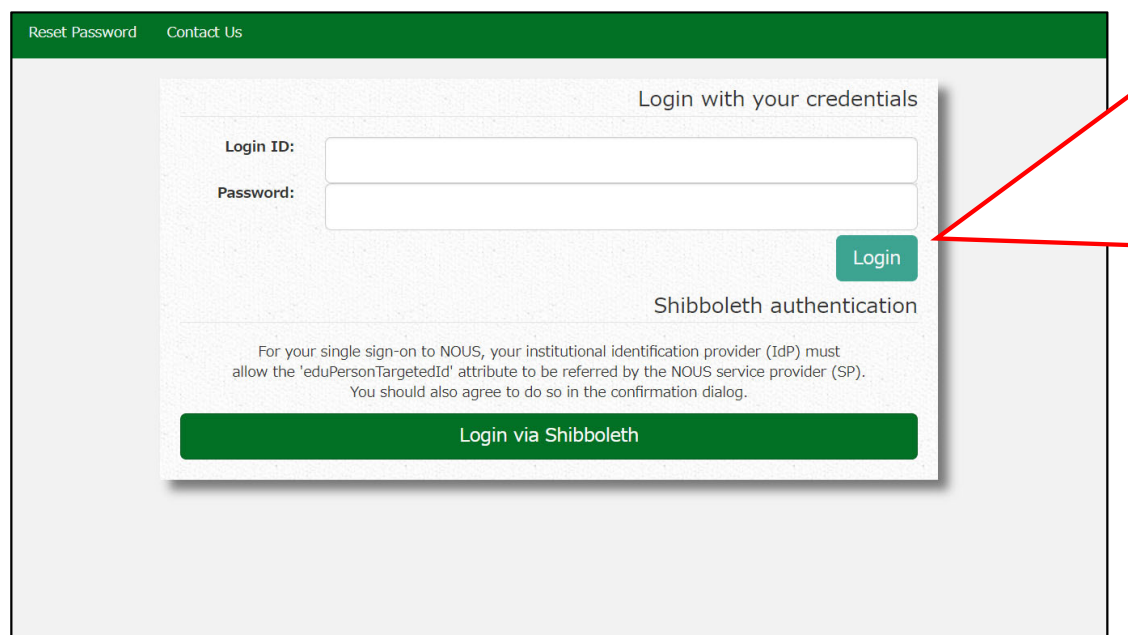

Enter the e-mail address and password registered as your login ID to log in to NOUS.

Please see the following guide for details on how to log in.

https://www.nibb.ac.jp/collabo/uplo ads/2022/01\_02\_en.pdf

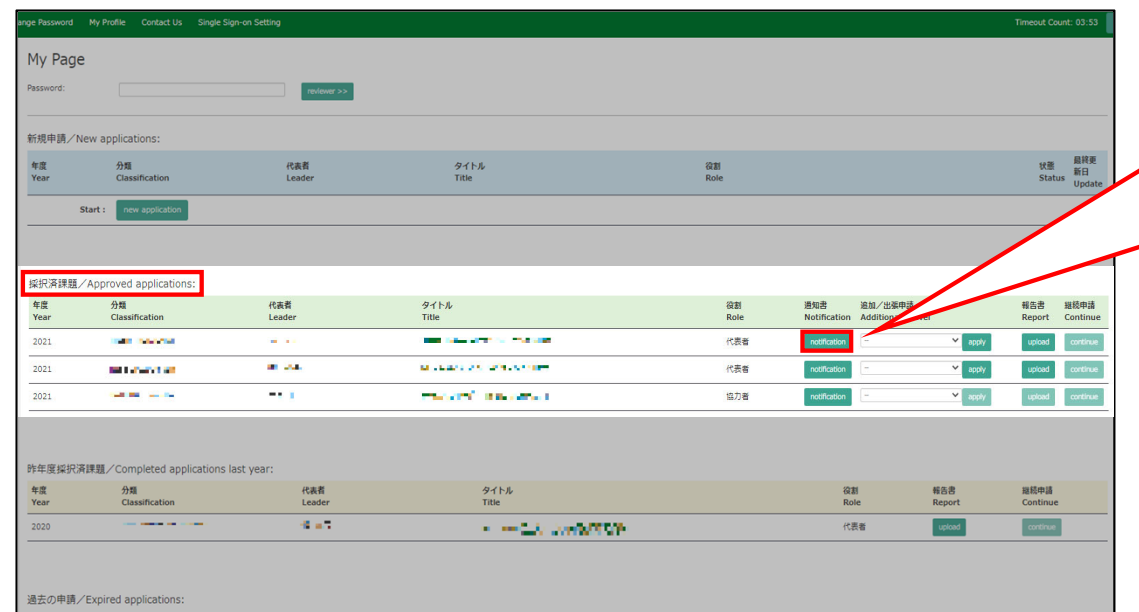

+ 2021: (クリック/Click to expand)

After logging into NOUS, please find your application in the list of Approved applications and click the fourth notification button from the right.

**If your application is rejected, it will be listed in "Expired applications", not "Approved applications". In order to check the result in Expired applications, please make the list appear by clicking "Click to expand" highlighted in blue at the Expand applications and press notification button.** 

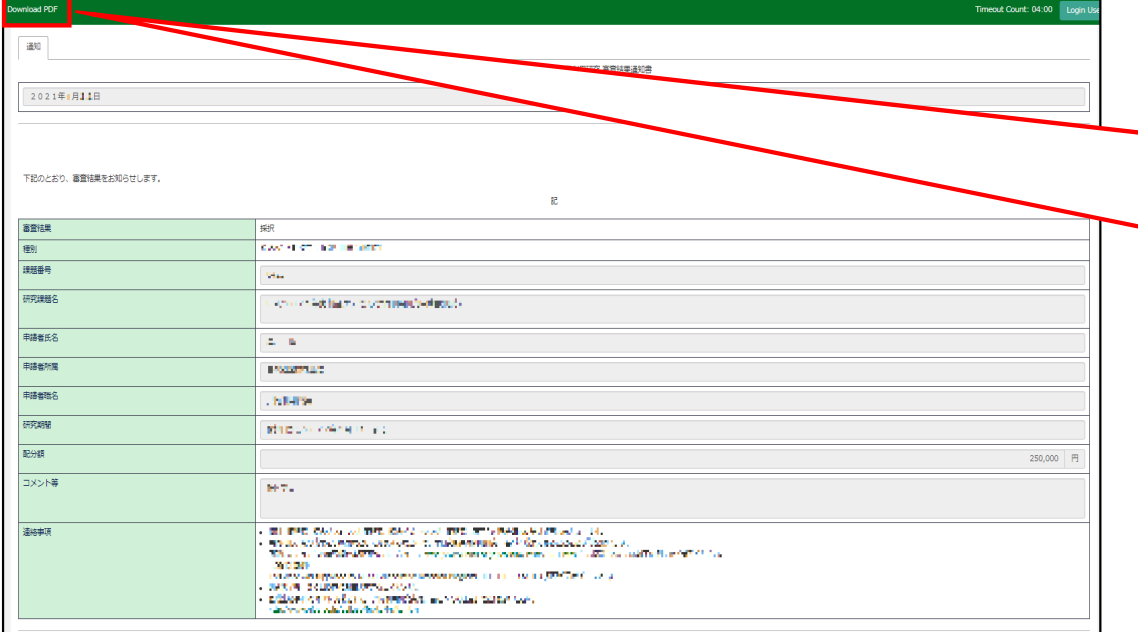

On this screen you can see the notification of the results; if you want to get the PDF file, click on the button in the **Download PDF** button at the top of the screen.

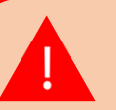

**If you require a official sealed document, please let us know.**

**The process of checking the examination result is completed.**

# **How to check the approval date of your application and Reference number**

## **BEFORE YOU READ THIS GUIDELINE...**

#### **NOTE:**

- • **After logging into NOUS, you can use your MY PAGE, which is your own account page on NOUS. It provides you with four contents, such as** *New applications***,** *Approved applications***,** *Completed applications last year* **and** *Expired applications***.**
- • **If your application is approved, it will be listed in "Approved applications". If you can not find your project listed in Approved applications, your application is rejected. It will be listed in Expired applications.**

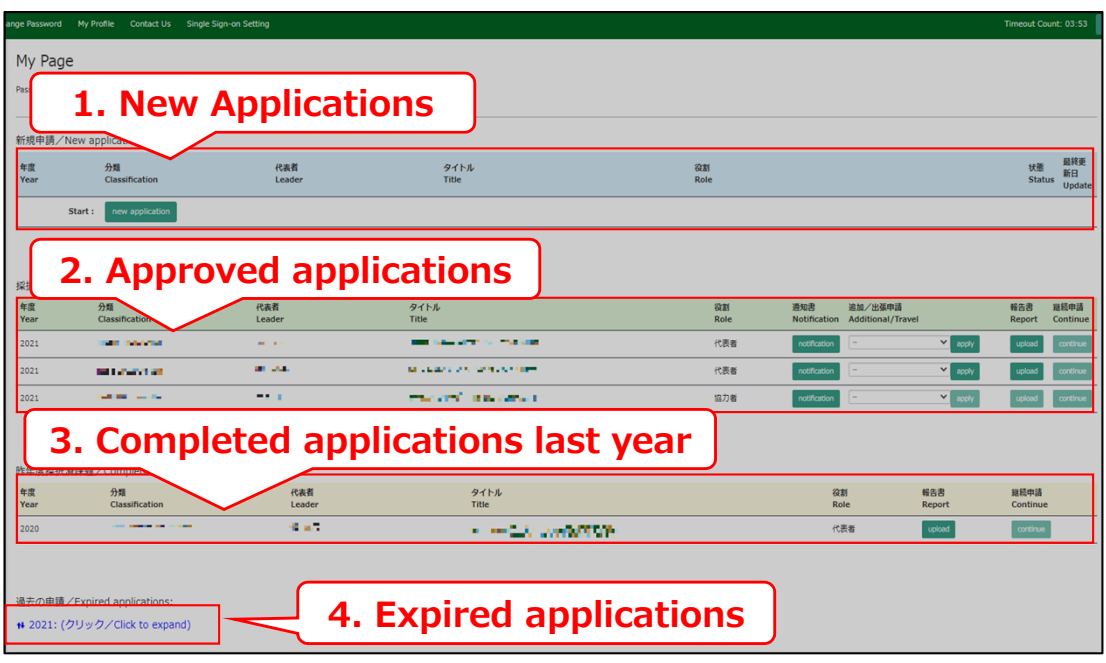

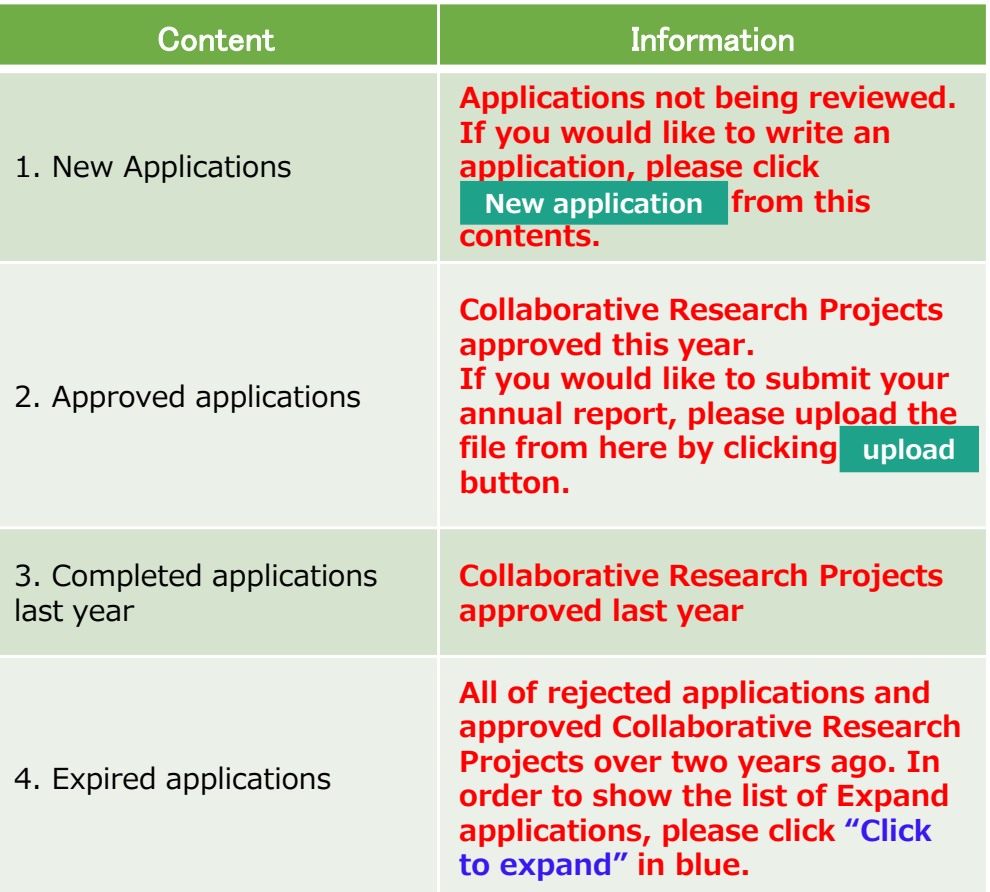

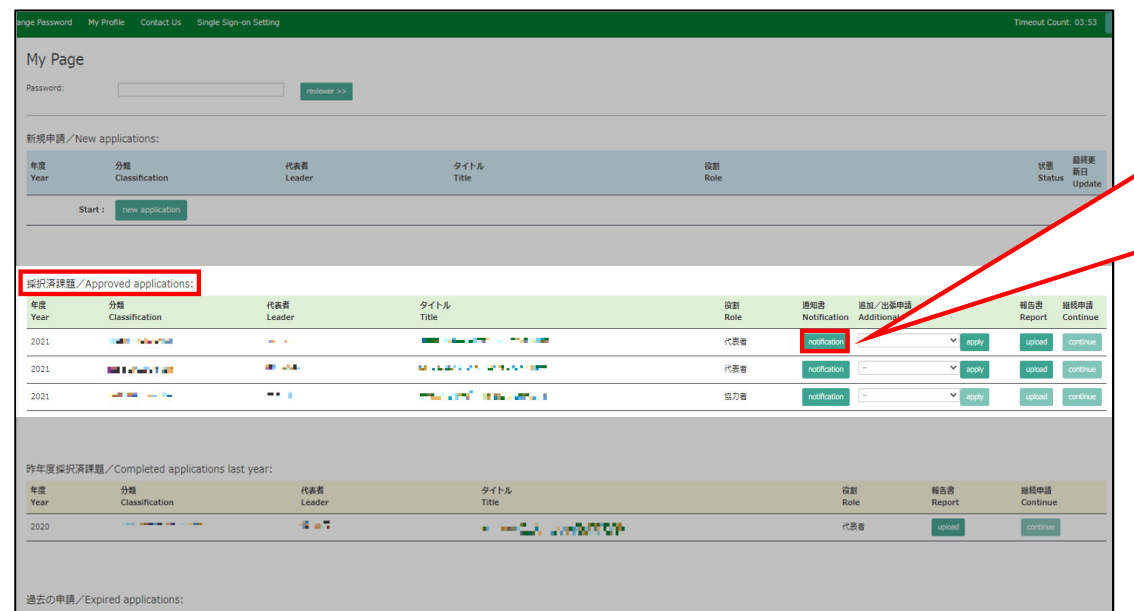

₦ 2021: (クリック/Click to expand)

After logging into NOUS, please find your application in the list of Approved applications and click the fourth notification button from the right.

**If your application is rejected, it will be listed in "Expired applications", not "Approved applications". In order to check the result in Expired applications, please make the list appear by clicking "Click to expand" highlighted in blue at the Expand applications and press notification button.** 

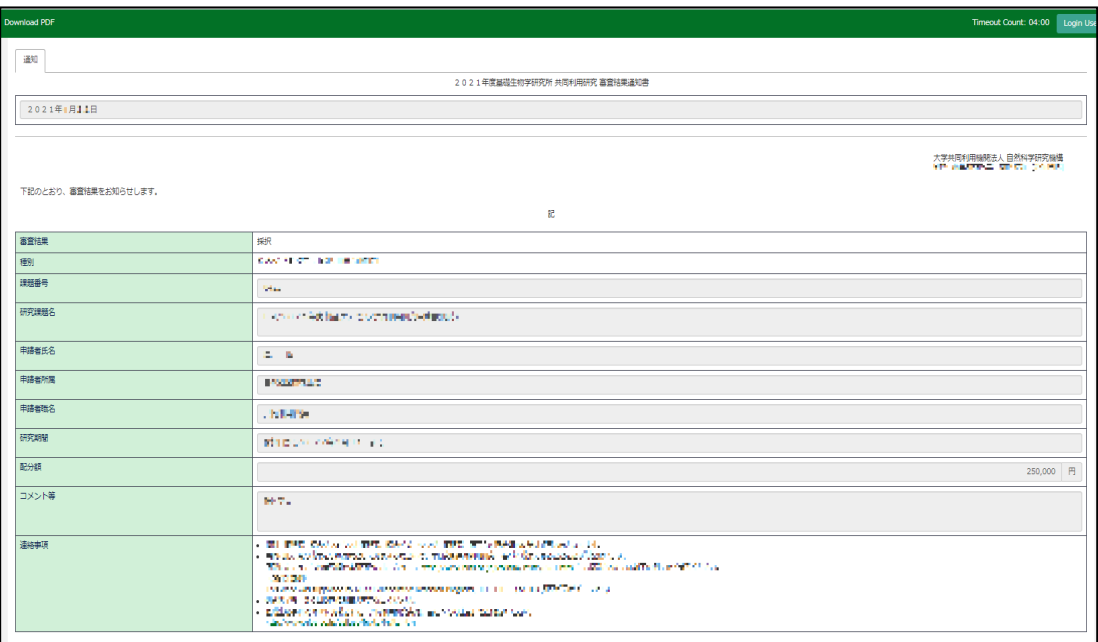

#### At this point, you could see your notification of the result in Japanese.

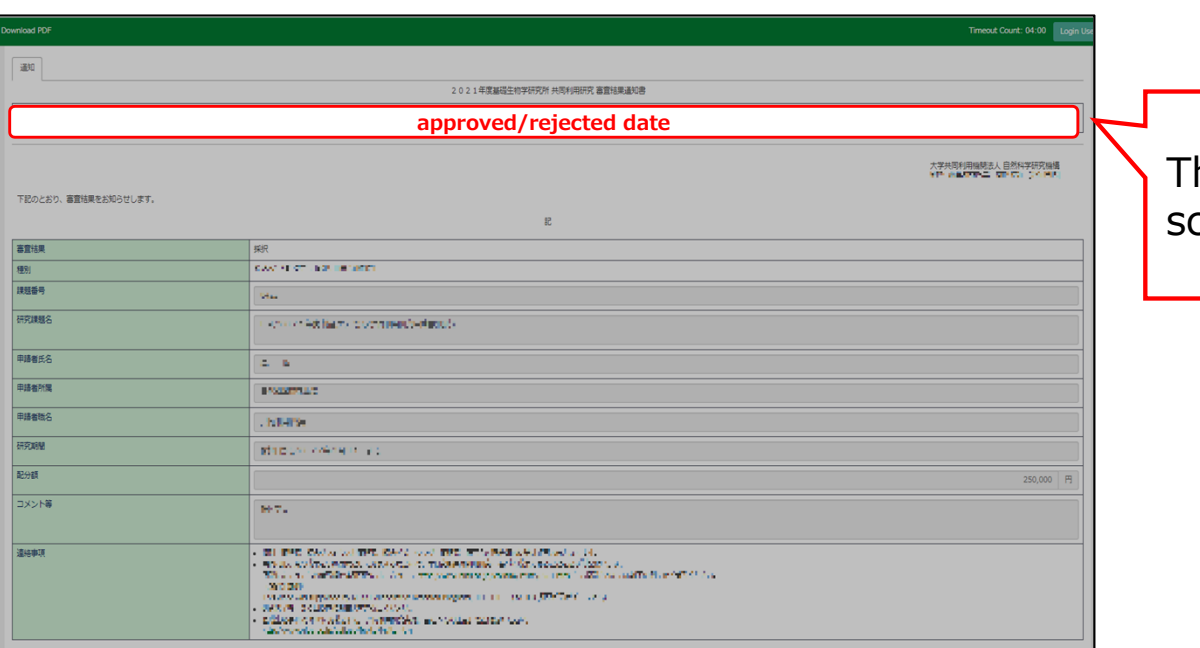

#### The date at the upper part of the screen is the approved/rejected date.

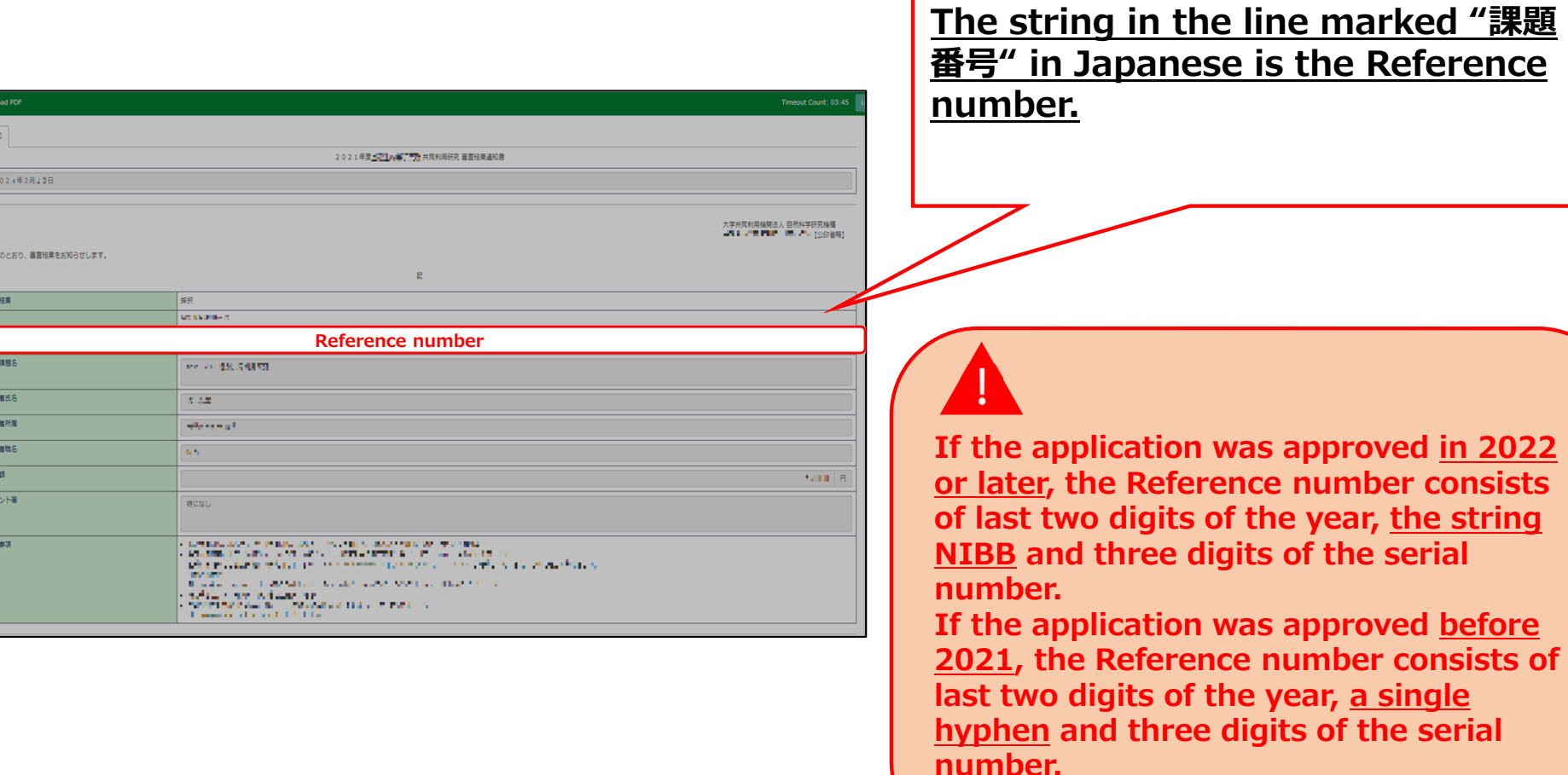

 $\begin{array}{|c|c|}\hline \hline \delta \hat{\mathbb{1}} \\ \hline \end{array}$ 

||朝| 

**The process of check the approval date of your application and Reference number is completed.**

# **How to submit your research report via NOUS**
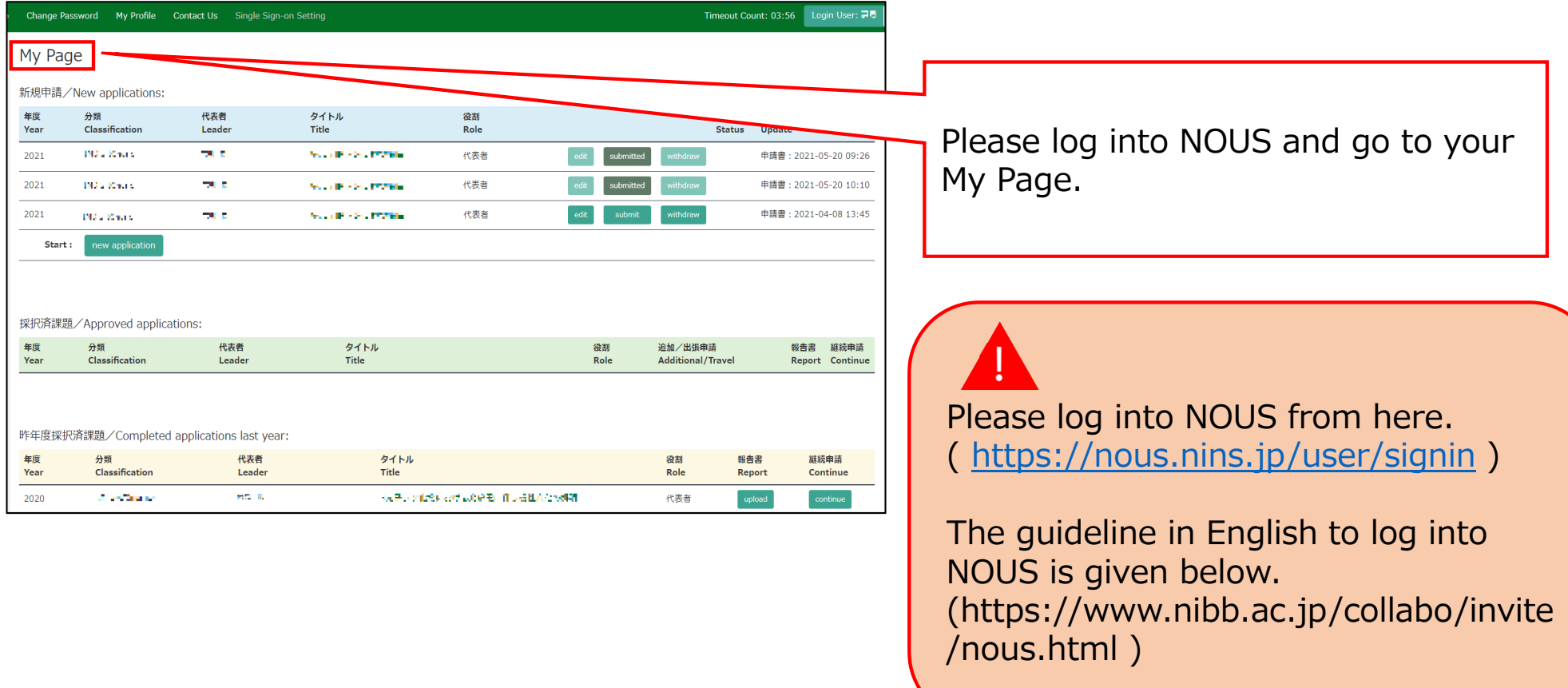

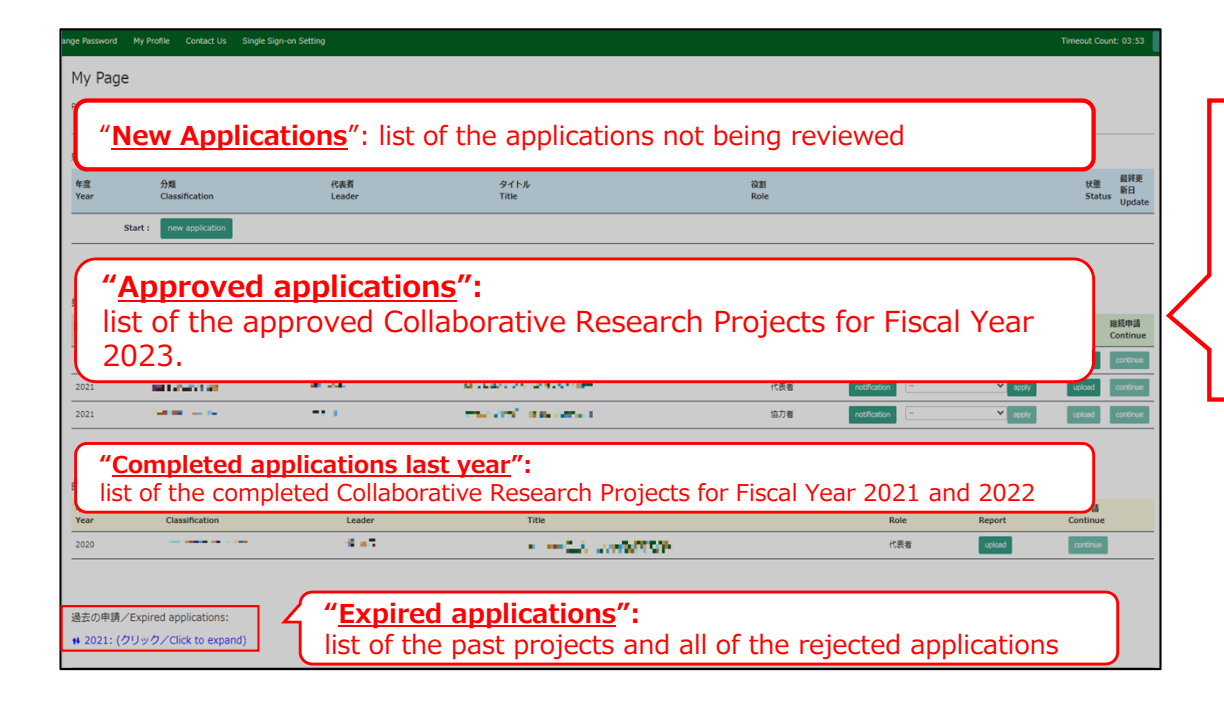

- There are four contents in My Page:
- ・New applications
- ・Approved applications
- ・Completed applications last year
- ・Expired applications

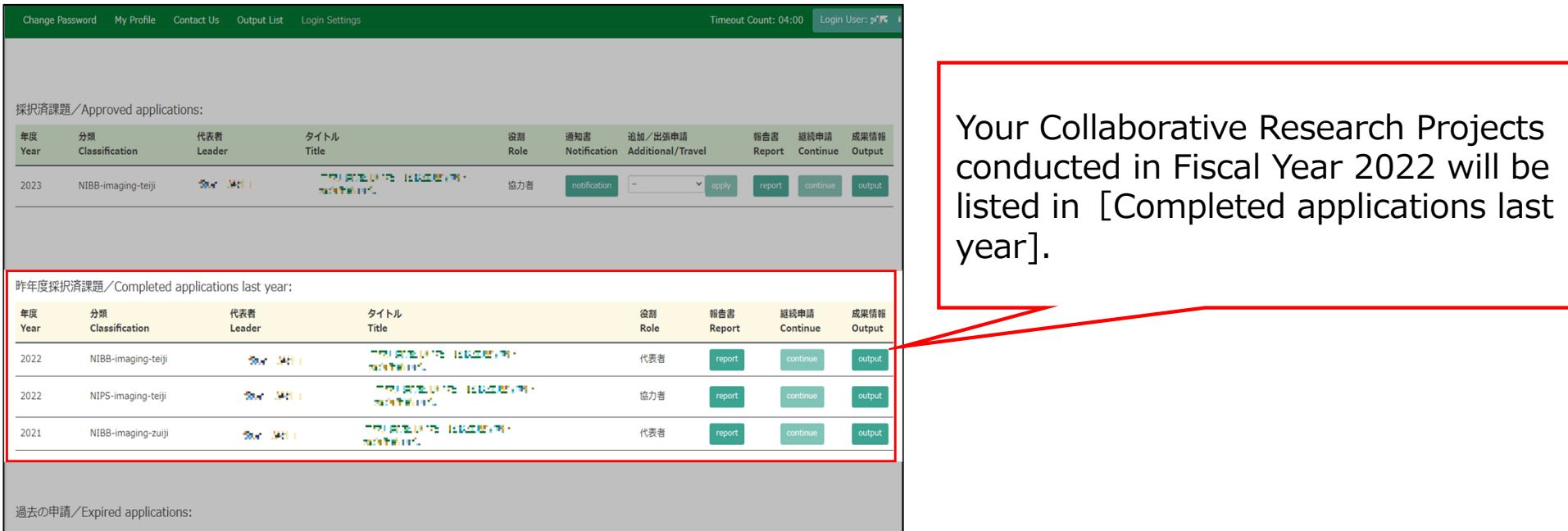

# Approved project of FY2022 Collaborative Research Project

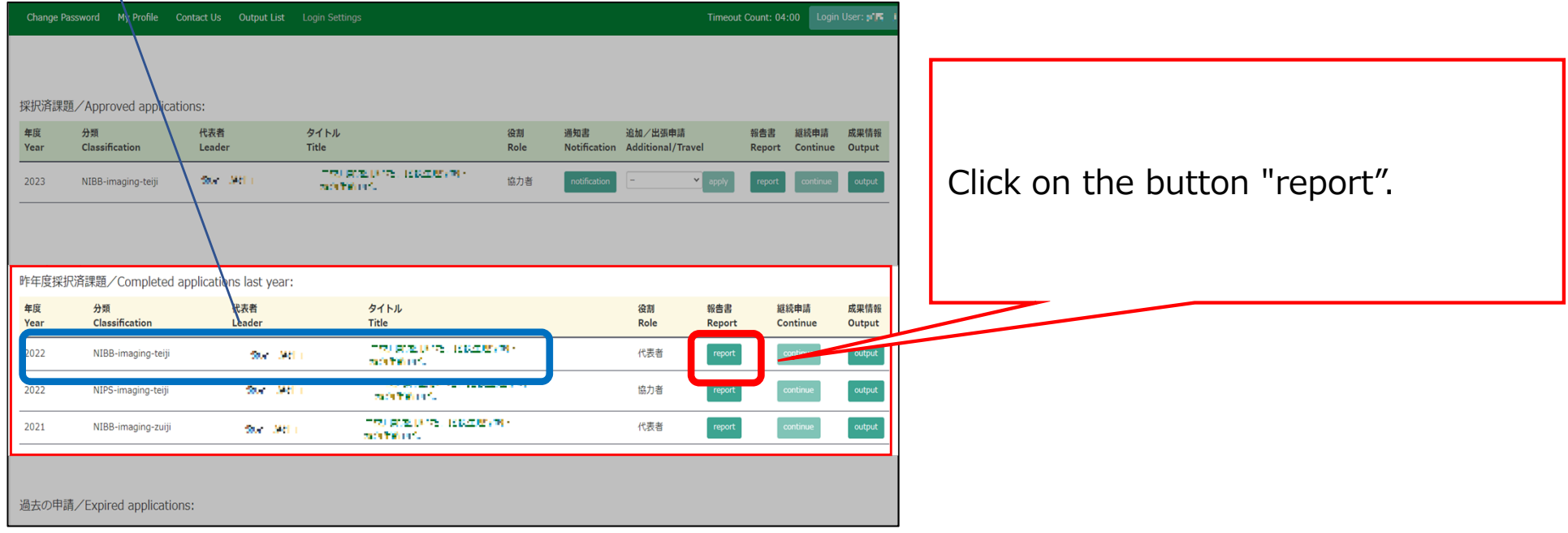

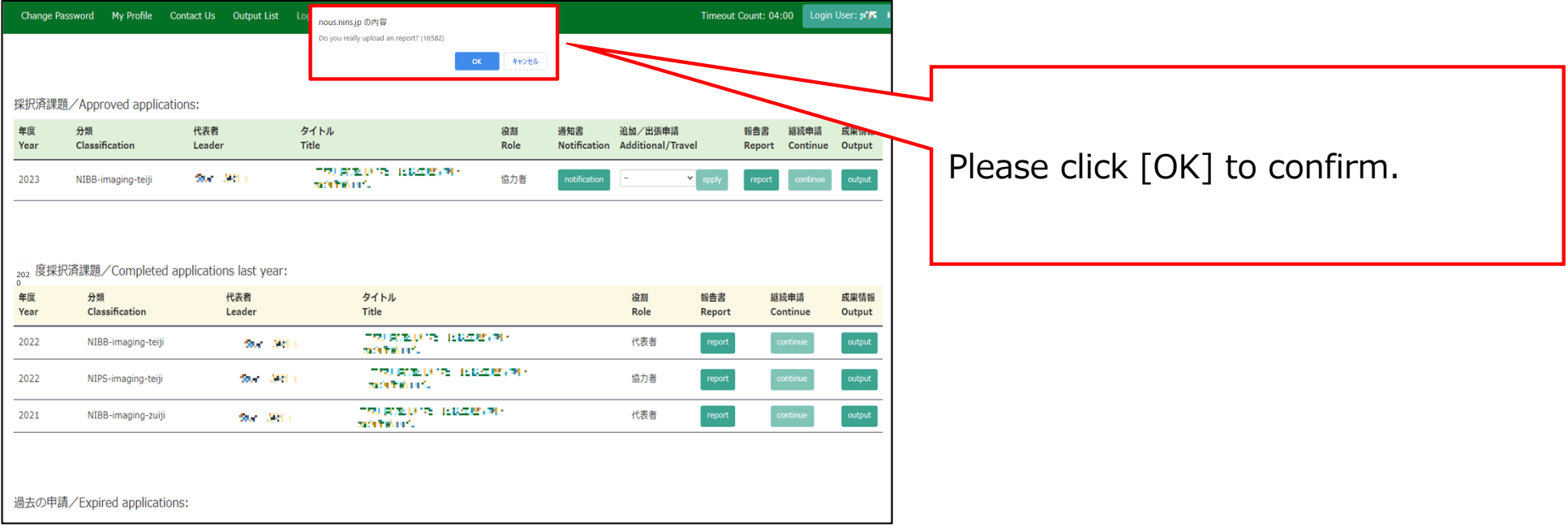

### My Page Download PDF Save App. Submit App.

## Timeout Count: 04:00 Login User: 2<sup>1</sup>/-

## 報告書作成フォーム / Report Form

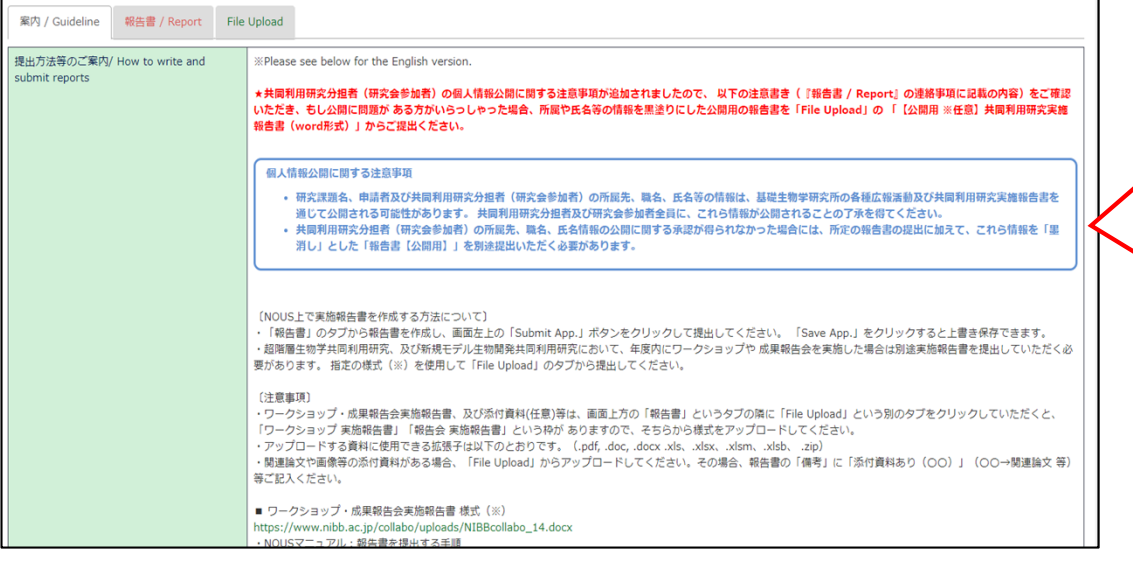

Please check carefully as you will be shown instructions regarding the report and how to submit it. Scroll down the screen to see the explanation in English.

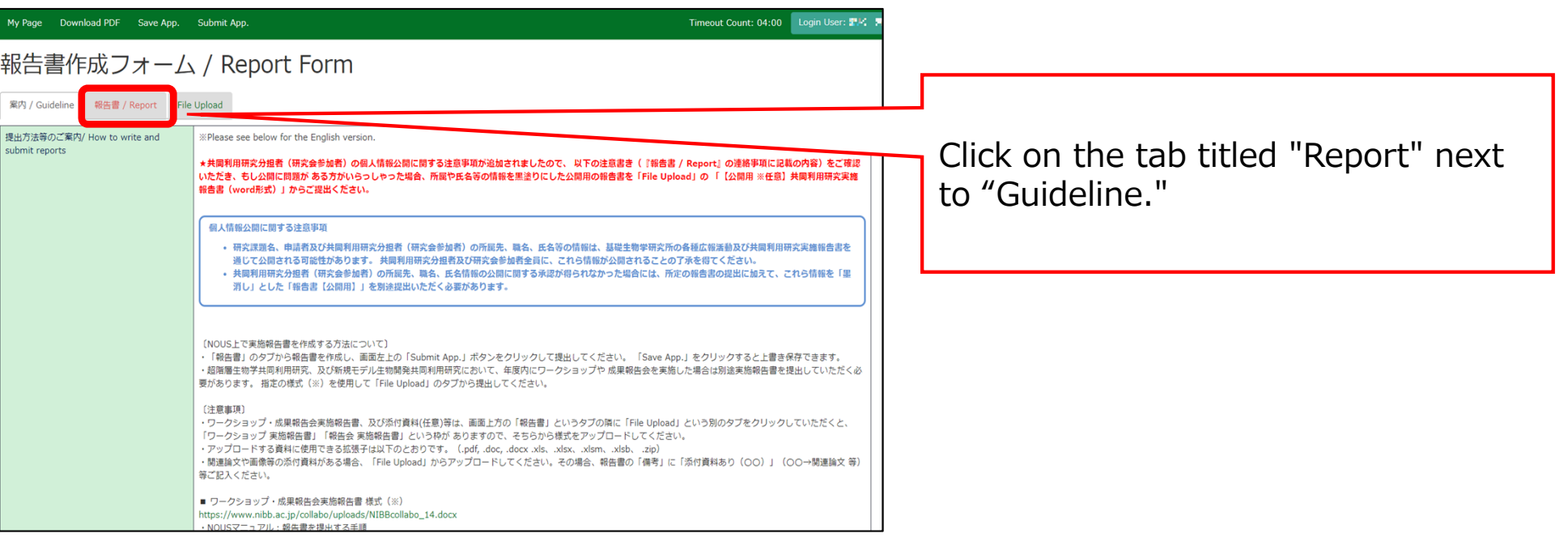

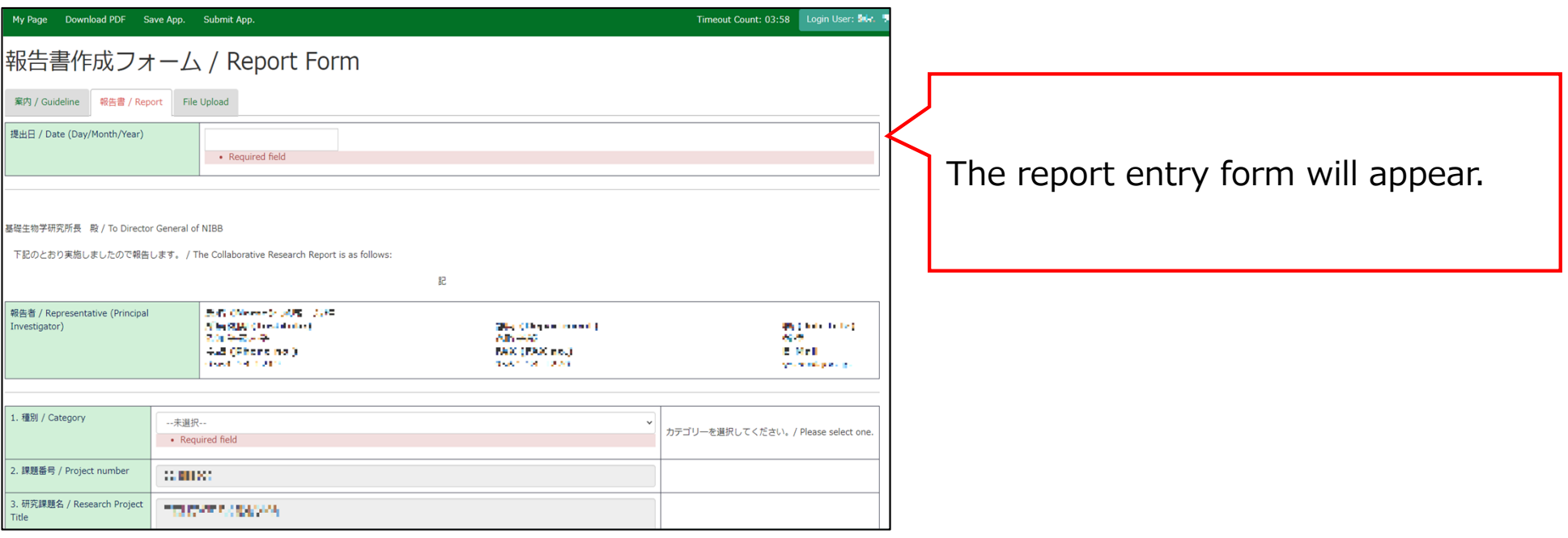

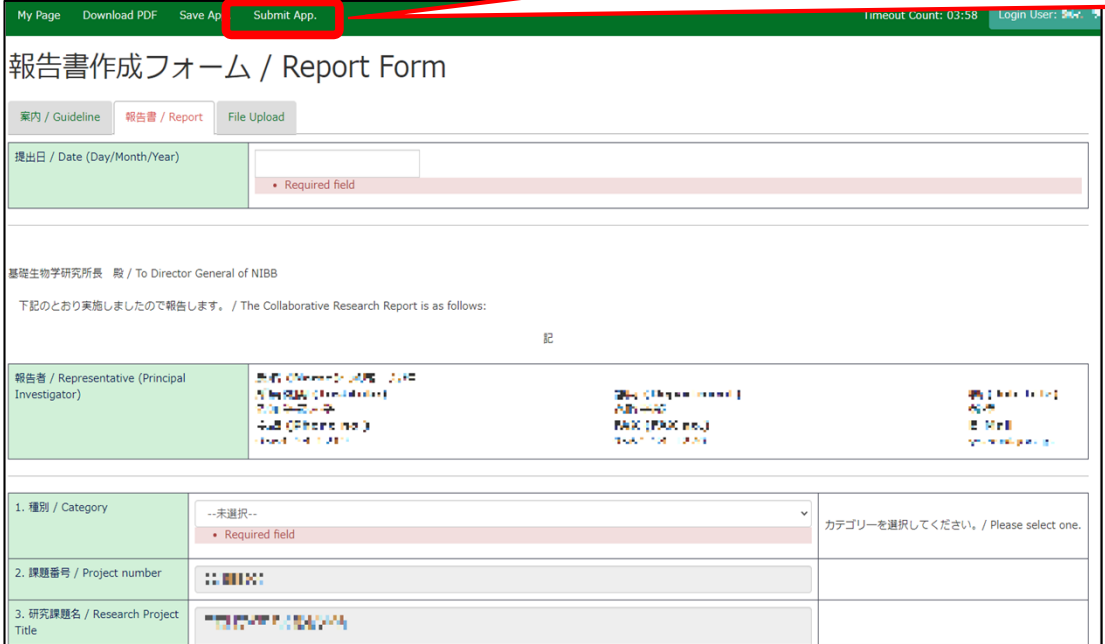

After completing the report, be sure to submit it by clicking the "Submit App." button at the end.(Clicking the "Save App." button will temporarily save the file.)

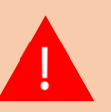

We apologize, but due to current NOUS specifications, you will not receive a submission confirmation email even if you click on "Submit App. Basically, if you do not receive an error message, your submission is complete. Our staff will also check the status of your submission and will contact you later if we find that your application has not been submitted.

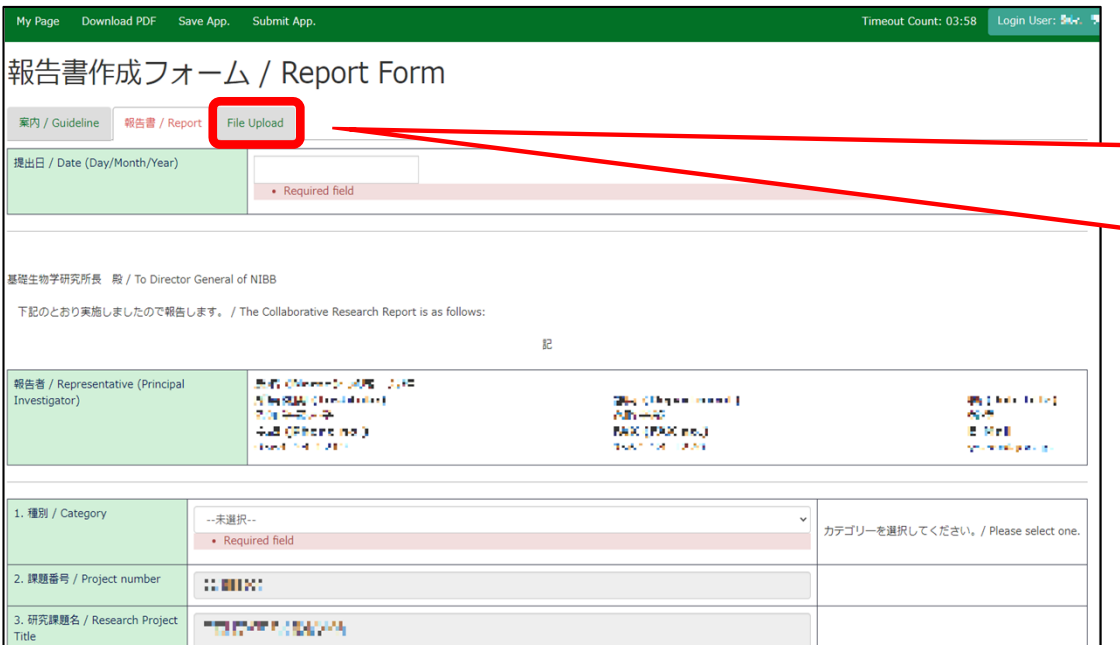

If you wish to submit a report for public release to protect some information, please click on the tab titled "file Upload" after submitting the regular report.

Please note that even if you submit a report for pubic release in word format, you must submit a undisclosed report that is text-entered into NOUS.

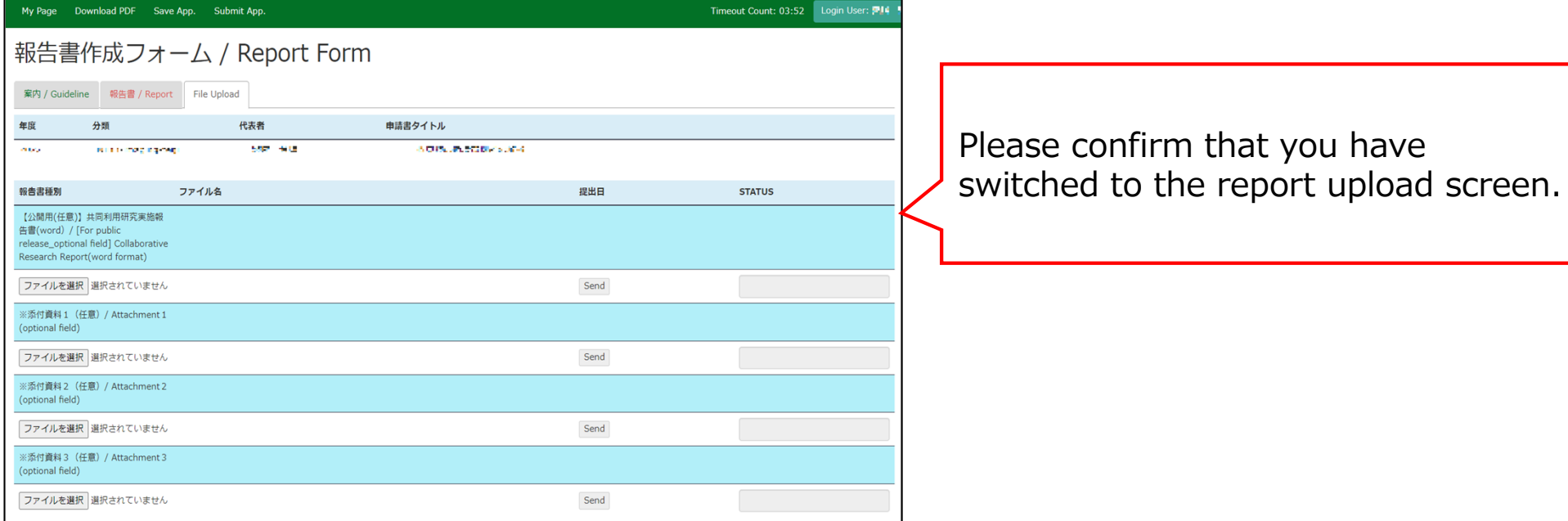

Select the line "[For public release optional field] Collaborative Research Report" and upload the report you have prepared using the prescribed format from "Select File". (\*)

 $(*)$  Click here for the form. https://www.nibb.ac.jp/collabo/uplo ads/NIBBcollabo\_12.docx

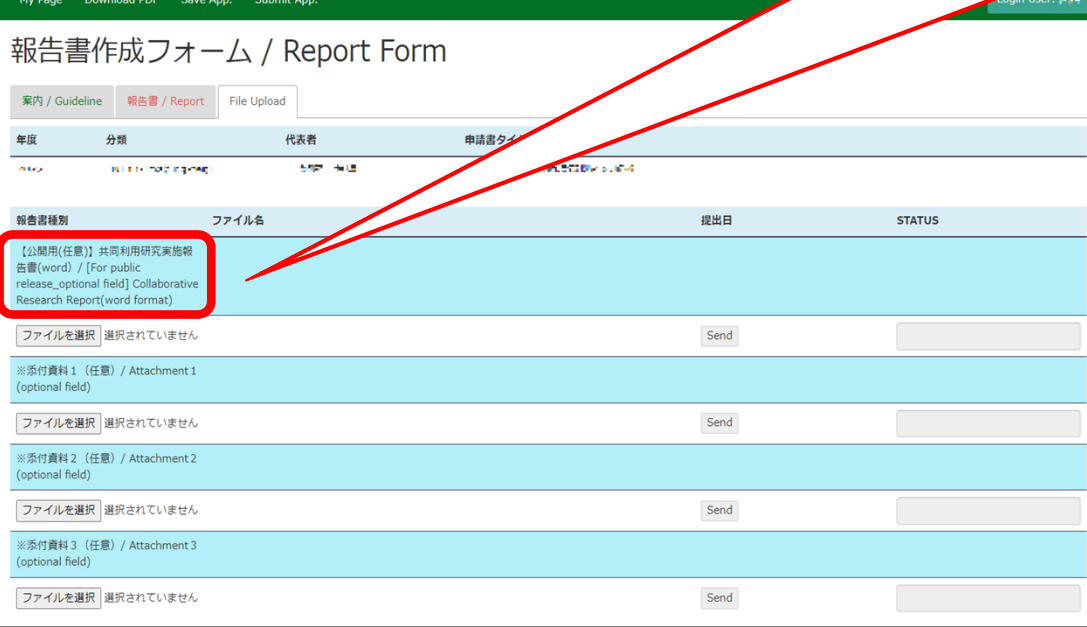

For the Collaborative research projects for Trans-Scale Biology and or the Collaborative research projects for new model organism development, forms for submitting workshop or results debriefing session report will also be displayed. If you would like to submit a workshop or results debriefing session report for publication separately , please send a word document by e-mail to the Joint Research Section.

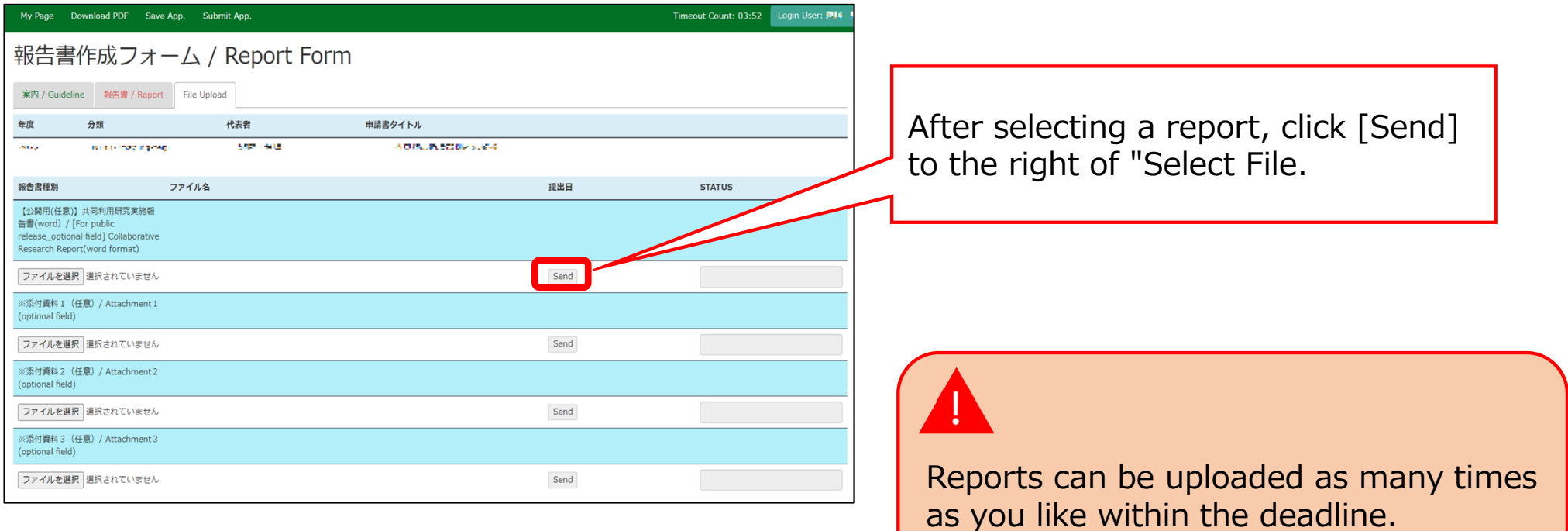

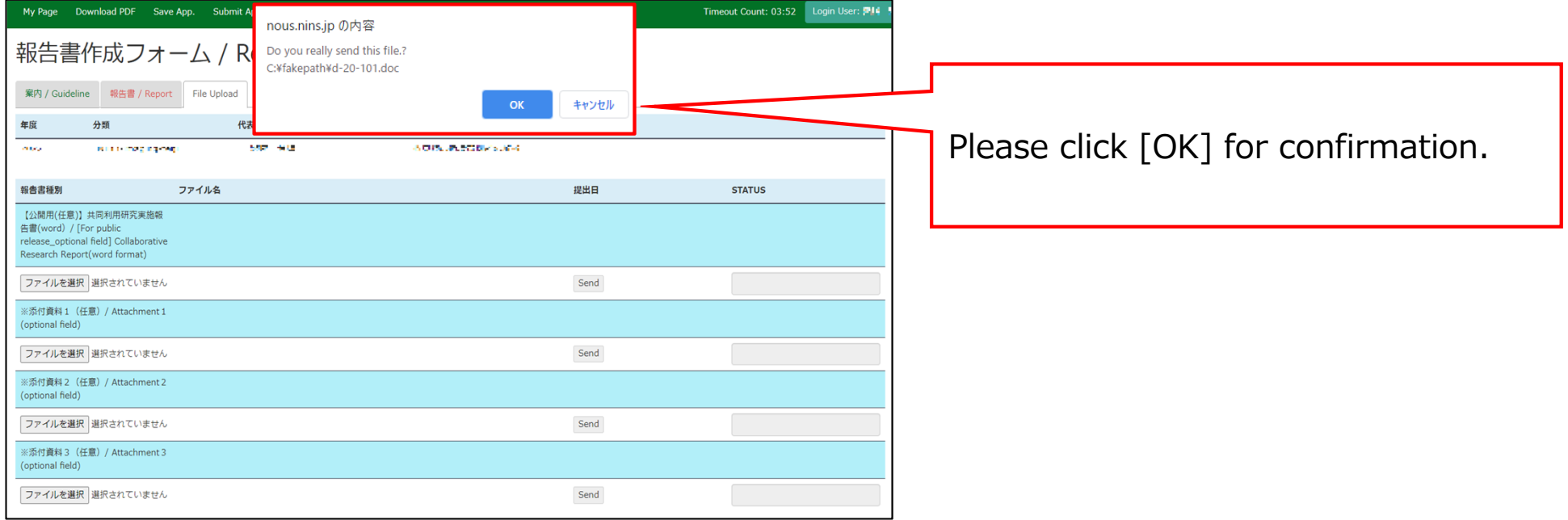

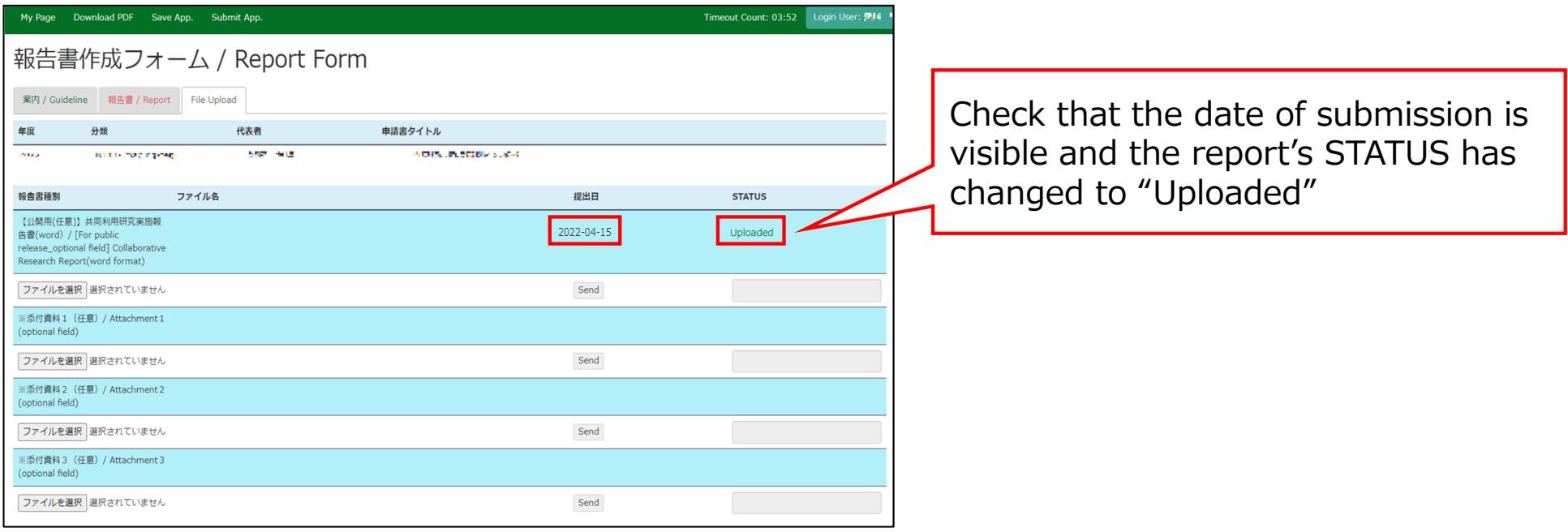

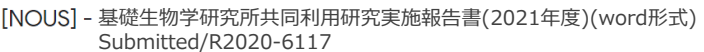

### 11 一声 横

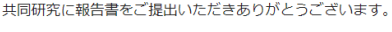

オンラインWeb提出を受け付けました。受付番号は R2020-6117 です。

報告書を受けつけた課題は、以下のとおりです。

### -年 度: 2020 -分 類: -課題名:

-報告書種別:

なお、報告締切日までは何度でも自由に差し替え可能ですが、 締切期限を過ぎますと差し替え、取り下げができなくなります。

NOUS : https://nous.nins.jp/

← 返信 → 転送

▶ 受信トレイ×  $B$   $C$ 

18:27 (2分前) ☆ ← :

A confirmation email will be sent to you once the submission has been completed.

When you create a report by entering directly into NOUS and click "Submit App.", no notification email like this will be sent.

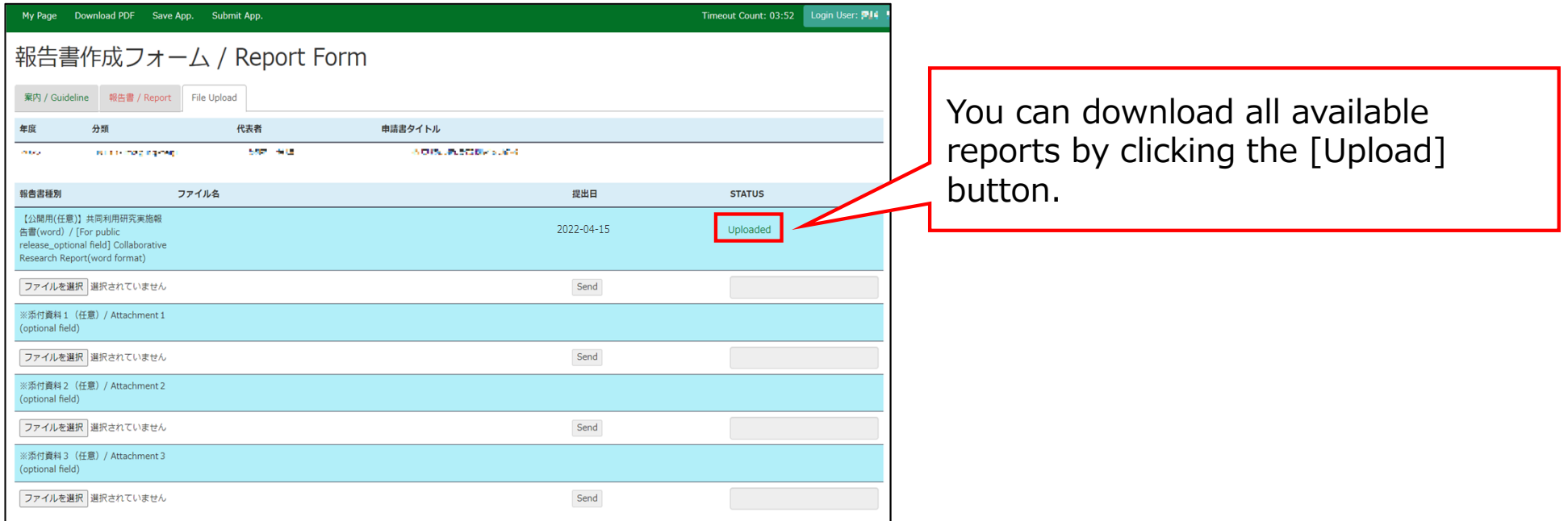

# **The process of submitting your research report via NOUS is completed.**

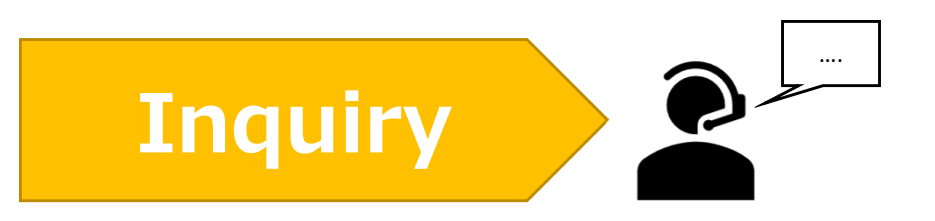

**If you have any questions about NOUS, please do not hesitate to contact to us. Alternatively, please contact your host laboratory first.**

## **Address**

**Joint Research Section, International Relations and Research Cooperation Division, Okazaki Administration Center , National Institutes of National Sciences(NINS) 38 Nishigonaka Myodaiji, Okazaki, Aichi, 444-8585**

**MAIL r7133@orion.ac.jp**